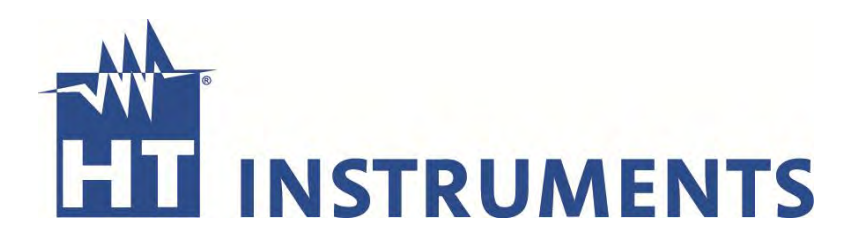

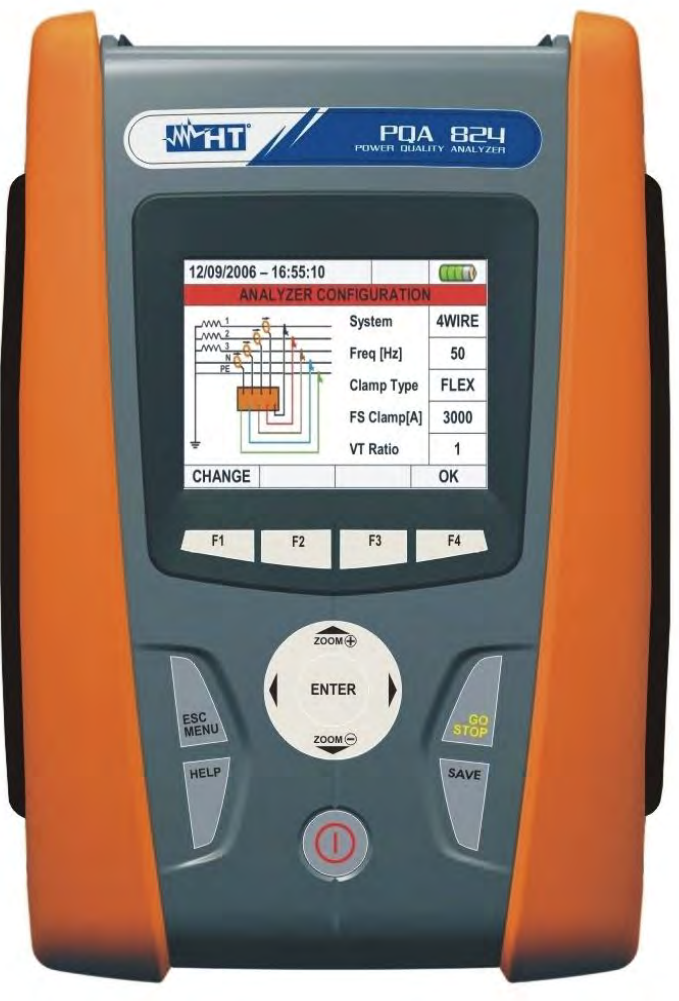

# **VEGA78 - PQA823 - PQA824 VEGA78 – PQA823 – PQA824** Betriebsanleitung **Betriebsanleitung**

 $\mathbf \Psi$  $\mathbf{L}$ 

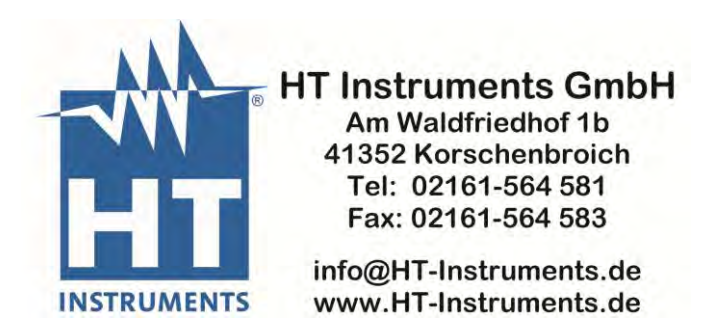

12092011V9

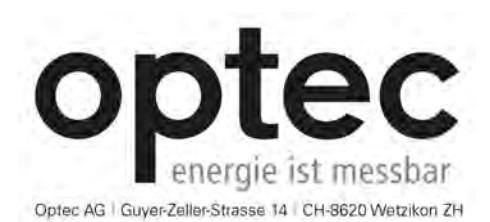

Telefon: +41 44 933 07 70 | Telefax: +41 44 933 07 77 E-Mail: info@optec.ch | Internet: www.optec.ch

## Inhalt:

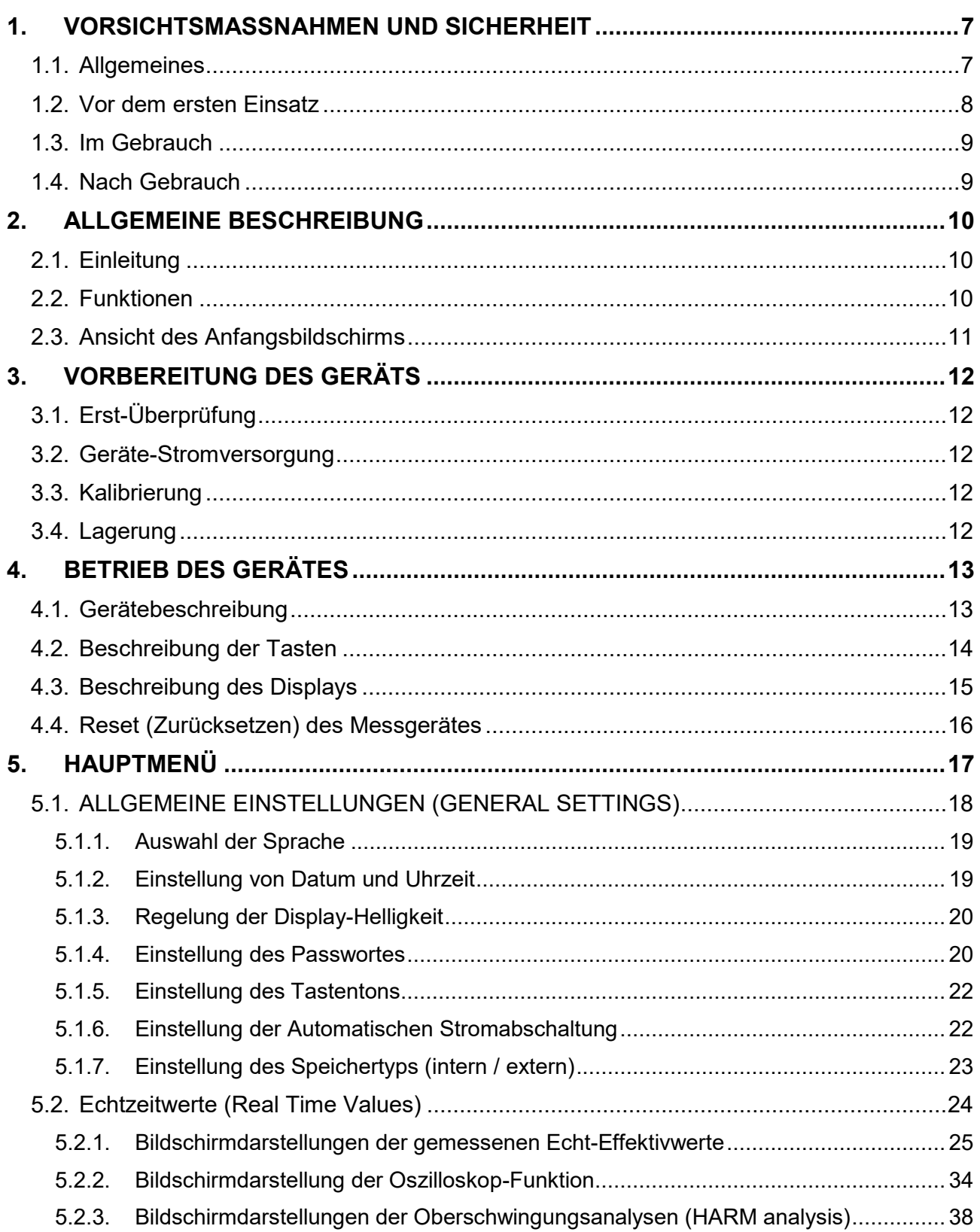

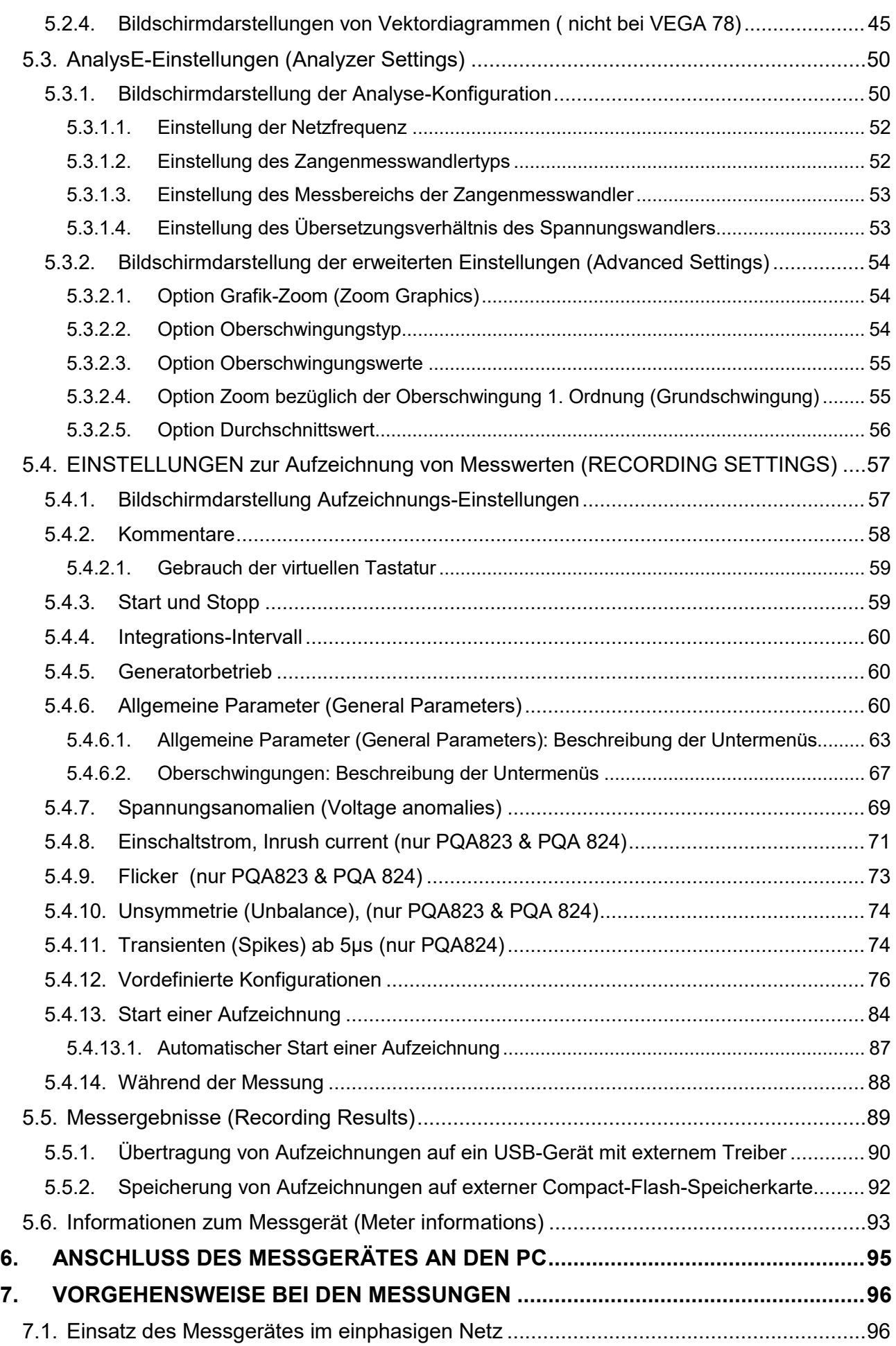

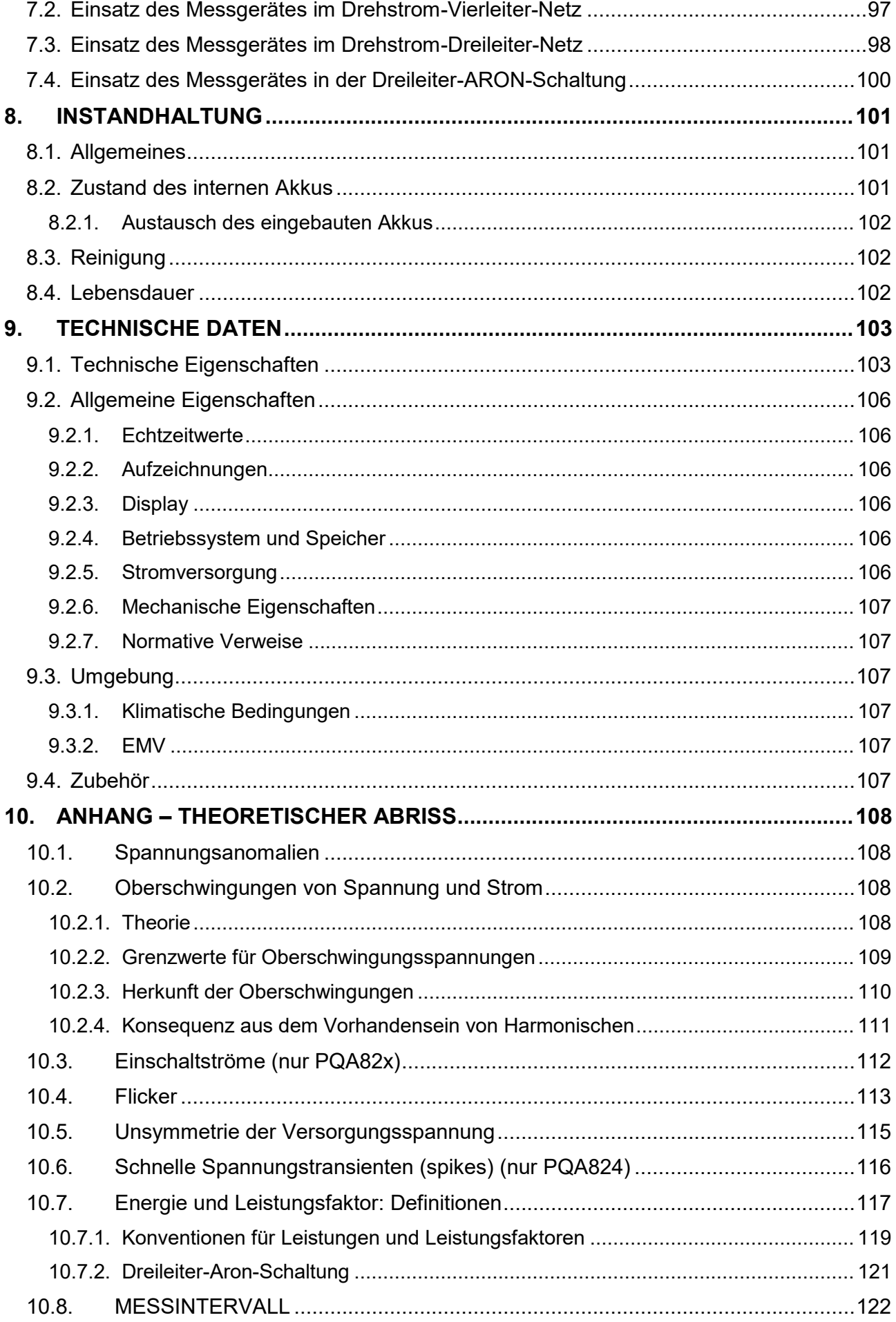

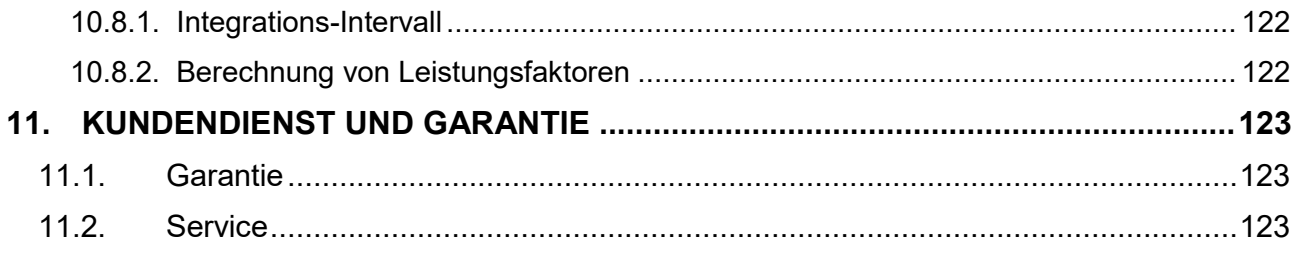

## <span id="page-6-0"></span>**1. VORSICHTSMASSNAHMEN UND SICHERHEIT**

#### <span id="page-6-1"></span>**1.1. ALLGEMEINES**

Das vorliegende Messgerät VEGA78 / PQA823 / PQA824 wurde in Anlehnung an die Norm EN 61010 (VDE 0411) "Sicherheitsbestimmungen für elektrische Mess-, Steuer-, Regel- und Laborgeräte" entwickelt.

Zu Ihrer eigenen Sicherheit und der des Messgerätes befolgen Sie bitte die in dieser Anleitung beschriebenen Abläufe, und lesen Sie mit äußerster Aufmerksamkeit die mit diesem vorgestellten Symbol  $\triangle$  gekennzeichneten Anmerkungen.

Halten Sie die folgenden Anweisungen vor und während der Messungen genau ein:

- Nie Spannung oder Strom in feuchter Umgebung messen.
- Nie in der Nähe von Gas, explosiven oder brennbaren Stoffen Messungen durchführen.
- Vermeiden Sie das Berühren des zu messenden Schaltkreises, auch wenn gerade keine Messung durchgeführt wird.
- Vermeiden Sie das Berühren blanker Metallteile, nicht belegter Messanschlüsse, Schaltkreise und so weiter.
- Benutzen Sie das Gerät nicht, wenn es Fehlfunktionen aufweist, wie z.B. Verformungen, Unterbrechungen, Undichtigkeiten, Fehlen von Meldungen in der Anzeige und so weiter.
- Messen Sie nur mit zugelassenen Messleitungen bzw. Originalzubehör von HT INSTRUMENTS.

In der Anleitung kommen die folgenden Symbole vor:

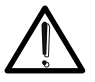

Vorsicht: Halten Sie sich an die Vorgaben des Handbuchs. Unsachgemäßer Gebrauch könnte das Instrument oder Teile davon beschädigen.

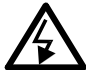

Hochspannung: Stromschlaggefahr.

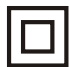

Schutzisolierung

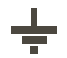

Erdung

#### <span id="page-7-0"></span>**1.2. VOR DEM ERSTEN EINSATZ**

- Dieses Instrument ist zum Gebrauch in Umgebungen mit Verschmutzungsklasse 2 geeignet.
- Es kann für Spannungs- und Strommessungen in Anlagen der Überspannungskategorie **CAT IV 600V AC** Außenleiter gegen Erde und **1000V** zwischen den Außenleitern in bis zu 2000 Meter Höhe ü. N. N. eingesetzt werden.
- Halten Sie sich bitte an die üblichen Sicherheitsnormen, die darauf abzielen:
	- $\checkmark$  Sie vor gefährlichen Strömen zu schützen:

 $\checkmark$  Das Instrument gegen falsche Bedienung zu schützen.

- Nur das mit dem Instrument gelieferte Zubehör garantiert Übereinstimmung mit den Sicherheitsnormen. Dem entsprechend muss sich dies in gutem Zustand befinden und, wenn notwendig, durch gleichwertiges Zubehör ersetzt werden.
- Nehmen Sie keine Messungen in Anlagen vor, die die vorgeschriebenen Strom- und Spannungsgrenzwerte überschreiten.
- Vor Anschluss von Verbindungskabeln, Krokodilklemmen und Stromzangen an die zu prüfende Anlage stellen Sie sicher, dass die richtige Funktion ausgewählt ist.

## **VORSICHT**

- Bitte laden Sie zunächst den internen Akku mindestens 5 Stunden lang auf, bevor Sie das Messgerät zum ersten Mal benutzen.
- Bitte drücken und halten Sie die **ON / OFF** Taste für ca. 5 s, wenn Sie das Messgerät zum ersten Mal einschalten.

## <span id="page-8-0"></span>**1.3. IM GEBRAUCH**

#### Bitte lesen Sie sorgfältig:

# **VORSICHT**

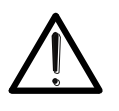

Wenn Sie sich nicht an die vorgeschrieben Anweisungen halten, können das Instrument und / oder seine Bestandteile beschädigt oder Ihre Sicherheit gefährdet werden.

- Wenn das Instrument mit der zu prüfenden Anlage verbunden ist, tippen Sie auf keine offenen Anschlüsse.
- Wenn Sie Strom messen, können andere, in der Nähe der Leitungen fließende Ströme unter Umständen die Messgenauigkeit beeinträchtigen.
- Wenn Sie Strom messen, positionieren Sie den Leiter zur Erzielung der höchsten Genauigkeit genau in die Mitte der Zangenbacken.
- Der Anzeigewert bleibt konstant, wenn die "HOLD"-Funktion aktiv ist. Sollten Sie feststellen, dass der gemessene Wert unverändert bleibt, überprüfen Sie und schalten Sie eventuell die "HOLD"-Funktion aus.

#### <span id="page-8-1"></span>**1.4. NACH GEBRAUCH**

- Nach Gebrauch schalten Sie das Instrument durch Drücken von ON / OFF aus.
- Sollte das Messgerät über längere Zeit nicht benutzt werden, halten Sie sich bitte an die in Absatz 3.4 beschriebenen Lagerungs-Anweisungen.

# <span id="page-9-0"></span>**2. ALLGEMEINE BESCHREIBUNG**

## <span id="page-9-1"></span>**2.1. EINLEITUNG**

Die Messgeräte VEGA78, PQA823 und PQA824 ermöglichen einen völlig neuen Zugang zur Welt der Messungen der Netzqualität in Stromversorgungsnetzen. Tatsächlich ermöglichen die Computergestützten modernenInstrumente zusammen mit der Windows CE-Technologie eine einfache und äußerst rasche Analyse großer Datenmengen, die mit bisher vergleichbaren Systemen nicht möglich wären.

Diese Betriebsanleitung gilt für alle Messgeräte; die Geräte PQA823 und PQA824 werden als "PQA82x" bezeichnet und die Unterschiede zwischen den Messgeräten werden, soweit notwendig, in der Anleitung deutlich gekennzeichnet. Jedes Modell wird generell als "Messgerät" bezeichnet.

#### <span id="page-9-2"></span>**2.2. FUNKTIONEN**

Dieses Messgerät bietet folgende Leistungsmerkmale:

- Echtzeitdarstellung der Werte sämtlicher elektrischer Parameter von Gleich- und Wechselstromnetzen sowie Drehstromnetzen mit drei oder vier aktiven Leitern, Oberschwingungsanalysen von Spannungen und Strömen bis zur 49. Ordnung, Spannungsanomalien (Überspannungen und Einbrüche) mit einer Auflösung von 10 ms,
- Flicker (Pst, Plt) von Eingangsspannungen, Spannungsunsymmetrien, Messungen von Einschaltströmen (nur Modell PQA823 / PQA824)
- Analysen von Spannungstransienten mit einer Auflösung von 5  $\mu$ s (nur PQA824)
- Echtzeitdarstellung jeder Eingangssignalschwingung, Histogramm-Grafiken von Oberschwingungsanalyse
- Vektordiagramme der Phasenwinkel zwischen Spannungen und Strömen (nur Modell PQA823 / PQA824))
- Speicherung (durch Drücken der **GO / STOP**-Taste) dieser Werte: Echt-Effektivwerte von Spannungen, Strömen, zugehörige Oberschwingungen, Wirkleistungen, Blindleistungen und Scheinleistungen, Leistungsfaktoren und cos*φ*, Wirk-, Blind- und Scheinarbeit, Spannungsanomalien. **Die gespeicherten Daten können analysiert werden, wenn sie auf einen PC übertragen werden.**
- Speichern (durch Drücken der **SAVE-Taste) einer "Instant**"-Datenprobe direkt aufgezeichneter Werte jeglicher Parameter, die im Eingangsspeicher des Instruments vorhanden sind. **Die gespeicherten Daten können analysiert werden, wenn sie auf einen PC übertragen werden.**

# <span id="page-10-0"></span>**2.3. ANSICHT DES ANFANGSBILDSCHIRMS**

Wenn das Messgerät durch Drücken der **ON / OFF**-Taste eingeschaltet wird, erscheint auf dem Display einige Sekunden lang die unten wiedergegebene Darstellung:

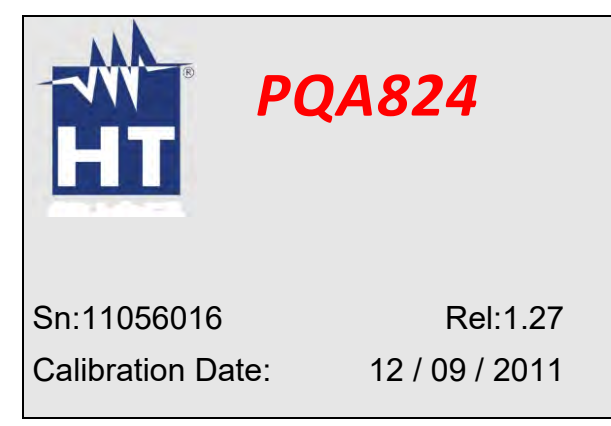

Außer dem Modellcode und dem Namen des Herstellers sehen Sie dort:

- Die Seriennummer des Messgerätes (Sn:)
- Die Ausgabe der internen Firmware (Rel:)
- Das Datum der letzten Kalibrierung (Calibration Date:)

# <span id="page-11-0"></span>**3. VORBEREITUNG DES GERÄTS**

## <span id="page-11-1"></span>**3.1. ERST-ÜBERPRÜFUNG**

Dieses Instrument ist vor dem Versand elektrisch und mechanisch überprüft worden. Alle möglichen Vorkehrungen wurden getroffen, um es in einwandfreiem Zustand zu liefern. Dennoch empfehlen wir, das Instrument beim Empfang zu überprüfen, um Transportschäden auszuschließen. Wenn Sie Abweichungen feststellen sollten, verständigen Sie unverzüglich den Lieferanten. Weiterhin stellen Sie bitte sicher, dass das Paket alles in der Stückliste aufgeführte Zubehör und alle Teile enthält. Im Falle von Abweichungen verständigen Sie bitte Ihren Händler. Sollte eine Rücksendung des Instruments zum Lieferanten erforderlich werden, halten Sie sich bitte an die in Absatz 11 angegebenen Anweisungen.

## <span id="page-11-2"></span>**3.2. GERÄTE-STROMVERSORGUNG**

Das Instrument kann versorgt werden durch:

- einen im Fach auf der Rückseite des Instrumentes befindlichen Li-Ionen-Akku (3,7V, 1900mAh)
- eine mit dem Instrument gelieferte externe Stromversorgung A0054.

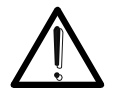

# **VORSICHT**

Für Langzeit-Aufzeichnungen ist die Verwendung der externen Spannungsversorgung vorzuziehen.

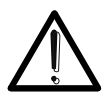

## **ACHTUNG**

Bitte laden Sie zunächst den internen Akku mindestens 5 Stunden lang auf; bevor Sie das Messgerät zum ersten Mal benutzen.

In dem Instrument kommen insbesondere folgende Maßnahmen zur Verlängerung der Akku-Betriebszeit zur Anwendung:

- Das Instrument schaltet sich nach ungefähr 5 min nach der letzen Benutzung automatisch aus, sofern es sich nicht im Record Modus befindet oder die externe Netzversorgung nicht angeschlossen ist.
- Das Instrument reduziert ungefähr 30 s nach der letzten Betätigung die Hintergrund-Beleuchtung automatisch, sofern die externe Netzversorgung nicht angeschlossen ist.

## <span id="page-11-3"></span>**3.3. KALIBRIERUNG**

Das Messgerät ist ab Werk kalibriert und wird mit einem Kalibrierzertifikat ausgeliefert, welches für 1 Jahr ab Kaufdatum und Einsatz gültig ist.

## <span id="page-11-4"></span>**3.4. LAGERUNG**

Um nach einer längeren Lagerungszeit in rauer Umgebung genaue Messungen zu garantieren, warten Sie bitte, bis das Instrument seine normalen Umgebungs-Parameter angenommen hat (siehe Umgebungs-Bedingungen in Absatz 9.3.1).

# <span id="page-12-0"></span>**4. BETRIEB DES GERÄTES**

## <span id="page-12-1"></span>**4.1. GERÄTEBESCHREIBUNG**

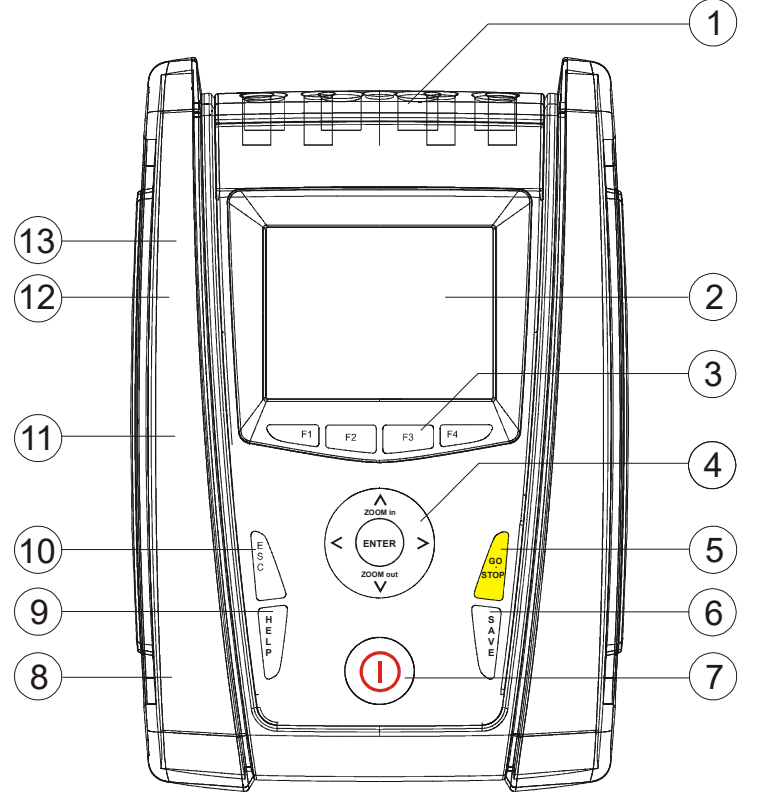

#### **Legende:**

- 1. Eingänge für Spannung und Strom
- 2. TFT-Display mit "Touchscreen"
- 3. Tasten **F1** bis **F4**
- 4. Pfeiltasten und **ENTER**-Taste
- 5. **GO / STOP** -Taste
- 6. **SAVE**-Taste
- 7. **ON / OFF**-Taste
- 8. Eingang für das Steckernetzteil
- 9. **HELP**-Taste
- 10. **ESC**-Taste
- 11. Externer Compact-Flash-**Steckplatz**
- 12. Anschluss für USB Stick zum einfachen Übertragen der aufgezeichneten Dateien
- 13. USB-Ausgang für PC-**Anschluss**

#### **Abb. 1: Beschreibung der Vorderseite des Messgerätes**

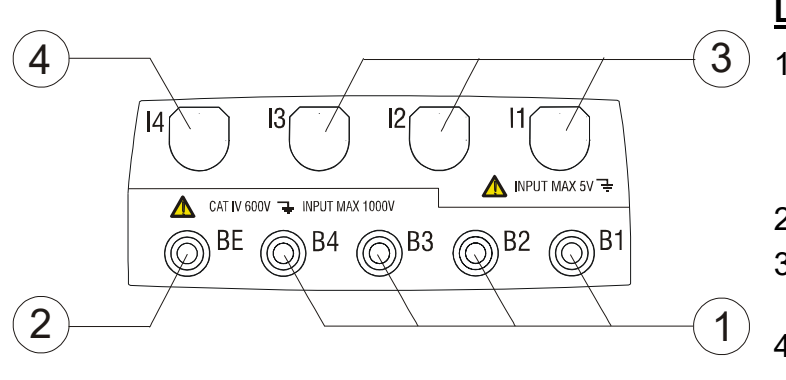

#### **Legende:**

- 1. B1-B4 Eingänge für Spannungs-Anschlüsse an Außenleiter L1, L2, L3 und Neutralleiter N
- 2. BE Eingang für Erdungspfad
- 3. Eingänge für Stromanschlüsse an L1, L2, L3
- 4. Eingang für Neutralleiterstrom N

#### **Abb. 2: Beschreibung der Eingangsklemmen des Messgerätes**

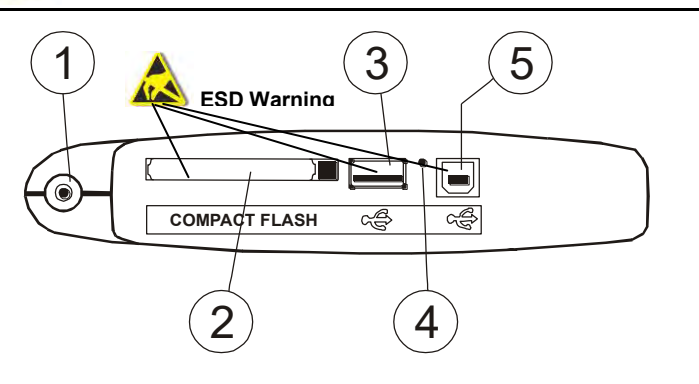

#### **Legende:**

- 1. Eingang für Steckernetzteil A0054
- 2. Steckplatz für Compact-Flash-**Speicherkarte**
- 3. Anschluss für USB Stick zum einfachen Übertragen der aufgezeichneten Dateien
- 4. RESET-Taste
- 5. USB-Ausgang für PC-Anschluss (\*)

#### **Abb. 3: Beschreibung der Ausgangsanschlusspunkte des Messgerätes**

<span id="page-13-1"></span>(\*) Benutzen Sie die seitlichen Ausgangsanschlusspunkte nur, wenn das Messgerät ausgeschaltet ist (OFF). Diese Ausgänge sind empfindlich gegen elektrostatische Entladungen.

#### <span id="page-13-0"></span>**4.2. BESCHREIBUNG DER TASTEN**

Die folgenden Tasten stehen zur Verfügung:

- Taste **ON / OFF**: Drücken Sie diese Taste, um das Messgerät einzuschalten. Drücken Sie die Taste und halten Sie sie einige Sekunden lang gedrückt, um das Gerät auszuschalten.
- Tasten **F1**, **F2**, **F3**, **F4**: Multifunktionstasten. Die verschiedenen zugehörigen Funktionen werden jeweils im unteren Teil des Displays gezeigt wird.
- **Taste 
<b>ESC**: Verlassen eines Menüs oder Untermenüs. Das Symbol **X**, das auf den Bildschirmanzeigen erscheint, führt im interaktiven Modus dieselben Funktionen aus.
- Taste **ENTER**: Doppelte Tastenfunktion:
- Taste **ENTER**: Zur Bestätigung der gewählten Einstellungen
- Taste **HOLD**: Zur Blockierung der Aktualisierung von Werten auf allen Echtzeit-Bildschirmanzeigen ("einfrieren der Werte") und ebenso während einer Datenspeicherung. Jedes Mal, wenn eine Taste gedrückt wird, erscheint im Display das Symbol "H", wie z.B. in [Abb. 4:](#page-14-1)

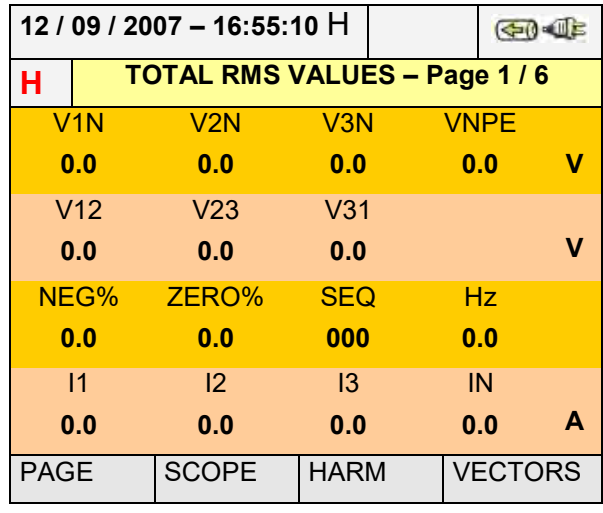

**Abb. 4: Funktion HOLD aktiviert in einem Display** 

- <span id="page-14-1"></span> **Tasten (A, A, ►, V / ZOOM in / ZOOM out: Diese Pfeiltasten ermöglichen die Aus**wahl innerhalb verschiedener Bildschirmanzeigen programmierbarer Parameter. Die Doppelfunktion **ZOOM in** und **ZOOM out** ermöglicht die manuelle Änderung des vollen Bereichs einiger Grafiken innerhalb des SCOPE-Bereichs, um die allgemeine Auflösung bei der Darstellung der Oberschwingungen von Signalen zu verbessern (siehe Absatz [5.3.2\)](#page-53-0). Die Pfeiltasten ◀ und ▶ ermöglichen bestimmte Funktionen auf den internen Seiten innerhalb bestimmter Bildschirmanzeigen.
- Taste **SAVE**: Speichert die Daten einer direkten Datenerhebung (Typ "**Instant**") in einem internen Speicher (siehe Absatz [5.6\)](#page-92-0). Dieselbe Taste ermöglicht auch die Speicherung verschiedener Einstellungen auf dem Display. Das auf dem Bildschirm erscheinende Symbol in führt im interaktiven Modus dieselben Funktionen aus.
- Taste **GO / STOP**: Ermöglicht den Start und das Beenden jeder Messung (siehe Absatz [0\)](#page-82-0).
- Taste **HELP**: Öffnet eine Online-Hilfe in einem Fenster in der Bildschirmanzeige des Messgerätes mit einer Kurzbeschreibung des gerade gezeigten Displays. Diese Taste ist bei jeder Funktion aktiv.

#### <span id="page-14-0"></span>**4.3. BESCHREIBUNG DES DISPLAYS**

Das Display ist ein graphischer TFT-Farbbildschirm, Größe 73mmx57mm (VGA 320x240 px) mit "Touchscreen". Dies ermöglicht unter Einsatz des seitlich am Messgerät eingesetzten Eingabestiftes PT400 eine sehr einfache Bedienung.

In der ersten Reihe des Displays zeigt das Messgerät Datum und Uhrzeit (date / hour, siehe Absatz [5.1.2](#page-18-1) für die Einstellungen). Außerdem stehen dort einige Symbole für den Ladezustand des internen Akkus bzw. den Anschluss des externen Steckernetzteils und für Warten und Start einer Messung. In der zweiten Reihe wird die Art der gewählten Maßnahme angezeigt, und die letzte Reihe zeigt die weiteren **Menues** die den Funktionstasten **F1**, **F4** zugeordnet sind. Ein Beispiel einer möglichen Bildschirmanzeige zeigt [Abb. 5:](#page-15-1)

|                                         |                 | 12 / 09 / 2007 - 16:55:10 | $C = 5010$      | $G0 =$ |                |   |  |  |
|-----------------------------------------|-----------------|---------------------------|-----------------|--------|----------------|---|--|--|
| <b>TOTAL RMS VALUES - Page 1/6</b><br>× |                 |                           |                 |        |                |   |  |  |
|                                         | V1N             | V2N                       | V <sub>3N</sub> |        | <b>VNPE</b>    |   |  |  |
|                                         | 0.0             | 0.0                       | 0.0             |        | 0.0            |   |  |  |
|                                         | V <sub>12</sub> | V <sub>23</sub>           | V <sub>31</sub> |        |                |   |  |  |
|                                         | 0.0             | 0.0                       | 0.0             |        |                | v |  |  |
|                                         | NEG%            | ZERO%                     | <b>SEQ</b>      |        | Hz             |   |  |  |
|                                         | 0.0             | 0.0                       | 000             |        | 0.0            |   |  |  |
|                                         | $\vert$ 1       | $\mathsf{I}2$             | 13              |        | IN             |   |  |  |
|                                         | 0.0             | 0.0                       | 0.0             |        | 0.0            | A |  |  |
| <b>PAGE</b>                             |                 | <b>SCOPE</b>              | <b>HARM</b>     |        | <b>VECTORS</b> |   |  |  |

**Abb. 5: Beispiel-Bildschirm**

#### <span id="page-15-1"></span><span id="page-15-0"></span>**4.4. RESET (ZURÜCKSETZEN) DES MESSGERÄTES**

Das Messgerät ist mit einer internen Reset-Hardware ausgerüstet, die eingesetzt werden kann, wenn eine Funktion im Display blockiert sein sollte, um alle korrekten Bedienungsmöglichkeiten wiederherzustellen. Folgen Sie den unten angegebenen Schritten, um die Reset-Funktion auszuführen:

- 1. Drücken Sie vorsichtig mit dem PT400-Stift oder mit einem anderen Gegenstand ( z. B. aufgebogene Büroklammer) durch den inneren Teil des kleinen Lochs, das sich seitlich am Messgerät befindet (siehe [Abb. 3](#page-13-1) – Abb. 4) die Reset Taste. Das Messgerät schaltet sich automatisch aus.
- 2. Schalten Sie das Messgerät an, indem Sie die ON / OFF-Taste drücken, und überprüfen Sie, dass das Messgerät nun wieder korrekt funktioniert.

Die RESET-Funktion löscht **nicht** den internen Speicher des Messgerätes.

## <span id="page-16-0"></span>**5. HAUPTMENÜ**

Bei jedem Einschalten des Messgeräts erscheint auf dem Display die unten abgebildete Analysator-Konfiguration ("Analyzer Configuration"), die sich auf die zuletzt analysierte Konfiguration bezieht (siehe [Abb. 6\)](#page-16-1):

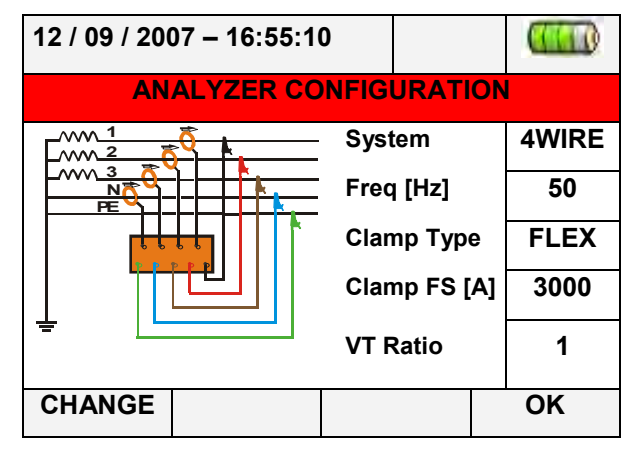

**Abb. 6: Beispiel einer möglichen Bildschirmanzeige** 

<span id="page-16-1"></span>In dieser Situation kann man sich entscheiden, ob man durch Drücken der Taste **F1** die aktuelle Konfiguration modifizieren will (oder "**CHANGE**" im Display – siehe Absatz [5.3.1\)](#page-49-1), oder ob man direkt auf das Hauptmenü zugreifen will, indem man die Taste **F4** (oder auf "**OK**" im Display) drückt. Wenn innerhalb von 10 s keine Handlung erfolgt, schaltet das Messgerät automatisch auf das HAUPTMENÜ (GENERAL MENU).

Das Hauptmenü des Messgerätes entspricht der in [Abb. 7](#page-16-2) gezeigten Bildschirmdarstellung:

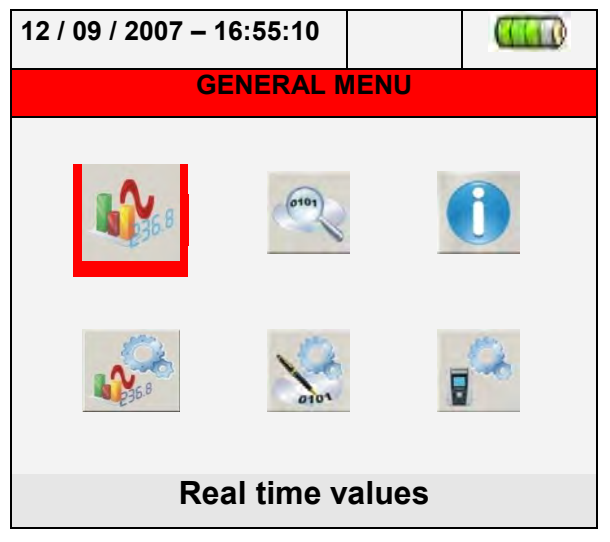

**Abb. 7: Bildschirmdarstellung des Hauptmenüs** 

<span id="page-16-2"></span>Die angewählte Option wird im Display mit rotem Hintergrund dargestellt, und ihr Titel wird im unteren Teil des Displays angezeigt. Folgende Optionen sind auf dem Messgerät verfügbar:

 **Allgemeine Einstellungen (General Settings)**: Diese Option ermöglicht die Einstellung der Netzparameter des Messgerätes, wie Datum / Uhrzeit, Sprache, Helligkeit des Displays, Passwort, Tastenton, automatische Stromabschaltung und Speicherart (siehe Absatz [5.1\)](#page-17-0).

- **Echtzeitwerte (Real Time Values):** Diese Option ermöglicht die Betrachtung der gemessenen Echtzeitwerte im Display unter verschiedenen Formaten (siehe Absatz [5.2\)](#page-23-0).
- **Analysator-Einstellungen (Analyzer Settings):** Diese Option ermöglicht die Definition der einfachen und der erweiterten Konfigurationen hinsichtlich des Anschlusses des Messgerätes an die Anlage (siehe Absatz [5.3\)](#page-49-2).
- **Messeinstellungen (Recording Settings):** Die Option ermöglicht die Wahl der Parameter für jede Messung und die Einsicht in die Informationen über die Akku-Betriebszeit des Messgerätes während des Messbetriebs (siehe Absatz [5.4\)](#page-56-0).
- **Messergebnisse (Recording Results):** Diese Option ermöglicht die Anzeige einer Liste aller im internen Speicher gespeicherten Aufzeichnungen, die Löschung von Speicherinhalten und die Übertragung von Daten in den externen USB-Massenspeicher (siehe Absatz [5.6\)](#page-92-0).
- **Informationen zum Messgerät (Meter information):** Diese Option ermöglicht den Zugang zu den allgemeinen Informationen über das Messgerät (Seriennummer, Ausgabe der internen Firmware und Software, etc...) (siehe Absatz [5.6\)](#page-92-0).

# <span id="page-17-0"></span>**5.1. ALLGEMEINE EINSTELLUNGEN (GENERAL SETTINGS)**

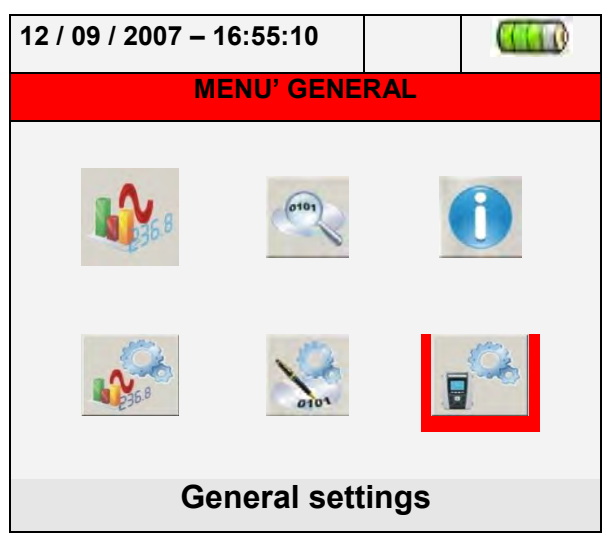

## **Abb. 8: Hauptmenü ALLGEMEINE EINSTELLUNGEN (GENERAL SETTINGS)**

Dieses Untermenü ermöglicht die Einstellung der folgenden Steuerungsparameter:

- Sprache des Systems
- Datum / Uhrzeit des Systems
- Helligkeit des Displays
- Schutzpasswort während der Aufzeichnungen
- Tastenton
- Aktivierung / Deaktivierung der automatischen Stromabschaltung
- Einstellungen der Speicherart

Drücken Sie die **ENTER**-Taste (oder tippen Sie auf das entsprechende Symbol im Display). Das Messgerät zeigt die folgende Bildschirmdarstellung:

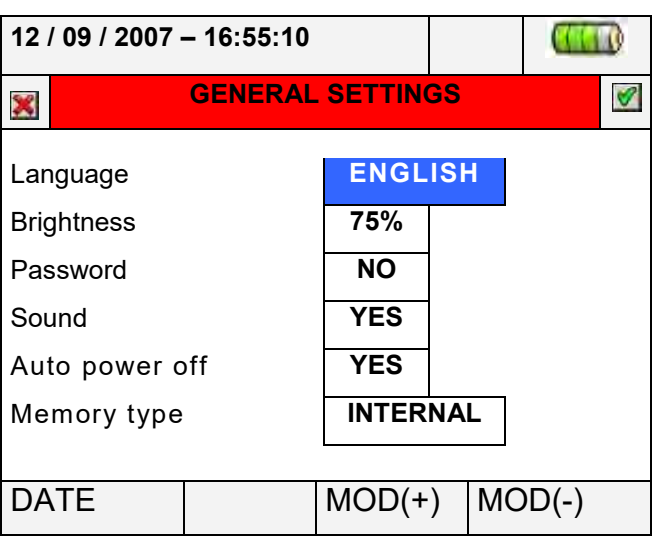

#### **Abb. 9: Bildschirmdarstellung der allgemeinen Einstellungen**

#### <span id="page-18-2"></span><span id="page-18-0"></span>**5.1.1. Auswahl der Sprache**

- 3. Bewegen Sie den Cursor mit den Pfeiltasten auf das durch den blauen Hintergrund gekennzeichnete Feld "Sprache" ("Language"),.
- 4. Benutzen Sie die Tasten F3 oder F4 (oder tippen Sie auf MOD(+) oder MOD(-)), um aus den verschiedenen Möglichkeiten die gewünschte Sprache auszuwählen.
- 5. Drücken Sie die SAVE- oder die ENTER-Taste (oder das Symbol 1), um die gewählte Option zu speichern, und bestätigen Sie diese durch "Ok". Dieser gewählte Parameter bleibt auch erhalten, wenn das Gerät ausgeschaltet wird.
- 6. Drücken Sie die ESC-Taste (oder das Symbol X), um die Bildschirmdarstellung zu verlassen, ohne Änderungen zu speichern.

#### <span id="page-18-1"></span>**5.1.2. Einstellung von Datum und Uhrzeit**

1. Drücken Sie Taste **F1** (oder tippen Sie auf **DATE** im Display) auf der Bildschirmdarstellung von [Abb. 9.](#page-18-2) Das Messgerät zeigt nun die folgende Darstellung:

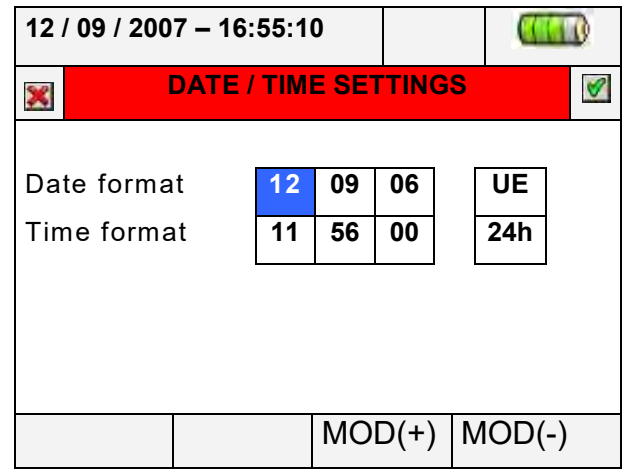

**Abb. 10: Bildschirmdarstellung von Datum und Uhrzeit** 

- 2. Bewegen Sie den Cursor mit den Pfeiltasten auf die durch blauen Hintergrund gekennzeichneten Felder "Datum" ("Date format") und "Uhrzeit" ("Time format").
- 3. Benutzen Sie die Tasten F3 oder F4 (oder tippen Sie auf MOD(+) oder MOD(-)), um zwischen den beiden möglichen Formatierungen für das Datum zu wählen (Europäisch EU oder Amerikanisch US):

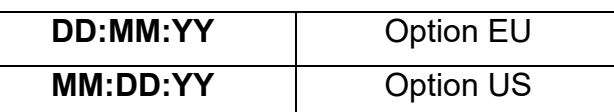

4. Benutzen Sie die Tasten **F3** oder **F4** (oder tippen Sie auf **MOD(+)** oder **MOD(-)**), um zwischen den beiden möglichen Formatierungen für die Uhrzeit zu wählen (24 Stunden oder 12 Stunden):

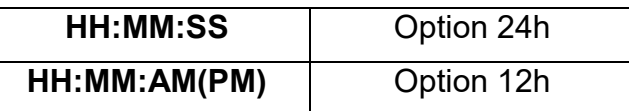

- 5. Drücken Sie die **SAVE** oder die **ENTER**-Taste (oder das Symbol ), um die gewählte Option zu speichern, und bestätigen Sie diese durch "Ok". Dieser gewählte Parameter bleibt auch erhalten, wenn das Gerät ausgeschaltet wird.
- 6. Drücken Sie die **ESC**-Taste (oder das Symbol ), um die Bildschirmdarstellung zu verlassen, ohne Änderungen zu speichern.

## <span id="page-19-0"></span>**5.1.3. Regelung der Display-Helligkeit**

1. Bewegen Sie den Cursor mit den Pfeiltasten auf das durch den blauen Hintergrund gekennzeichnete Feld "Helligkeit" ("Brightness"):

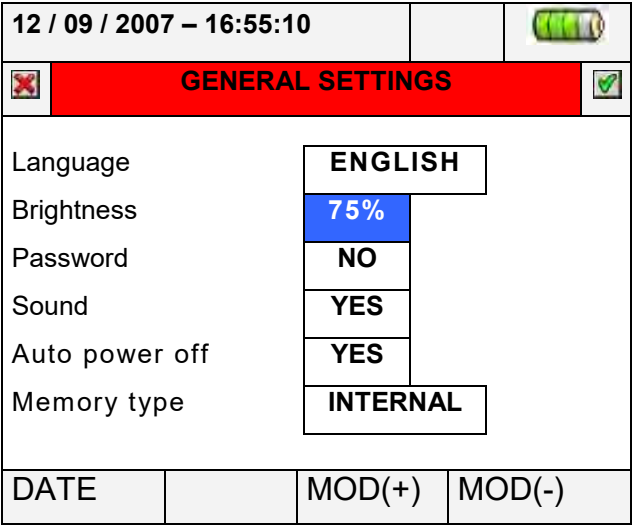

**Abb. 11: Bildschirmdarstellung der Helligkeitsregelung** 

- 2. Benutzen Sie die Tasten F3 oder F4 (oder tippen Sie auf MOD(+) oder MOD(-)), um den Prozentsatz der Display-Helligkeit anzupassen. Das Messgerät erhöht oder senkt diesen Wert mit jedem Tastendruck in Schritten von 5%.
- 3. Drücken Sie die SAVE- oder die ENTER-Taste (oder das Symbol (1), um die gewählte Option zu speichern, und bestätigen Sie diese durch "Ok". Dieser gewählte Parameter bleibt auch erhalten, wenn das Gerät ausgeschaltet wird.
- 4. Drücken Sie die ESC-Taste (oder das Symbol XI), um die Bildschirmdarstellung zu verlassen, ohne Änderungen zu speichern.

#### <span id="page-19-1"></span>**5.1.4. Einstellung des Passwortes**

Das Messgerät ist mit einem Passwort ausgerüstet, um das Risiko einer unbeabsichtigten Unterbrechung der Messung zu vermeiden.

1. Bewegen Sie den Cursor mit den Pfeiltasten auf das durch den blauen Hintergrund gekennzeichnete Feld "Passwort" ("Password"):

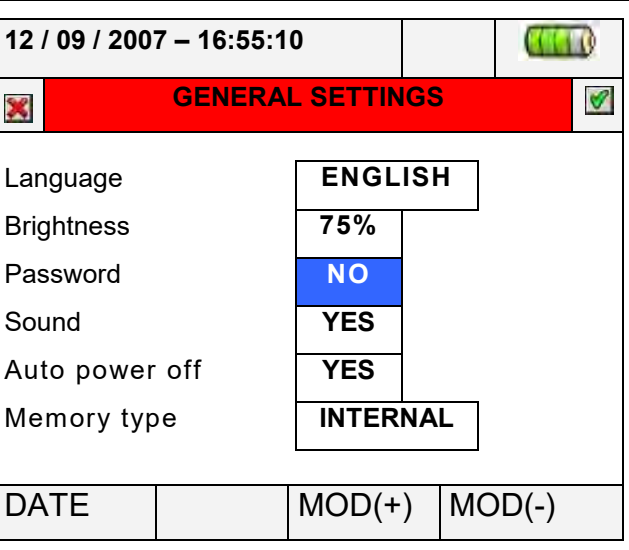

**Abb. 12: Bildschirmdarstellung des Passwortes** 

- 2. Benutzen Sie die Tasten **F3** oder **F4** (oder tippen Sie auf **MOD(+)** oder **MOD(-)**), um das Passwort zu aktivieren ("YES") oder es zu deaktivieren ("NO").
- 3. Wenn das Passwort aktiviert ist und während einer Messung die **GO / STOP**-Taste gedrückt werden sollte, wird das Messgerät die Operation nicht unterbrechen, sondern vom Benutzer fordern, das Passwort einzugeben, wie es auf der folgenden Bildschirmdarstellung gezeigt wird:

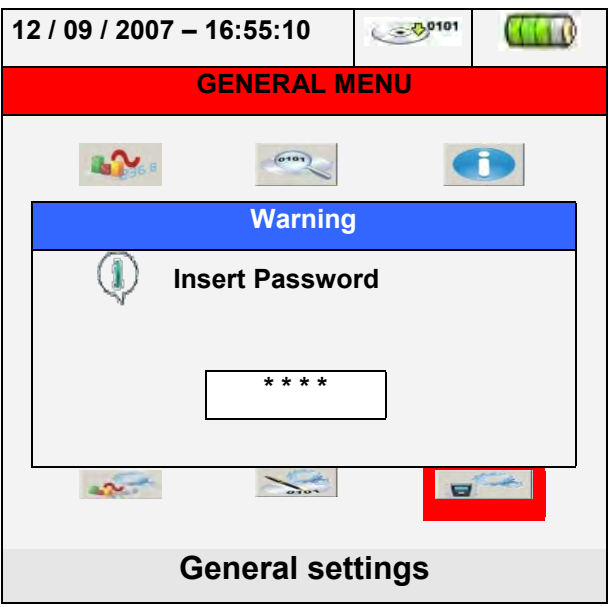

**Abb. 13: Insert Password screen** 

<span id="page-20-0"></span>4. Das feste (**durch den Benutzer nicht änderbare**) Passwort, das innerhalb von 10 s nach Erscheinen der Warnmeldung eingegeben werden muss, ist die folgende Tastenfolge:

#### **F1**, **F4**, **F3**, **F2**

5. Wenn ein falsches Passwort eingegeben wird oder mehr als 10 s vergehen, zeigt das Messgerät die Warnmeldung "Falsches Passwort" ("Wrong Password"), und die Eingabe muss wiederholt werden. Sobald das korrekte Passwort eingegeben wurde, bricht das Messgerät unverzüglich die laufende Messung ab, und das entsprechende Symbol im Display (siehe [Abb. 13\)](#page-20-0) verschwindet.

- 6. Drücken Sie die **SAVE**-Taste oder die **ENTER**-Taste (oder das Symbol ), um die gewählte Option zu speichern, und bestätigen Sie diese durch "Ok". Dieser gewählte Parameter bleibt auch erhalten, wenn das Gerät ausgeschaltet wird.
- 7. Drücken Sie die **ESC**-Taste (oder das Symbol ), um die Bildschirmdarstellung zu verlassen, ohne Änderungen zu speichern.

#### <span id="page-21-0"></span>**5.1.5. Einstellung des Tastentons**

Das Messgerät ermöglicht die Aktivierung eines Tastentons für jeden Tastendruck der vorderen Tastatur.

1. Bewegen Sie den Cursor mit den Pfeiltasten auf das durch den blauen Hintergrund gekennzeichnete Feld "Ton" ("Sound"):

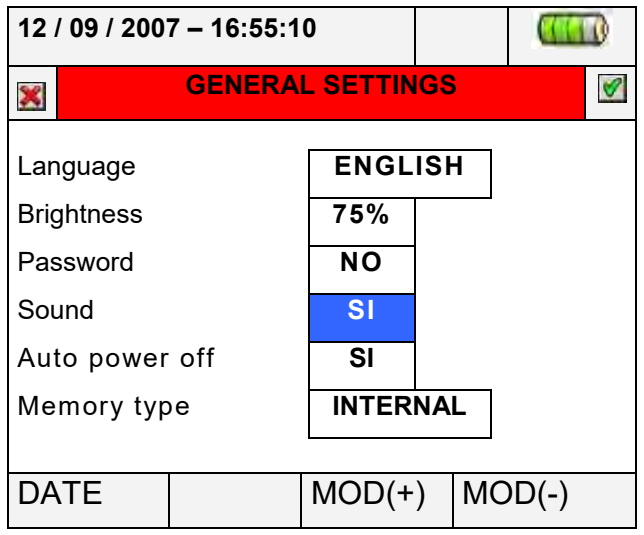

**Abb. 14: Bildschirmdarstellung Tastenton-Einstellung** 

- 2. Benutzen Sie die Tasten **F3** oder **F4** (oder tippen Sie auf **MOD(+)** oder **MOD(-)**), um den Tastenton zu aktivieren ("**YES**") oder ihn zu deaktivieren ("**NO**").
- 3. Drücken Sie die **SAVE** oder die **ENTER**-Taste (oder das Symbol ), um die gewählte Option zu speichern, und bestätigen Sie diese durch "Ok". Dieser gewählte Parameter bleibt auch erhalten, wenn das Gerät ausgeschaltet wird.
- 4. Drücken Sie die **ESC-Taste (oder das Symbol X)**, um die Bildschirmdarstellung zu verlassen, ohne Änderungen zu speichern.

#### <span id="page-21-1"></span>**5.1.6. Einstellung der Automatischen Stromabschaltung**

Das Messgerät ermöglicht die Deaktivierung oder Aktivierung der automatischen Stromabschaltung, um eine schnelle Entladung des eingebauten Akkus zu vermeiden. Wenn diese Funktion gewählt wird, ist sie unter jeder der folgenden Bedingungen aktiv:

- Wenigstens **5 Minuten** lang wurde weder eine Taste gedrückt noch der Bildschirm berührt.
- Das Messgerät wird nicht vom externen Netzstadapter A0054 versorgt.
- Das Messgerät läuft nicht im Messbetrieb.

Bevor sich das Messgerät ausschaltet, ertönt ein langer Warnton.

1. Bewegen Sie den Cursor mit den Pfeiltasten auf das durch einen blauen Hintergrund gekennzeichnete Feld "Automatische Stromabschaltung" ("Auto power off"):

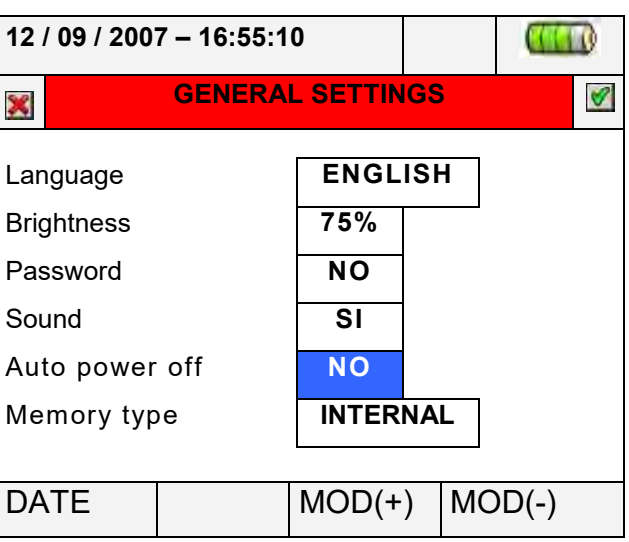

**Abb. 15: Bildschirmdarstellung automatische Stromabschaltung** 

- 2. Benutzen Sie die Tasten **F3** oder **F4** (oder tippen Sie auf **MOD(+)** oder **MOD(-)**), um die automatische Stromabschaltung zu aktivieren ("**YES**") oder sie zu deaktivieren ("**NO**").
- 3. Drücken Sie die **SAVE** oder die **ENTER**-Taste (oder das Symbol ), um die gewählte Option zu speichern, und bestätigen Sie diese durch "Ok". Dieser gewählte Parameter bleibt auch erhalten, wenn das Gerät ausgeschaltet wird.
- 4. Drücken Sie die ESC-Taste (oder das Symbol X), um die Bildschirmdarstellung zu verlassen, ohne Änderungen zu speichern.

## <span id="page-22-0"></span>**5.1.7. Einstellung des Speichertyps (intern / extern)**

Das Messgerät ermöglicht die Speicherung der Messergebnisse sowohl im internen Speicher (ca. 15MB) als auch auf einem USB-Gerät mit externem Treiber (siehe Absatz [5.6](#page-92-0) / [Abb. 3](#page-13-1) für Details). Zur Auswahl des Speichertyps führen Sie die folgenden Schritte aus:

1. Bewegen Sie den Cursor mit den Pfeiltasten auf das Feld "Speichertyp" ("Memory type"), der durch einen blauen Hintergrund markiert wird:

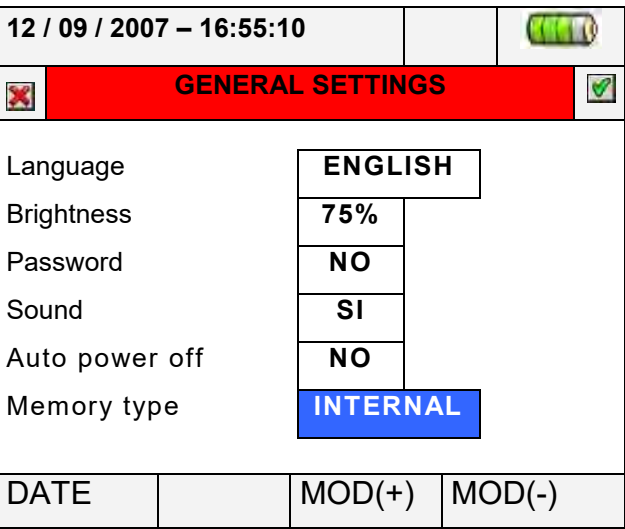

**Abb. 16: Bildschirmdarstellung der Einstellung des Speichertyps** 

2. Benutzen Sie die Tasten **F3** oder **F4** (oder tippen Sie auf **MOD(+)** oder **MOD(-)**), um

den Speichertyp "INTERNAL" oder "EXTERNAL" zu wählen.

- 3. Drücken Sie die **SAVE** oder die **ENTER**-Taste (oder das Symbol ), um die gewählte Option zu speichern, und bestätigen Sie diese durch "Ok". Dieser gewählte Parameter bleibt auch erhalten, wenn das Gerät ausgeschaltet wird.
- 4. Drücken Sie die **ESC**-Taste (oder das Symbol ), um die Bildschirmdarstellung zu verlassen, ohne Änderungen zu speichern.

#### <span id="page-23-0"></span>**5.2. ECHTZEITWERTE (REAL TIME VALUES)**

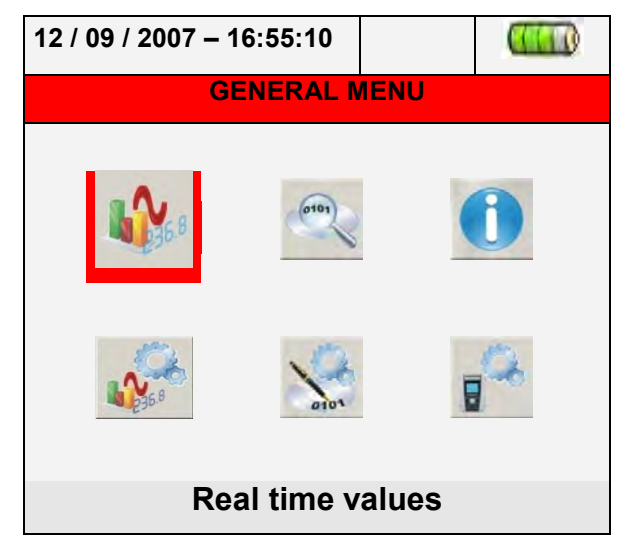

**Abb. 17: HAUPTMENÜ-Darstellung – Echtzeitwerte** 

In diesem Untermenü zeigt das Messgerät sowohl die an den Eingangskanälen gemessenen als auch die intern berechneten Echtzeitwerte an. Im Einzelnen werden die folgenden Werte angezeigt:

- 1. Wechselstrom: Echt-Effektivwerte der Spannungen, Ströme und aller Arten elektrischer Parameter für jeden einzelnen Außenleiter und insgesamt, Flickerwerte und Spannungsunsymmetrien.
- 2. Spannungs- und Stromkurvenform für jeden einzelnen Außenleiter und insgesamt.
- 3. Spannungs- und Stromoberschwingungen bis zur 49. Ordnung für jeden Außenleiter und insgesamt sowohl in numerischem Grafikformat als auch als Histogramm in absoluten oder Prozentwerten bezogen auf jedes Grundsignal.
- 4. Vektordiagramme aller Spannungen und Ströme mit den jeweiligen Phasenwinkeln zur Bestimmung der tatsächlichen Art der zu prüfenden Netzlasten.

#### <span id="page-24-0"></span>**5.2.1. Bildschirmdarstellungen der gemessenen Echt-Effektivwerte**

Im Untermenü "Echt-Effektivwerte" ("Real time values") zeigt das Messgerät (in Abhängigkeit von den ausgewählten Parametern) die Bildschirmdarstellung der ersten Seite der gemessenen Echt-Effektivwerte. Diese können sich entsprechend des im Messgerät gewählten Netzes nach Typ und Zahl unterscheiden, wie die nachfolgenden Darstellungen zeigen:

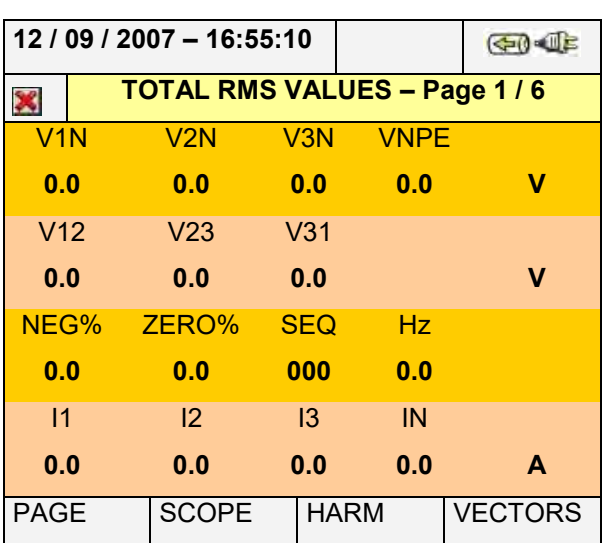

#### Verzeichnis der Parameter

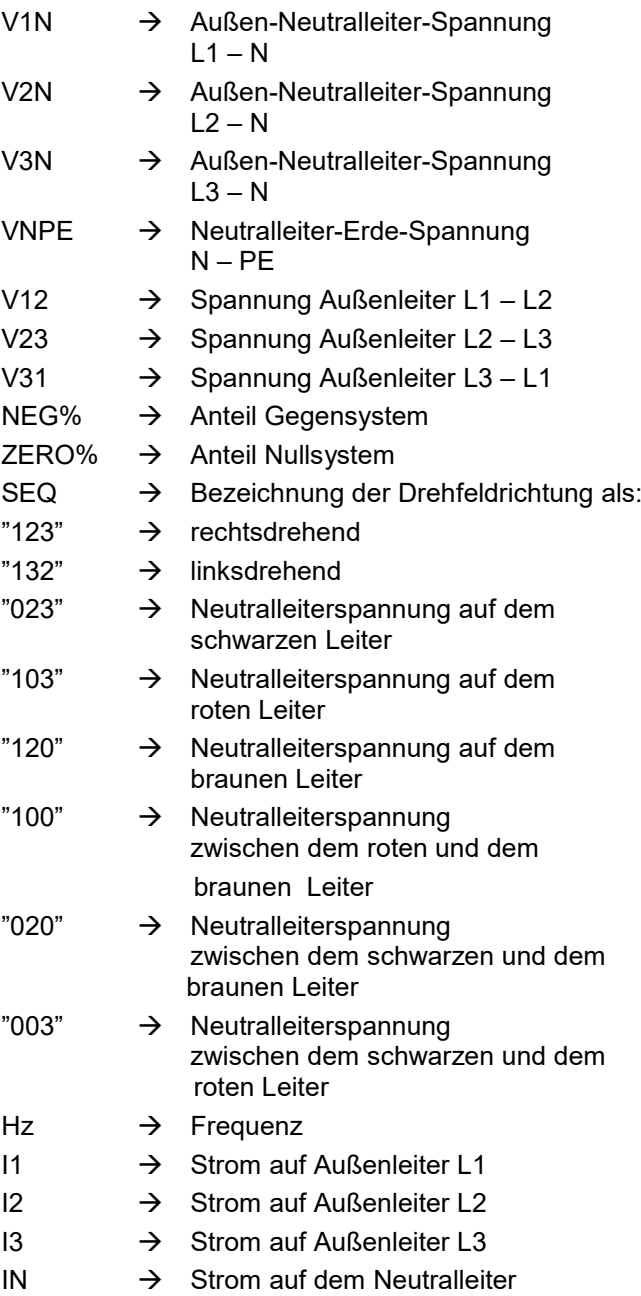

#### **Abb. 18: Seite 1 von 6 der numerischen Werte für Vierleiter-Drehstromnetze**

V1PE **0.0**

×

V12 **0.0**

NEG% **0.0**

> I1 **0.0**

**12 / 09 / 2007 – 16:55:10**

V2PE **0.0**

> V23 **0.0**

ZERO% **0.0**

> $\overline{12}$ **0.0**

PAGE SCOPE HARM

V3PE  $0.0$ 

> V31  $0.0$

SEQ **000**

> $|3$  $0.0$

Hz

#### **VEGA 78 /PQA823 / PQA824**

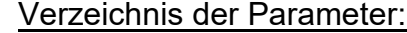

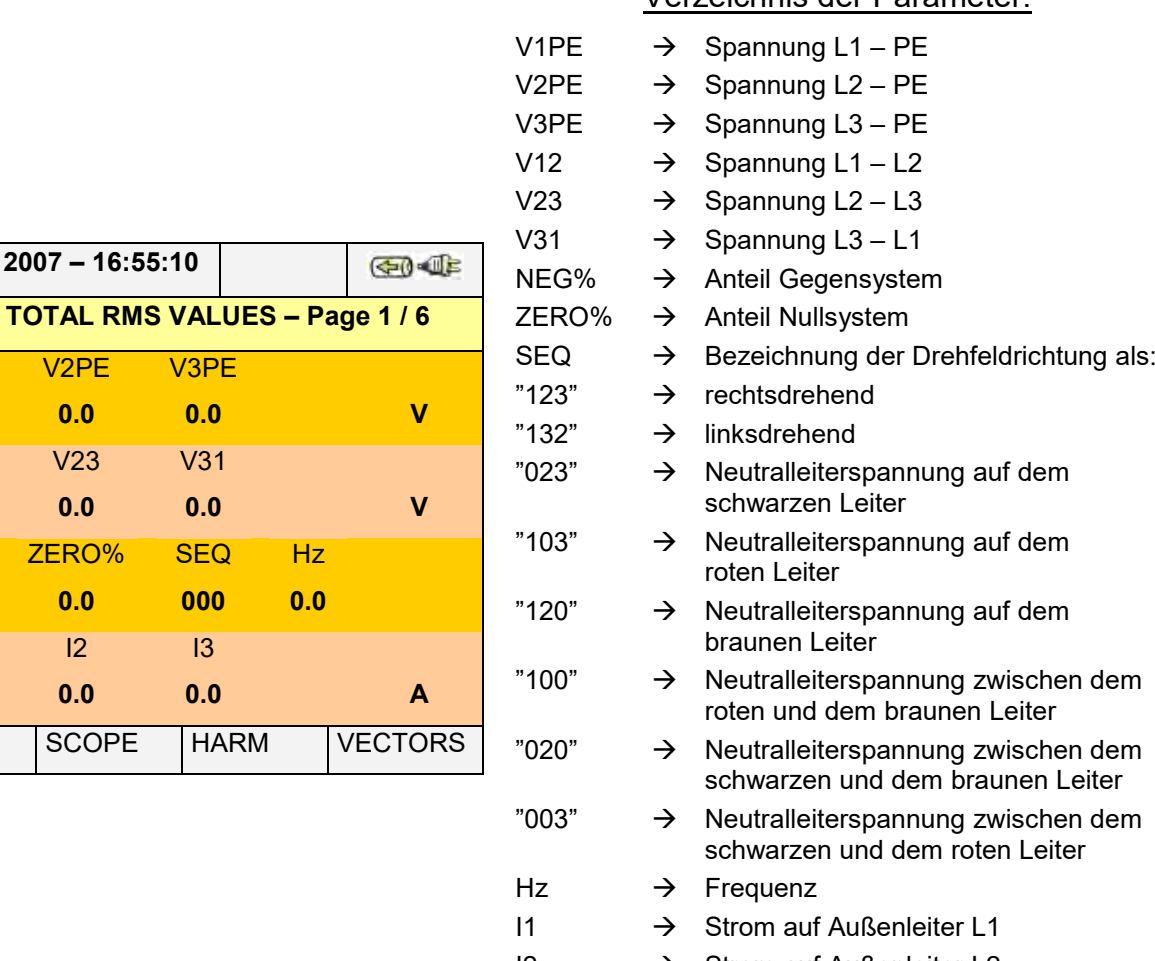

- $\vert$  2  $\rightarrow$  Strom auf Außenleiter L2
- $13 \rightarrow$  Strom auf Außenleiter L3

#### **Abb. 19: Seite 1 von 6 der numerischen Werte für Dreileiter-Drehstromnetze**

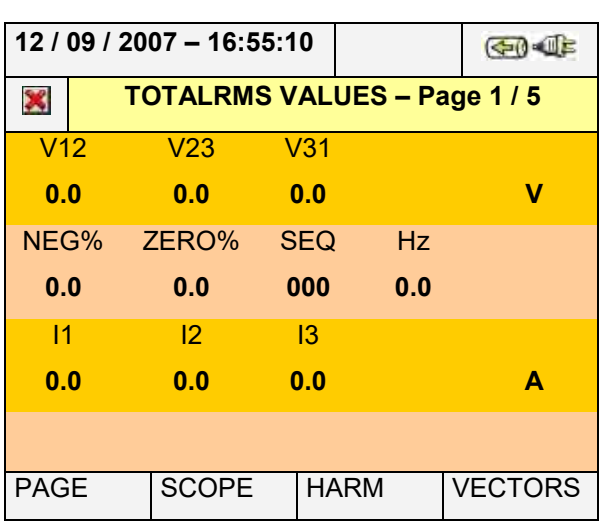

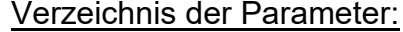

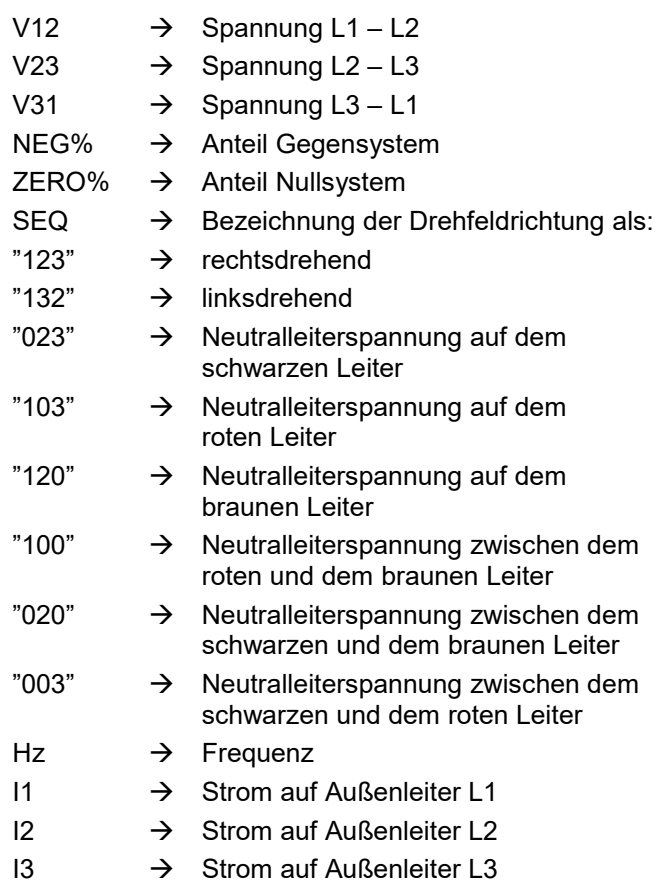

#### **Abb. 20: Seite 1 von 6 der numerischen Werte für Dreileiter-Aron-Schaltungen**

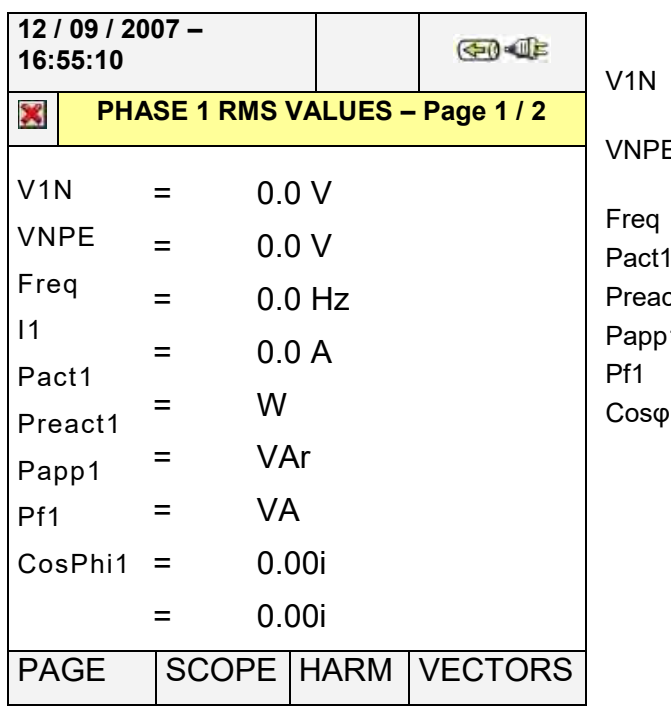

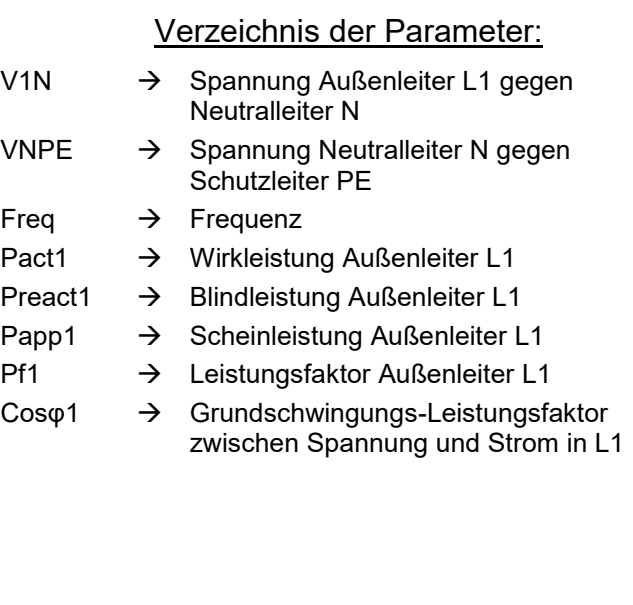

Durch wiederholtes Drücken der Taste F1 oder der Pfeiltasten "links" bzw. "rechts" zeigt das Messgerät die in den nachfolgenden Abbildungen beschriebenen anderen Seiten der gemessenen Echt-Effektivwerte. Drücken Sie die **ESC**-Taste, um zu den vorhergehenden Bildschirmdarstellungen oder zurück zum HAUPTMENÜ (GENERAL MENU) zu gelangen.

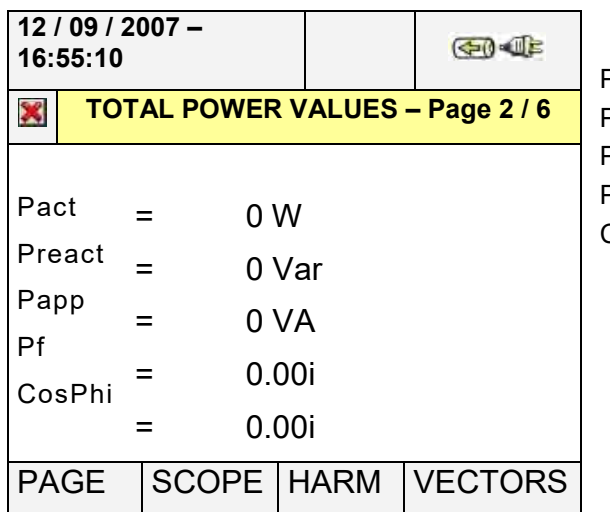

#### Verzeichnis der Parameter:

- Pact  $\rightarrow$  Gesamte Wirkleistung
- Preact  $\rightarrow$  Gesamte Blindleistung
- $\rightarrow$  Gesamte Scheinleistung
- Pf → Gesamt-Leistungsfaktor
- $\cos \phi \rightarrow \csc \theta$  Gesamter Grundschwingungs Leistungsfaktor

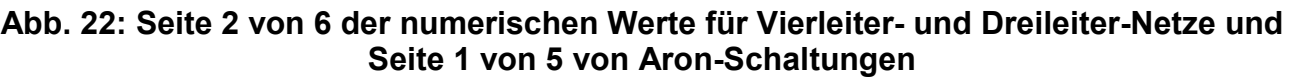

| 12 / 09 / 2007 - 16:55:10<br>$G = 0$ |                    |                  | Verzeichnis der Parameter: |                |                    |               |                                      |
|--------------------------------------|--------------------|------------------|----------------------------|----------------|--------------------|---------------|--------------------------------------|
|                                      | ×                  |                  | FLICKER - Page 2/2         |                | Pst <sub>1</sub> ' | $\rightarrow$ | Kurzzeit-Flickerhöhe nach 1 Minute   |
|                                      |                    | V <sub>1</sub> N |                            |                | Pst                | $\rightarrow$ | Kurzzeit-Flickerhöhe                 |
|                                      |                    |                  |                            |                | Pstmax             | $\rightarrow$ | Maximale Kurzzeit-Flickerhöhe        |
|                                      | Pst <sub>1</sub> ' | 0.0              |                            |                | Plt                | $\rightarrow$ | Langzeit-Flickerhöhe                 |
|                                      | Pst                | 0.0              |                            |                | Pltmax             | $\rightarrow$ | Maximale Langzeit-Flickerhöhe        |
|                                      | Pst max            | 0.0              |                            |                | Recording<br>Time  | $\rightarrow$ | Reale Dauer der Messzeit ausgedrückt |
|                                      | <b>PIt</b>         | 0.0              |                            |                |                    |               | in hh:mm                             |
|                                      | Plt max            | 0.0              |                            |                |                    |               |                                      |
| Recording Time: 00h - 00min          |                    |                  |                            |                |                    |               |                                      |
|                                      | <b>PAGE</b>        | <b>SCOPE</b>     | <b>HARM</b>                | <b>VECTORS</b> |                    |               |                                      |

**Abb. 23: Seite 2 / 2 der numerischen Werte für einphasige Netze** 

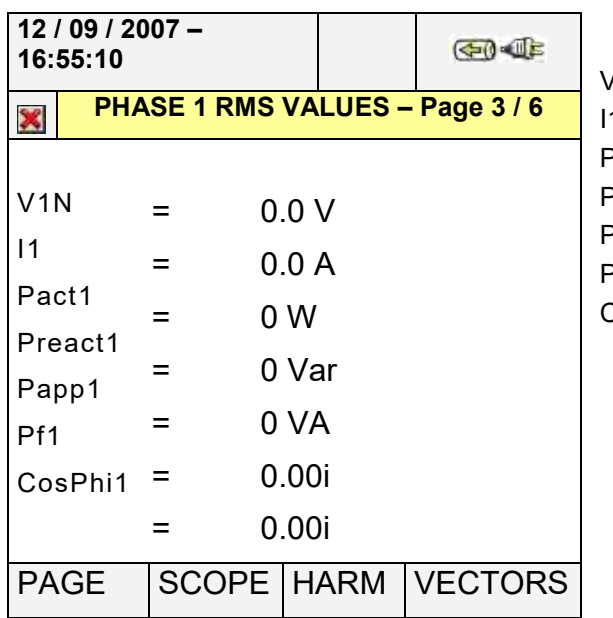

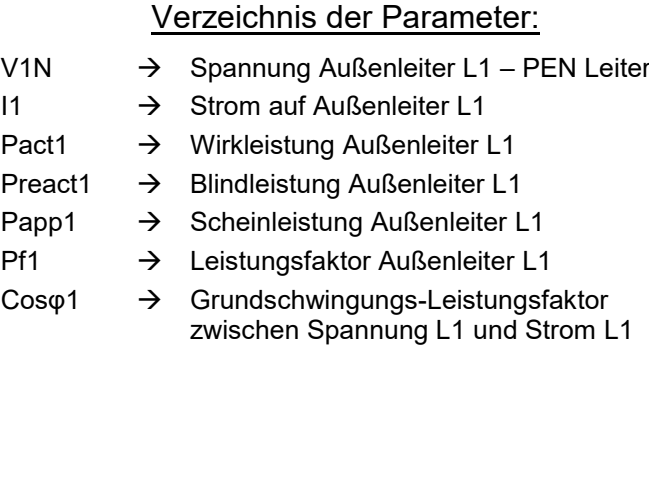

## **Abb. 24: Seite 3 von 6 der numerischen Werte für Vierleiter-Drehstromnetze**

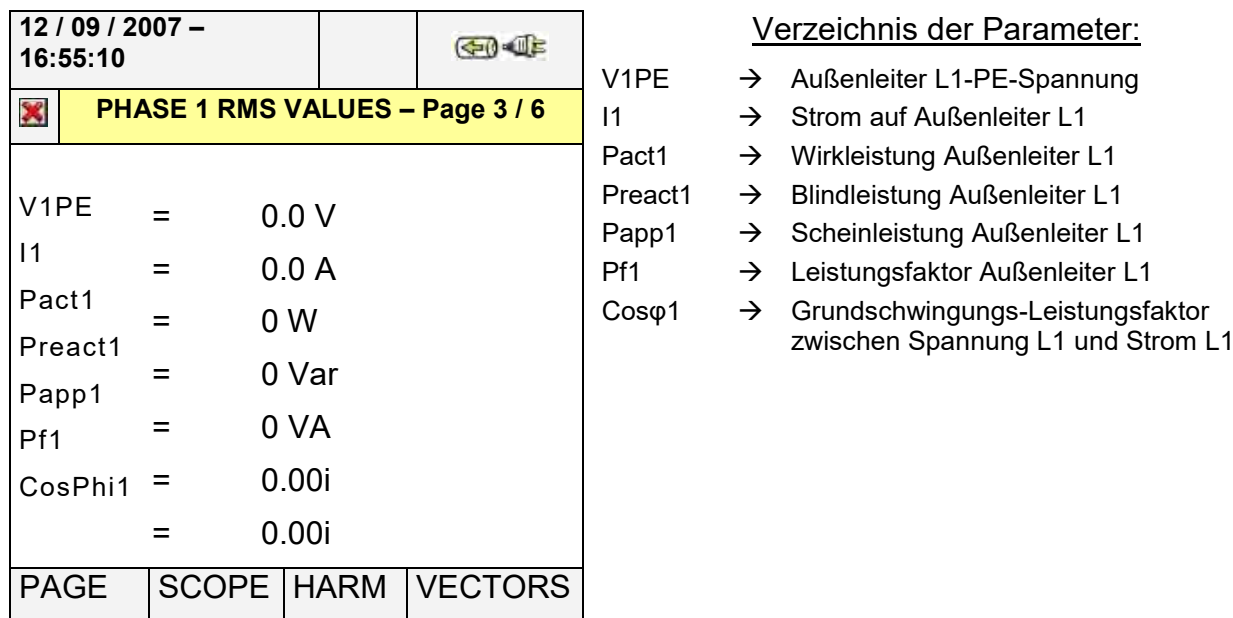

**Abb. 25: Seite 3 von 6 der numerischen Werte für Dreileiter-Drehstromnetze** 

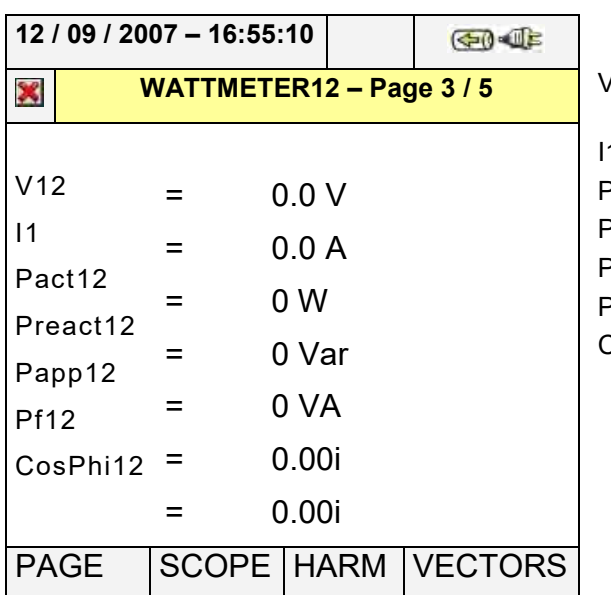

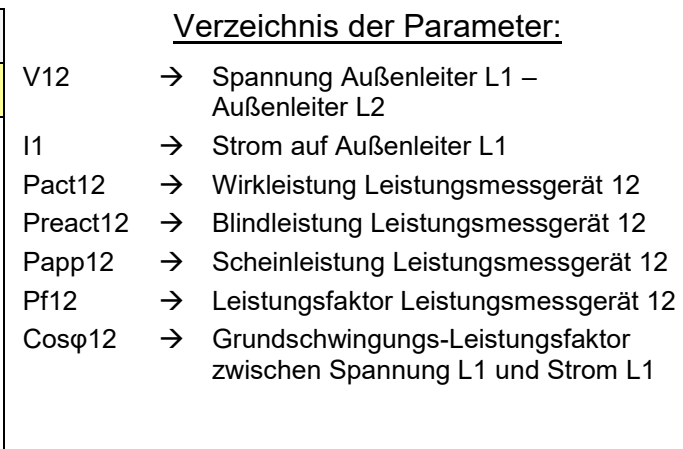

## **Abb. 26: Seite 3 / 5 der numerischen Werte für Dreileiter-Aron-Schaltungen**

| 12 / 09 / 2007 16:55:10                               |                    | $\bigoplus$                              | Verzeichnis der Parameter:      |                                                                                                    |                                        |                                                                                                    |
|-------------------------------------------------------|--------------------|------------------------------------------|---------------------------------|----------------------------------------------------------------------------------------------------|----------------------------------------|----------------------------------------------------------------------------------------------------|
| ×                                                     |                    |                                          | PHASE 2 RMS VALUES - Page 4 / 6 | V2N                                                                                                    | →                                      | Spannung Außenleiter L2 - Neutralleiter                                                                                                    |
| V2N<br>12<br>Pact <sub>2</sub><br>Preact <sub>2</sub> |                    | 0.0V<br>0.0 A<br>0 <sub>W</sub><br>0 Var |                                 | $12 \,$<br>Pact <sub>2</sub><br>Preact <sub>2</sub><br>Papp2<br>Pf <sub>2</sub><br>$Cos\varphi$ <sub>2</sub> | →<br>→<br>→<br>→<br>→<br>$\rightarrow$ | Strom auf Außenleiter L2<br>Wirkleistung Außenleiter L2<br><b>Blindleistung Außenleiter L2</b><br>Scheinleistung Außenleiter L2<br>Leistungsfaktor Außenleiter L2<br>Grundschwingungs-Leistungsfaktor<br>zwischen Spannung L2 und Strom L2 |
| Papp2<br>Pf <sub>2</sub><br>CosPhi2                   |                    | 0 VA<br>0.00i<br>0.00i                   |                                 |                                                                                                    |                                        |                                                                                                    |
| <b>PAGE</b>                                           | SCOPE <sup>1</sup> | <b>HARM</b>                              | <b>VECTORS</b>                  |                                                                                                    |                                        |                                                                                                    |

**Abb. 27: Seite 4 von 6 numerischen Werte für Vierleiter-Drehstromnetze** 

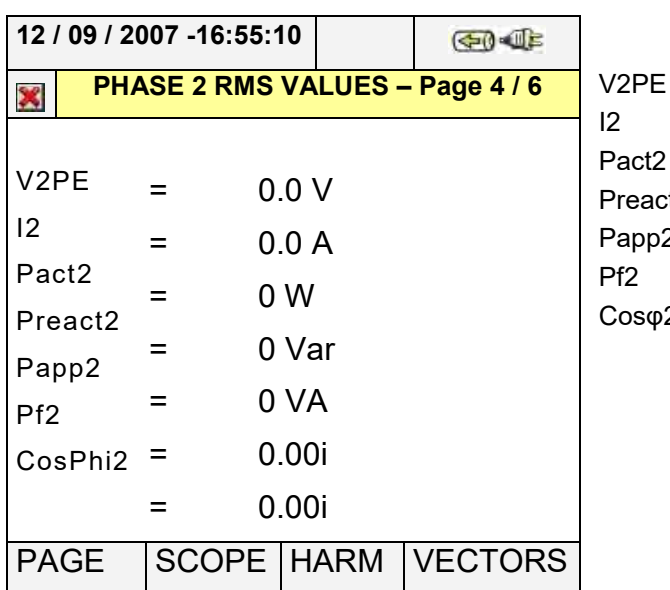

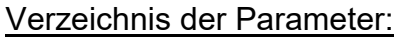

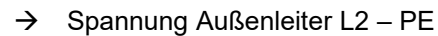

- $12 \rightarrow$  Strom auf Außenleiter L2
- Pact2 → Wirkleistung Außenleiter L2
- Preact2  $\rightarrow$  Blindleistung Außenleiter L2
- Papp2  $\rightarrow$  Scheinleistung Außenleiter L2
- Pf2 → Leistungsfaktor Außenleiter L2
- Cosφ2 → Grundschwingungs-Leistungsfaktor zwischen Spannung L2 und Strom L2

## **Abb. 28: Seite 4 von 6 der numerischen Werte für Dreileiter-Drehstromnetze**

| 12 / 09 / 2007 -16:55:10<br>$\begin{picture}(10,10) \put(0,0){\line(1,0){10}} \put(10,0){\line(1,0){10}} \put(10,0){\line(1,0){10}} \put(10,0){\line(1,0){10}} \put(10,0){\line(1,0){10}} \put(10,0){\line(1,0){10}} \put(10,0){\line(1,0){10}} \put(10,0){\line(1,0){10}} \put(10,0){\line(1,0){10}} \put(10,0){\line(1,0){10}} \put(10,0){\line(1,0){10}} \put(10,0){\line(1$ |                          |                                 | Verzeichnis der Parameter: |                                                                |                                                                  |                                                                                                    |
|----------------------------------------------------------------------------------------------------|--------------------------|---------------------------------|----------------------------|----------------------------------------------------------------|------------------------------------------------------------------|----------------------------------------------------------------------------------------------------|
| ×<br>V32                                                                                                    | WATTMETER32 - Page 4 / 5 |                                 |                            | V32<br>13<br>Pact32                                            | $\rightarrow$<br>$\rightarrow$<br>$\rightarrow$                  | Spannung Außenleiter L2-L3<br>Strom auf Außenleiter L3<br>Wirkleistung 32                                 |
| 13<br>Pact32<br>Preact32                                                                                                    | $=$<br>$=$               | 0.0V<br>0.0 A<br>0 <sub>W</sub> |                            | Preact <sub>32</sub><br>Papp32<br><b>Pf32</b><br>$Cos\varphi2$ | $\rightarrow$<br>$\rightarrow$<br>$\rightarrow$<br>$\rightarrow$ | <b>Blindleistung 32</b><br>Scheinleistung 32<br>Leistungsfaktor 32<br>Grundschwingungs-Leistungsfaktor 32 |
| Papp32<br>Pf32<br>CosPhi32                                                                                                    | =<br>$=$                 | 0 Var<br>0 VA<br>0.00i<br>0.00i |                            |                                                                |                                                                  |                                                                                                    |
| <b>PAGE</b>                                                                                                    | <b>SCOPE</b>             | <b>HARM</b>                     | <b>VECTORS</b>             |                                                                |                                                                  |                                                                                                    |

**Abb. 29: Seite 4 / 5 der numerischen Werte für Dreileiter-Aron-Schaltungen** 

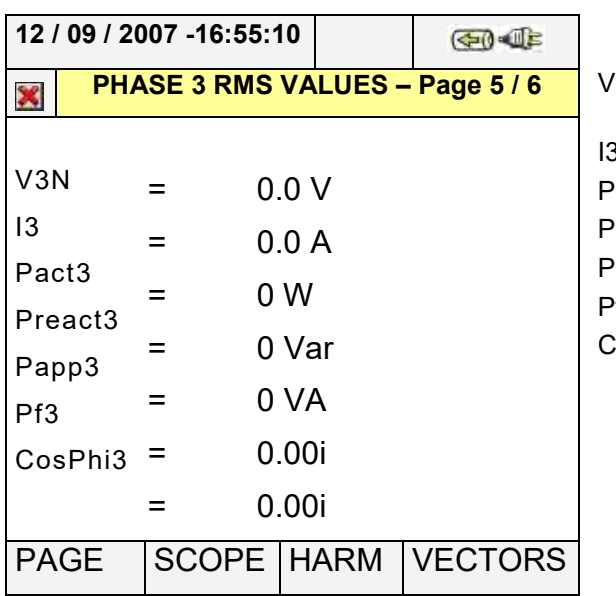

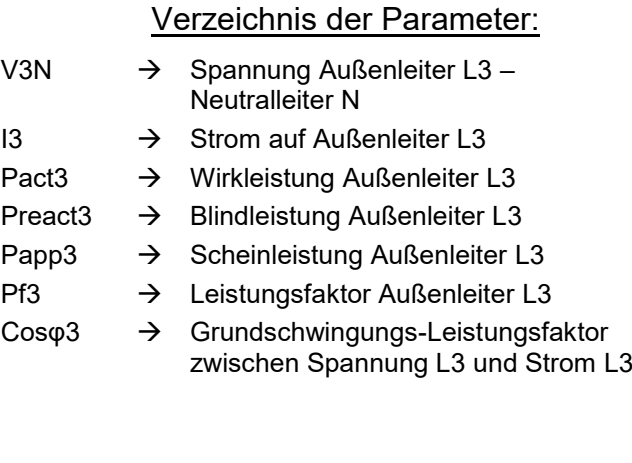

## **Abb. 30: Seite 5 von 6 der numerischen Werte für Vierleiter-Drehstromnetze**

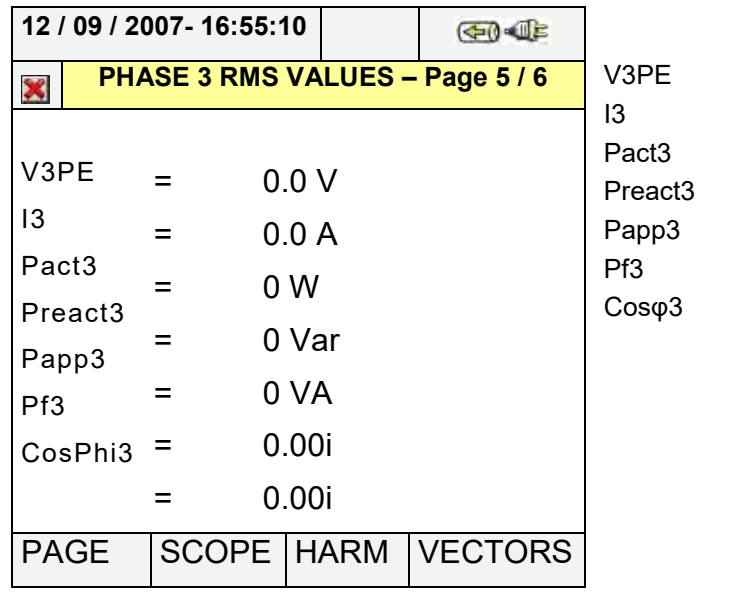

#### Verzeichnis der Parameter:

- $\rightarrow$  Außenleiter L3-PE-Spannung
- $\rightarrow$  Strom auf Außenleiter L3
- $\rightarrow$  Wirkleistung Außenleiter L3
- $\rightarrow$  Blindleistung Außenleiter L3
- $\rightarrow$  Scheinleistung Außenleiter L3
- $\rightarrow$  Leistungsfaktor Außenleiter L3
- $\rightarrow$  Grundschwingungs-Leistungsfaktor zwischen Spannung L3 und Strom L3

## **Abb. 31: Seite 5 von 6 der numerischen Werte für Dreileiter-Drehstromnetze**

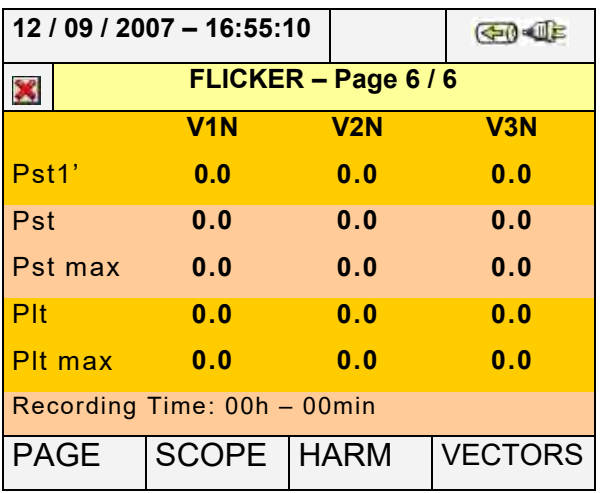

#### Verzeichnis der Parameter:

- Pst1' → Kurzzeit-Flickerhöhe nach 1 Minute
- Pst  $\rightarrow$  Kurzzeit-Flickerhöhe
- Pstmax  $\rightarrow$  Maximale Kurzzeit-Flickerhöhe
- Plt  $\rightarrow$  Langzeit-Flickerhöhe
- Pltmax  $\rightarrow$  Maximale Langzeit-Flickerhöhe
- Time  $\rightarrow$  Reale Dauer der Messzeit im Format hh:mm

**Abb. 32: Seite 6 von 6 der numerischen Werte für Vierleiter-Drehstromnetze** 

Recording

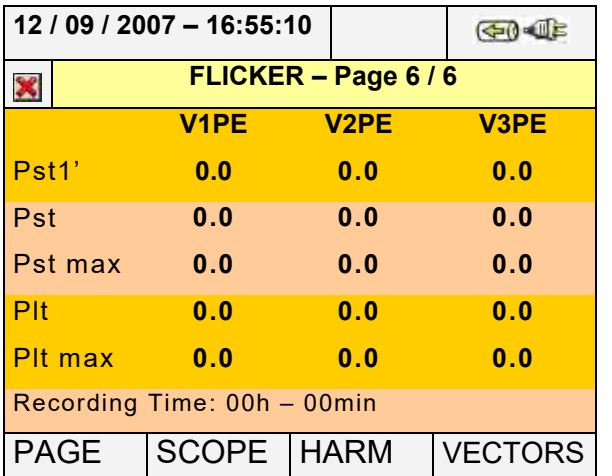

#### **VEGA 78 /PQA823 / PQA824**

Format

#### Verzeichnis der Parameter:

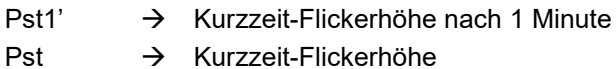

- 
- Pstmax  $\rightarrow$  Maximale Kurzzeit-Flickerhöhe
- Plt  $\rightarrow$  Langzeit-Flickerhöhe
- Pltmax  $\rightarrow$  Maximale Langzeit-Flickerhöhe
- Recording<br>Time  $\rightarrow$  Reale Dauer der Messzeit im Format hh:mm

#### **Abb. 33: Seite 6 von 6 der numerischen Werte für Dreileiter-Drehstromnetze**

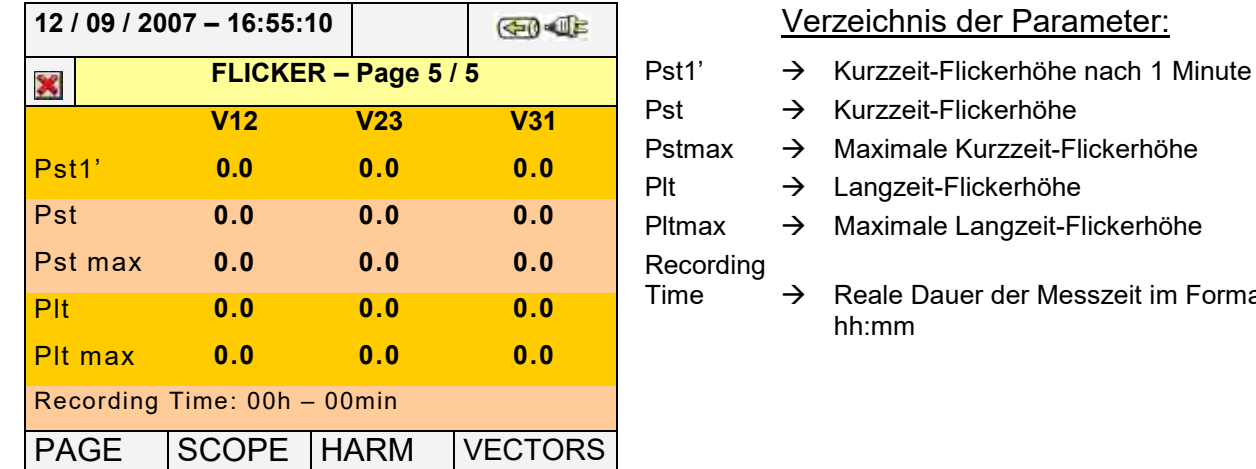

#### **Abb. 34: Seite 5 / 5 der numerischen Werte für Dreileiter-Aron-Schaltungen**

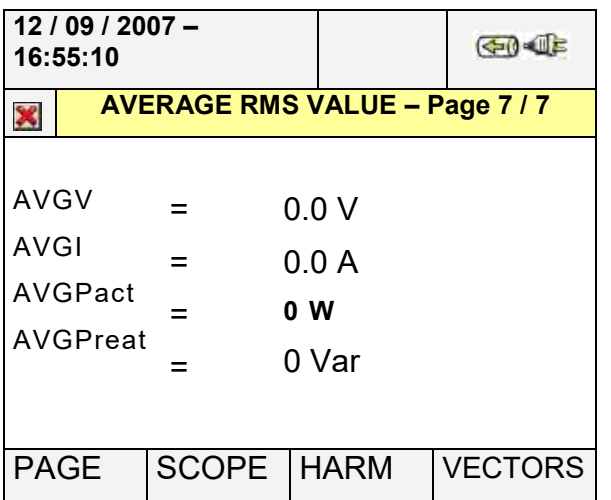

# Verzeichnis der Parameter:

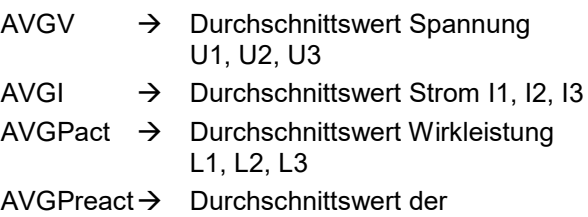

Blindleistung auf L1,L2,L3

#### **Abb. 35: Seite 7 / 7 der numerischen Werte für Vierleiter-Drehstromnetze**

# **ACHTUNG**

Die Seite 7 / 7 der numerischen Werte wird vom Messgerät nur angezeigt, wenn im Untermenü "Advanced Settings" die Option "YES" gewählt wurde (siehe Absatz [5.3.2.5\)](#page-55-0) und **nur für Vierleiter-Drehstromnetze.**

## <span id="page-33-0"></span>**5.2.2. Bildschirmdarstellung der Oszilloskop-Funktion**

Ausgehend von jeder beliebigen Seite mit numerischen Werten, ist es möglich, Bildschirmdarstellungen der Schwingungen der Eingangssignale auszuwählen, indem man die Taste **F2** drückt (oder im Display **SCOPE** berührt). Wenn man wiederholt die Taste **F1** drückt, werden vom Messgerät die folgenden Bildschirmdarstellungen gezeigt:

 Gleichzeitige Darstellung der Spannungskurven von *U*1, *U*2, *U*3 und der Neutralleiterspannung *U*N gegen PE (für Ein- und Dreiphasen-TN-S-Netze), mit ihren Echt-Effektivwerten, wie sie in den folgenden Bildschirmdarstellungen gezeigt werden:

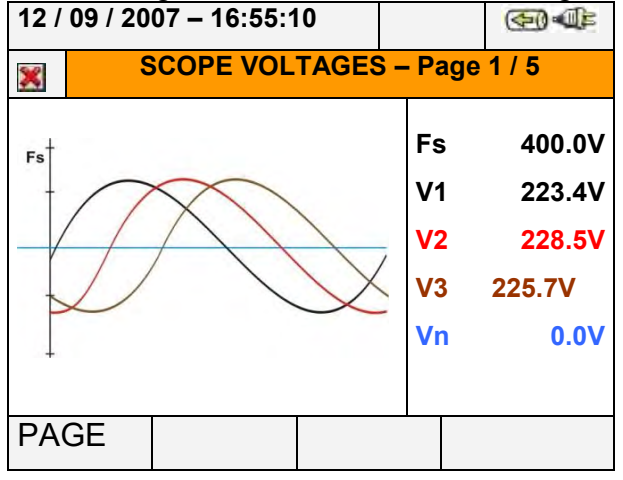

**Abb. 36: Bildschirmdarstellung der Spannungskurven für Vierleiter-Netze** 

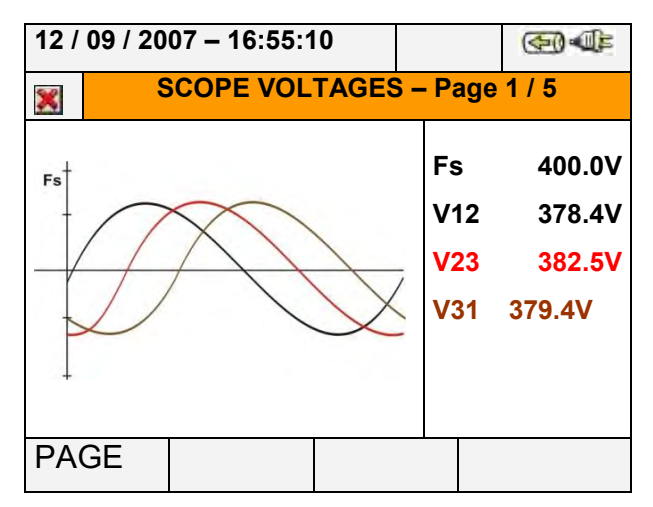

**Abb. 37: Bildschirmdarstellung der Spannungskurven für Dreileiter-Netze und Aron-Schaltungen** 

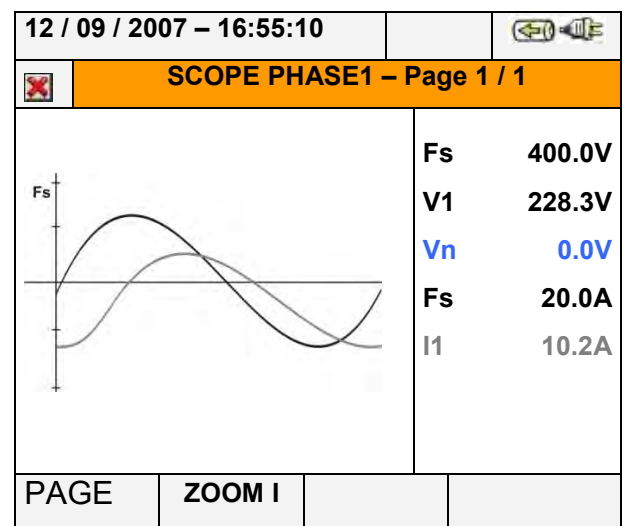

#### **Abb. 38: Bildschirmdarstellung der Spannungs- / Stromkurven für einphasige Netze**

 Gleichzeitige Darstellung der Stromkurven *I*1, *I*2, *I*3 und des Neutralleiterstroms *I*N (für Drehstrom-Vierleiter-Netze), mit ihren Echt-Effektivwerten, wie sie in den folgenden Bildschirmdarstellungen gezeigt werden:

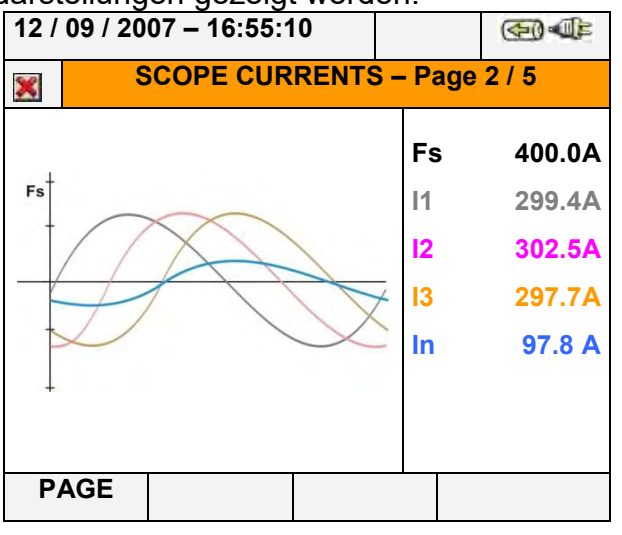

**Abb. 39: Bildschirmdarstellung der Stromkurven für Vierleiter-Netze** 

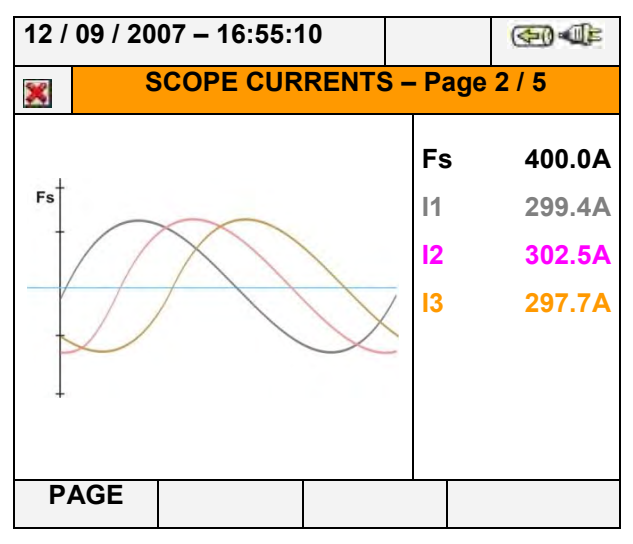

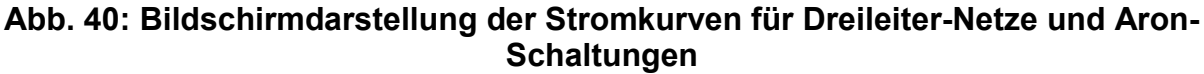

• Schwingungen von Signalen auf Außenleiter L1 mit ihren Echt-Effektivwerten, wie sie in den folgenden Bildschirmdarstellungen gezeigt werden:

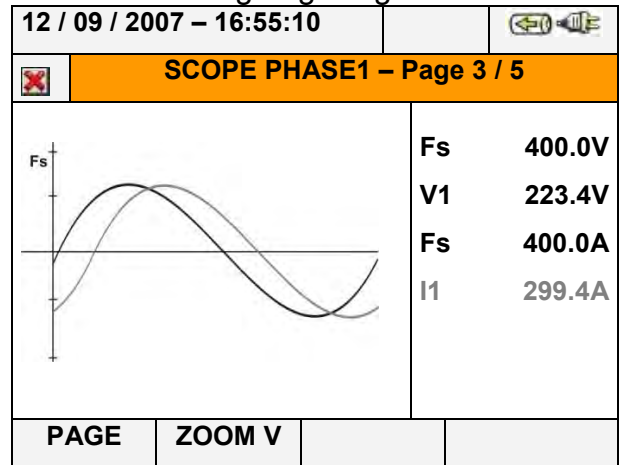

**Abb. 41: Bildschirmdarstellung der Spannungs- / Stromkurven auf Außenleiter L1 für Vierleiter- und Dreileiter-Netze** 

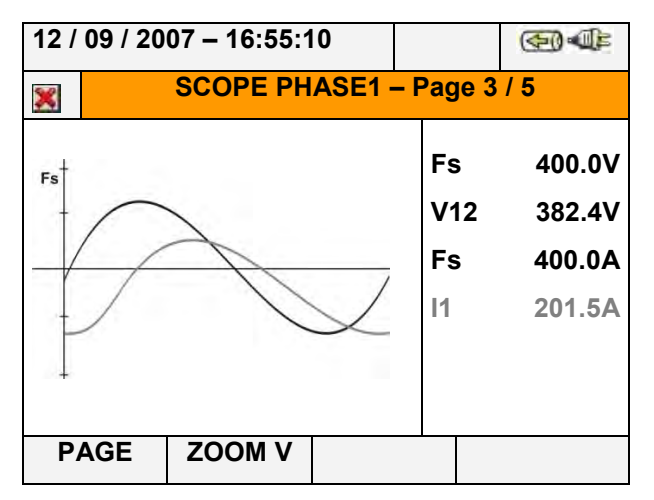

**Abb. 42: Bildschirmdarstellung der Spannungs- / Stromkurven auf Außenleiter L1 für Aron-Schaltungen** 

• Schwingungen von Signalen auf Außenleiter L2, mit ihren Echt-Effektivwerten, wie sie in den folgenden Bildschirmdarstellungen gezeigt werden:
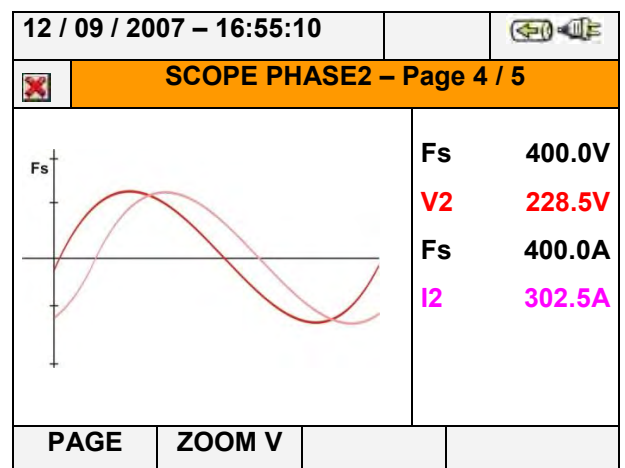

<span id="page-36-0"></span>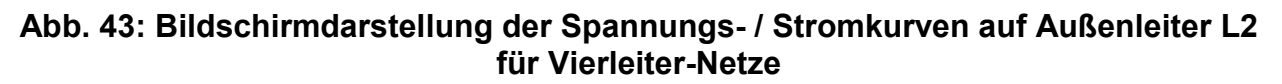

|             | 12 / 09 / 2007 - 16:55:10      |  |                                   |  |                                      |
|-------------|--------------------------------|--|-----------------------------------|--|--------------------------------------|
|             | <b>SCOPE PHASE2 - Page 4/5</b> |  |                                   |  |                                      |
|             |                                |  | Fs<br>V <sub>23</sub><br>Fs<br>12 |  | 400.0V<br>389.6V<br>400.0A<br>203.5A |
| <b>PAGE</b> | <b>ZOOM V</b>                  |  |                                   |  |                                      |

**Abb. 44: Bildschirmdarstellung der Spannungs- / Stromkurven auf Außenleiter L2 für Dreileiter- und Aron-Schaltungen** 

• Schwingungen von Signalen auf Außenleiter L3 mit ihren Echt-Effektivwerten, wie sie in den folgenden Bildschirmdarstellungen gezeigt werden:<br>12/09/2007-16:55:10

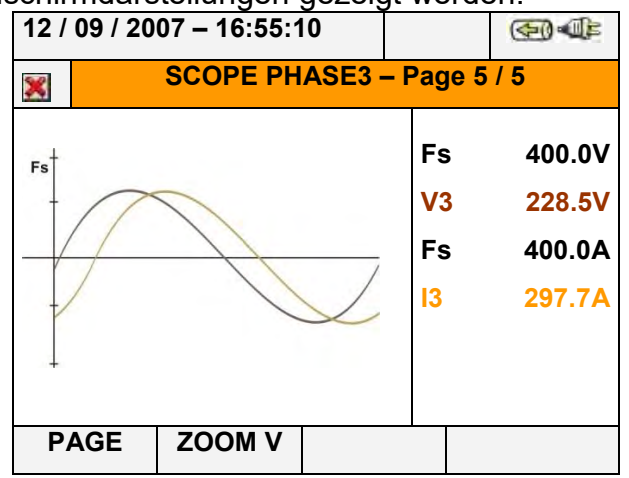

<span id="page-36-1"></span>**Abb. 45: Bildschirmdarstellung der Spannungs- / Stromkurven auf Außenleiter L3 für Vierleiter-Netze** 

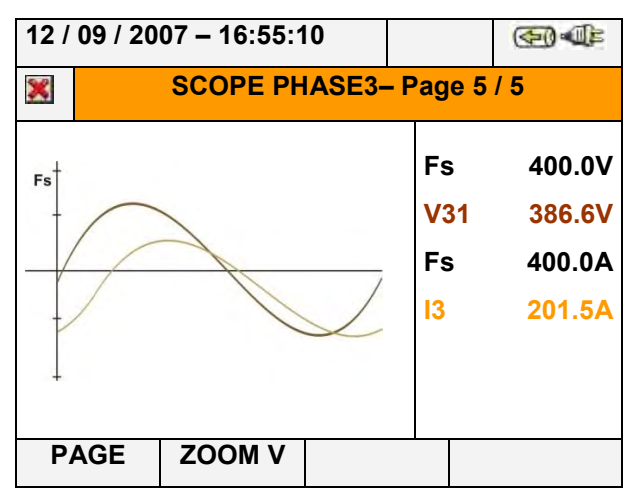

#### **Abb. 46: Bildschirmdarstellung der Spannungs- / Stromkurven auf Außenleiter L3 für Dreileiter- und Aron-Schaltungen**

Im manuellen Modus im Menu "Advanced Settings" (siehe Absatz [5.3.2.1\)](#page-53-0) ist zur Verbesserung der Auflösung der Messwerte eine Anpassung der aktuellen grafischen Darstellung auf den vollen Bereich von Spannung und Strom möglich. Dazu drücken Sie auf die Pfeiltasten **ZOOM in** oder **ZOOM out,** um den Maßstab der gewünschten Volldarstellung zu vergrößern oder zu verkleinern. Drücken Sie die Taste **F2,** um von der Volldarstellung des Stroms auf die Volldarstellung der Spannung zu wechseln. Drücken Sie die Taste **ESC** (oder das Symbol X), um die Bildschirmdarstellung der Kurven zu verlassen und zur Darstellung der Echteffektivwerte in Echtzeit zurückzukehren.

# **5.2.3. Bildschirmdarstellungen der Oberschwingungsanalysen (HARM analysis)**

Ausgehend von jeder beliebigen Seite mit numerischen Werten, ist es möglich, zum Untermenü für numerische Werte von Oberschwingungen und zu Bildschirmdarstellungen für Histogramm-Grafiken für Eingangssignale von Spannung und Strom zu wechseln, indem man die Taste **F2** drückt (oder im Display **HARM** berührt). Indem man wiederholt die Taste **F1** drückt, werden vom Messgerät die folgenden Bildschirmdarstellungen gezeigt:

 Oberschwingungswerte der Spannungen *U*1, *U*2, *U*3 und der Neutralleiterspannung *U*N gegen PE (für TN-S-Netze), der Ströme I1, I2, I3 und des Neutralleiterstroms *I*N (für TN-S-Netze) mit Gesamt-Verzerrungsgehalts-Werten in Prozent sowohl als Histogramm-Grafik als auch als numerische Werte in Prozent oder als absolute Werte wie im Folgenden dargestellt:

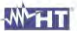

| $12/09/2007 - 16:55:10$ |               |                                      |            | GO              |             | 12 / 09 / 2007 - 16:55:10            |              |                 | $\blacksquare$  |
|-------------------------|---------------|--------------------------------------|------------|-----------------|-------------|--------------------------------------|--------------|-----------------|-----------------|
| ×                       |               | <b>TOTAL HARM VOLTAGE - Page 1/5</b> |            |                 | ×           | <b>TOTAL HARM VOLTAGE - Page 1/5</b> |              |                 |                 |
|                         |               |                                      | $h$ 01     |                 |             |                                      |              | h <sub>01</sub> |                 |
|                         |               | <b>Fs</b>                            |            | 100%            |             |                                      |              | <b>Fs</b>       | 400.0V          |
| Fs                      |               |                                      | V1h        | 100.0%          | Fs          |                                      |              | V1h             | 228.6V          |
|                         |               |                                      | V2h        | 100.0%          |             |                                      |              | V2h             | 225.1V          |
|                         |               |                                      | V3h        | 100.0%          |             |                                      |              | V3h             | 230.7V          |
|                         |               |                                      | <b>Vnh</b> | 0.0%            |             |                                      |              | <b>Vnh</b>      | 0.0V            |
|                         |               |                                      | <b>Thd</b> | 6.5%            |             |                                      |              | <b>Thd</b>      | 6.5%            |
|                         |               |                                      | <b>Thd</b> | 5.9%            |             |                                      |              | <b>Thd</b>      | 5.9%            |
|                         |               |                                      | <b>Thd</b> | 4.3%            |             |                                      |              | <b>Thd</b>      | 4.3%            |
|                         |               |                                      | <b>Thd</b> | 0.0%            |             |                                      |              | <b>Thd</b>      | 0.0%            |
| <b>PAGE</b>             | <b>HARM I</b> | <b>TABLE</b>                         |            | <b>HARM PAG</b> | <b>PAGE</b> | <b>HARM I</b>                        | <b>TABLE</b> |                 | <b>HARM PAG</b> |

**Abb. 47: Oberschwingungsanalyse von Spannungen in Prozent / absoluten Zahlen für Vierleiter-Netze** 

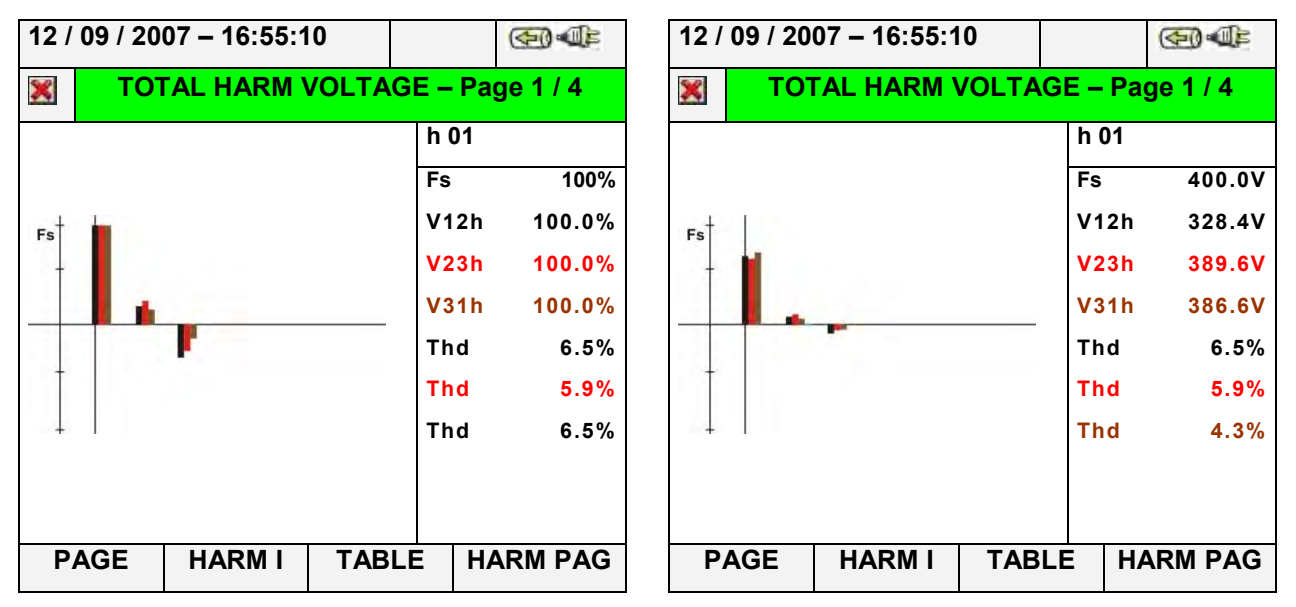

**Abb. 48: Oberschwingungsanalyse von Spannungen in Prozent / absoluten Zahlen für Dreileiter-Netze und Aron-Schaltungen** 

| 12 / 09 / 2007 - 16:55:10          | $\bigoplus \bigoplus$           | 12 / 09 / 2007 - 16:55:10            | $\bigoplus \bigoplus$           |
|------------------------------------|---------------------------------|--------------------------------------|---------------------------------|
| PHASE1 HARM VOLTAGE - Pag 1/2<br>× |                                 | PHASE1 HARM VOLTAGE - Pag 1 / 2<br>× |                                 |
|                                    | h 01                            |                                      | h 01                            |
|                                    | 100%<br><b>Fs</b>               |                                      | Fs<br>400.0V                    |
| Fs                                 | 100.0%<br>V1h                   | Fs                                   | V1h<br>228.6V                   |
|                                    | <b>Thd</b><br>6.5%              |                                      | 6.5%<br><b>Thd</b>              |
| <b>PAGE</b><br><b>HARM I</b>       | <b>HARM PAG</b><br><b>TABLE</b> | <b>PAGE</b><br><b>HARM I</b>         | <b>TABLE</b><br><b>HARM PAG</b> |

**Abb. 49: Oberschwingungsanalyse von Spannungen in Prozent / absoluten Zahlen für einphasige Netze** 

In allen Fällen wird der Messbereich der Grafiken in Abhängigkeit von den gemessenen Werten vom Messgerät automatisch festgelegt.

 Wechseln Sie zur Bildschirmdarstellung des Stromes, indem Sie die Taste **F2** drücken (oder im Display "**HARM I**" berühren). Indem Sie die Taste **F1** drücken (oder im Display **PAGE** berühren), zeigt das Messgerät die Bildschirmdarstellungen der Gesamtwerte und jedes Außenleiterstromes *I*1, *I*2, *I*3 und *I*N (für Vierleiter- und einphasige Netze) Die wichtigsten Bildschirmdarstellungen werden im Folgenden gezeigt:

| $12/09/2007 - 16:55:10$ |                                     |              | GIO                   |                   | $12/09/2007 - 16:55:10$             |              | $\bigcirc$      |
|-------------------------|-------------------------------------|--------------|-----------------------|-------------------|-------------------------------------|--------------|-----------------|
| ×                       | <b>TOTAL HARM CURRENT - Pag 1/5</b> |              |                       | ×                 | <b>TOTAL HARM CURRENT - Pag 1/5</b> |              |                 |
|                         |                                     |              | h 03                  |                   |                                     | h 03         |                 |
|                         |                                     | <b>Fs</b>    | 100%                  |                   |                                     | <b>Fs</b>    | 200.0A          |
| Fs                      |                                     |              | 11h<br>45.3%          | $Fs$ <sup>+</sup> |                                     | I1h          | 90.6A           |
|                         |                                     |              | 12h<br>48.7%          |                   |                                     |              | 12h<br>97.4A    |
|                         |                                     |              | 13h<br>37.6%          |                   |                                     | 13h          | 75.2A           |
|                         |                                     |              | Inh<br>$0.0\%$        |                   |                                     | Inh          | 0.0A            |
|                         |                                     |              | 35.5%<br><b>Thd</b>   |                   |                                     | <b>Thd</b>   | 35.5%           |
|                         |                                     |              | <b>Thd</b><br>32.8%   |                   |                                     | <b>Thd</b>   | 32.8%           |
|                         |                                     |              | <b>Thd</b><br>42.5%   |                   |                                     | <b>Thd</b>   | 42.5%           |
|                         |                                     |              | <b>Thd</b><br>$0.0\%$ |                   |                                     | <b>Thd</b>   | 0.0%            |
| <b>PAGE</b>             | <b>HARM V</b>                       | <b>TABLE</b> | <b>HARM PAG</b>       | <b>PAGE</b>       | <b>HARM V</b>                       | <b>TABLE</b> | <b>HARM PAG</b> |

**Abb. 50: Oberschwingungsanalyse von Strömen in Prozent / absoluten Zahlen für Vierleiter-Netze** 

|             | 12 / 09 / 2007 - 16:55:10            |              | $\bigcirc$      |             | 12 / 09 / 2007 - 16:55:10            |              | $G_0 =$         |       |
|-------------|--------------------------------------|--------------|-----------------|-------------|--------------------------------------|--------------|-----------------|-------|
| ×           | <b>TOTAL HARM CURRENT - Page 1/4</b> |              |                 | ×           | <b>TOTAL HARM CURRENT - Page 1/4</b> |              |                 |       |
|             |                                      |              | h 03            |             |                                      |              | h 03            |       |
|             |                                      | Fs           | 100%            |             |                                      | <b>Fs</b>    | 200.0A          |       |
| Fs          |                                      | 11h          | 45.3%           | $F_s$       |                                      | 11h          |                 | 90.6A |
|             |                                      | 12h          | 48.7%           |             |                                      | 12h          |                 | 97.4A |
|             |                                      | 13h          | 37.6%           |             |                                      | 13h          |                 | 75.2A |
|             |                                      | <b>Thd</b>   | 35.5%           |             |                                      |              | <b>Thd</b>      | 35.5% |
|             |                                      | <b>Thd</b>   | 32.8%           |             |                                      |              | <b>Thd</b>      | 32.8% |
|             |                                      | <b>Thd</b>   | 42.5%           |             |                                      |              | <b>Thd</b>      | 42.5% |
|             |                                      |              |                 |             |                                      |              |                 |       |
|             |                                      |              |                 |             |                                      |              |                 |       |
| <b>PAGE</b> | <b>HARM V</b>                        | <b>TABLE</b> | <b>HARM PAG</b> | <b>PAGE</b> | <b>HARM V</b>                        | <b>TABLE</b> | <b>HARM PAG</b> |       |

**Abb. 51: Oberschwingungsanalyse von Strömen in Prozent / absoluten Zahlen für Dreileiter-Netze und Aron-Schaltungen** 

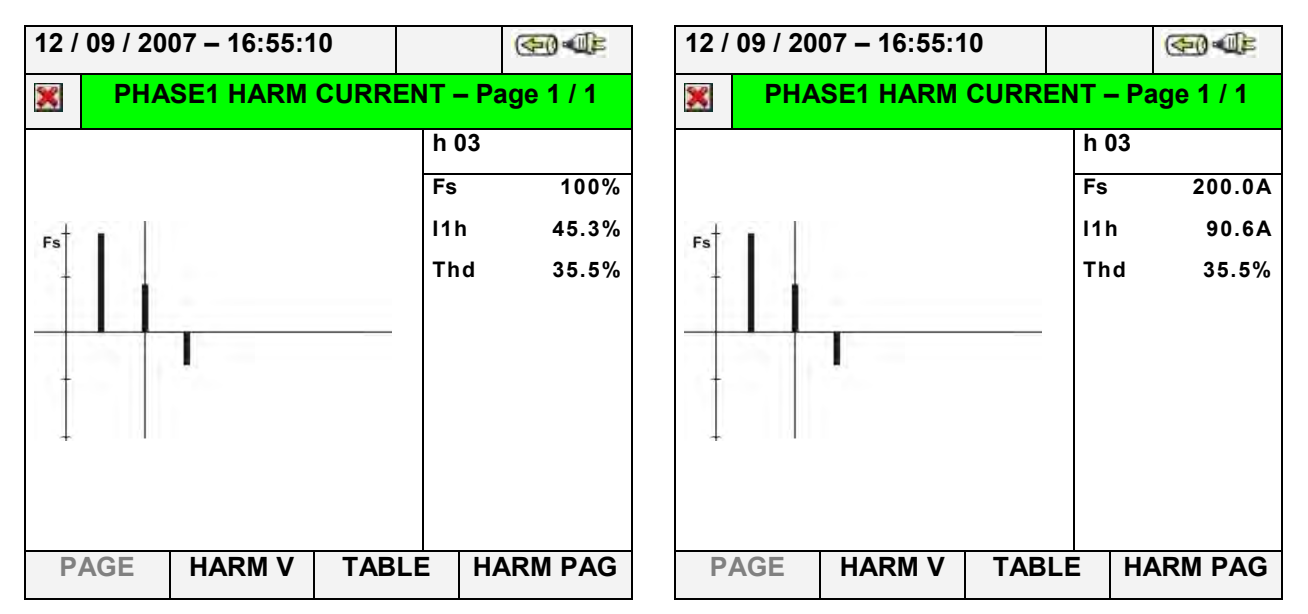

**Abb. 52: Oberschwingungsanalyse von Strömen in Prozent / absoluten Zahlen für einphasige Netze** 

 Wechseln Sie zu Bildschirmdarstellungen von Tabellen numerischer Werte der Oberschwingungen von Spannungen und Strömen bis zur 49. Ordnung sowohl in Prozent als auch in absoluten Zahlen (siehe Absatz [5.3.2.3\)](#page-54-0), indem Sie die Taste **F3** drücken (oder im Display "TABLE" berühren), wie in den folgenden Abbildungen dargestellt:

#### **VEGA 78 /PQA823 / PQA824**

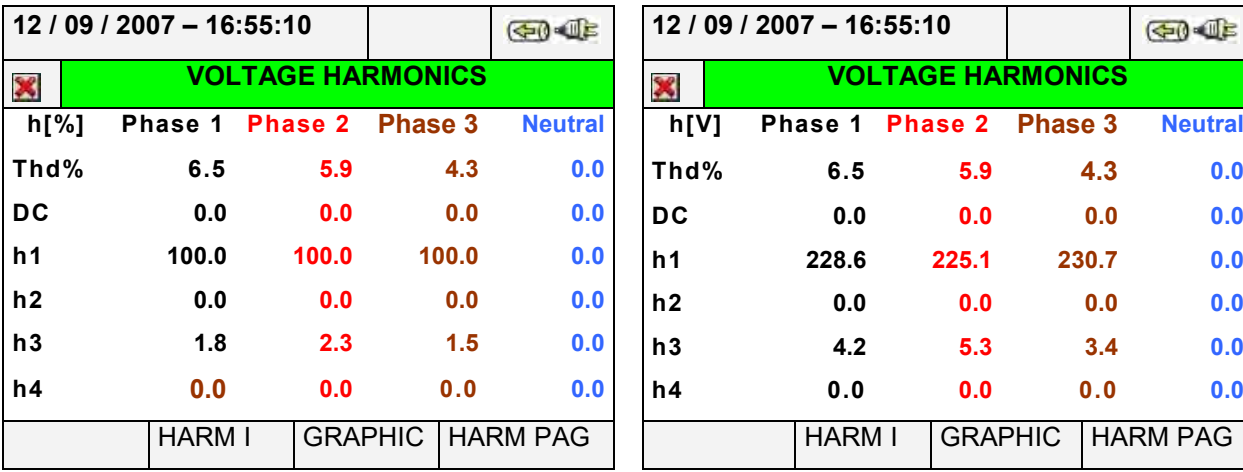

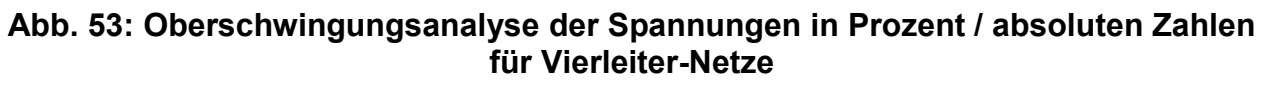

| $12/09/2007 - 16:55:10$ |               |                          |         | $-10 - 0$       |                               | $12/09/2007 - 16:55:10$ |                |                | $G0 = 15$       |  |  |
|-------------------------|---------------|--------------------------|---------|-----------------|-------------------------------|-------------------------|----------------|----------------|-----------------|--|--|
| 霱                       |               | <b>CURRENT HARMONICS</b> |         |                 | <b>CURRENT HARMONICS</b><br>× |                         |                |                |                 |  |  |
| h[%]                    | Phase 1       | Phase 2                  | Phase 3 | <b>Neutral</b>  | h[A]                          | Phase 1                 | Phase 2        | <b>Phase 3</b> | <b>Neutral</b>  |  |  |
| Thd%                    | 35.5          | 32.8                     | 42.5    | 0.0             | Thd%                          | 35.5                    | 32.8           | 42.5           | 0.0             |  |  |
| DC                      | 0.0           | 0.0                      | 0.0     | 0.0             | DC.                           | 0.0                     | 0.0            | 0.0            | 0.0             |  |  |
| h <sub>1</sub>          | 100.0         | 100.0                    | 100.0   | 0.0             | h1                            | 199.7                   | 200.4          | 197.3          | 0.0             |  |  |
| h2                      | 0.0           | 0.0                      | 0.0     | 0.0             | h2                            | 0.0                     | 0.0            | 0.0            | 0.0             |  |  |
| h3                      | 45.3          | 48.7                     | 37.6    | 0.0             | h3                            | 90.6                    | 97.4           | 75.2           | 0.0             |  |  |
| h4                      | 0.0           | 0.0                      | 0.0     | 0.0             | h4                            | 0.0                     | 0.0            | 0.0            | 0.0             |  |  |
|                         | <b>HARM V</b> | <b>GRAPHIC</b>           |         | <b>HARM PAG</b> |                               | <b>HARM V</b>           | <b>GRAPHIC</b> |                | <b>HARM PAG</b> |  |  |

**Abb. 54: Oberschwingungsanalyse für Ströme in Prozent / absoluten Zahlen für Vierleiter-Netze** 

|      | $12/09/2007 - 16:55:10$<br>$\blacksquare$ |                          |                |                 |                               | 12 / 09 / 2007 - 16:55:10 |                         |                |                 |  |
|------|-------------------------------------------|--------------------------|----------------|-----------------|-------------------------------|---------------------------|-------------------------|----------------|-----------------|--|
| ×    |                                           | <b>VOLTAGE HARMONICS</b> |                |                 | <b>VOLTAGE HARMONICS</b><br>× |                           |                         |                |                 |  |
| h[%] |                                           | Phase 1 Phase 2 Phase 3  |                |                 | h[V]                          |                           | Phase 1 Phase 2 Phase 3 |                |                 |  |
| Thd% | 6.5                                       | 5.9                      | 4.3            |                 | Thd%                          | 6.5                       | 5.9                     | 4.3            |                 |  |
| DC   | 0.0                                       | 0.0                      | 0.0            |                 | DC                            | 0.0                       | 0.0                     | 0.0            |                 |  |
| h1   | 100.0                                     | 100.0                    | 100.0          |                 | h1                            | 228.6                     | 225.1                   | 230.7          |                 |  |
| h2   | 0.0                                       | 0.0                      | 0.0            |                 | h2                            | 0.0                       | 0.0                     | 0.0            |                 |  |
| h3   | 1.8                                       | 2.3                      | 1.5            |                 | h3                            | 4.2                       | 5.3                     | 3.4            |                 |  |
| h4   | 0.0                                       | 0.0                      | 0.0            |                 | h4                            | 0.0                       | 0.0                     | 0.0            |                 |  |
|      | <b>HARM I</b>                             |                          | <b>GRAPHIC</b> | <b>HARM PAG</b> |                               | <b>HARM I</b>             |                         | <b>GRAPHIC</b> | <b>HARM PAG</b> |  |

**Abb. 55: Oberschwingungsanalyse für Spannungen in Prozent / absoluten Zahlen für Dreileiter-Netze und Aron-Schaltungen** 

#### **VEGA 78 /PQA823 / PQA824**

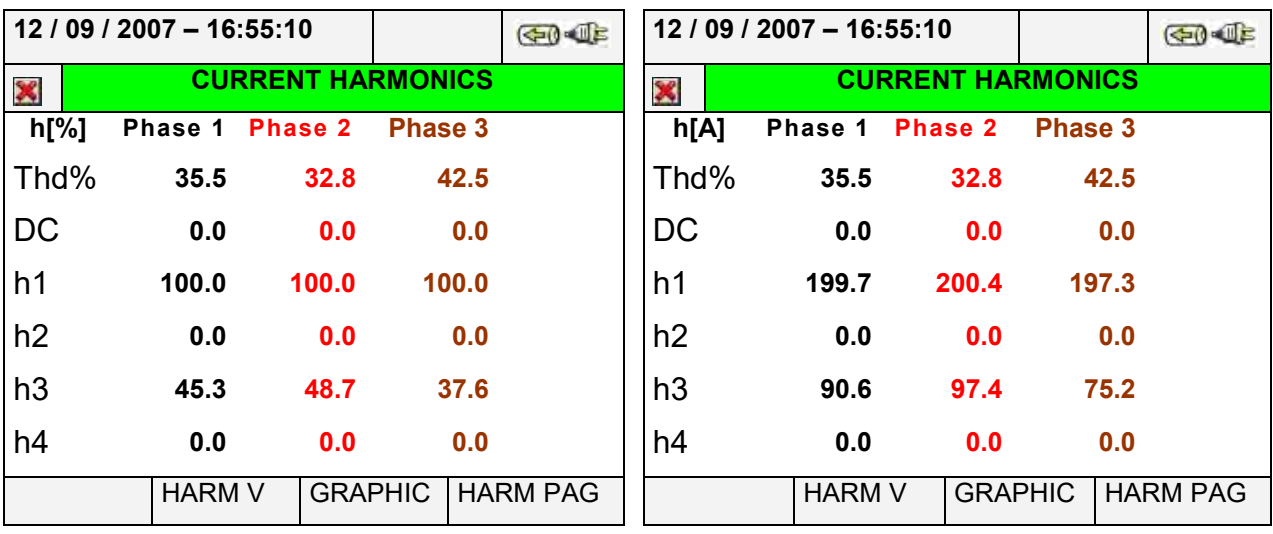

#### **Abb. 56: Oberschwingungsanalyse der Ströme in Prozent / absoluten Zahlen für Dreileiter-Netze und Aron-Schaltungen**

| $12/09/2007 - 16:55:10$       |               |                | <b>GD-02</b>             |                | $12/09/2007 - 16:55:10$ |               |                |  | GO-UE           |
|-------------------------------|---------------|----------------|--------------------------|----------------|-------------------------|---------------|----------------|--|-----------------|
| <b>VOLTAGE HARMONICS</b><br>X | ×             |                | <b>VOLTAGE HARMONICS</b> |                |                         |               |                |  |                 |
| h[%]<br>Phase 1               |               |                |                          | h[V]           | Phase 1                 |               |                |  |                 |
| Thd%                          | 6.5           |                |                          | Thd%           |                         | 6.5           |                |  |                 |
| <b>DC</b>                     | 0.0           |                |                          | <b>DC</b>      |                         | 0.0           |                |  |                 |
| h <sub>1</sub>                | 100.0         |                |                          | h1             |                         | 228.6         |                |  |                 |
| h2                            | 0.0           |                |                          | h2             |                         | 0.0           |                |  |                 |
| h3                            | 1.8           |                |                          | h <sub>3</sub> |                         | 4.2           |                |  |                 |
| h4                            | 0.0           |                |                          | h4             |                         | 0.0           |                |  |                 |
|                               | <b>HARM I</b> | <b>GRAPHIC</b> | <b>HARM PAG</b>          |                |                         | <b>HARM I</b> | <b>GRAPHIC</b> |  | <b>HARM PAG</b> |

**Abb. 57: Oberschwingungsanalyse der Spannung in Prozent / absoluten Zahlen für einphasige Netze**

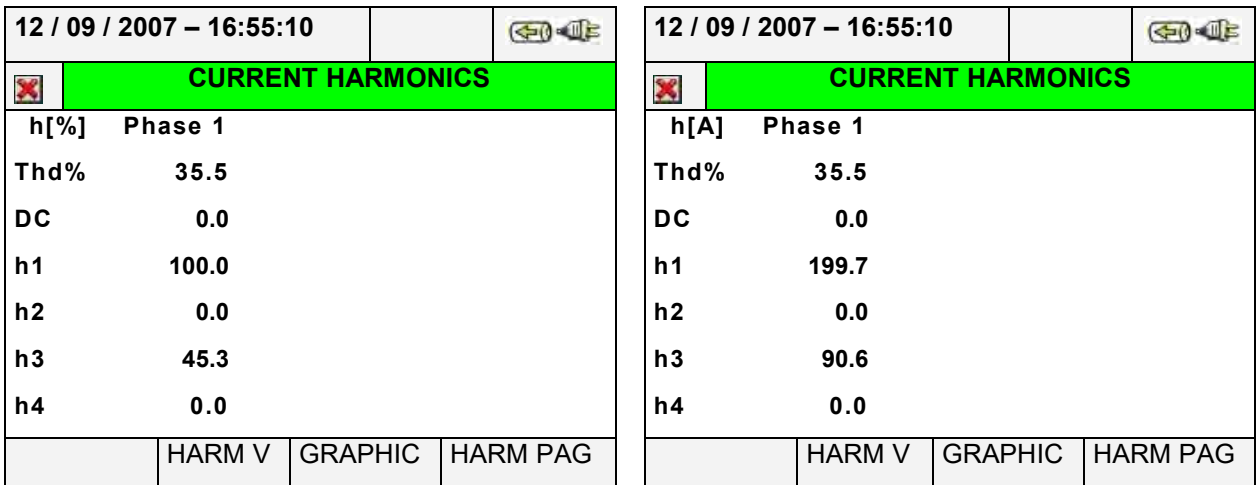

#### **Abb. 58: Oberschwingungsanalyse des Stroms in Prozent / absoluten Zahlen für einphasige Netze**

Drücken Sie Taste **F3,** um zu den grafischen Bildschirmdarstellungen zurückzukehren, und Taste **F2,** um zu den Bildschirmdarstellungen der Spannungen oder Ströme zu wechseln. Drücken Sie Taste F4 oder die Pfeiltasten "up" und "down" ("aufwärts" und "abwärts") (oder tippen Sie im Display auf "HARM PAG"), um die Bildschirmdarstellungen für andere Oberschwingungen bis zur 49. Ordnung zu zeigen.

 Oberschwingungswerte der einzelnen Spannungen *U*1, *U*2, *U*3 und der Neutralleiterspannung *U*N gegen PE sowie der einzelnen Ströme *I*1, *I*2, *I*3 und des Neutralleiterstroms *I*N (für TN-S-Netze) mit Gesamt-Verzerrungsgehalts-Werten in Prozent sowohl als Histogramm-Grafik und als numerische Werte in Prozent oder als absolute Zahlen abhängig von der gewünschten Einstellung. Diese Werte werden auf vier frei wählbaren Seiten angezeigt, indem man wiederholt die Taste **F1** drückt (oder im Display "PAGE" berührt). Als Beispiel wird in den nächsten Abbildungen die Situation für Spannung und Strom in Vierleiter-Netzen bezogen auf Außenleiter L1 dargestellt:

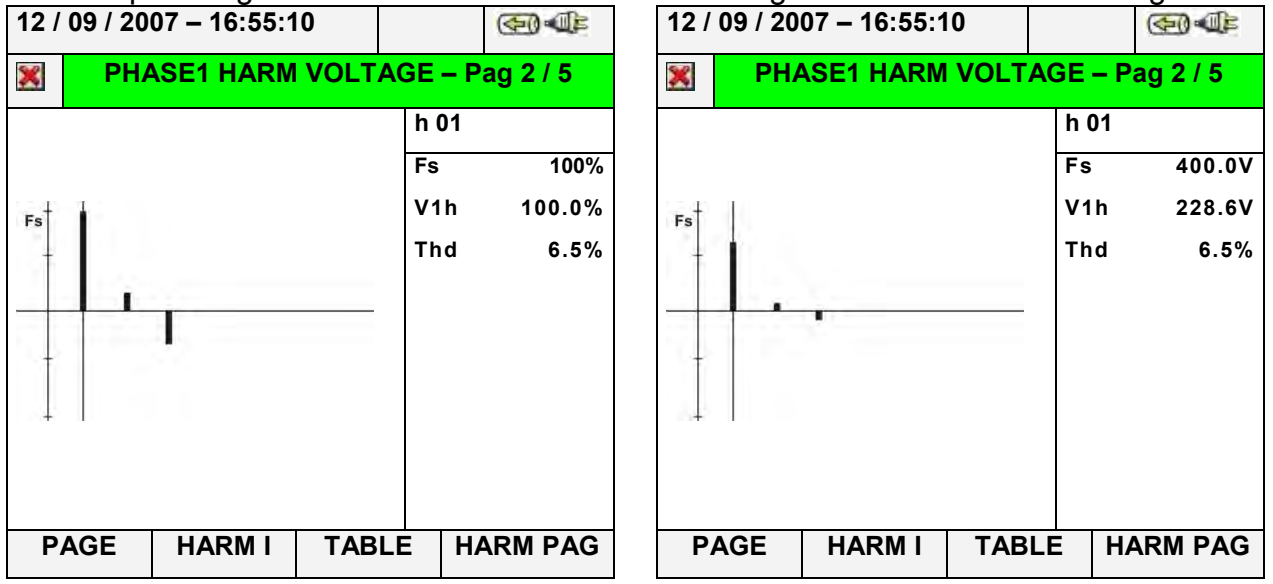

**Abb. 59: Oberschwingungsanalyse der Spannung U1 in Prozent / absoluten Zahlen für Vierleiter-Netze** 

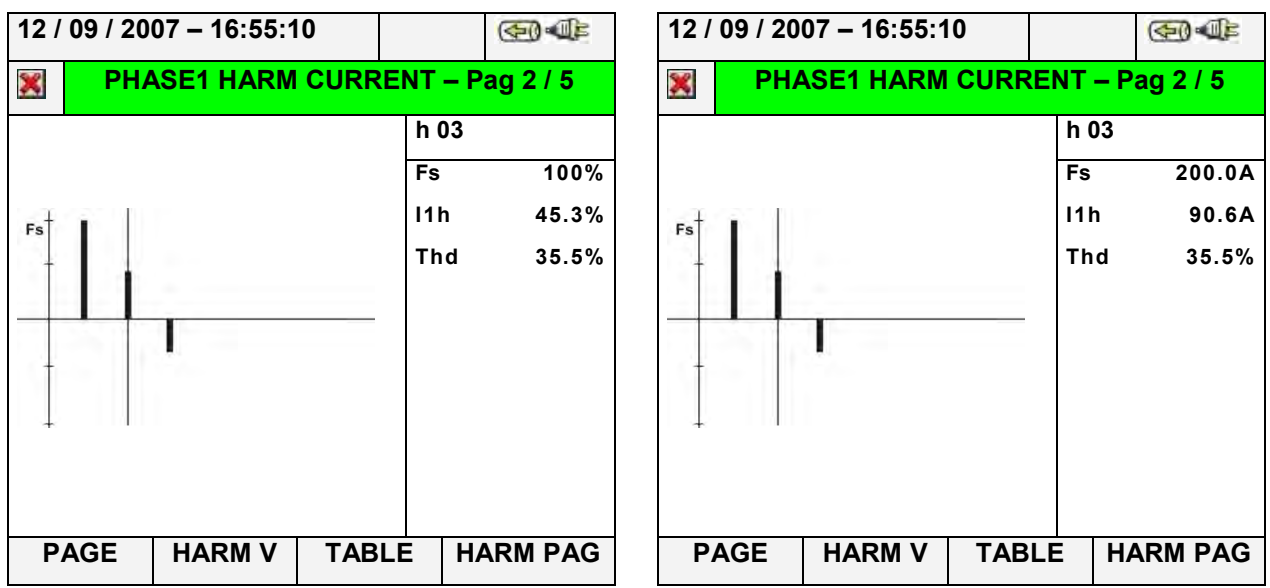

**Abb. 60: Oberschwingungsanalyse des Stroms** *I***1 in Prozent / absoluten Zahlen für Vierleiter-Netze** 

#### **5.2.4. Bildschirmdarstellungen von Vektordiagrammen ( nicht bei VEGA 78)**

Ausgehend von jeder beliebigen Seite mit numerischen Werten lassen sich die Bildschirmdarstellungen der Vektordiagramme von Spannungen und Strömen auswählen, indem man die Taste **F4** drückt (oder im Display "**VECTORS**" berührt). Diese Funktion dient zur Anzeige und Analyse der Phasenwinkel zwischen den drei Spannungen *U*1, *U*2 und *U*3 und den Strömen *I*1, *I*2 und *I*3 mit numerischen Angaben und graphischen Darstellungen, ausgedrückt in Grad [°], um jederzeit die Natur der induktiven oder kapazitiven Lasten elektrischer Anlagen zu verstehen. Wenn man wiederholt die Taste **F1** drückt, zeigt das Messgerät die folgenden Bildschirmdarstellungen:

 Vektordiagramm der Summe der Phasenwinkel zwischen *U*1, *U*2, *U*3 und zwischen *U*1-*I*1, *U*2-*I*2, *U*3-*I*3 .

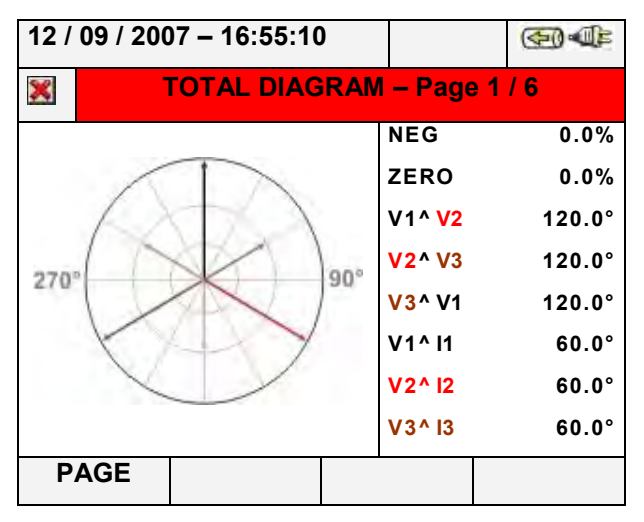

**Abb. 61: Summen-Vektordiagramm für Vierleiter-Netze** 

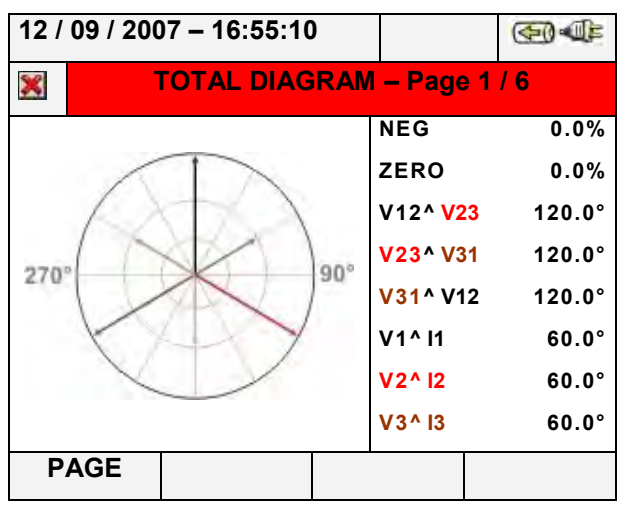

**Abb. 62: Summen-Vektordiagramm für Dreileiter-Netze und Aron-Schaltungen** 

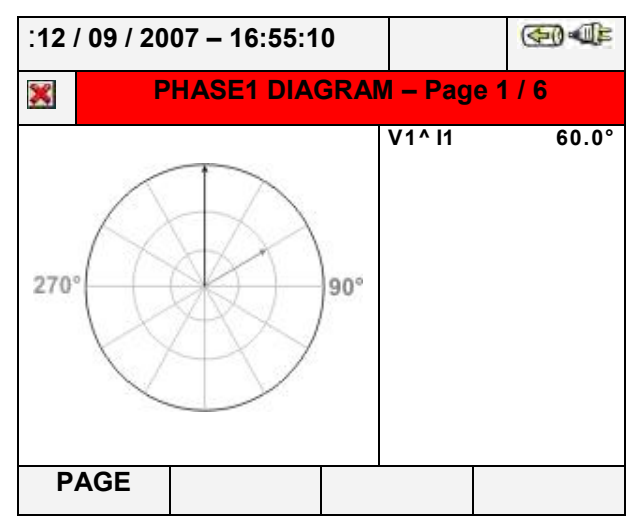

**Abb. 63: Summen-Vektordiagramm für einphasige Netze** 

 Das Vektordiagramm einphasiger Spannungen hängt vom Typ der ausgewählten Netze ab, wie in den folgenden Bildschirmdarstellungen gezeigt wird:

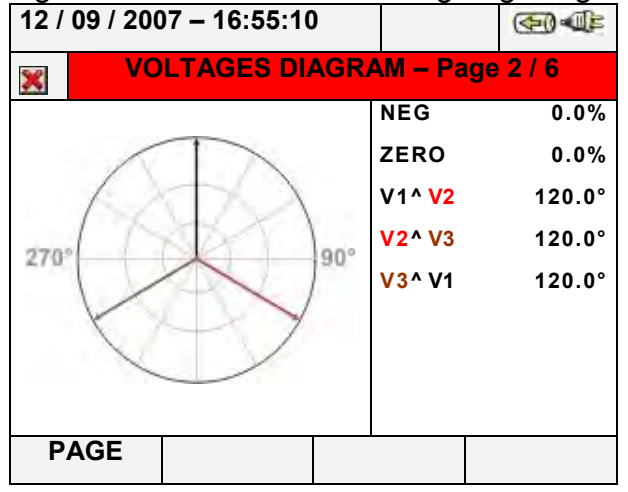

**Abb. 64: Vektordiagramm der Spannung für Vierleiter-Netze**

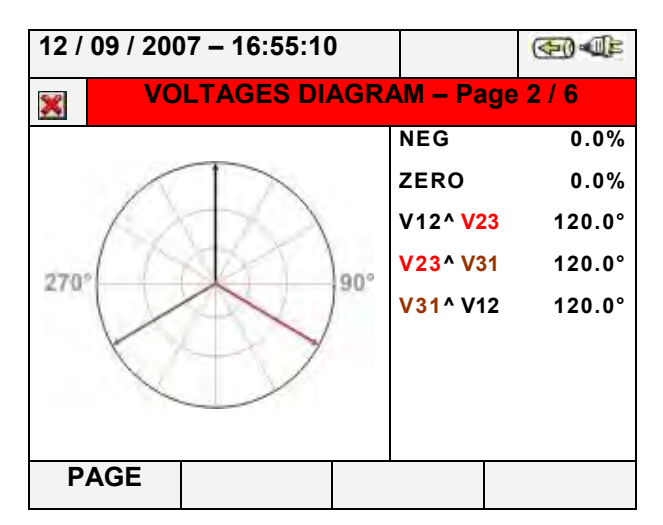

#### **Abb. 65: Vektordiagramm der Spannung für Dreileiter-Netze und Aron-Schaltungen**

 Das Vektordiagramm von Strömen für Vierleiter-Netze, Dreileiter-Netze und Aron-Schaltungen, wie im Folgenden dargestellt:

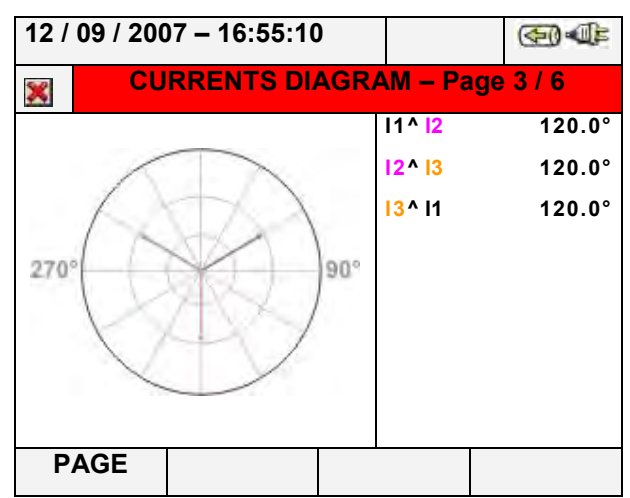

#### **Abb. 66: Vektordiagramm der Ströme für Vierleiter-Netze, Dreileiter-Netze und Aron-Schaltungen**

 Das Vektordiagramm von Spannung und Strom für jeden Leiter in Abhängigkeit vom Typ des Netzes, wie in den folgenden Bildschirmdarstellungen gezeigt wird:

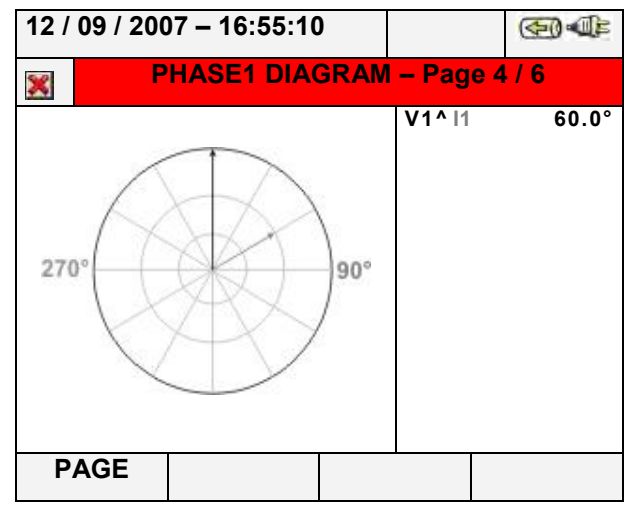

**Abb. 67: Vektordiagramm Spannung-Strom von Außenleiter L1 für Vierleiter-Netze** 

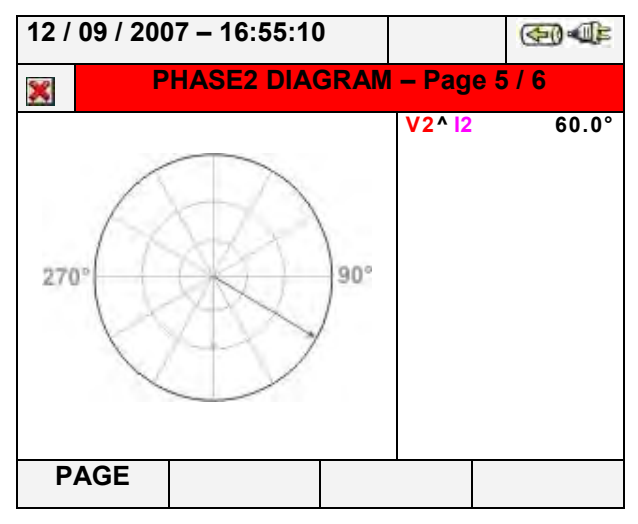

**Abb. 68: Vektordiagramm Spannung-Strom von Außenleiter L2 für Vierleiter-Netze** 

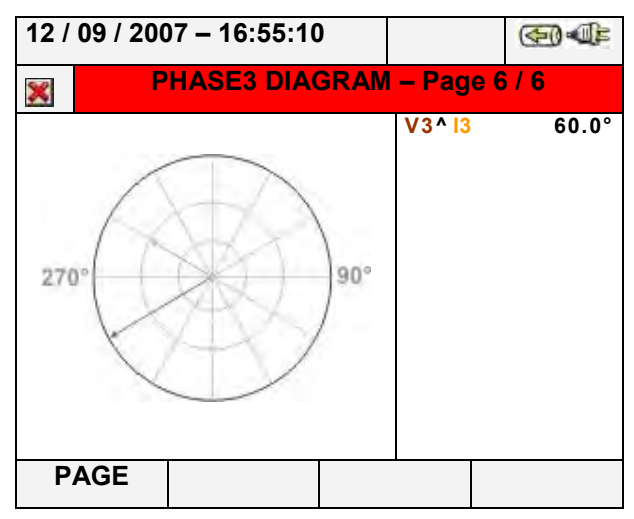

#### **Abb. 69: Vektordiagramm Spannung-Strom von Außenleiter L3 für Vierleiter-Netze**

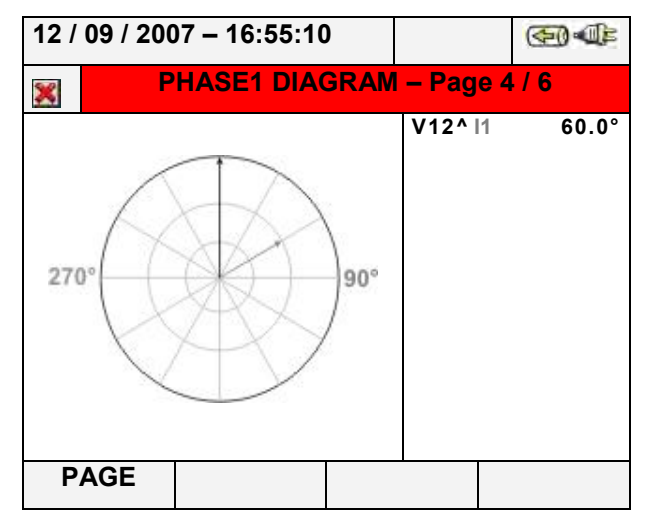

**Abb. 70: Vektordiagramm Spannung-Strom von Außenleiter L1 für Dreileiter-Netze und Aron-Schaltungen** 

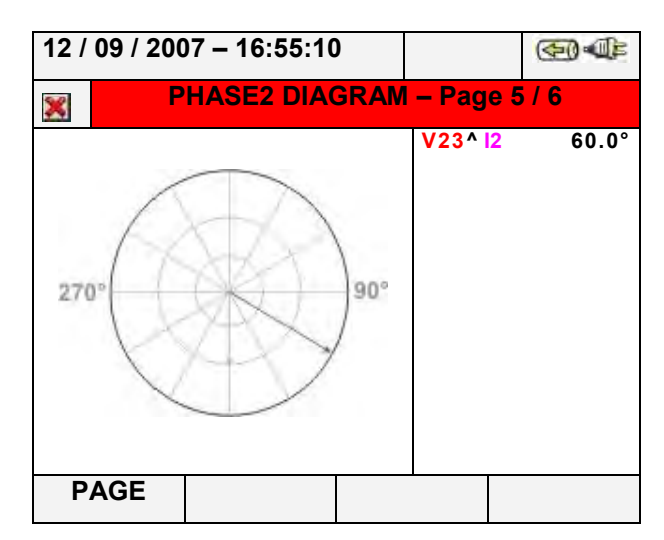

**Abb. 71: Vektordiagramm Spannung-Strom von Außenleiter L2 für Dreileiter-Netze und Aron-Schaltungen** 

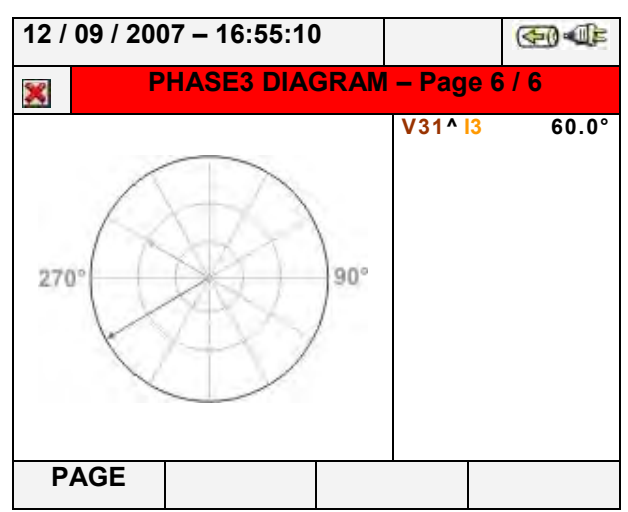

#### **Abb. 72: Vektordiagramm Spannung-Strom von Außenleiter L3 für Dreileiter-Netze und Aron-Schaltungen**

Drücken Sie die Taste **ESC** (oder tippen Sie auf das Symbol im Display), um jede beliebige Bildschirmdarstellung zu verlassen und zur vorhergehenden Darstellung zurückzukehren.

# **ACHTUNG**

- Die Vektoren der Spannungen weisen auf den äußeren Kreis in jedem Diagramm und die Vektoren der Ströme weisen auf den zweiten Kreis. Die Größe der Vektoren ist so ausgelegt, dass der Vektor mit dem maximalen Wert den Kreis berühren kann und die anderen Vektoren in Bezug zu diesem proportional zu ihrem Betrag bemessen werden.
	- Die aufeinander bezogenen positiven Werte sind in jedem Vektordiagramm im Uhrzeigersinn angeordnet.

# **5.3. ANALYSE-EINSTELLUNGEN (ANALYZER SETTINGS)**

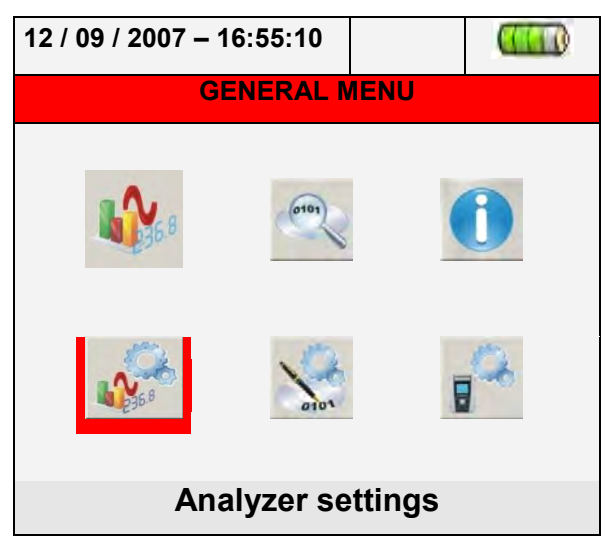

**Abb. 73: HAUPTMENÜ-Darstellung – Analyse-Einstellungen** 

In diesem Untermenü ermöglicht das Messgerät die Auswahl Grundlegender und erweiterter Einstellungen bezüglich der Netzform der zu prüfenden Elektroanlage. Im Einzelnen lässt sich:

- Der Netztyp, die Frequenz, Art und Messbereich des Zangenmesswandlers und die Übersetzungsverhältnisse externer Spannungswandler auswählen, die an das Messgerät angeschlossen werden können (Analysator-Konfiguration / Analyzer Configuration).
- Der manuelle Bedienungsmodus zur Anpassung des Messbereichs auf dem Grafikbildschirm des Untermenüs "Real Time", der Oberschwingungstyp, der auf dem Bildschirm gezeigt werden soll, den Prozentsatz oder die absoluten Werte von Oberschwingungen, die Bereichsspreizung der Oberschwingungen, die Durchschnittsberechnung von Spannungen, Strömen, Wirkleistung und Blindleistung (Erweiterte Einstellungen / Advanced Settings) einstellen.

# <span id="page-49-0"></span>**5.3.1. Bildschirmdarstellung der Analyse-Konfiguration**

Im Untermenü "Analyse-Konfiguration" zeigt die Bildschirmdarstellung des Messgeräts eine vom letzten Betrieb abhängige Auswahl der Netzform an:

- Drehstrom-Vierleiter-Netz (TN-C-System) , 4-Wires
- Drehstrom-Dreileiter-Netz (IT-System ohne Neutralleiter), 3 Wires
- Dreileiter-Aron-Schaltung (Drehstrom-Netze ohne Neutralleiter), Aron
- einphasiges Netz, 1 Phase

Im Folgenden werden die möglichen Bildschirmdarstellungen der oben genannten Netzformen beschrieben:

 $(110)$ 

 $\blacktriangledown$ 

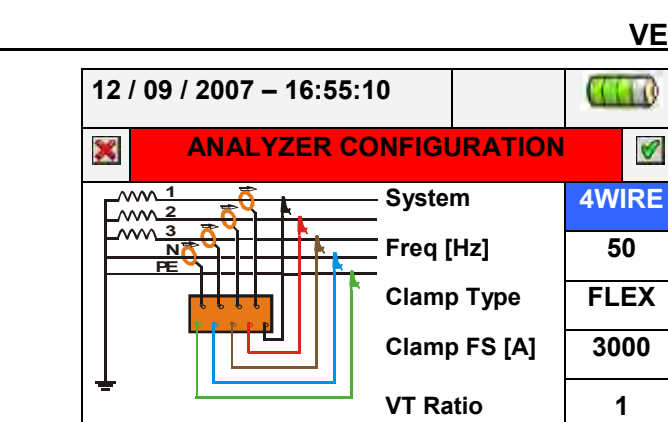

# **Abb. 74: Bildschirmdarstellung der Analysator-Konfiguration für Vierleiter-Netze**

**ADVANCED MOD(+) MOD(-)**

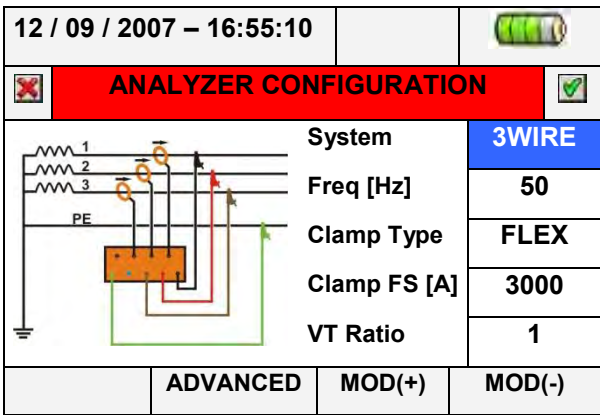

# **Abb. 75: Bildschirmdarstellung der Analysator-Konfiguration für Dreileiter-Netze**

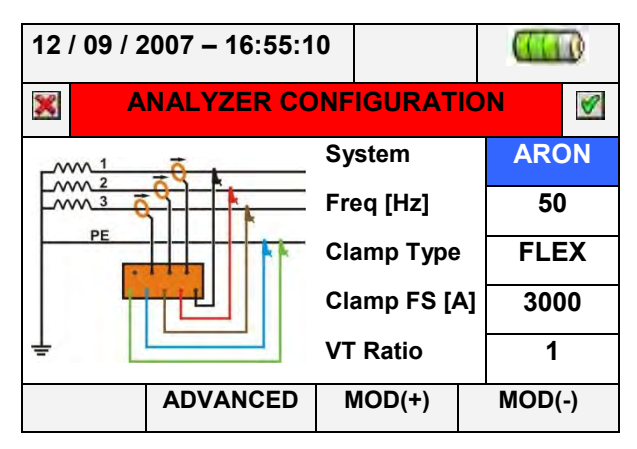

**Abb. 76: Bildschirmdarstellung der Analysator-Konfiguration für Aron-Schaltungen** 

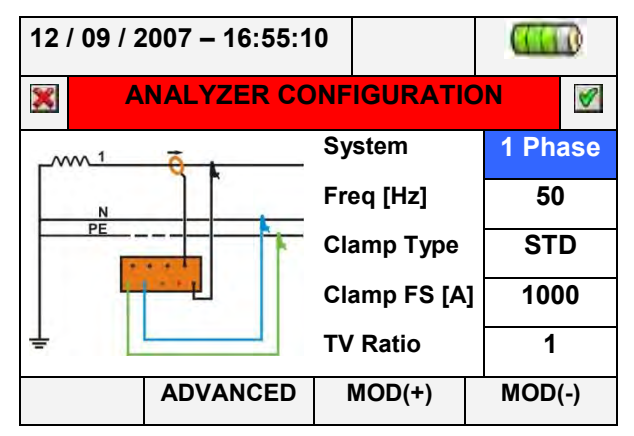

# **Abb. 77: Bildschirmdarstellung der Analysator-Konfiguration für einphasige Netze**

In Abhängigkeit vom Netz wird die Verbindung der Eingangssignale mit dem Messgerät in dem kleinen synoptischen Schema eines Schaltkreises gezeigt. Zur Auswahl des Netzes führen Sie die folgenden Schritte durch:

- 1. Bewegen Sie den Cursor mit Hilfe der Pfeiltasten auf das durch einen blauen Hintergrund markierte Feld "**System**".
- 2. Benutzen Sie die Tasten **F3** oder **F4** (oder tippen Sie alternativ auf **MOD(+)** oder **MOD(-)**), um den Netztyp zu bestimmen, und wählen Sie dabei zwischen den Optionen "4-WIRE", "3-WIRE", "ARON" oder "SINGLE".
- 3. Drücken Sie die Tasten **SAVE** oder **ENTER** (oder das Symbol ), um die gewählte Option zu speichern, und bestätigen Sie diese durch "Ok". Der ausgewählte Parameter bleibt auch nach Abschalten des Messgeräts erhalten.
- 4. Drücken Sie die Taste **ESC** (oder das Symbol **X)**, um das Menü ohne Speicherung irgendwelcher Änderungen zu verlassen.

#### **5.3.1.1. Einstellung der Netzfrequenz**

- 1. Bewegen Sie den Cursor mit Hilfe der Pfeiltasten auf das durch einen blauen Hintergrund markierte Feld "Freq[Hz]".
- 2. Benutzen Sie die Tasten **F3** oder **F4** (oder tippen Sie alternativ auf **MOD(+)** oder **MOD(-)**), um die Netzfrequenz zu bestimmen, und wählen Sie dabei zwischen den Optionen **50Hz** und **60Hz.** Dieser Parameter ist NUR relevant, wenn die Eingangsspannung eine Erkennung des Frequenzwerts nicht ermöglicht (zum Beispiel, wenn nur die Zangenmesswandler zur Messung des Stromes angeschlossen sind). In diesem Fall erzeugt das Messgerät intern eine Synchronisierung, die dem Wert der eingestellten Frequenz gleich ist.
- 3. Drücken Sie die Tasten **SAVE** oder **ENTER** (oder das Symbol ), um die gewählte Option zu speichern, und bestätigen Sie diese durch "Ok". Der ausgewählte Parameter bleibt auch nach Abschalten des Messgeräts erhalten.
- 4. Drücken Sie die Taste **ESC** (oder das Symbol **X**), um das Menü ohne Speicherung irgendwelcher Änderungen zu verlassen.

#### **5.3.1.2. Einstellung des Zangenmesswandlertyps**

#### Dieser Parameter **muss immer dem eingesetzten Messwandlertyp entsprechend eingestellt werden**.

Zwei Zangenmesswandlertypen stehen zur Verfügung:

**STD**: für Standard-Zangenmesswandler oder Stromwandler

- $\checkmark$  FLEX: für flexible Zangenmesswandler z.B. HT Flex 33 (im Lieferumfang enthalten)
- Bewegen Sie den Cursor mit Hilfe der Pfeiltasten auf das durch einen blauen Hintergrund gekennzeichnete Feld "ClampType".
- Benutzen Sie die Tasten **F3** oder **F4** (oder tippen Sie alternativ auf **MOD(+)** oder **MOD(-)**), um den Messwandlertyp zu bestimmen, und wählen Sie dabei zwischen den Optionen **STD** oder **FLEX.**
- Drücken Sie die Tasten **SAVE** oder **ENTER** (oder das Symbol **V**), um die gewählte Option zu speichern, und bestätigen Sie diese durch "Ok". Der ausgewählte Parameter bleibt auch nach Abschalten des Messgeräts erhalten.
- Drücken Sie die Taste **ESC** (oder das Symbol **X**), um das Menü ohne Speicherung irgendwelcher Änderungen zu verlassen.

# **5.3.1.3. Einstellung des Messbereichs der Zangenmesswandler**

Der Wert dieses Parameters **muss immer dem Übersetzungs-Verhältnis der zur Strommessung eingesetzten Zangenmesswandler entsprechen.** Falls Mehrbereichs-Stromzangen verwendet werden, muss der Wert dieses Parameters gleich dem an den Zangen gewählten Bereich sein ( immer auf 1V Ausgangssignal bezogen)

- 1. Bewegen Sie den Cursor mit Hilfe der Pfeiltasten auf das durch einen blauen Hintergrund markierte Feld "Clamps FS [A]",.
- 2. Benutzen Sie die Tasten **F3** oder **F4** (oder tippen Sie alternativ auf **MOD(+)** oder **MOD(-)**), um den gewünschten Messbereich zu wählen. Im Fall von STD-Zangenmesswandlern kann jeder beliebige Wert eingestellt werden, indem man die Tasten **F3** oder **F4** benutzt (oder alternativ **MOD(+)** oder **MOD(-)** berührt). Im Fall von flexiblen-Zangenmesswandlern vom Typ HTFlex 33 sind nur die Optionen **300A** oder **3000A** möglich.
- 3. Drücken Sie die Tasten **SAVE** oder **ENTER** (oder das Symbol ), um die gewählte Option zu speichern, und bestätigen Sie diese durch "Ok". Der ausgewählte Parameter bleibt auch nach Abschalten des Messgeräts erhalten.
- 4. Drücken Sie die Taste **ESC** (oder das Symbol **X)**, um das Menü ohne Speicherung irgendwelcher Änderungen zu verlassen.

# **5.3.1.4. Einstellung des Übersetzungsverhältnis des Spannungswandlers**

Das Messgerät kann in der zu prüfenden Anlage auch an Abspanntransformatoren angeschlossen werden, um deren Eingangsspannungen anzuzeigen. Dazu ist es erforderlich, das Windungsverhältnis des Transformators einzustellen.

- 1. Bewegen Sie den Cursor mit Hilfe der Pfeiltasten auf das durch einen blauen Hintergrund markierte Feld "VT Ratio".
- 2. Benutzen Sie die Tasten F3 oder F4 (oder tippen Sie alternativ auf MOD(+) oder MOD(-)), um den gewünschten Wert von 1 bis 3000 zu wählen. Lassen Sie die Einstellung auf dem Standardwert. "1", wenn in der Anlage kein Spannungswandler vorhanden ist.
- 3. Drücken Sie die Tasten SAVE oder ENTER (oder das Symbol (1), um die gewählte Option zu speichern, und bestätigen Sie diese durch "Ok". Der ausgewählte Parameter bleibt auch nach Abschalten des Messgeräts erhalten.
- 4. Drücken Sie die Taste ESC (oder das Symbol ), um das Menü ohne Speicherung irgendwelcher Änderungen zu verlassen.

#### <span id="page-53-1"></span>**5.3.2. Bildschirmdarstellung der erweiterten Einstellungen (Advanced Settings)**

Wenn in einem beliebigen Feld des Untermenüs "Analysator-Konfiguration" die Taste F2 gedrückt wird (oder im Display "**ADVANCED**"( Detail) getippt wird), zeigt das Messgerät die folgende Bildschirmdarstellung:

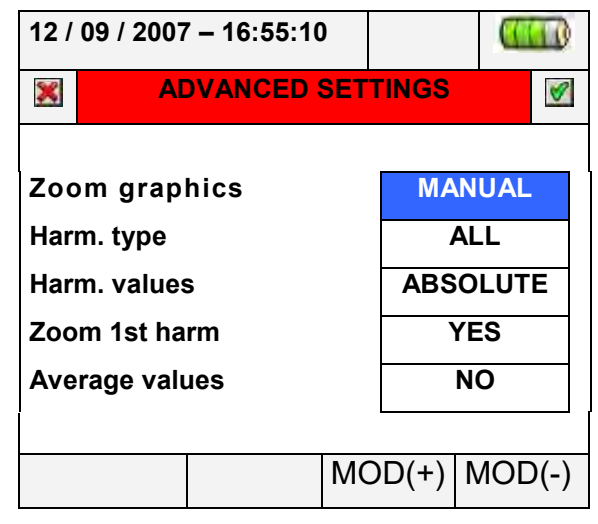

**Abb. 78: Bildschirmdarstellung Erweiterte Einstellungen (Detail)** 

In dem oben dargestellten Bildschirm lassen sich erweiterte Optionen anwählen, die sich auf die Bildschirmdarstellungen der Echtzeitwerte (Real Time) des Messgerätes auswirken.

# <span id="page-53-0"></span>**5.3.2.1. Option Grafik-Zoom (Zoom Graphics)**

Diese Option ermöglicht zur Verbesserung der Auflösung der Messwerte die Auswahl eines passenden Messbereichs **für jede Phase** der Spannungs- und Strom-Schwingungen (siehe [Abb. 41,](#page-35-0) [Abb. 43](#page-36-0) und [Abb. 45\)](#page-36-1).

- 1. Bewegen Sie den Cursor mit Hilfe der Pfeiltasten auf das durch einen blauen Hintergrund gekennzeichnete Feld "**Zoom graphics**".
- 2. Benutzen Sie die Tasten **F3** oder **F4** (oder tippen Sie alternativ auf **MOD(+)** oder **MOD(-)**), um eine der folgenden Optionen auszuwählen:
- 3. **MANUAL**: Definiert einen individuell angepassten Messbereich für die Darstellung der aus den zur Verfügung stehenden Werten ausgewählten Schwingungen. Für den Strom wird ein Wert im Bereich von **2,0A** bis **5000kA** festgelegt und für die Spannung aus dem Bereich von **2,0V** bis **2000kV**.
- 4. **AUTO**: Die Messbereichswerte werden vom Messgerät automatisch eingestellt.
- 5. Drücken Sie die Tasten **SAVE** oder **ENTER** (oder das Symbol ), um die gewählte Option zu speichern, und bestätigen Sie diese durch "Ok". Der ausgewählte Parameter bleibt auch nach Abschalten des Messgeräts erhalten.
- 6. Drücken Sie die Taste **ESC** (oder das Symbol **X)**, um das Menü ohne Speicherung irgendwelcher Änderungen zu verlassen.

# **5.3.2.2. Option Oberschwingungstyp**

Diese Option ermöglicht die Auswahl des Oberschwingungstyps, der sich im Untermenü "Echtzeit" ("Real Time Values") anzeigen lässt.

1. Bewegen Sie den Cursor mit Hilfe der Pfeiltasten auf das durch einen blauen Hintergrund markierte Feld "**Harm.typ**".

- 2. Benutzen Sie die Tasten **F3** oder **F4** (oder tippen Sie alternativ auf **MOD(+)** oder **MOD(-)**), um eine der folgenden Optionen auszuwählen:
	- **ALL**: Das Messgerät zeigt alle Oberschwingungen bis zur 49. Ordnung an.
	- **EVEN**: Das Messgerät zeigt alle geradzahligen Oberschwingungen bis zur 49. Ordnung an.
	- **ODD**: Das Messgerät zeigt alle ungeradzahligen Oberschwingungen bis zur 49. Ordnung an.
- 3. Drücken Sie die Tasten **SAVE** oder **ENTER** (oder das Symbol ), um die gewählte Option zu speichern, und bestätigen Sie diese durch "Ok". Der ausgewählte Parameter bleibt auch nach Abschalten des Messgeräts erhalten.
- 4. Drücken Sie die Taste **ESC** (oder das Symbol **X)**, um das Menü ohne Speicherung irgendwelcher Änderungen zu verlassen.

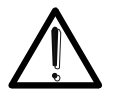

Unabhängig von den für die Visualisierung ausgewählten Oberschwingungstypen kann das Messgerät in allen Fällen die Messung sämtlicher Werte durchführen.

**ACHTUNG**

# <span id="page-54-0"></span>**5.3.2.3. Option Oberschwingungswerte**

Diese Option ermöglicht die Auswahl des Oberschwingungswerts, der im Untermenü "Echtzeit" ("Real Time Values") gezeigt werden kann.

- 1. Bewegen Sie den Cursor mit Hilfe der Pfeiltasten auf das durch einen blauen Hintergrund markierte Feld "**Harm.values**".
- 2. Benutzen Sie die Tasten **F3** oder **F4** (oder tippen Sie alternativ auf **MOD(+)** oder **MOD(-)**), um eine der folgenden Optionen auszuwählen:
	- **ABSOLUTE**: Das Messgerät zeigt die Oberschwingungen in absoluten Zahlen (in V für Spannungen und A für Ströme).
	- **PERCENTAGE**: Das Messgerät zeigt die Oberschwingungen in Prozent bezogen auf die jeweilige Grundschwingung.
- 3. Drücken Sie die Tasten **SAVE** oder **ENTER** (oder das Symbol ), um die gewählte Option zu speichern, und bestätigen Sie diese durch "Ok". Der ausgewählte Parameter bleibt auch nach Abschalten des Messgeräts erhalten.
- 4. Drücken Sie die Taste **ESC** (oder das Symbol **X**), um das Menü ohne Speicherung irgendwelcher Änderungen zu verlassen.

# **ACHTUNG**

Unabhängig von den für die Visualisierung ausgewählten Oberschwingungswerten kann das Messgerät in allen Fällen die Messung **absoluter** Werte durchführen.

# **5.3.2.4. Option Zoom bezüglich der Oberschwingung 1. Ordnung (Grundschwingung)**

Diese Option ermöglicht die Auswahl einer Grafik der Oberschwingung mit Zoom bezüglich der Oberschwingung 1. Ordnung (Grundschwingung) oder mit Zoom bezüglich der Oberschwingung mit dem höchsten Wert im Untermenü "Echtzeit" ("Real Time Values"). Auch in diesem Fall dient dies der verbesserten Feinauflösung der Grafik.

- 1. Bewegen Sie den Cursor mit Hilfe der Pfeiltasten auf das durch einen blauen Hintergrund markierte Feld "**Zoom 1st harm**".
- 2. Benutzen Sie die Tasten **F3** oder **F4** (oder tippen Sie alternativ auf **MOD(+)** oder **MOD(-)**), um eine der folgenden Optionen auszuwählen:
	- **YES**: Das Messgerät führt den Grafik-Zoom bezogen auf die Grundschwingung durch.
	- **NO**: Das Messgerät führt den Grafik-Zoom bezogen auf die Oberschwingung mit dem höchsten Wert außer für die Grundschwingung aus. Diese Option ist nur aktiv, wenn die Option Grafik-Zoom (siehe [Bildschirmdarstellung der erweiterten](#page-53-1)  [Einstellungen \(Advanced Settings\)\)](#page-53-1) auf den AUTO-Modus eingestellt ist.
- 3. Drücken Sie die Tasten **SAVE** oder **ENTER** (oder das Symbol ), um die gewählte Option zu speichern, und bestätigen Sie diese durch "Ok". Der ausgewählte Parameter bleibt auch nach Abschalten des Messgeräts erhalten.
- 4. Drücken Sie die Taste **ESC** (oder das Symbol **X)**, um das Menü ohne Speicherung irgendwelcher Änderungen zu verlassen.

# **5.3.2.5. Option Durchschnittswert**

Diese Option, **die nur für Vierleiter-Netze zur Verfügung steht**, ermöglicht die Darstellung arithmetischer Durchschnittswerte von Echt-Effektivwerten der Außenleiterspannungen *U*1, *U*2, *U*3, der Phasenströme *I*1, *I*2, *I*3, der Wirkleistungen *P*1, *P*2, *P*3 auf jedem Außenleiter, der aufgenommenen, erzeugten, induktiven und kapazitiven Blindleistungen auf jedem Außenleiter.

Das Ergebnis wird auf Seite 7 / 7der numerischen Echt-Effektivwerte (siehe [Abb. 35\)](#page-32-0) gezeigt.

- 1. Bewegen Sie den Cursor mit Hilfe der Pfeiltasten auf das durch einen blauen Hintergrund markierte Feld "Average values".
- 2. Benutzen Sie die Tasten F3 oder F4 (oder tippen Sie alternativ auf MOD(+) oder MOD(-)), um eine der folgenden Optionen auszuwählen:
	- **YES**: Das Messgerät zeigt die Seite 7 / 7 der Durchschnittswerte im Untermenü "Echt-Effektivwerte" (nur für Vierleiter-Netze).
	- **NO**: Das Messgerät zeigt die Seite 7 / 7 der Durchschnittswerte im Untermenü "Echt-Effektivwerte" nicht.
- 3. Drücken Sie die Tasten SAVE oder ENTER (oder das Symbol (2), um die gewählte Option zu speichern, und bestätigen Sie diese durch "Ok". Der ausgewählte Parameter bleibt auch nach Abschalten des Messgeräts erhalten.
- 4. Drücken Sie die Taste ESC (oder das Symbol X), um das Menü ohne Speicherung irgendwelcher Änderungen zu verlassen.

#### **5.4. EINSTELLUNGEN ZUR AUFZEICHNUNG VON MESSWERTEN (RECORDING SETTINGS)**

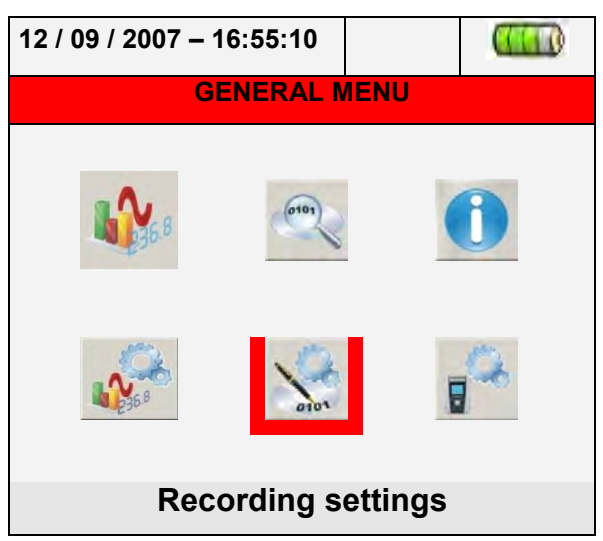

#### **Abb. 79: HAUPTMENÜ-Darstellung – Messeinstellungen zur Aufzeichnung von Messwerten**

In diesem Untermenü ermöglicht das Messgerät die Definition jeder Einzelheit zum Beginn und zum Ende von Aufzeichnungen sowie die Auswahl von Parametern für die Aufzeichnungen und die Art der durchzuführenden Analysen. Dies geschieht sehr einfach am "Touch Screen" Display. In diesem Untermenü empfiehlt sich besonders der Gebrauch der Symbole  $\blacksquare$  und  $\blacksquare$ .

#### **5.4.1. Bildschirmdarstellung Aufzeichnungs-Einstellungen**

Diese Darstellung ist zur Erzielung größtmöglicher Detailtreue der gewünschten Optionen als typische Windows-Baumstruktur mit mehreren Haupt- und Unterebenen ausgelegt Nach Wahl des Symbols "Recording settings" wird die folgende Bildschirmdarstellung gezeigt:

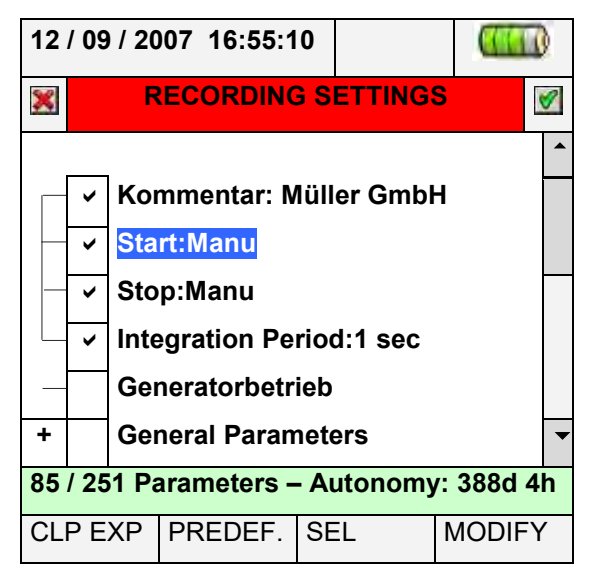

**Abb. 80: Bildschirmdarstellung zur Einstellung von Aufzeichnungen** 

Durch Aufwärts- und Abwärts-Bewegung der Pfeiltasten oder Antippen der Punkte im Display lässt sich innerhalb der Kontrollkästchen die Markierung der einzelnen Punkte

auswählen oder abwählen. Klicken Sie zur Erweiterung der Struktur durch Öffnung eines neuen Untermenüs auf das Kästchen mit dem Symbol "<sup>+</sup>", auf dem neue Auswahlen möglich sind. Klicken Sie auf das Kästchen mit dem Symbol "-", um zur Hauptebene zurückzukehren. Die dargestellte Anwahl / Abwahl von Parametern geschieht wie folgt:

- Grauer Text und leeres Kontrollkästchen → Datenknoten vollständig deaktiviert
- **Schwarzer** Text und leeres Kontrollkästchen  $\rightarrow$  Datenknoten teilweise ausgewählt
- **Schwarzer** Text und ausgewähltes Kontrollkästchen → Datenknoten vollständig ausgewählt

Die untere Zeile des Displays beinhaltet die folgenden, auf die Tasten **F1**, **F2**, **F3** und **F4** bezogenen Funktionen:

- **CLP / EXP**: öffnet / schließt die Untermenüs.
- **PREDEF:** öffnet das im Messgerät voreingestellte Untermenü "Konfiguration" (siehe Absatz [5.4.12\)](#page-75-0).
- **SEL**: wählt oder deaktiviert Parameter auf verschiedenen Ebenen.
- **MODIFY**: führt alle Modifikationen von Parametern auf den verschiedenen Ebenen aus.

Unten auf dem Display wird vom Messgerät die Zahl der ausgewählten Parameter und die Messzeit in Tagen und Stunden angezeigt. Diese werden vom Messgerät in Abhängigkeit von dem gewählten Parameter dynamisch aktualisiert.

# **5.4.2. Kommentare**

Diese Option ermöglicht im Display das Einfügen einer kurzen Kommentarzeile, die auch in dem vom Messgerät auf den PC herunter geladenen Bericht erscheint. Diesen Kommentartext können Sie sowohl durch die Standard-TopView-Software erstellen (für Informationen sehen Sie bitte in der Online-Hilfssoftware nach) als auch durch die virtuelle Tastatur auf dem Messgerät, die durch Drücken der Taste **F4** (oder durch Berühren von **MODIFY** im Display) aktiviert wird. Die Markierung dieser Option ist immer aktiviert und nie deaktiviert.

# **5.4.2.1. Gebrauch der virtuellen Tastatur**

Wenn das Feld Comments: durch einen blauen Hintergrund markiert ist, drücken Sie die Taste F4 (oder tippen Sie im Display MODIFY). Im Display erscheint die folgende Bildschirmdarstellung:

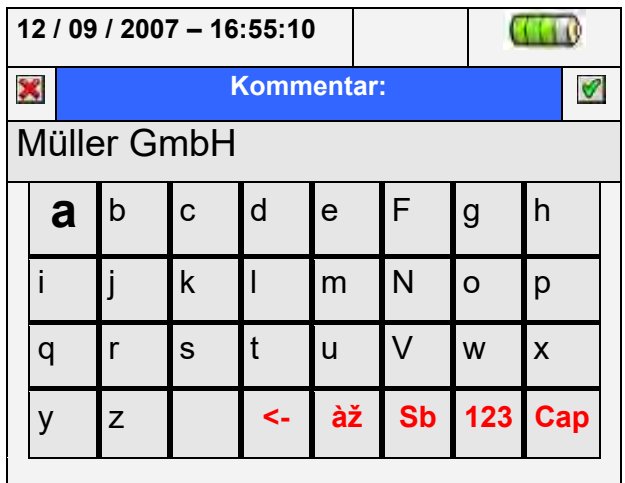

# **Abb. 81: Bildschirmdarstellung der virtuellen Tastatur**

Die Funktionsbeschreibung der Tasten der oben dargestellten Tastatur wird in der folgenden Tafel erklärt:

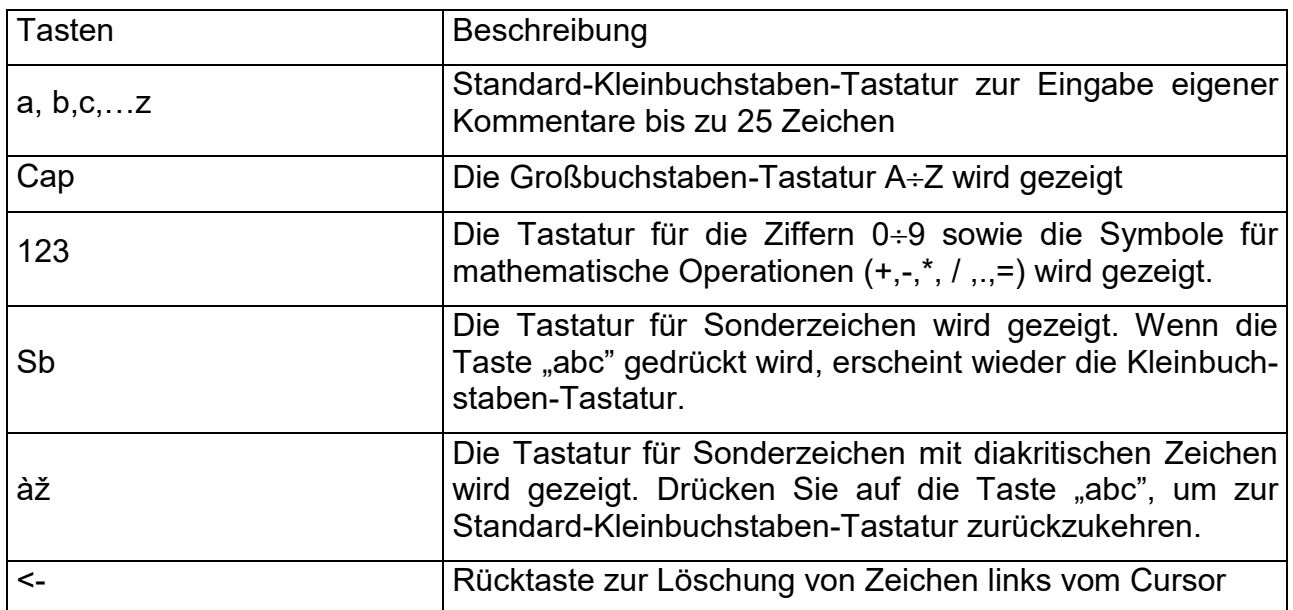

# **Tafel 1: Funktionsbeschreibung der Tasten der virtuellen Tastatur**

# **5.4.3. Start und Stopp**

Diese Funktionen ermöglichen die Festlegung der Methode, mit der die Messung mit dem Messgerät aktiviert und deaktiviert wird (siehe Absatz [0\)](#page-82-0). Folgende Optionen sind möglich:

- 1. **Manu**: Jede Messung wird im MANUELLEN Modus durch Drucken der Taste **GO / STOP** aktiviert / deaktiviert.
- 2. **Auto**: Ausgehend von einer Einstellung und einem gültigen Datum / Uhrzeit, wird jede Messung im AUTOMATISCHEN Modus aktiviert / deaktiviert, indem Sie **vorher**

die **GO / STOP**-Taste drücken. Im Auto Modus **muss die GO/Stop Taste gedrückt** werden um das Messgerät in eine so genannte "Wartestellung" zu bringen. (fängt dann bei Erreichen der voreingestellten Startzeit automatisch an mit der Aufzeichnung der Daten.)

Die Standard-Konfiguration ist immer der MANUELLER Modus. Um vom MANUELLEN Modus in den AUTOMATISCHEN Modus zu wechseln (siehe Absatz [5.4.13.1\)](#page-86-0), führen Sie die folgenden Schritte aus:

- 1. Bewegen Sie den Cursor mit den Pfeiltasten auf das durch einen blauen Hintergrund gekennzeichnete Feld "Start:Manu" oder "Stop:Manu".
- 2. Benutzen Sie die Taste F4 (oder tippen Sie alternativ im Display auf MODIFY). Unten im Display erscheint eine Befehlszeile "Manu".
- 3. Benutzen Sie die Taste F3 (MOD(+)) oder F4(MOD(-)) und wählen Sie "Auto".
- 4. Bewegen Sie die Pfeiltasten nach links und rechts, um sich auf den Datums- und Uhrzeitfeldern zu bewegen. Bewegen Sie die Pfeiltasten aufwärts oder drücken Sie die Taste F3 (MOD(+)), um den Wert zu erhöhen, und bewegen Sie die Pfeiltaste abwärts oder drücken Sie die Taste F4 (MOD(-)), um den Wert zu herabzusetzen.
- 5. Drücken Sie die Tasten SAVE oder ENTER (oder das Symbol 1) um die Einstellung zu speichern. Im Display werden der AUTO-Modus und das eingegebene Datum / Uhrzeit gezeigt.

#### **5.4.4. Integrations-Intervall**

Diese Option ermöglicht die Festlegung des Integrations-Intervalls (siehe Absatz [10.8.1\)](#page-121-0). Dies ist das Zeitintervall zwischen zwei aufeinander folgenden Messungen innerhalb der Gesamtdauer der Aufzeichnungen. Die Markierung dieser Option ist immer aktiv und nicht deaktiviert.

- 1. Bewegen Sie den Cursor mit den Pfeiltasten auf das durch einen blauen Hintergrund gekennzeichnete Feld "Integration period".
- 2. Drücken Sie die Taste F4 (oder tippen Sie alternativ im Display auf MODIFY). Unten im Display erscheint eine Befehlszeile "Integration Period".
- 3. Drücken Sie die Taste F3 (MOD(+)) oder F4(MOD(-)) oder die Pfeiltasten aufwärts und abwärts, um das gewünschte Integrations-Intervall festzulegen. Wählen Sie dazu zwischen den folgenden Werten: 1s, 5s, 10s, 30s, 1min, 2min, 5min, 10min, 15min, 30min, 60min.
- 4. Drücken Sie die Tasten SAVE oder ENTER (oder das Symbol 1), um die Einstellung zu speichern. Im Display wird die Länge des Integrations-Intervalls gezeigt.

#### **5.4.5. Generatorbetrieb**

Mit dieser Funktion, die sowohl durch die Aufwärts- und Abwärtsbewegung der Pfeiltasten als auch direkt durch die Wahl der Markierung im Display ausgeführt werden kann, werden die Werte der erzeugten Leistungen und Energien (Kraft-Wärme-Kopplung) in die Liste der gemessenen Parameter eingefügt (siehe Absatz [10.7.1\)](#page-118-0).

#### **5.4.6. Allgemeine Parameter (General Parameters)**

Diese Option ermöglicht die Auswahl von Netzparametern für die Messung. Diese Ebene beinhaltet mehrere Untermenüs der von der zu prüfenden Netzform abhängigen, detaillierten Auswahl (siehe Absatz [5.3.1\)](#page-49-0).

Abhängig von der getroffenen Auswahl kann das Messgerät Bildschirmdarstellungen verschiedener Fehler anzeigen. Die folgenden Betriebszustände sind möglich:

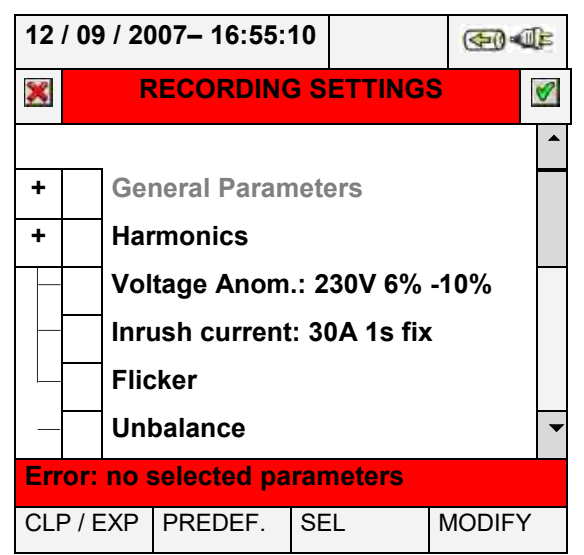

Abb. 82: Untermenü "General Parameters": keine Auswahl

<span id="page-60-0"></span>[Abb. 82](#page-60-0) zeigt die Fehlersituation, wenn im Display "General Parameters" gewählt wurde, dabei aber keine Parameter ausgewählt wurden. Beachten Sie, dass der Text auf grauem Hintergrund erscheint und im Kontrollfeld "Error: no selected parameters" angezeigt wird. In dieser Situation sind andere Arten von Analysen wie Oberschwingungen, Spannungsanomalien, Flicker, etc. nicht möglich. Drücken Sie die Taste **F3** (oder tippen Sie im Display auf "**SEL**"), um diese Fehlersituation zu verlassen. Dafür wird die Markierung im Kontrollkästchen "General Parameters" ausgewählt, und die folgende Bildschirmdarstellung (mit schwarzem Texthintergrund) wird gezeigt:

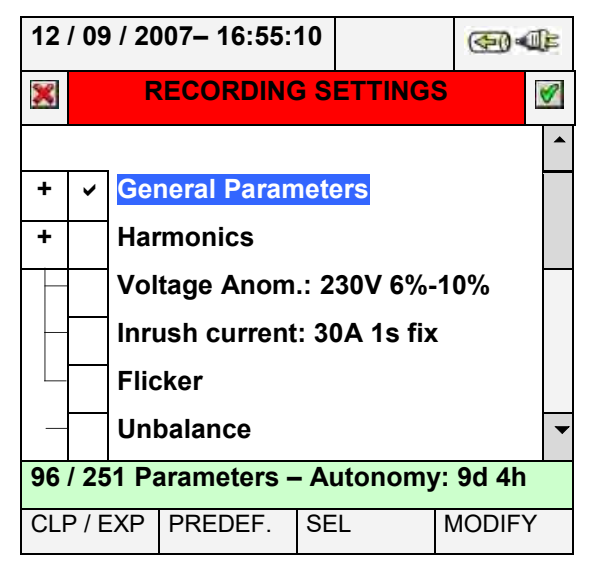

Abb. 83: Untermenü "General Parameters": Parameter ausgewählt

Im Beispiel in Abb. 83 werden 96 Parameter aus einer Maximalzahl von **251 verfügbaren Parametern** ausgewählt, und das Messgerät zeigt für diesen Fall die entsprechende max verfügbare Messzeit (Autonomie) an.

# **ACHTUNG**

Wenn die Markierung im Kontrollkästchen "General Parameters" aktiviert ist, werden automatisch die wichtigsten elektrischen Parameter gewählt, deren Anzahl von dem gewählten Netz abhängt (Spannungen, Ströme, Frequenz, Leistungsfaktor, Wirkleistungen, Blindleistungen, Scheinleistungen, Wirkenergie, Blindenergie, Scheinenergie). Wird die Markierung für "General Parameters" nicht aktiviert, werden die oben genannten Parameter automatisch nicht ausgewählt.

Im umgekehrten Fall entsteht der Fehler dadurch, dass zu viele Parameter ausgewählt wurden. In diesem Fall wird die folgende Bildschirmdarstellung gezeigt:

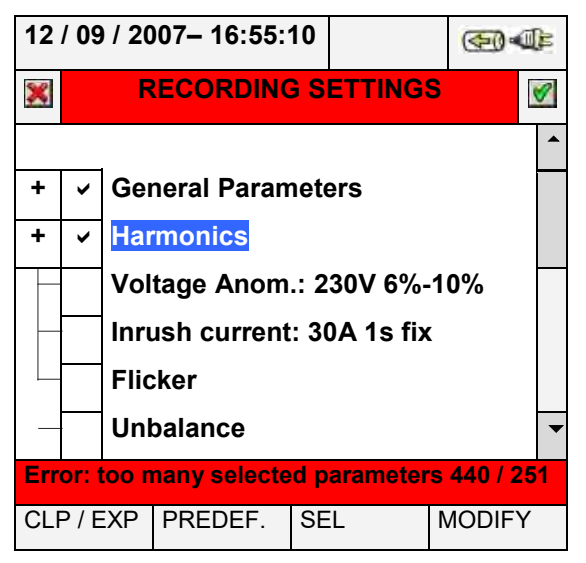

Abb. 84: Untermenü "General Parameters": zu viele Parameter ausgewählt

In der Darstellung in Abb. 84 hat die Wahl der Oberschwingungen zu viele ausgewählte Parameter hervorgerufen (mehr als 251). Lassen Sie einige Parameter weg, um diese Situation zu ändern.

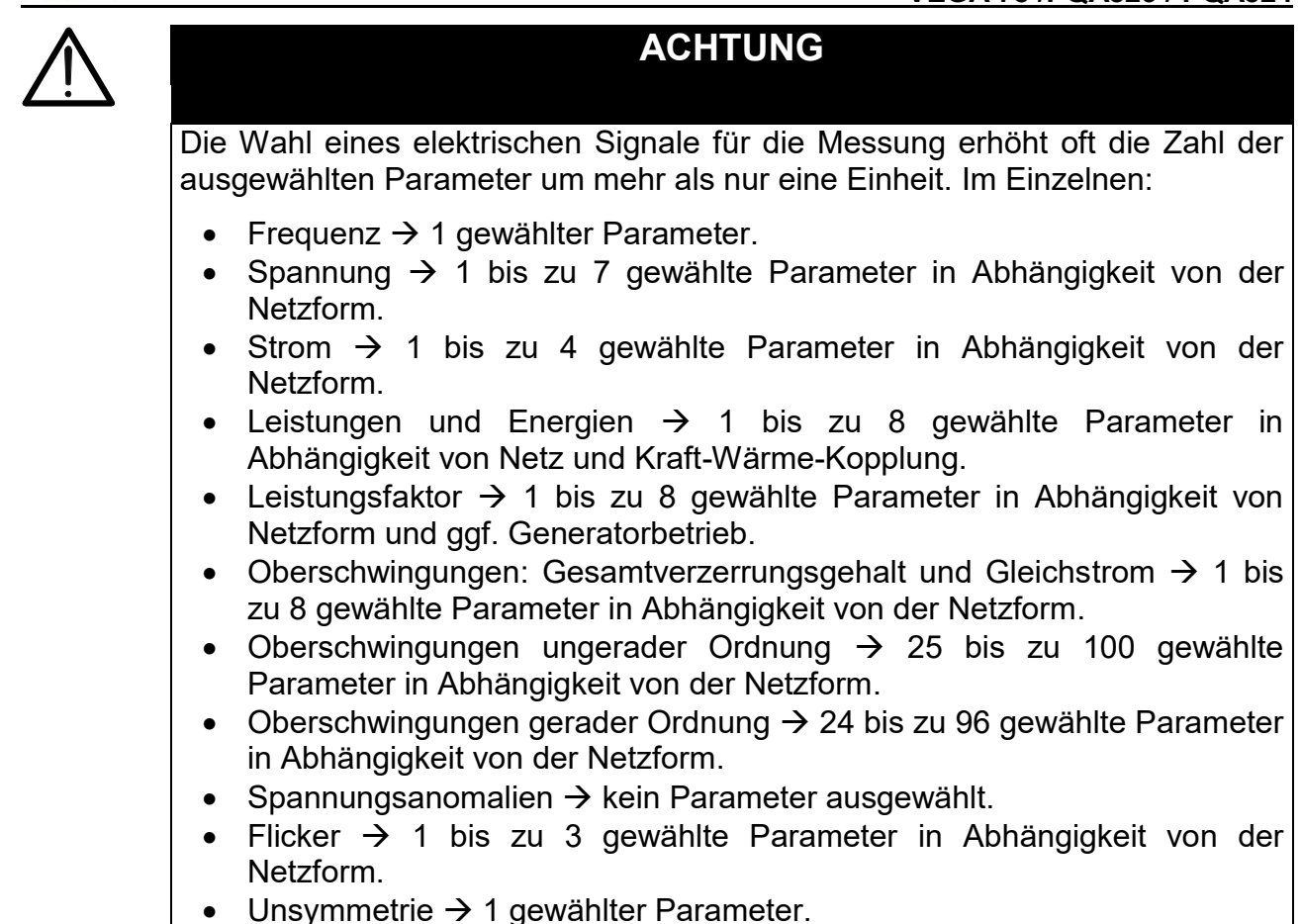

**WHT** 

# <span id="page-62-0"></span>**5.4.6.1. Allgemeine Parameter (General Parameters): Beschreibung der Untermenüs**

Drücken Sie zur Erweiterung oder Verkürzung der Untermenüs die Taste **F1** (oder tippen Sie im Display auf **CLP / EXP**). Die Parameter in den Untermenüs hängen strikt von der Art des gewählten Netzes ab (siehe Absatz [5.3.1\)](#page-49-0). Es folgen Darstellungen der verschiedenen möglichen Situationen:

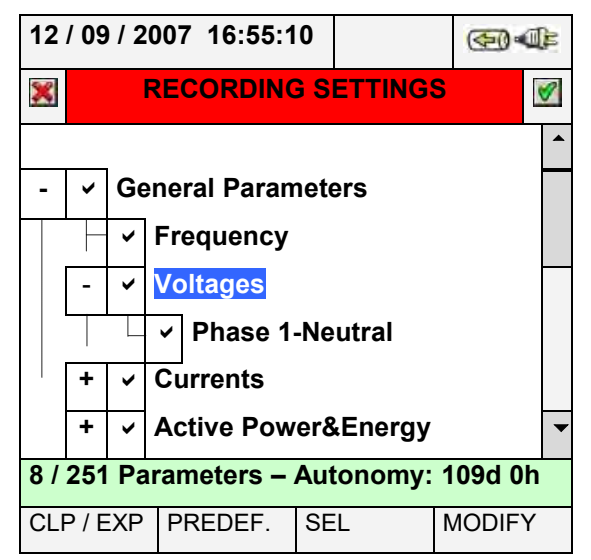

**Abb. 85: General Parameters: Untermenü – einphasiges Netz** 

Jeder Parameter ist **unabhängig** von anderen immer wählbar. Die nachfolgend aufgeführten Parameter können für Messungen in einphasigen Netzen gewählt werden:

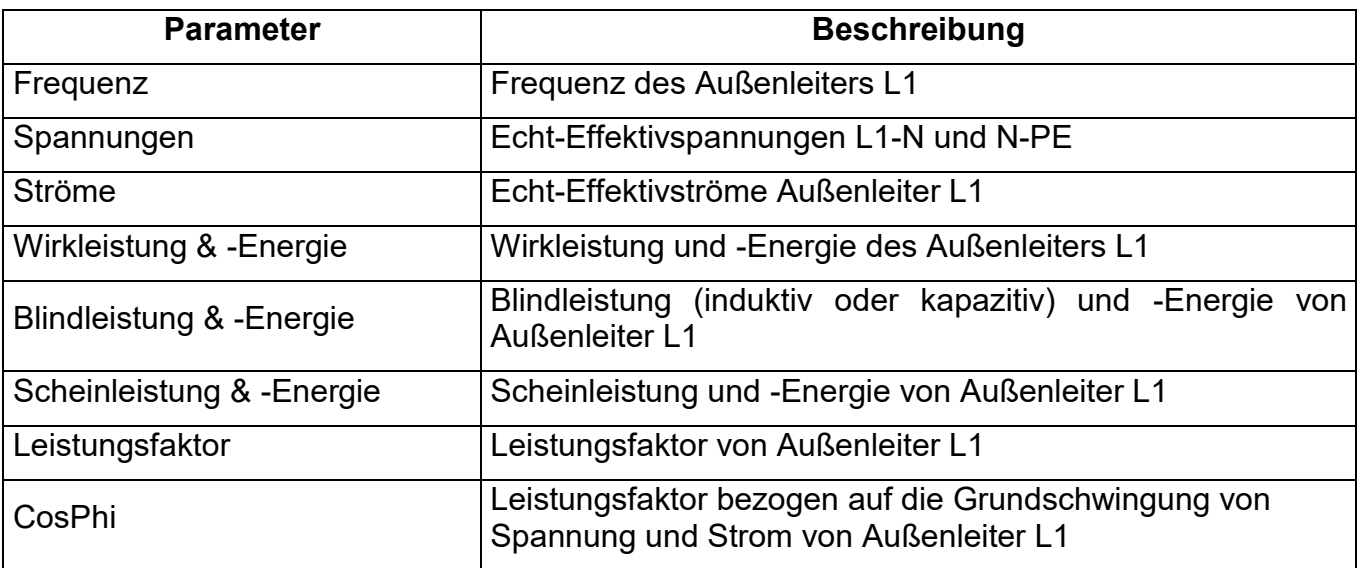

#### **Tafel 2: Wählbare Parameter für einphasige Netze**

Drücken Sie die Tasten **SAVE** oder **ENTER** (oder tippen Sie auf das Symbol ), um die jeweilige Auswahl zu sichern, und bestätigen Sie diese mit "Ok". Am Ende des Vorgangs zeigt das Messgerät den Hauptbildschirm von Abb. 78.

Drücken Sie die Taste ESC (oder tippen Sie auf das Symbol **XI)**, um die Bildschirmdarstellung ohne Speicherung zu verlassen und zu den vorherigen Darstellungen zurück zu kehren.

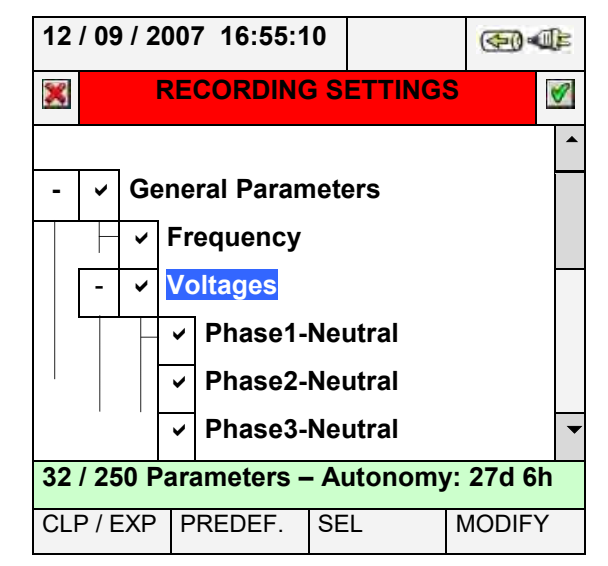

#### **Abb. 86: General Parameters: Untermenü – Drehstrom-Vierleiter-Netz**

Die im Folgenden aufgeführten Parameter können für Messungen in Drehstrom-Vierleiter-Netzen gewählt werden:

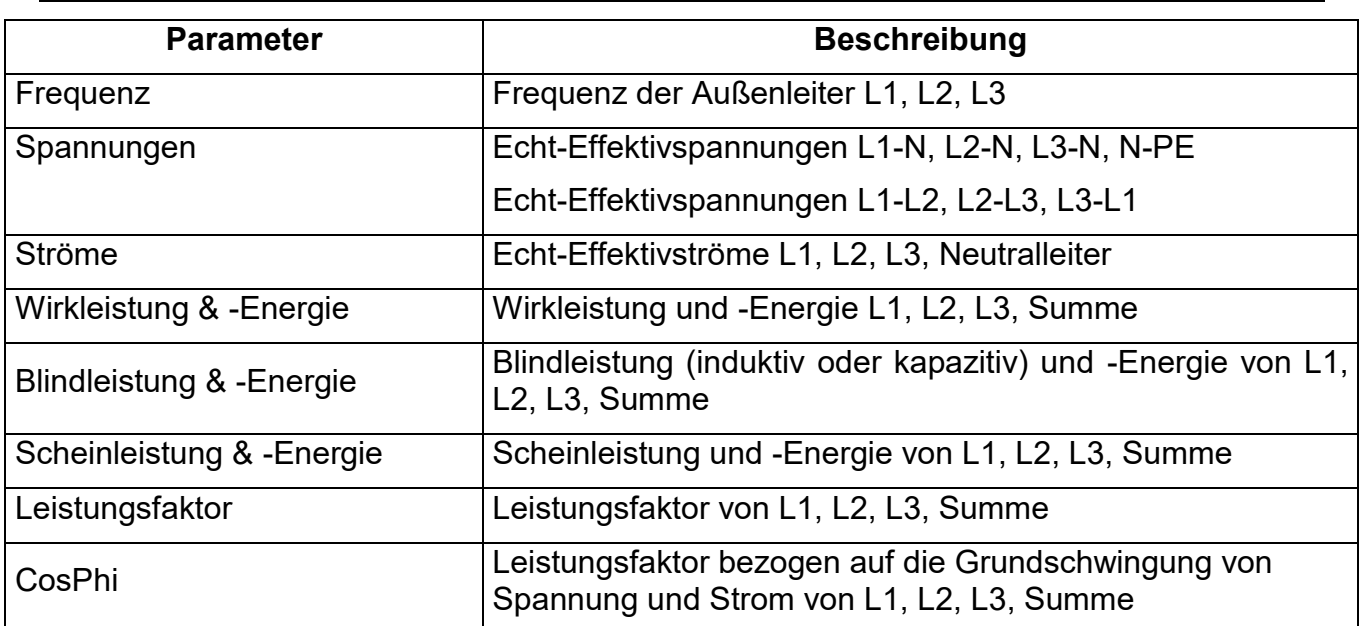

# **Tafel 3: wählbare Parameter für Drehstrom-Vierleiter-Netze**

Drücken Sie die Tasten **SAVE** oder **ENTER** (oder tippen Sie auf das Symbol ), um die jeweilige Auswahl zu sichern, und bestätigen Sie diese mit "Ok". Am Ende der Operation zeigt das Messgerät den Hauptbildschirm von Abb. 79.

Drücken Sie die Taste **ESC** (oder tippen Sie auf das Symbol ), um die Bildschirmdarstellung ohne Speicherung zu verlassen und zu den vorherigen Darstellungen zurückzukehren.

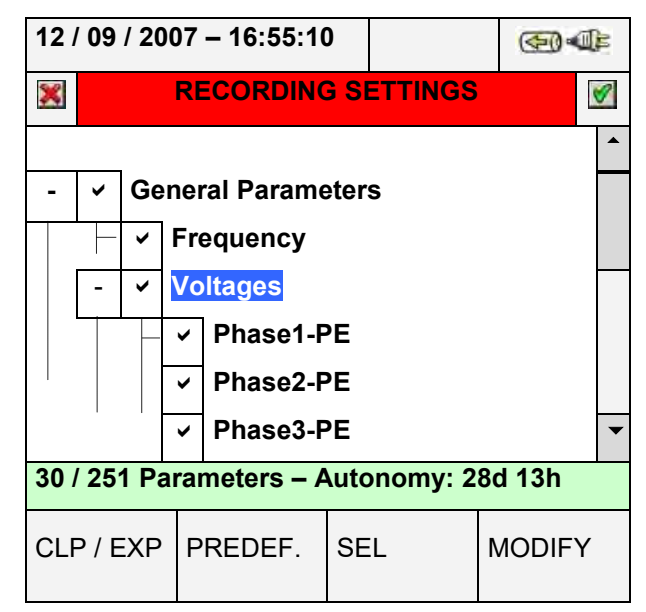

# **Abb. 87: General Parameters. Untermenü – Drehstrom-Dreileiter- Netz**

Die im Folgenden aufgeführten Parameter können für Messungen in Drehstrom-Vierleiter-Netzen gewählt werden:

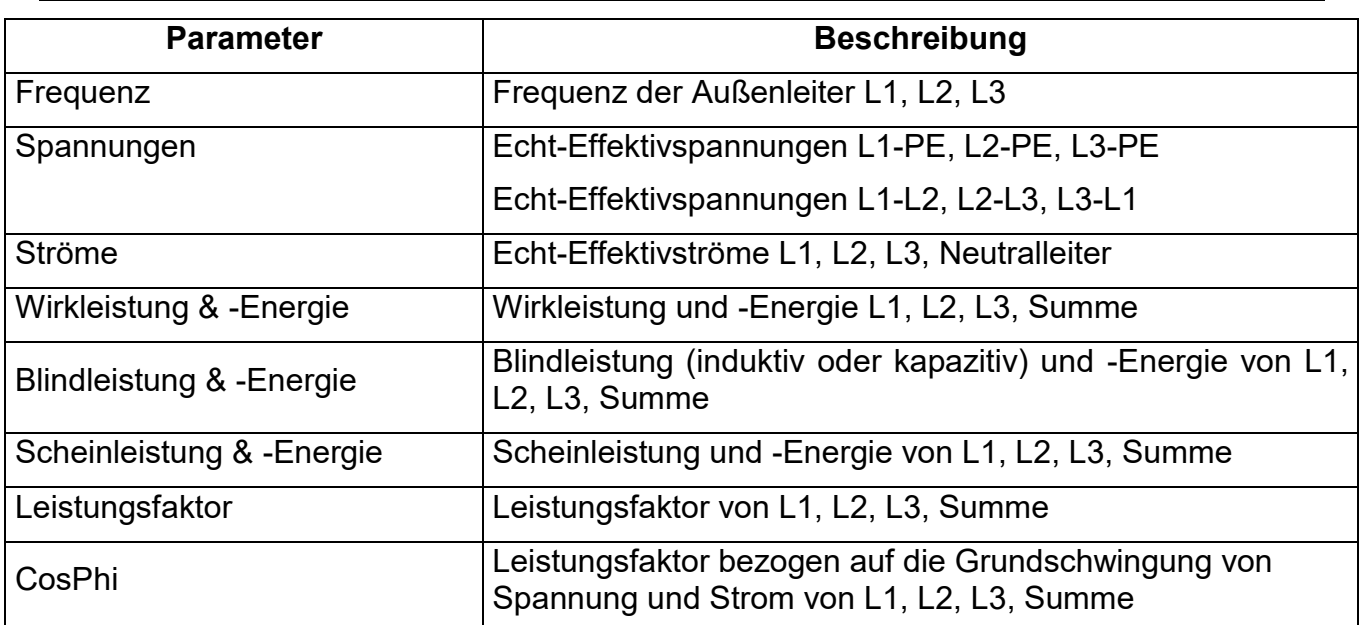

#### **Tafel 4: wählbare Parameter für Drehstrom-Dreileiter-Netz**

Drücken Sie die Tasten **SAVE** oder **ENTER** (oder tippen Sie auf das Symbol ), um die jeweilige Auswahl zu sichern, und bestätigen Sie diese mit "Ok". Am Ende der Operation zeigt das Messgerät den Hauptbildschirm von Abb. 78.

Drücken Sie die Taste **ESC** (oder tippen Sie auf das Symbol X), um die Bildschirmdarstellung ohne Speicherung zu verlassen und zu den vorherigen Darstellungen zurück zu kehren.

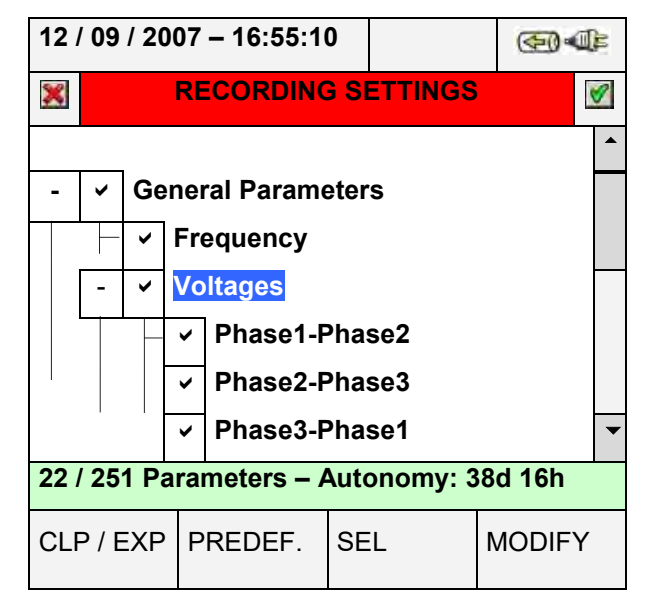

**Abb. 88: General Parameters. Untermenü – Dreileiter-Aron-Schaltung** 

Die im Folgenden aufgeführten Parameter können für Messungen in Dreileiter-Aron-Schaltungen gewählt werden:

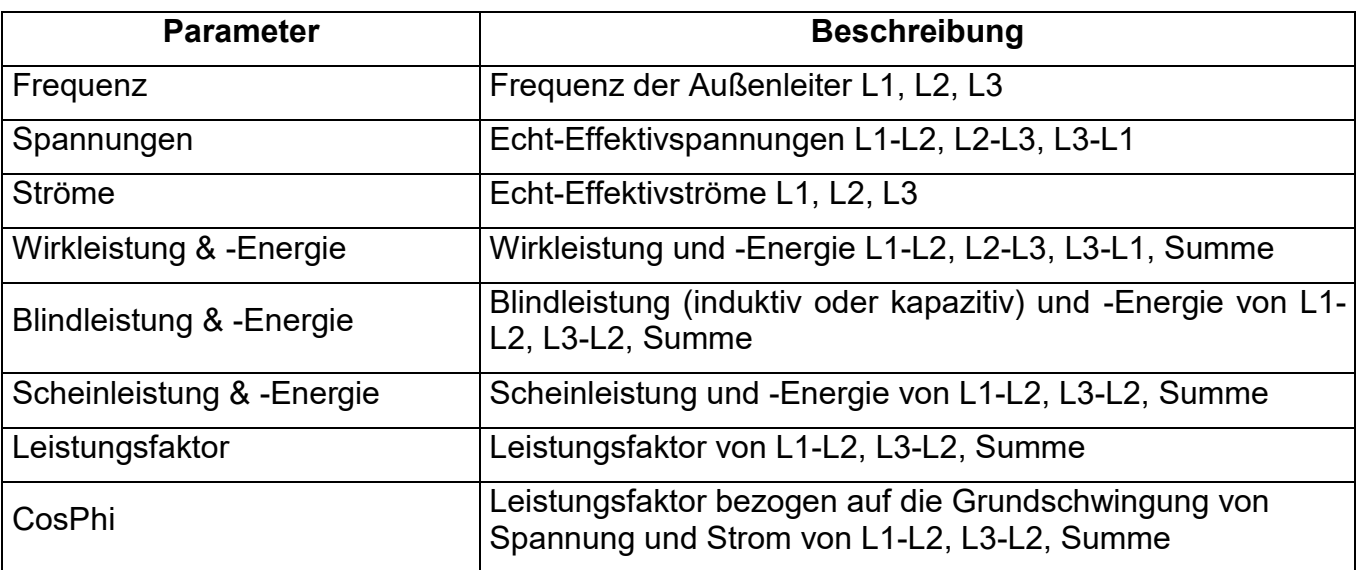

#### **Tafel 5: wählbare Parameter für Dreileiter-Aron-Schaltungen**

Drücken Sie die Tasten **SAVE** oder **ENTER** (oder tippen Sie auf das Symbol ), um die jeweilige Auswahl zu sichern, und bestätigen Sie diese mit "Ok". Am Ende der Operation zeigt das Messgerät den Hauptbildschirm von Abb. 79.

Drücken Sie die Taste **ESC** (oder tippen Sie auf das Symbol X), um die Bildschirmdarstellung ohne Speicherung zu verlassen und zu den vorherigen Darstellungen zurück zu kehren.

# **5.4.6.2. Oberschwingungen: Beschreibung der Untermenüs**

Drücken Sie zur Erweiterung oder Verkürzung der Untermenüs die Taste **F1** (oder tippen Sie im Display auf **CLP / EXP**). Die Parameter in den Untermenüs hängen strikt von der Art des gewählten Netzes ab (siehe Absatz [5.3.1\)](#page-49-0). Es folgen einige Darstellungen verschiedener möglicher Situationen:

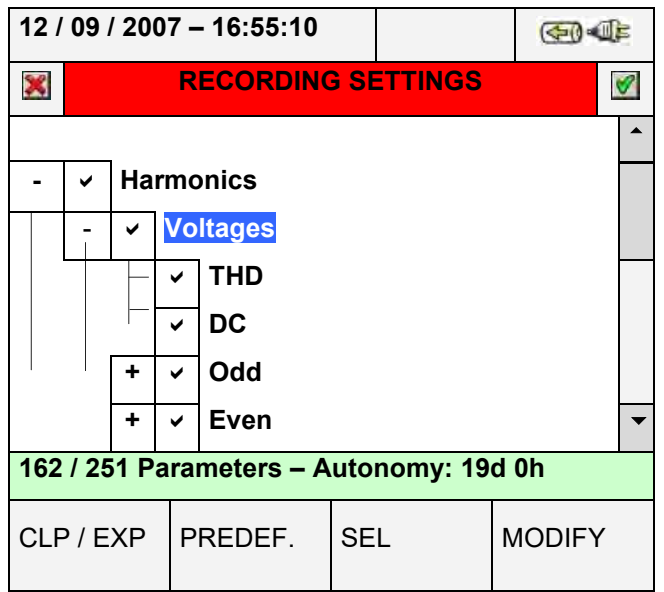

**Abb. 89: Oberschwingungen: Untermenüs: Ursprüngliche Parameterwahl** 

Auf der Ebene Harmonics (Oberschwingungen) gibt es ein weiteres Untermenü, das eine genaue Auswahl der Oberschwingungs-Parameter ermöglicht. Bewegen Sie den Cursor mit den Pfeiltasten auf "**Odd**" oder "**Even**" und drücken Sie die Taste **F1** (oder tippen Sie im Display auf **CLP / EXP**). Im Folgenden wird das Ergebnis für Oberschwingungen ungerader Ordnung (Odd harmonics) dargestellt:

WHT

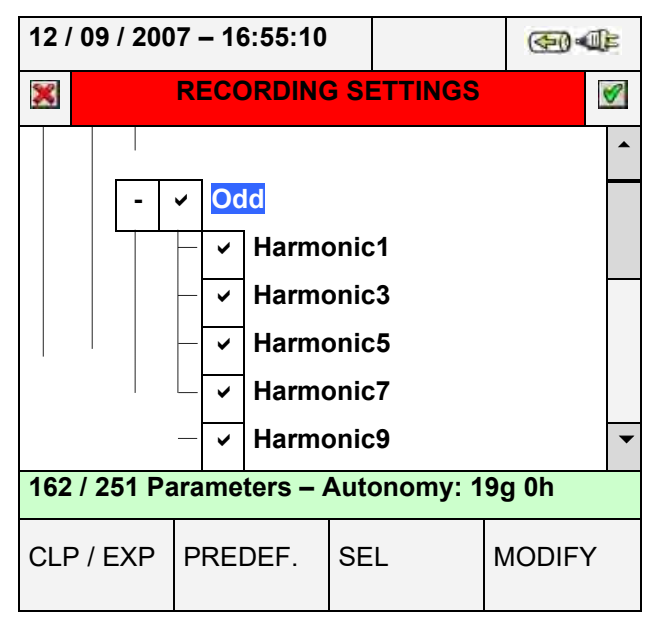

#### **Abb. 90: Oberschwingungen: Untermenüs: Auswahl von Oberschwingungen ungerader Ordnung**

Drücken Sie die Taste **F3** (oder tippen Sie im Display auf **SEL**), um den gewünschten Parameter zu wählen / zu ändern. Die Anzahl der ausgewählten Parameter und die Messzeit werden durch das Messgerät automatisch aktualisiert. Die im Folgenden aufgeführten Oberschwingungs-Parameter können für Messungen gewählt werden. (siehe Absatz [10.2\)](#page-107-0):

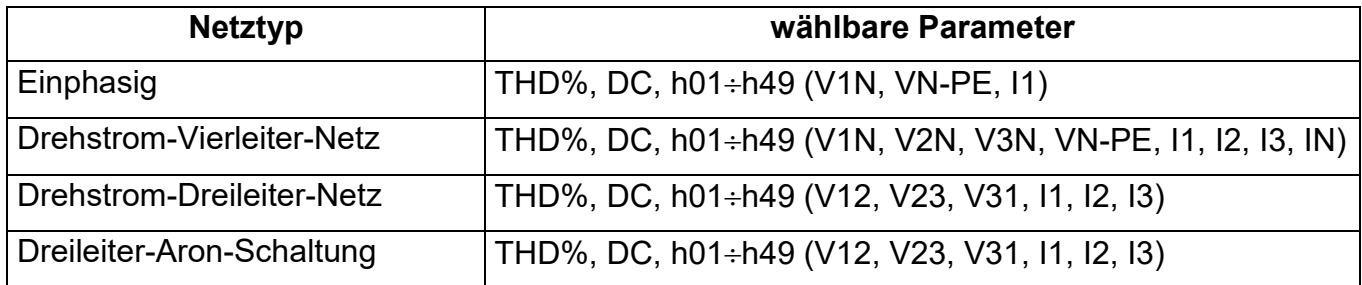

#### **Tafel 6: wählbare Parameter der Oberschwingungsanalyse**

Drücken Sie die Tasten **SAVE** oder **ENTER** (oder das Symbol <sup>(2)</sup>), um jede einzelne Auswahl zu speichern, und bestätigen Sie diese durch "Ok". Am Ende der Operation zeigt das Messgerät den Hauptbildschirm von Abb. 78.

Drücken Sie die Taste ESC (oder das Symbol X), um das Programm ohne Speichern zu verlassen und zu den vorherigen Bildschirmdarstellungen zurückzukehren.

Die Auswahl der Parameter der Oberschwingungsanalyse **erfordert unbedingt** die vorherige Auswahl von Spannungen oder Strömen im Untermenü General Parameter (Allgemeine Parameter). In diesen Fällen wird die folgende Fehlerdarstellung gezeigt:

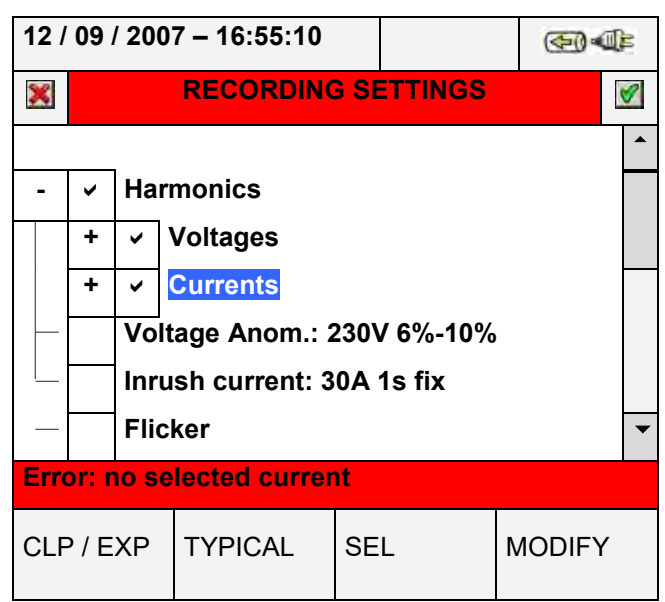

**Abb. 91: Fehlerdarstellung: Keine Ströme ausgewählt** 

Zur Lösung der Fehlersituation der Bildschirmdarstellung in Abb. 90 wählen Sie im Unter-menü "General Parameter" (siehe Absatz [5.4.6.1\)](#page-62-0) das Feld "Current" (Strom).

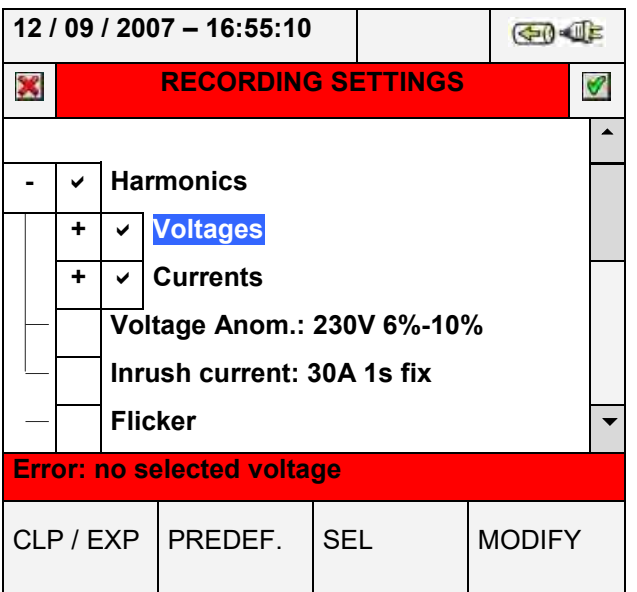

**Abb. 92: Fehlerdarstellung: Keine Spannungen ausgewählt** 

Zur Lösung der Fehlersituation der Bildschirmdarstellung in Abb. 91 wählen Sie im Unter-menü "General Parameters" (siehe Absatz [5.4.6.1\)](#page-62-0) das Feld "Voltages" (Spannungen).

#### **5.4.7. Spannungsanomalien (Voltage anomalies)**

Diese Option ermöglicht die Einstellung der Kontrollparameter auf die Messung von Spannungsanomalien (Spannungseinbrüche, Überspannungen, Versorgungsunterbrechungen – siehe Absatz [10.1\)](#page-107-1). Diese Messung ist vollkommen **unabhängig** von periodischen Analysen (gesteuert durch das Integrations-Intervall). Das Messgerät zeigt die folgende Bildschirmdarstellung:

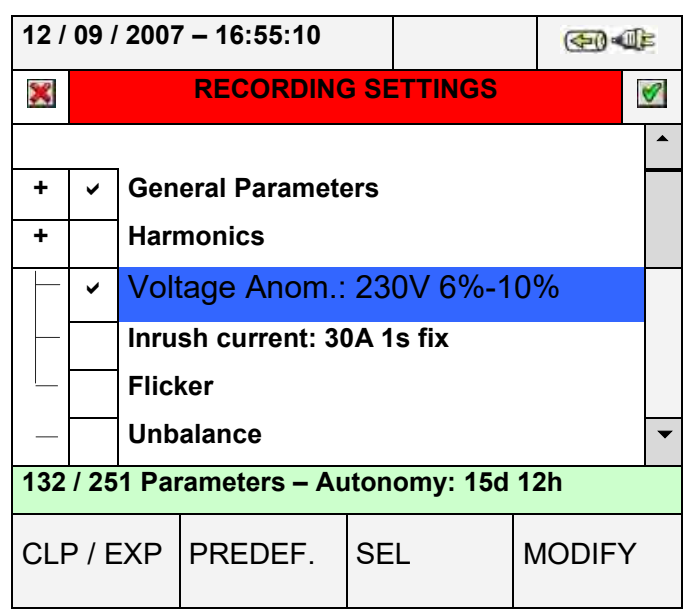

**Abb. 93: Bildschirmdarstellung: Auswahl von Spannungsanomalien** 

Drücken Sie zum Setzen der folgenden Parameter für Spannungsanomalien die Taste **F4** (oder tippen Sie im Display auf **MODIFY**):

- Die Referenz-Nennspannung **Vref** in Abhängigkeit vom Typ des untersuchten Netzes. Im Einzelnen **Vref = VP-N** (Einphasige und Drehstrom-Vierleiter-Netze), **Vref = VP-P** (Drehstrom-Dreileiter- und Aron-Schaltungen).
- Den höheren Schwellenwert der Referenz-Nennspannung in Prozent, wählbar von **1%** bis **30%** zur Erkennung von Überspannung.
- Den niedrigeren Schwellenwert der Referenz-Nennspannung in Prozent, wählbar von **1%** bis **30%** zur Erkennung von Spannungseinbrüchen oder -unterbrechungen.

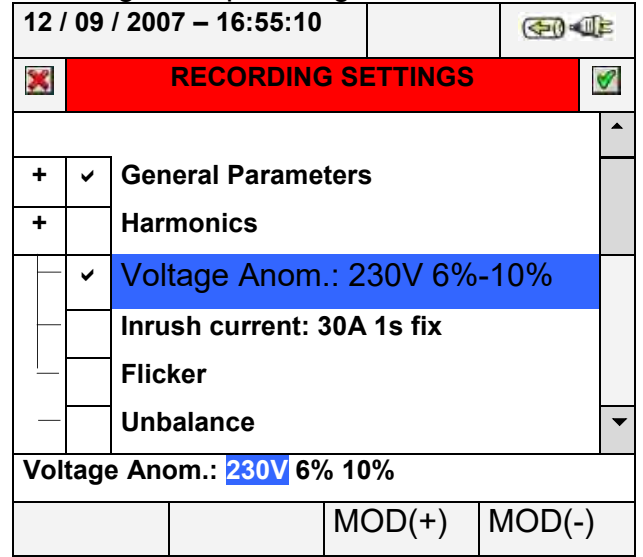

**Abb. 94: Bildschirmdarstellung Spannungsanomalien – Einstellung der Steuerparameter** 

- Bewegen Sie den Cursor mit den Pfeiltasten auf das durch einen blauen Hintergrund gekennzeichnete Feld "Voltage Anom.".
- Bewegen Sie die Pfeiltasten aufwärts oder drücken Sie die Tasten **F3** oder **F4**, (oder tippen Sie alternativ zum Einstellen der entsprechenden Werte im Display auf **MOD(+)** oder **MOD(-)**). Das Drücken und Halten dieser Tasten ermöglicht eine rasche

Einstellung der Werte, während ein einzelner Druck den Wert nur um eine einzelne Einheit senkt oder erhöht. Benutzen Sie zum Bewegen auf den verschiedenen Feldern die Pfeiltasten links oder rechts.

**•** Drücken Sie die Tasten **SAVE** oder **ENTER** (oder das Symbol **V**) um jede ausgeführte Einstellung zu speichern.

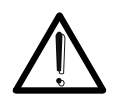

Der Nenn-Referenzwert sollte in Abhängigkeit vom untersuchten Netz und von der gemessenen Spannung festgelegt werden. Beim Beginn der Messung zeigt das Messgerät die Nachricht "**Wrong Vref voltage anomalies**", die wegen dieser falschen Konfiguration keine Messung zulässt (e.g.: Vierleiter-Netz und Vref = 400V). Setzen Sie in diesem Fall den korrekten Wert.

**ACHTUNG**

# <span id="page-70-0"></span>**5.4.8. Einschaltstrom, Inrush current (nur PQA823 & PQA 824)**

Diese Option ermöglicht die Einstellung der Kontrollparameter auf die Messung von Einschaltstrom-Ereignissen (siehe Absatz [5.4.8\)](#page-70-0). Diese Messung ist vollkommen **unabhängig** von periodischen Analysen (festgelegt durch das Integrations-Intervall). Das Messgerät zeigt die folgende Bildschirmdarstellung:

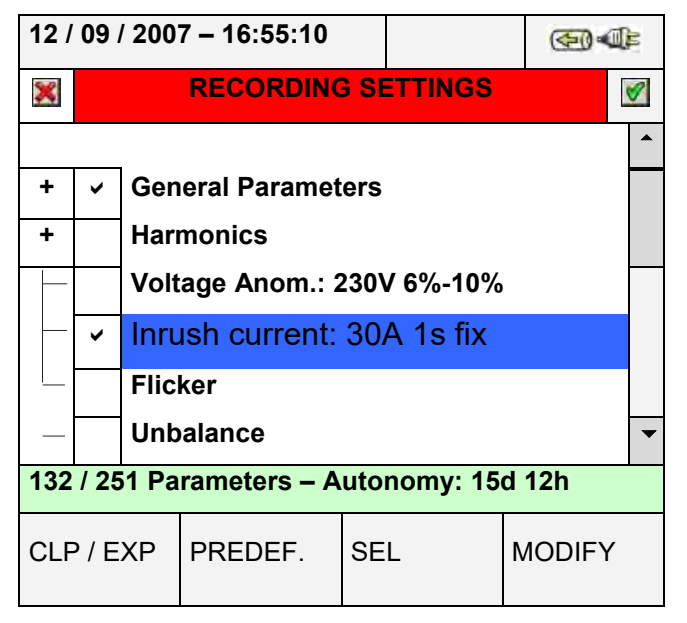

**Abb. 95: Bildschirmdarstellung: Auswahl der Einschaltströme** 

Drücken Sie die Taste **F4** (oder tippen Sie im Display auf **MODIFY**), um die folgenden Parameter für Spannungsanomalien zu setzen:

- Den Strom-Schwellwert, der der Erkennung und Messung der Einschaltstrom-Ereignisse durch das Messgerät entspricht. Dieser Wert kann den Messbereich des für die Strommessungen gewählten Messwandlertyps nicht überschreiten (siehe Absatz [5.3.1\)](#page-49-0).
- Den Wert des Zeitintervalls für die Einschaltstrom-Erkennung, ausgedrückt in Sekunden. Die einstellbaren Werte sind: **1s, 2s, 3s** und **4s**.
- Den Typ der Erkennung von Einschaltstrom-Ereignissen. Möglich sind der **fix**-Modus (das Ereignis wird erfasst, wann immer der Wert des Einschaltstromes über dem eingestellten Schwellenwert liegt) oder der **var**-Modus (das Ereignis wird erfasst, wenn die Differenz zwischen zwei unmittelbaren Werten in einer Halbschwingung den eingestellten Schwellenwert überschreitet).

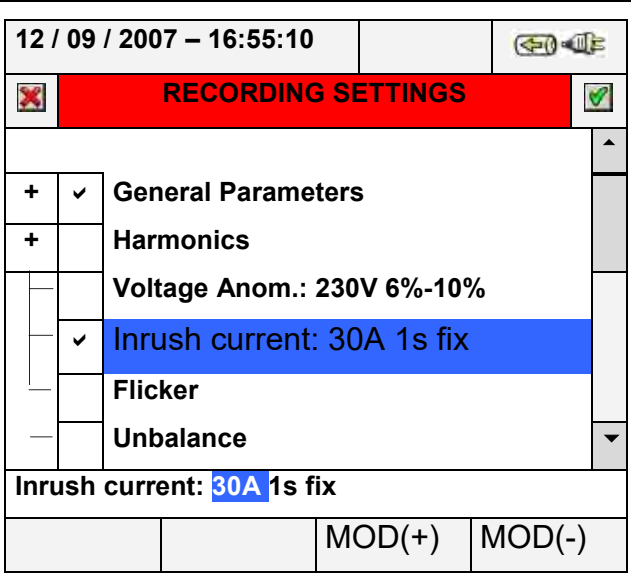

# **Abb. 96: Bildschirmdarstellung Einschaltströme – Einstellung der Steuerparameter**

- 1. Bewegen Sie den Cursor mit den Pfeiltasten auf das durch einen blauen Hintergrund gekennzeichnete Feld "Inrush current".
- 2. Bewegen Sie die Pfeiltasten aufwärts oder drücken Sie die Tasten **F3** oder **F4**, (oder tippen Sie alternativ im Display auf **MOD(+)** oder **MOD(-)**), um die entsprechenden Werte einzustellen. Das Drücken und Halten dieser Tasten ermöglicht eine rasche Einstellung der Werte, während ein einzelner Druck den Wert nur um eine einzelne Einheit senkt oder erhöht. Benutzen Sie zum Bewegen auf den verschiedenen Feldern die Pfeiltasten links oder rechts.
- 3. Drücken Sie die Tasten **SAVE** oder **ENTER** (oder das Symbol 1) um jede ausgeführte Einstellung zu speichern.
# **5.4.9. Flicker (nur PQA823 & PQA 824)**

Diese Option ermöglicht die Einstellung der Kontrollparameter auf die Messung von Flickern gemäß den Normen EN 61000-4-15 und EN 50160 (siehe Absatz [10.4\)](#page-112-0). Im Einzelnen zeigt das Messgerät die folgende Bildschirmdarstellung:

- Pst1' = Kurzzeit-Flickerhöhe bei 1 Minute
- Pst = Kurzzeit-Flickerhöhe für alle Messdauern
- Plt = Langzeit-Flickerhöhe für alle Messdauern

Das Messgerät zeigt die folgende Bildschirmeinstellung:

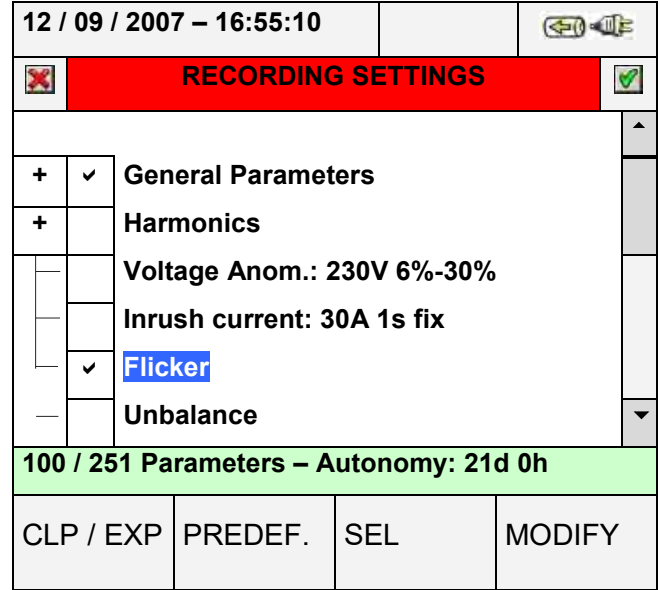

**Abb. 97: Bildschirmdarstellung der Flickereinstellung** 

Notwendige Bedingung für die Flickermessung ist die Auswahl von mindestens einer Spannung sowie ein korrektes Integrations-Intervall. Besonders wenn keine Spannung gewählt wurde, zeigt das Messgerät die folgende Fehlerdarstellung:

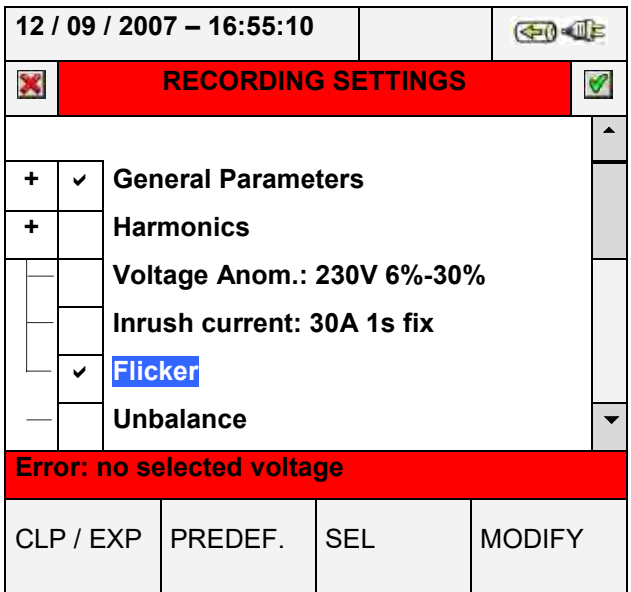

**Abb. 98: Darstellung der Flickereinstellung – keine Spannung ausgewählt**

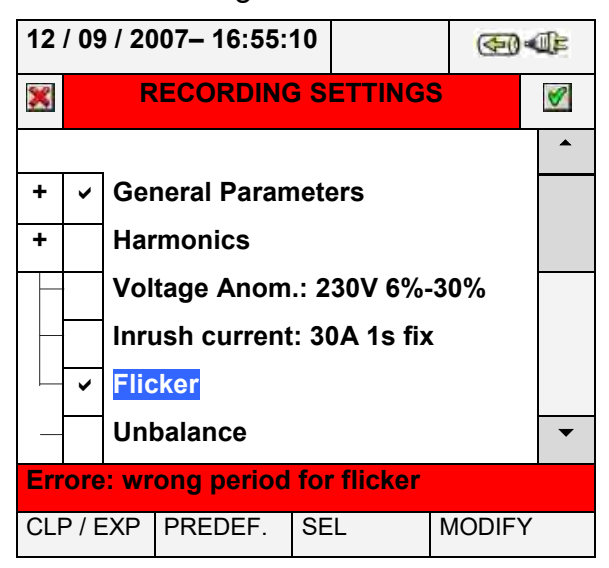

**Abb. 99: Darstellung der Flickereinstellung – falsches Integrations-Intervall für Flicker** 

Zum Verlassen dieser Fehlersituation siehe Absatz [5.4.4.](#page-59-1)

Drücken Sie die Tasten **SAVE** oder **ENTER** (oder das Symbol <sup>(2)</sup>), um jede einzelne Auswahl zu speichern und bestätigen Sie diese durch "Ok". Am Ende der Operation zeigt das Messgerät die Hauptbildschirmdarstellung von Abb. 78.

Zum Verlassen dieser Ebene Rückkehr zur vorherigen Bildschirmdarstellung ohne Speicherung drücken Sie die Taste **ESC** (oder tippen Sie auf das Symbol ).

# **5.4.10. Unsymmetrie (Unbalance), (nur PQA823 & PQA 824)**

Die Auswahl dieser in der Liste der wählbaren Parameter aufgeführten Option ermöglicht die Messung der Werte **NEG%** und **ZERO%** , die ein Index für die Unsymmetrie des Eingangsspannungssignals bezüglich Gegensystem und Nullsystem darstellen (siehe Absatz [10.5\)](#page-114-0). "Unsymmetrie" wird für einphasige Netze nicht angezeigt.

# **5.4.11. Transienten (Spikes) ab 5µs (nur PQA824)**

Diese Option ermöglicht die Einstellung der Kontrollparameter auf die Messung von Spikes (schnellen Spannungstransienten, siehe Absatz [10.6\)](#page-115-0) mit einer Auflösung von 5 µs. Diese Messung ist vollkommen **unabhängig** von periodischen Analysen (vorgegeben durch das Integrations-Intervall). Das Messgerät zeigt die folgende Bildschirmdarstellung:

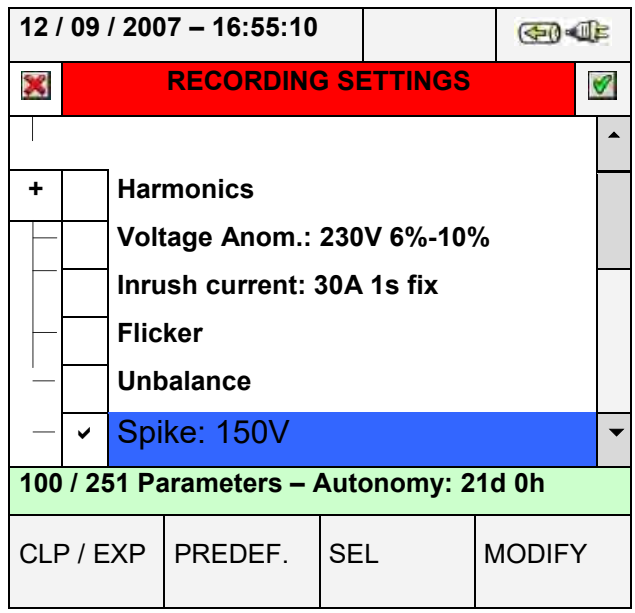

Abb. 100: Bildschirmdarstellung: Transienten

Drücken Sie die Taste **F4** (oder tippen Sie im Display auf **MODIFY**), um die Parameter für für die Erkennung und Messung von Spannungstransienten einzustellen. Im Einzelnen kann der folgende Parameter eingestellt werden:

 Der Schwellwert der Spannung zur Erkennung und Messung des Spannungstransienten durch das Messgerät. Dieser Wert ist wählbar von **100V** bis **5000V.**

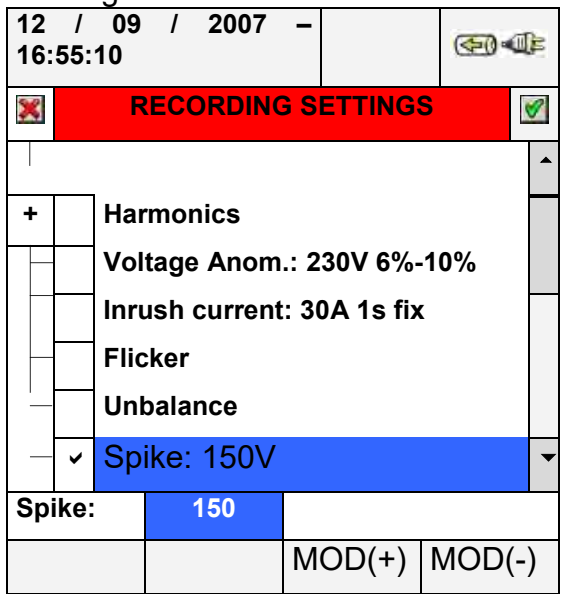

### **Abb. 101: Bildschirmdarstellung: Transienten: Einstellung der Kontroll-Parameter**

- 1. Bewegen Sie den Cursor mit den Pfeiltasten auf das durch einen blauen Hintergrund gekennzeichnete Feld "Spike".
- 2. Bewegen Sie die Pfeiltasten aufwärts oder drücken Sie die Tasten F3 oder F4, (oder tippen Sie alternativ auf im Display MOD(+) oder MOD(-)), um die entsprechenden Werte einzustellen. Das Drücken und Halten dieser Tasten ermöglicht eine rasche Einstellung der Werte, während ein einzelner Druck den Wert nur um eine einzelne Einheit senkt oder erhöht.
- 3. Drücken Sie die Tasten SAVE oder ENTER (oder das Symbol 1) um jede ausgeführte Einstellung zu speichern.

### <span id="page-75-0"></span>**5.4.12. Vordefinierte Konfigurationen**

Zur Vereinfachung des Messbeginns bietet das Messgerät 5 wählbare vordefinierte Konfigurationen, die typische Situationen in Elektroinstallationen beschreiben, außerdem eine die Werkseinstellung festlegende Standard-Konfiguration ("Default"). Das Messgerät ermöglicht es ebenfalls, bis zu **14 freie Konfiguration** zu definieren, die vom Benutzer jederzeit an den Einzelfall angepasst, gespeichert und wieder aufgerufen werden können. Die Auswahl einer dieser Konfigurationen setzt automatisch **nur die notwendigen** Parameter für die Messung unter diesen Umständen. Die vordefinierten Konfigurationen sind:

- 1. **DEFAULT:** Einstellung der Parameter der Standard-Konfiguration des Messgeräts durch den Hersteller.
- 2. **EN50160:** Einstellung der Parameter für Messungen der Netzqualität (Spannungsanomalien, Oberschwingungen, Flicker, Unsymmetrie und Transienten) gemäß dem Standard EN 50160 (siehe Absatz [10.2.2\)](#page-108-0).
- 3. **VOLTAGE ANOMALIES:** Einstellung der Parameter nur für Messungen von Spannungsanomalien (Spannungseinbrüche, Anstiege, Unterbrechungen – siehe Absatz [10.1\)](#page-107-0).
- 4. **HARMONICS:** Einstellung der Parameter für Oberschwingungsanalysen von Spannungen und Strömen (siehe Absatz [10.1\)](#page-107-0).
- 5. **INRUSH:** Einstellung der Parameter zur Erkennung von Einschaltströmen.
- 6. **POWER & ENERGY:** Einstellung der Parameter für Messungen von Leistung und Arbeit (siehe Absatz [10.7\)](#page-116-0).

Drücken Sie in einem beliebigen Bildschirm von "Recording Settings" die Taste **F2** (oder tippen Sie im Display auf **PREDEF.**). Das Messgerät zeigt die folgende Bildschirmdarstellung:

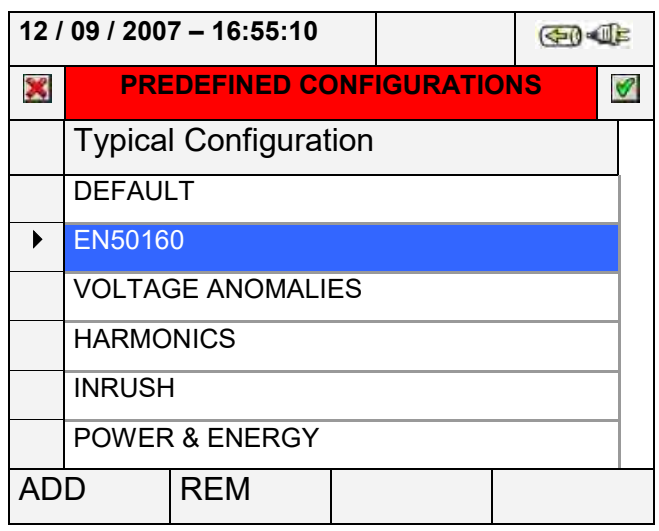

**Abb. 102: Typische Bildschirmdarstellung einer Konfiguration** 

Wählen Sie die gewünschte typische Konfiguration mit den Pfeiltasten aufwärts oder abwärts oder tippen Sie auf das Display. Drücken Sie die Tasten **SAVE** oder **ENTER** (oder das Symbol ), um die gewünschte Wahl zu speichern. Das Messgerät zeigt die Warnmeldung "Change recording setting?" ("Messeinstellung ändern?"). Drücken Sie zur

Bestätigung auf "Ok". Das Messgerät stellt automatisch die Parameter ein und aktualisiert die Messzeit im Display.

Um eine vordefinierte angepasste Konfiguration hinzuzufügen, drücken Sie die Taste **F1** (oder **ADD** im Display). Das Messgerät zeigt die Warnmeldung "**Add actual configuration**" ("Aktuelle Konfiguration hinzufügen"). Drücken Sie zur Bestätigung auf "Ok" und aktivieren Sie automatisch die virtuelle Tastatur (siehe Absatz [5.4.2.1\)](#page-58-0). Dadurch lässt sich der Name der Konfiguration durch den Benutzer festlegen und speichern. Am Ende dieses Vorgangs zeigt das Messgerät die folgende Bildschirmdarstellung:

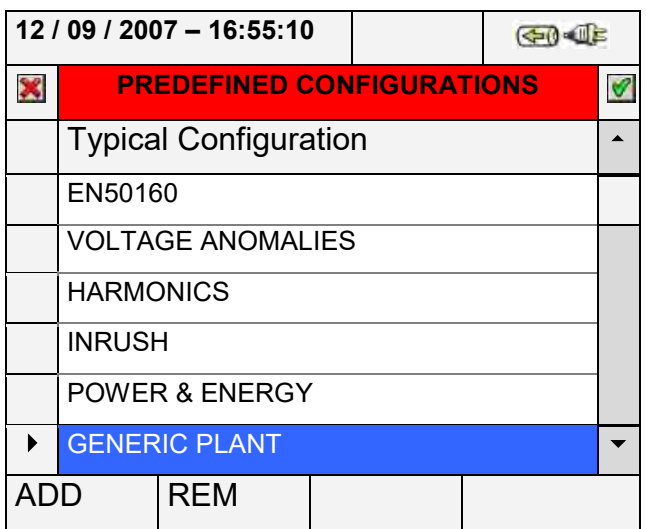

### <span id="page-76-0"></span>**Abb. 103: Typische Bildschirmdarstellung einer Benutzer-definierten Konfiguration**

Im Beispiel in [Abb. 103](#page-76-0) wurde die typische Benutzer-definierte Konfiguration gezeigt, genannt "GENERIC PLANT". Diese lässt sich laden, indem man die Tasten **SAVE** oder **ENTER** drückt (oder auf das Symbol dippt).

Diese Konfiguration kann jederzeit entfernt werden, indem man Taste **F2** drückt (oder im Display **REM** berührt). Das Messgerät zeigt die Warnmeldung "**Delete selected**  configuration?" ("Gewählte Konfiguration löschen?"). Zum Beenden des Vorgangs drücken Sie auf "Ok".

Beachten Sie, dass die 5 vordefinierten Konfigurationen und die DEFAULT-Konfiguration (Standard-Konfiguration) vom Benutzer **nicht** entfernt werden können.

Drücken Sie die Taste **ESC** (oder tippen Sie auf das Symbol **X**), um die Konfiguration, ohne Speichern der Änderungen zu verlassen. Im Folgenden werden die für jede vordefinierte Konfiguration gewählten Parameter aufgeführt:

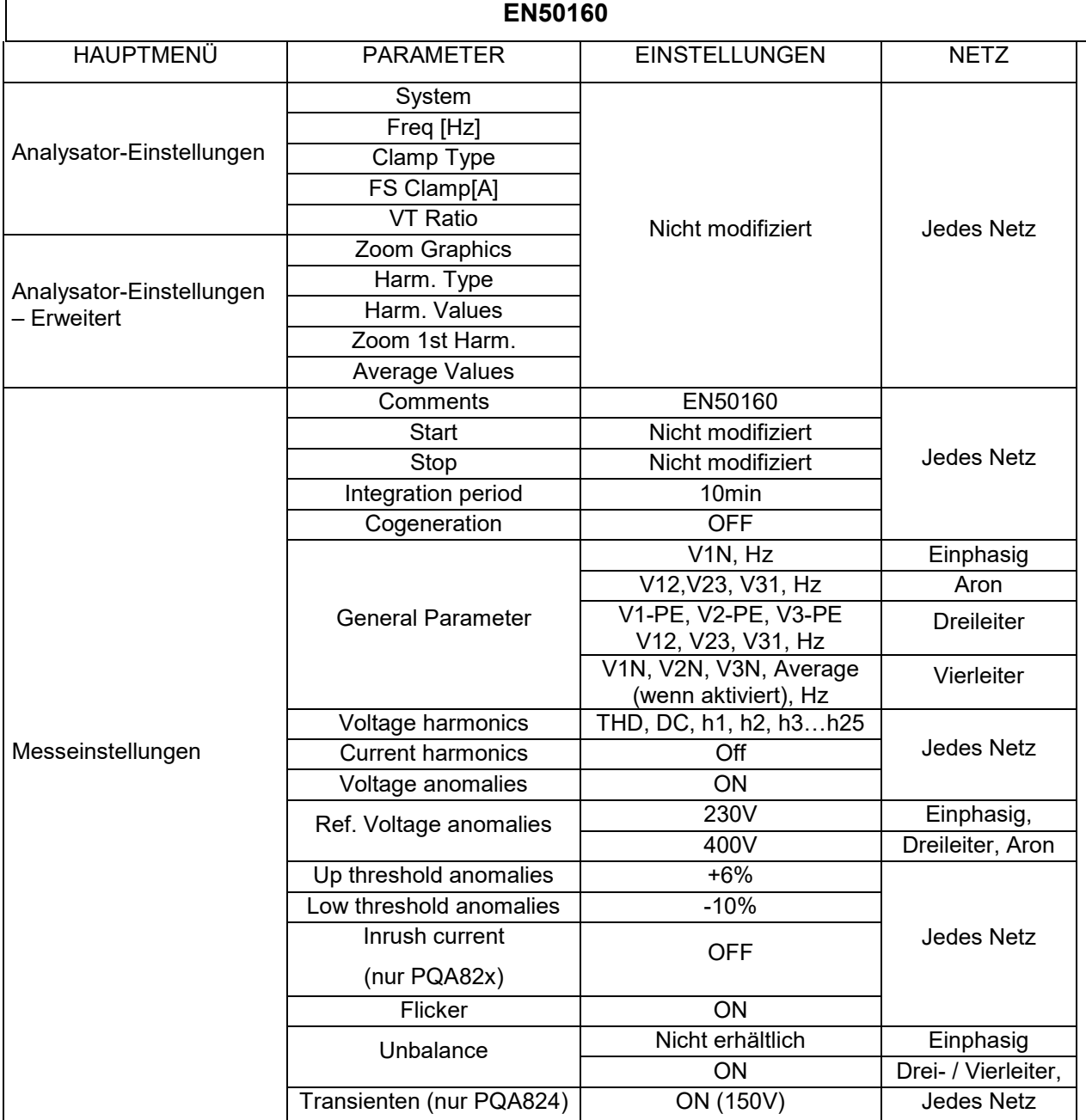

# **Tafel 7: Ausgewählte Parameter der Konfiguration EN50160**

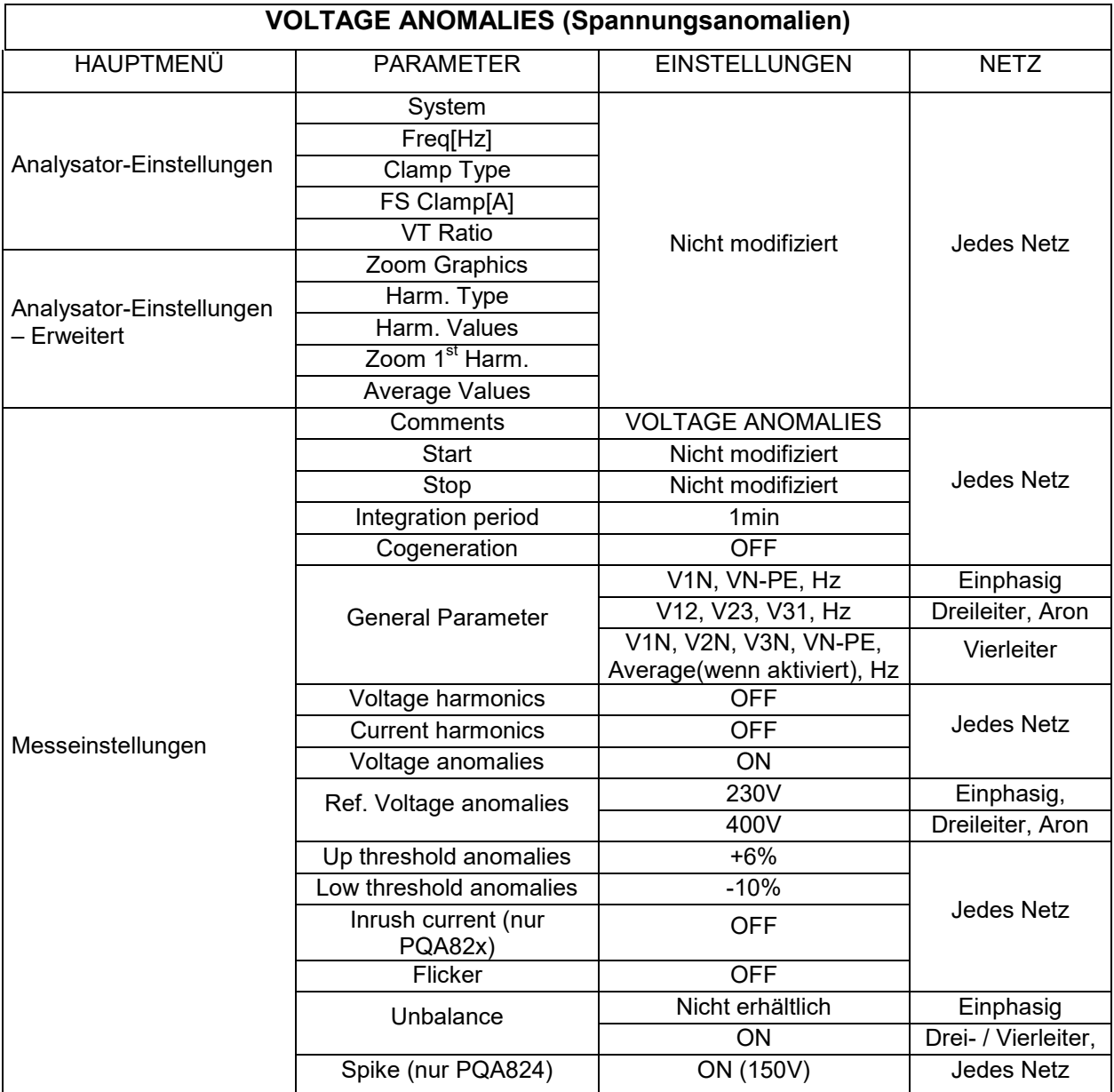

### **Tafel 8: Ausgewählte Parameter der Konfiguration VOLTAGE ANOMALIES (SPANNUNGSANOMALIEN)**

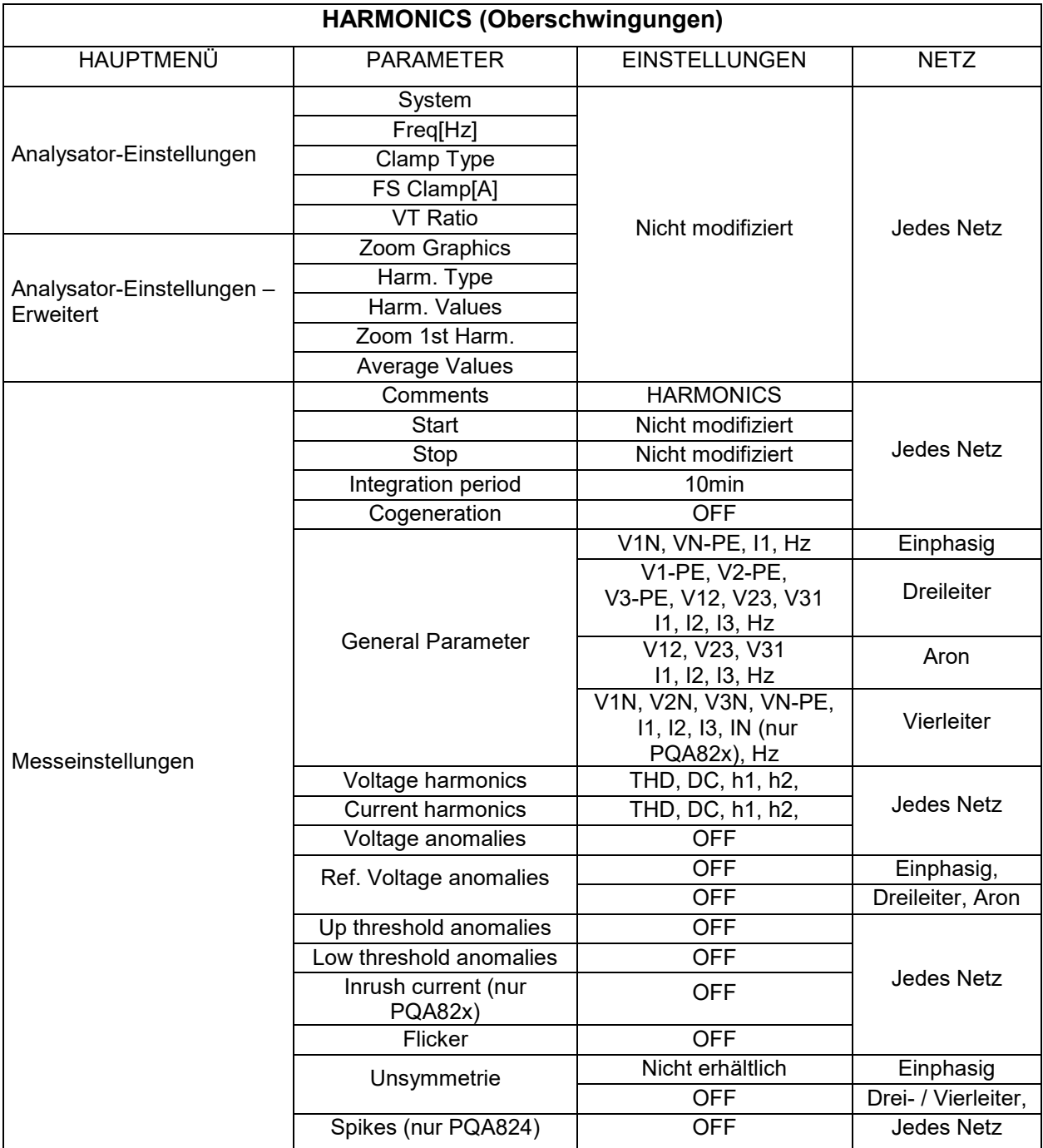

### **Tafel 9: Ausgewählte Parameter der Konfiguration HARMONICS (OBERSCHWINGUNGEN)**

| <b>INRUSH (Einschaltströme)</b> |                                |                                                                                                    |                           |  |  |  |  |  |  |  |
|---------------------------------|--------------------------------|----------------------------------------------------------------------------------------------------|---------------------------|--|--|--|--|--|--|--|
| <b>HAUPTMENÜ</b>                | <b>PARAMETER</b>               | <b>EINSTELLUNGEN</b>                                                                                                    | <b>NETZ</b>               |  |  |  |  |  |  |  |
|                                 | System                         |                                                                                                    |                           |  |  |  |  |  |  |  |
| Analysator-<br>Einstellungen    | Freq[Hz]                       |                                                                                                    | Jedes Netz                |  |  |  |  |  |  |  |
|                                 | Clamp Type                     |                                                                                                    |                           |  |  |  |  |  |  |  |
|                                 | FS Clamp[A]                    |                                                                                                    |                           |  |  |  |  |  |  |  |
|                                 | <b>VT Ratio</b>                | Nicht modifiziert                                                                                                    |                           |  |  |  |  |  |  |  |
|                                 | Zoom Graphics                  |                                                                                                    |                           |  |  |  |  |  |  |  |
| Analysator-                     | Harm. Type                     |                                                                                                    |                           |  |  |  |  |  |  |  |
| Einstellungen -                 | Harm. Values                   |                                                                                                    |                           |  |  |  |  |  |  |  |
| Erweitert                       | Zoom 1st Harm.                 |                                                                                                    |                           |  |  |  |  |  |  |  |
|                                 | <b>Average Values</b>          |                                                                                                    |                           |  |  |  |  |  |  |  |
|                                 | Comments                       | <b>INRUSH</b>                                                                                                    |                           |  |  |  |  |  |  |  |
|                                 | <b>Start</b>                   | Nicht modifiziert                                                                                                    | Jedes Netz                |  |  |  |  |  |  |  |
|                                 | Stop                           | Nicht modifiziert                                                                                                    |                           |  |  |  |  |  |  |  |
|                                 | Integration period             | 1s                                                                                                    |                           |  |  |  |  |  |  |  |
|                                 | Cogeneration                   | <b>OFF</b>                                                                                                    |                           |  |  |  |  |  |  |  |
|                                 |                                | V1N, VN-PE, I1, Hz                                                                                                    | Einphasig                 |  |  |  |  |  |  |  |
|                                 |                                | <b>V1-PE, V2-PE,</b>                                                                                                    | <b>Dreileiter</b>         |  |  |  |  |  |  |  |
|                                 |                                | V3-PE, V12, V23, V31                                                                                                    |                           |  |  |  |  |  |  |  |
|                                 |                                | V12, V23, V31<br>11, 12, 13, Hz                                                                                                    | Aron                      |  |  |  |  |  |  |  |
|                                 |                                | V1N, V2N, V3N, VN-PE                                                                                                    | Vierleiter                |  |  |  |  |  |  |  |
| Mess-<br>einstellungen          |                                | 11, 12, 13, IN (nur PQA82x), Hz                                                                                                    |                           |  |  |  |  |  |  |  |
|                                 |                                | P1, Q1i, Q1c, S1, Pf1, Cosphi1,<br>Ea1, Eri1, Erc1                                                                                                    | Einphasig                 |  |  |  |  |  |  |  |
|                                 | <b>General Parameter</b>       | Pt, P1, P2, P3, Qti, Qti1, Qti2, Qti3,<br>Qtc, Qtc1, Qtc2, Qtc3, St, S1, S2, S3,<br>Pft, Pf1, Pf2, Pf3, Cosphit, Cosphi1,<br>Cosphi2, Cosphi3, Eat, Eat1, Eat2,<br>Eat3, Erit, Eri1, Eri2, Eri3, Erct, Erc1,<br>Erc2, Erc3 | Dreileiter,<br>Vierleiter |  |  |  |  |  |  |  |
|                                 |                                | Pt, P12, P32, Qti, Q12i, Q32i, Qtc,<br>Q12c, Q32c, St, S12, S32, Pft, Pf12,<br>Pf32, Cospht, Cosphi12, Cosphi32,<br>Eat, Ea12, Ea32, Erit, Eri12, Eri32,<br>Erct, Erc12, Erc32                                             | Aron                      |  |  |  |  |  |  |  |
|                                 | Voltage harmonics              | THD, DC, h1, h2, h3h15                                                                                                    |                           |  |  |  |  |  |  |  |
|                                 | <b>Current harmonics</b>       | THD, DC, h1, h2, h3h15                                                                                                    | Jedes Netz                |  |  |  |  |  |  |  |
|                                 | Voltage anomalies              | ON                                                                                                    |                           |  |  |  |  |  |  |  |
|                                 | Ref. Voltage anomalies         | 230V                                                                                                    | Einphasig,                |  |  |  |  |  |  |  |
|                                 |                                | 400V                                                                                                    | Dreileiter, Aron          |  |  |  |  |  |  |  |
|                                 | Up threshold anomalies         | $+6%$                                                                                                    |                           |  |  |  |  |  |  |  |
|                                 | Low threshold anomalies        | $-10%$                                                                                                    | Jedes Netz                |  |  |  |  |  |  |  |
|                                 | Inrush current (nur<br>PQA82x) | ON (10A, 1s, var)                                                                                                    |                           |  |  |  |  |  |  |  |
|                                 | Flicker                        | <b>OFF</b>                                                                                                    |                           |  |  |  |  |  |  |  |
|                                 | Unbalance                      | Nicht erhältlich                                                                                                    | Einphasig                 |  |  |  |  |  |  |  |
|                                 |                                | ON                                                                                                    | Drei- / Vierleiter,       |  |  |  |  |  |  |  |
|                                 | Spikes (nur PQA824)            | <b>OFF</b>                                                                                                    | Jedes Netz                |  |  |  |  |  |  |  |

**Tafel 10: Ausgewählte Parameter der Konfiguration START-UP (ANLAUF)** 

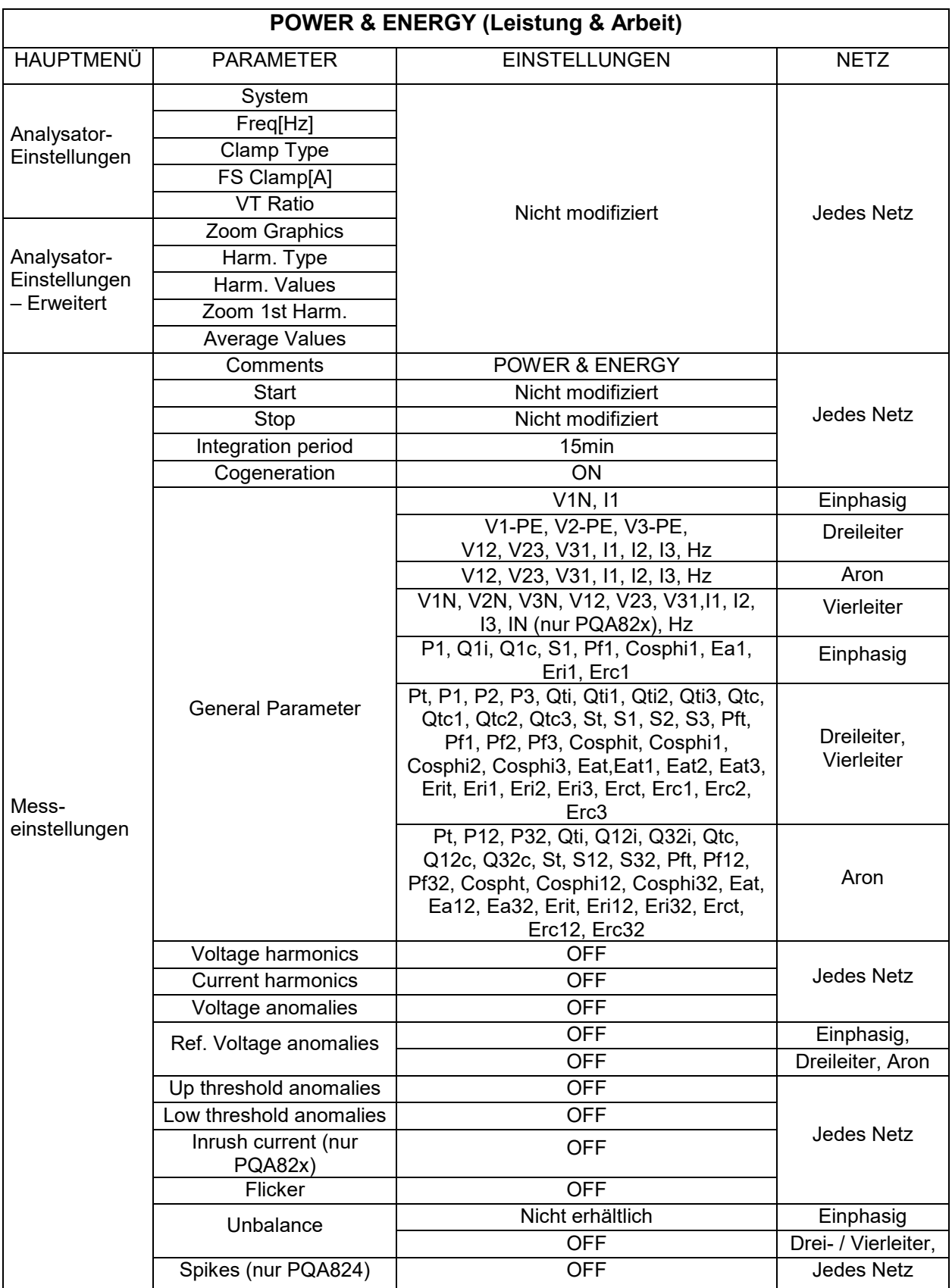

# **Tafel 11: Ausgewählte Parameter der Konfiguration POWER & ENERGY**

# **(LEISTUNG & ARBEIT)**

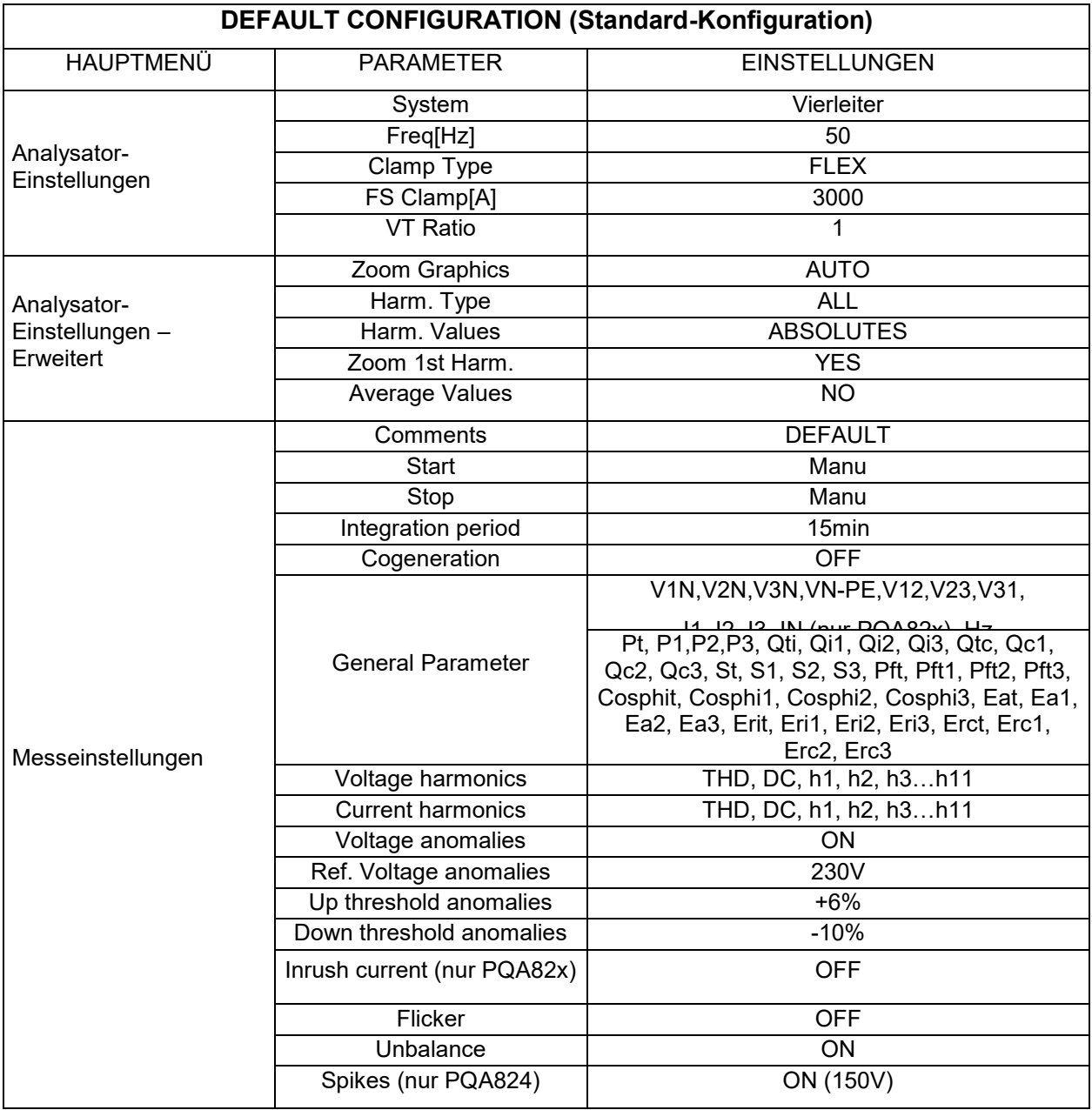

**Tafel 12: Parameter bei of default configuration ( Grundeinstellung)** 

# **ACHTUNG**

<span id="page-82-0"></span>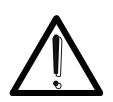

Die DEFAULT-Konfiguration definiert die vom Hersteller für das Messgerät gewählten Parameter, wie in Tafel 12 dargestellt. Jede vom Benutzer im Untermenü "Analyzer Settings" durchgeführte und gespeicherte Modifikation ersetzt diese Konfiguration durch eine neue Auswahl, die sich von der Standard-Konfiguration unterscheiden kann.

# **5.4.13. Start einer Aufzeichnung**

Das Messgerät ist so ausgelegt, dass es eine Aufzeichnung im MANUELLEN oder im AUTOMATISCHEN Modus startet (siehe Absatz [5.4.3\)](#page-58-1), wenn die Taste **GO / STOP** gedrückt wird. Eine Aufzeichnung kann ausschließlich mit den folgenden Bildschirmdarstellungen gestartet werden:

- **MENU GENERAL** (Hauptmenü, mit jedem beliebigen gewählten Symbol)
- **Real Time Values** (in jedem beliebigen internen Bildschirm)

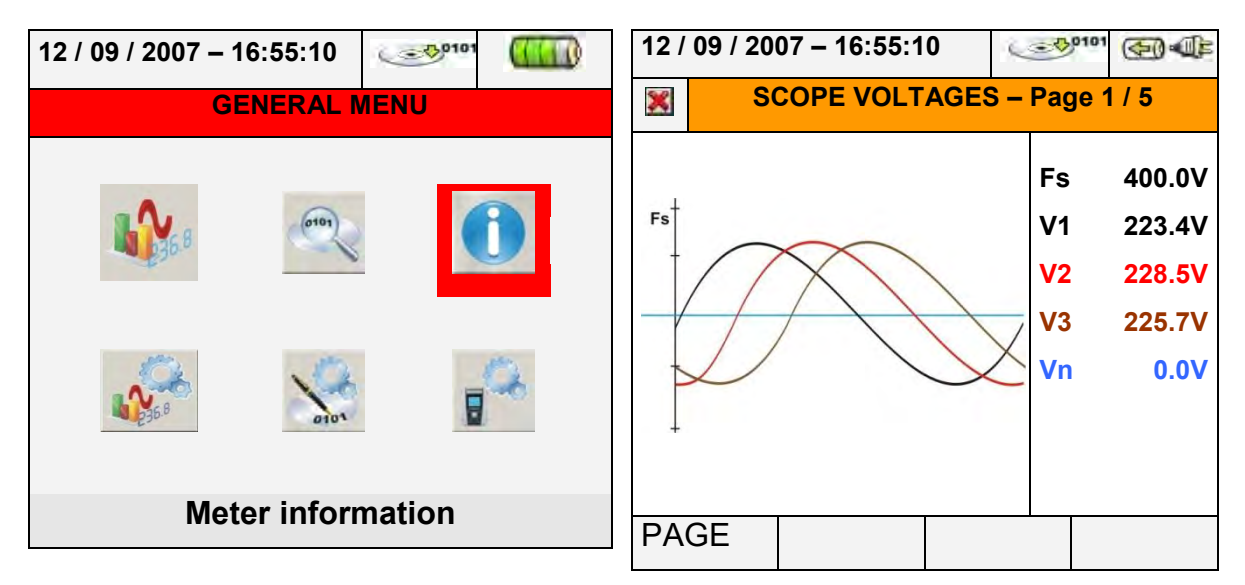

**Abb. 104: Bildschirmbeispiel für den Start einer Messung** 

<span id="page-83-0"></span>Bevor Sie eine Aufzeichnung starten, drücken Sie die Taste **ESC** (oder tippen Sie auf das Symbol ), bis Sie eine der **[Abb.](#page-83-0) 104** entsprechende Darstellung bekommen. Diese Operation kann auf folgende Weise durchgeführt werden:

- **MANUAL**: Die Aufzeichnung startet in der folgenden Minute, nachdem die Taste **GO / STOP** gedrückt wurde.
- **AUTO**: Nach Drücken der Taste **GO / STOP (unbedingt erforderlich)** befindet sich das Messgerät bis zum eingegebenen Datum / Uhrzeit im Stand-by (siehe Absatz [5.4.3\)](#page-58-1) und startet dann automatisch die Messung.

Der Status "Warten und Messen" wird vom Messgerät durch bestimmte Symbole angezeigt, die oben rechts im Display erscheinen, wie in der folgenden Abbildung dargestellt:

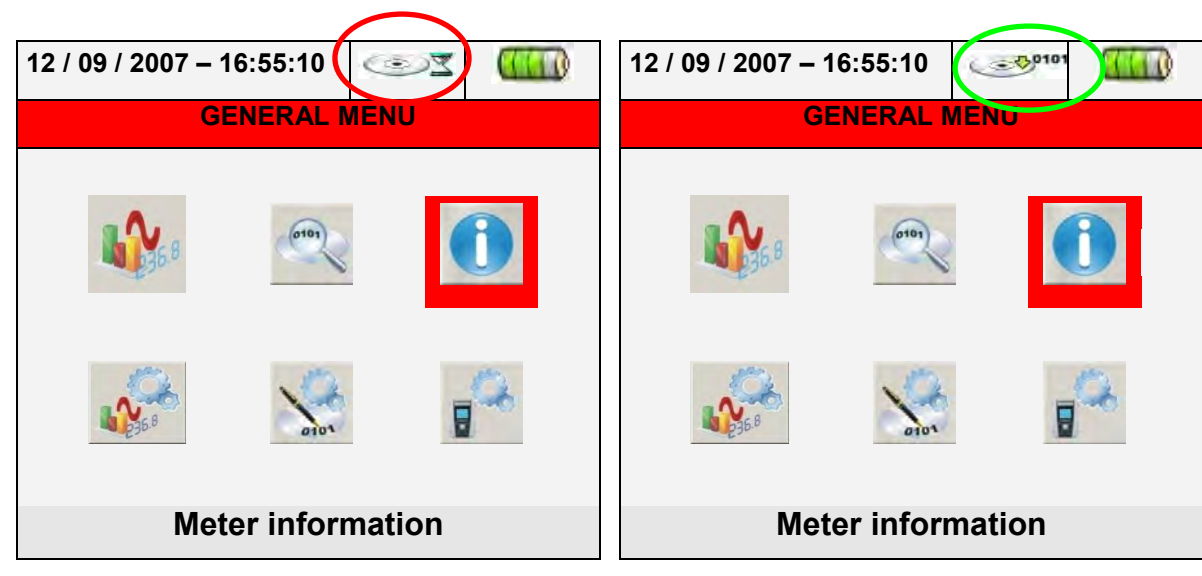

**Abb. 105: Messgerät wartet auf Messung**

<span id="page-84-0"></span>**Abb. 106: Messgerät während der Messung**

Drücken Sie wieder auf die Taste **GO / STOP,** um die Aufzeichnung zu jedem beliebigen Zeitpunkt abzubrechen. Das in [Abb. 106](#page-84-0) gezeigte Symbol verschwindet.

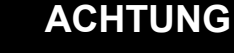

**Benutzen Sie für längere Aufzeichnungen (> 2h) IMMER das Steckernetzteil A0054,** auch wenn das Instrument es dem Benutzer ermöglicht, für eine Aufzeichnung die eingebauten Akkuen bis zu max 4 h zu verwenden.

Nach Beginn einer Aufzeichnung ist es wichtig, eine vorläufige Echtzeit-Auswertung der Situation in der Anlage vorzunehmen, um korrekte Einstellungen eingeben zu können, falls nötig unter Verwendung der vordefinierten Konfigurationen (siehe Absatz [5.4.12\)](#page-75-0).

Nach Drücken der Taste **GO / STOP** kann das Messgerät die folgende Warnmeldung zeigen:

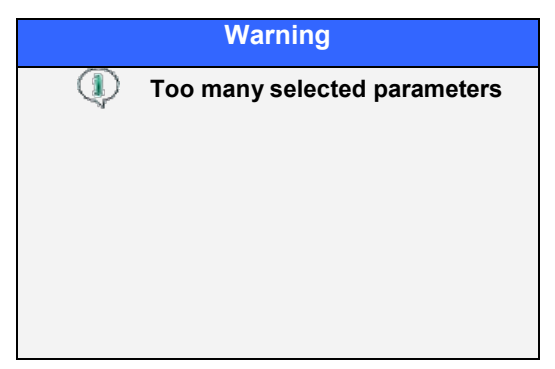

**Abb. 107: Warnmeldung: Zu viele Parameter ausgewählt** 

In diesem Fall, in dem zu viele Parameter gewählt wurden, ist es zum Start einer korrekten Aufzeichnung erforderlich, diese Parameter im Untermenü "Recordings Settings" zu deaktivieren.

Nach Drücken der Taste **GO / STOP** zeigt das Messgerät ein Fenster mit möglichen Warnmeldungen. Die einzelnen Punkte dieser Warnmeldungen können sich nach Art und Anzahl unterscheiden. Diese Warnmeldung, die den Start der Aufzeichnung nicht blockiert, ist wichtig für den Benutzer, um mögliche Fehler bei der Einstellung des Messgerätes zu korrigieren:

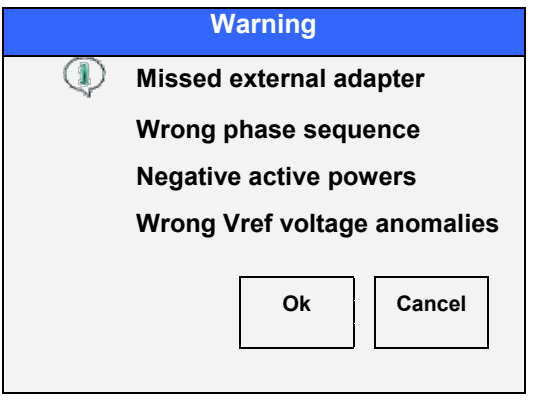

### **Abb. 108: Warnmeldung: Bildschirmdarstellung der Fehler**

Es folgt die Erklärung der Warnmeldungen des in Abb. 107 dargestellten Bildschirms:

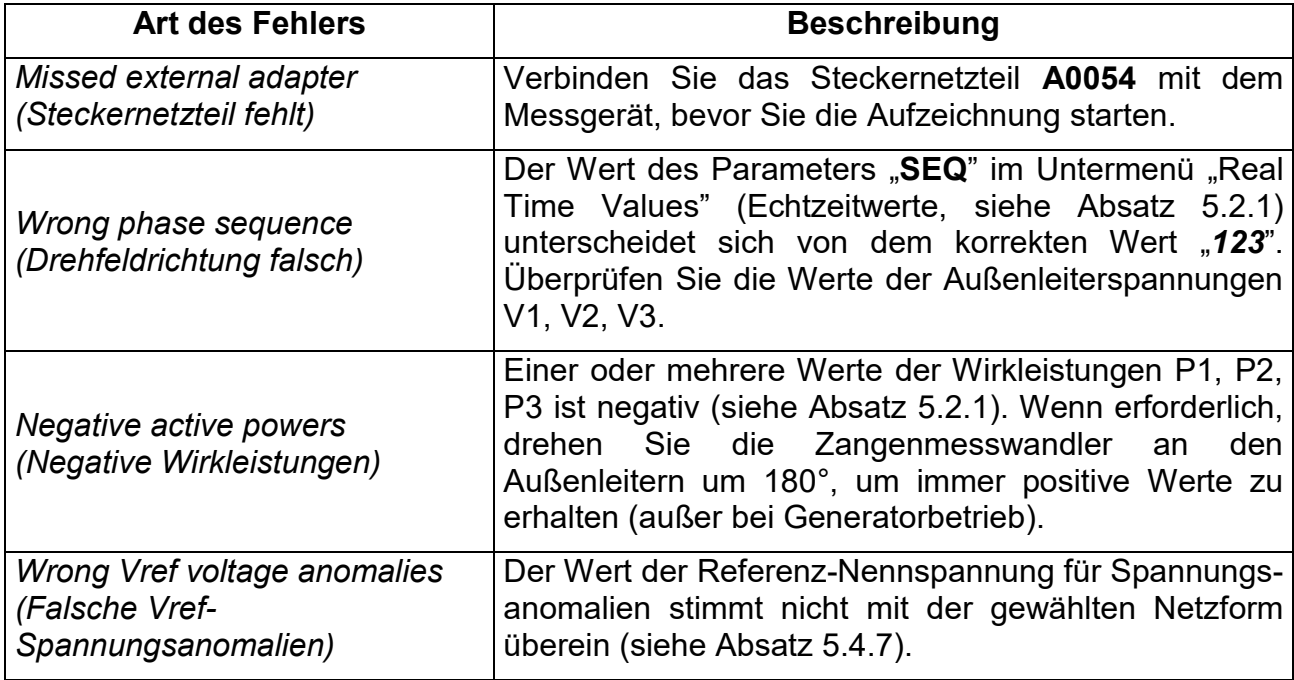

### **Tafel 13: Beschreibung der Fehler vor Beginn der Messung**

Je nach Art und Anzahl der Fehler sollten die notwendigen Modifikationen bei der Einstellung der Parameter durchgeführt werden. Drücken Sie erneut die Taste **GO / STOP,** um die Messung zu starten, und überprüfen Sie, ob in der Warnmeldung im Fenster noch vorhandene Fehler angezeigt werden.

Bestätigen Sie die Eingaben mit **ENTER** oder drücken Sie auf die Tasten "Ok" oder "Cancel", um das Fenster "Warnmeldungen" zu schließen, und beginnen Sie mit der Messung, indem Sie wieder auf die Tasten **GO / STOP** drücken.

Da der Standardwert des Integrations-Intervalls auf **15min** eingestellt ist (siehe Absatz [10.8.1\)](#page-121-0), speichert das Messgerät Daten für diesen Zeitraum im Zwischenspeicher. Danach verarbeitet das Messgerät die im Zwischenspeicher abgelegten Ergebnisse und speichert die erste Datenreihe im Langzeitspeicher. Wenn also ein Integrations-Intervall von 15 Minuten eingestellt wurde, wird die Messung etwa 15 Minuten lang fortgeführt, bevor eine Datenreihe erstellt wird.

# **ACHTUNG**

Lassen Sie das Messgerät **wenigstens** ein Integrations-Intervall lang messen, um gültige Werte zu speichern. Wenn die Messung unterbrochen wird, bevor das gewählte Integrations-Intervall vollständig abgelaufen ist, werden die im Zwischenspeicher abgelegten Daten nicht verarbeitet, und die entsprechende Reihe von Werten wird nicht in den Langzeitspeicher übertragen.

# **5.4.13.1. Automatischer Start einer Aufzeichnung**

Zum Starten einer Messung im automatischen Modus ist im Untermenü "Recorder Settings" eine vorherige Definition eines korrekten Start-Datums / Uhrzeit erforderlich, das mit den Netzdaten kompatibel ist (siehe Absatz [5.4\)](#page-56-0). Es wird folgende Bildschirmdarstellung gezeigt:

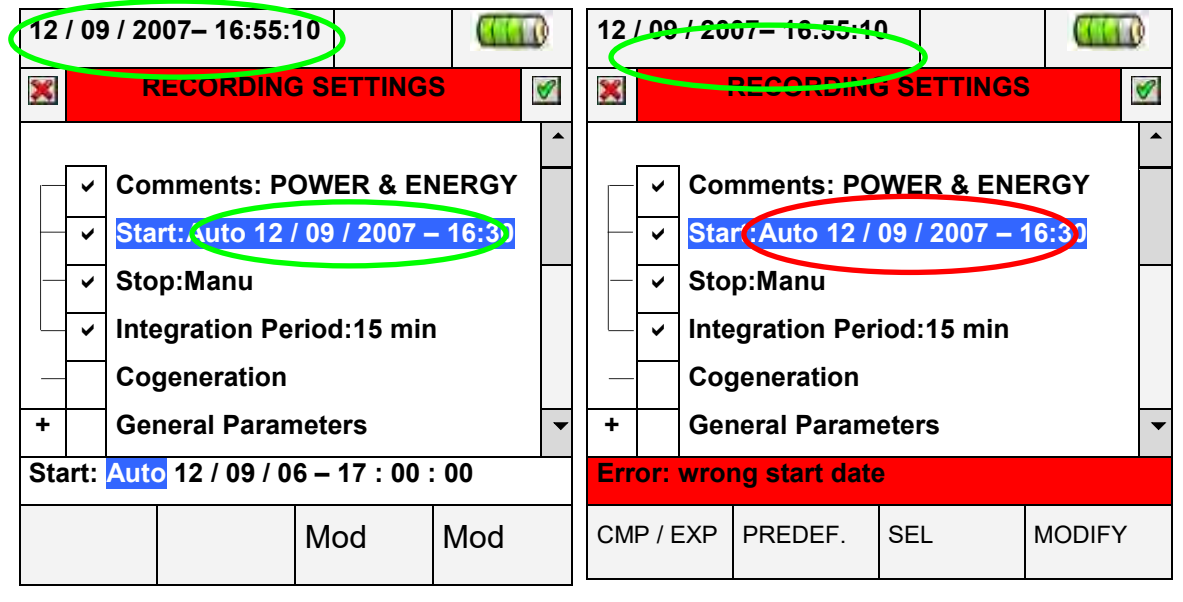

<span id="page-86-1"></span><span id="page-86-0"></span>**Abb. 109: Korrektes Datum / Uhrzeit Abb. 110: Falsches Datum / Uhrzeit**

- 1. Bewegen Sie den Cursor mit den Pfeiltasten auf das durch blauen Hintergrund gekennzeichnete Feld "Start".
- 2. Drücken Sie die Taste **F4** (oder tippen Sie im Display auf **MODIFY**). Unten im Display erscheint eine Befehlszeile "Manu". Drücken Sie die Taste **F3** (**MOD(+)**) oder **F4 (MOD(-))** und wählen Sie "Auto".
- 3. Benutzen Sie zum Bewegen in den Datums- und Uhrzeit-Feldern die Pfeiltasten links und rechts. Benutzen Sie die Pfeiltaste aufwärts oder drücken Sie die Taste **F3**  (**MOD(+)**), um den Wert zu erhöhen, und die Pfeiltaste abwärts oder drücken Sie die Taste **F4** (**MOD(-)**), um den Wert zu senken. Geben Sie ein korrektes Datum / Uhrzeit ein, wie in **[Abb.](#page-86-0) 109** gezeigt.
- 4. Drücken Sie die Tasten **SAVE** oder **ENTER** (oder tippen Sie auf das Symbol 1), um die Einstellungen zu speichern. Die Bildschirmdarstellung in **[Abb.](#page-86-1) 110** wird gezeigt, wenn ein falsches Datum / Uhrzeit eingegeben wird. Unter diesen Bedingungen hat die **SAVE**-Taste keinerlei Wirkung. Wiederholen Sie Schritte 2 und 3 und geben Sie korrekte Werte ein, bevor Sie erneut die Taste **SAVE** drücken.

### <span id="page-87-0"></span>**5.4.14. Während der Messung**

Während die Messung läuft, zeigt das Messgerät eine Überprüfung der Werte und den internen Status der Parameter in Echtzeit.

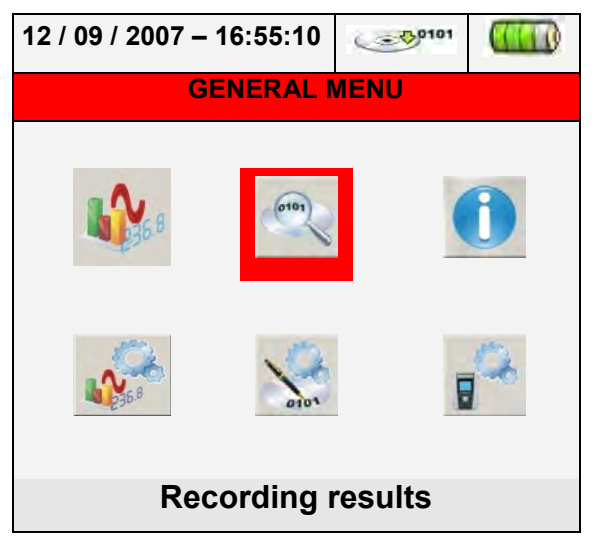

### **Abb. 111: Bildschirmdarstellung der Messergebnisse – Laufende Messung**

- 1. Wählen Sie im GENERAL MENU (Hauptmenü) "Recording Results"
- 2. Drücken Sie **ENTER** oder tippen Sie auf das entsprechende Symbol im Display. Es wird die folgende Bildschirmdarstellung gezeigt:

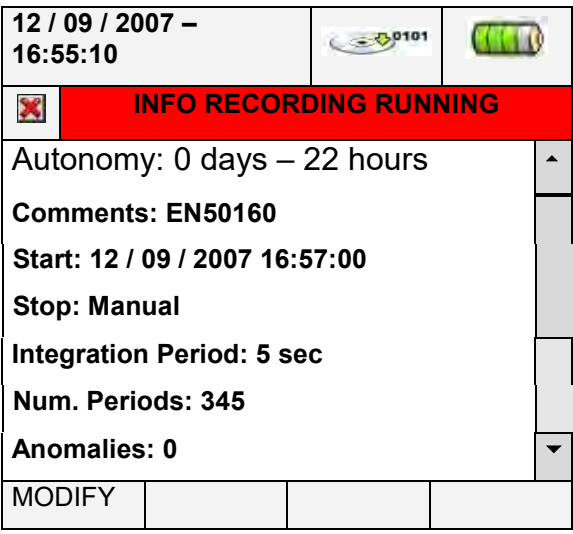

# **Abb. 112: Bildschirmdarstellung Informationen über laufende Messung**

- 3. Die Bildschirmdarstellung in Abb. 111 zeigt die folgenden Informationen:
	- $\checkmark$  Messzeit des Messgerätes in Tagen / Stunden bei erfolgter Auswahl der Ströme.
	- $\checkmark$  Im zugehörigen Untermenü enthaltene Kommentare (siehe Absatz [5.4.2\)](#page-57-0).
	- $\checkmark$  Art des Starts der Messung
	- $\checkmark$  Art des Endes der Messung

 $\checkmark$  Informationen in Echtzeit über das vom Messgerät ausgeführte Integrations-Intervall Aktivierung von Kraft-Wärme-Kopplung

- $\checkmark$  Anzahl der gemessenen Spannungsanomalien
- $\checkmark$  Aktivierung oder Deaktivierung der Funktion Flicker (nur PQA82x)
- $\checkmark$  Aktivierung oder Deaktivierung der Funktion Einschaltstrom (nur PQA82x)
- $\checkmark$  Erkennung von Spannungstransienten (nur PQA824)
- $\checkmark$  Art des gewählten Netzes
- $\checkmark$  Art der benutzten Zangenmesswandler
- $\checkmark$  Messbereich der benutzten Zangenmesswandler
- Übersetzungsverhältnis eventuell verwendeter externer Spannungswandler
- 4. Drücken Sie die Taste **ESC** (oder tippen Sie auf das Symbol ), um die Bildschirmdarstellung in Abb. 112 zu verlassen.

Jede Messung wird abgebrochen, und die Ergebnisse werden **automatisch** vom Messgerät gespeichert, wenn Sie die Taste **GO / STOP** drücken, oder sobald das automatische Stopp-Datum / Uhrzeit erreicht wird.

# **ACHTUNG**

- Das Untermenü "Real Time Values" steht nur während einer laufenden Messung zur Verfügung. Das Messgerät zeigt die Meldung "*Menü während der Messung nicht verfügbar*", wenn ein beliebiges Untermenü gewählt wird. Halten Sie die Messung durch Drücken der Taste GO / STOP an, bevor Sie diese Taste drücken.
- Die Taste ON / OFF ist während einer laufenden Messung deaktiviert. Das Messgerät zeigt die Meldung "*Laufende Messung. Funktion nicht verfügbar*". Halten Sie die Messung durch Drücken der Taste GO / STOP an, bevor Sie diese Taste drücken.

# <span id="page-88-0"></span>**5.5. MESSERGEBNISSE (RECORDING RESULTS)**

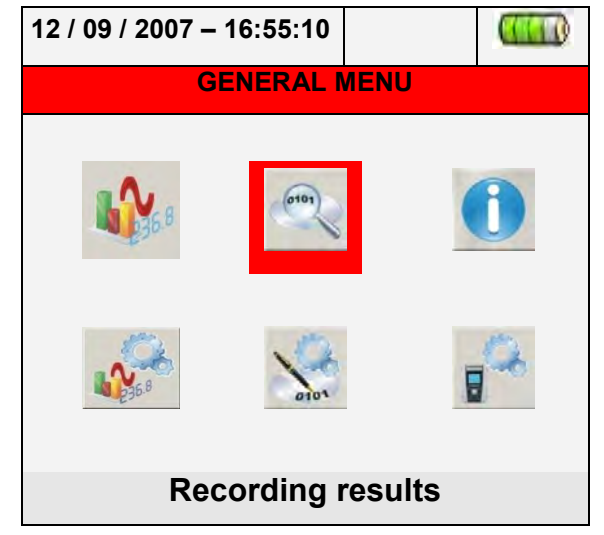

# **Abb. 113: HAUPTMENÜ-Darstellung – Messergebnisse**

Im Untermenü "Recording Results" lassen sich gespeicherte Aufzeichnungen und / oder gelöschte Aufzeichnungen aufrufen und Messwerte direkt auf einen handelsüblichen USB-Memorystick übertragen. Wenn Sie die Taste **ENTER** drücken oder im Display auf das entsprechende Symbol tippen, zeigt das Messgerät die folgende Bildschirmdarstellung:

| 12 / 09 / 2007 - 16:55:10 |                          |             |             |                |                |                 |                   |  |                |  |
|---------------------------|--------------------------|-------------|-------------|----------------|----------------|-----------------|-------------------|--|----------------|--|
| ×                         | <b>RECORDING RESULTS</b> |             |             |                |                |                 |                   |  |                |  |
|                           | N.                       | <b>Type</b> |             | Time1          |                |                 | Time <sub>2</sub> |  |                |  |
|                           | 1                        | Rec         |             |                | 11 / 09 / 2206 |                 |                   |  | 12 / 09 / 2007 |  |
|                           | 2                        | Smp         |             | 12 / 09 / 2007 |                | 15:45:51        |                   |  |                |  |
|                           | 3                        | Smp         |             | 12 / 09 / 2007 |                | 15:45:54        |                   |  |                |  |
|                           | 4                        | Smp         |             | 12 / 09 / 2007 |                | 15:46:52        |                   |  |                |  |
|                           | 5                        | Smp         |             |                | 12 / 09 / 2007 |                 | 15:47:00          |  |                |  |
|                           | 6                        | Smp         |             |                | 12 / 09 / 2007 |                 | 15:47:04          |  |                |  |
| <b>INFO</b>               |                          |             | <b>COPY</b> |                |                | <b>DEL.LAST</b> |                   |  | <b>DEL.ALL</b> |  |

**Abb. 114: Bildschirmdarstellung der Messergebnisse** 

<span id="page-89-0"></span>Das Messgerät führt die folgenden Arten von Aufzeichnungen durch:

- Typ **Rec**: Aufzeichnungen werden durch Drücken der Taste **GO / STOP** durchgeführt und **automatisch** gespeichert, sowohl im manuellen als auch im automatischen Modus, für jede Art von Analysen (Periodisch, Oberschwingungen, Spannungsanomalien, Flicker, etc.).
- Typ **Smp**: Schnappschüsse der Messwerte von im Display dargestellten Parameterwerten (Numerisch, Schwingungen, Oberschwingungs-Histogramme, etc.) durch Drücken der Taste **SAVE**.

Jede Zeile von Aufzeichnungen ("Recording results") auf dem Bildschirm beinhaltet neben dem gespeicherten Datum auch die Informationen über Anfang und Ende der Ereignisse, wie sie durch "Time1" bzw. "Time2" festgelegt sind, für Rec-Aufzeichnungen oder das Datum / Uhrzeit für **Schnappschuss SMP**-Direktmessungen.

Die folgenden Operationen sind im Bildschirm in Abb. 113 ebenfalls möglich:

- Benutzen Sie die Pfeiltasten aufwärts oder abwärts, um eine Messung auszuwählen und durch blauen Hintergrund zu markieren. Drücken Sie Taste **F1** (oder tippen Sie im Display auf **INFO**). Das Messgerät zeigt die Informationen, wie sie in Absatz [5.4.14](#page-87-0) beschrieben sind. Zum zu Verlassen dieser Funktion drücken Sie Taste **ESC**.
- Drücken Sie Taste **F3** (oder tippen Sie im Display auf **DEL.LAST**), um **die letzte gespeicherte Messung** zu löschen. Das Messgerät zeigt die Meldung "*Delete last*  recording? (Letzte Messung löschen?)". Bestätigen Sie dies mit "Ok" oder drücken Sie "Cancel", um zum Bildschirm zurückzukehren.
- Drücken Sie Taste **F4** (oder tippen Sie im Display auf **DEL.ALL**), um **alle gespeicherten Aufzeichnungen** zu löschen Das Messgerät zeigt die Meldung "*Delete*  all recordings? (Alle Aufzeichnungen löschen?)". Bestätigen Sie dies mit "Ok" oder drücken Sie "Cancel", um zum Bildschirm zurückzukehren.

# **5.5.1. Übertragung von Aufzeichnungen auf ein USB-Gerät mit externem Treiber**

Im Untermenü "Recording Results" lassen sich eine oder mehrere der in [Abb. 114](#page-89-0) dargestellten gespeicherten Aufzeichnungen aufrufen und die Messwerte auf ein direkt an das Messgerät angeschlossenen USB-Memory Stick übertragen (s. [Abb. 3\)](#page-13-0). Wenn Sie die Taste **ENTER** drücken oder im Display auf das entsprechende Symbol tippen, zeigt das Messgerät die folgende Bildschirmdarstellung:

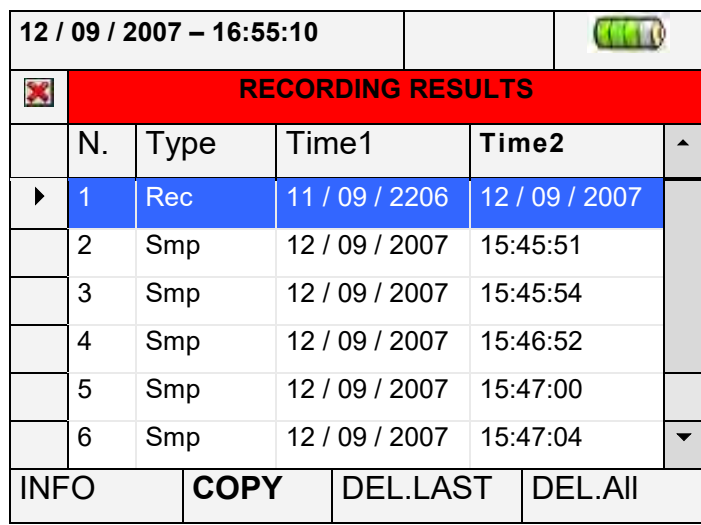

### **Abb. 115: Bildschirmdarstellung: Messergebnisse mit angeschlossenem USB-Gerät**

Drücken Sie Taste **F2** (oder das nun im Display aktivierte Feld **COPY**). Das Messgerät zeigt die folgende virtuelle Tastatur, auf der sich der Name der Datei festlegen lässt, die im USB-Gerät gespeichert werden soll:

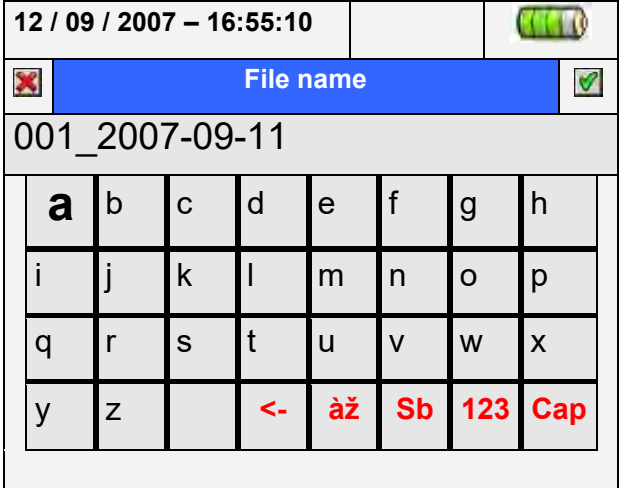

# **Abb. 116: Definition des Dateinamens, der auf dem USB-Gerät gespeichert wird**

Drücken Sie die Tasten **SAVE** oder **ENTER** (oder tippen Sie auf das Symbol ), um den Dateinamen zu bestätigen, oder drücken Sie die Taste **ESC** (oder tippen Sie auf das Symbol  $\blacktriangleright$ ), um die Funktion ohne Speichern zu verlassen. Falls die Datei bereits im USB-Gerät existiert, zeigt das Messgerät die folgende Warnmeldung:

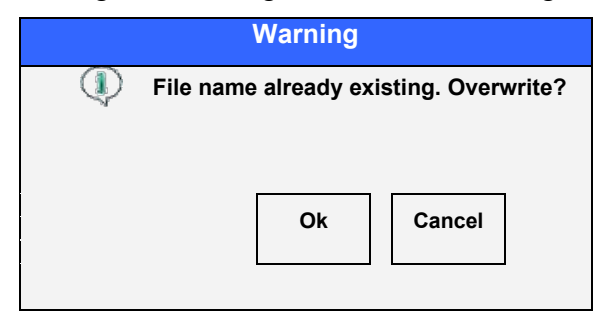

**Abb. 117: Bestätigen, um die Datei zu überschreiben** 

Drücken Sie "Ok", um den Dateinamen zu überschreiben, oder "Cancel", um die Funktion ohne Änderungen zu verlassen. Drücken Sie auf die Taste **ESC** (oder tippen Sie auf das Symbol X), um zum GENERAL MENU (Hauptmenü) zurückzukehren.

# **5.5.2. Speicherung von Aufzeichnungen auf externer Compact-Flash-Speicherkarte**

Das Messgerät ermöglicht auch die Speicherung der Messungen direkt auf externen, in den passenden SLOT zu steckenden Standard-Compact-Flash-Speicherkarten (siehe Abb. 3), nachdem die Option "EXTERNAL" im Menü **Memory type** aktiviert wurde (siehe Absatz [5.1.6\)](#page-21-0). Das Messgerät zeigt die folgende Darstellung:

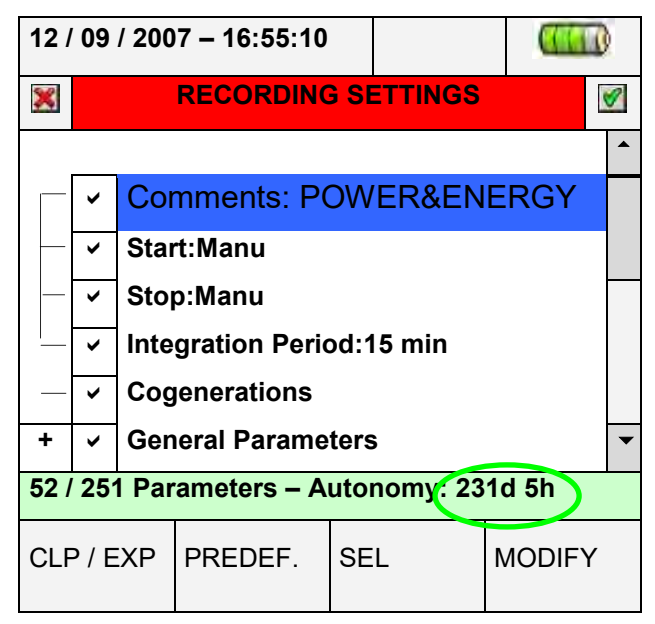

<span id="page-91-0"></span>**Abb. 118: Beispiel für Gebrauch des externen Speichers – Compact-Flash nicht eingesteckt** 

Im Beispiel von [Abb. 118](#page-91-0) wird eine in "POWER & ENERGY" vordefinierte Konfiguration mit einer max. verfügbare Messzeit von 231d (Tagen) und 5h ( Stunden) angezeigt, bei der die Compact-Flash-Speicherkarte nicht eingesteckt wurde. Stecken Sie die Compact-Flash-Karte in das Messgerät ein, verlassen Sie den oben dargestellten Bildschirm durch Drücken der Taste **ESC** (oder das Symbol **X**), und öffnen Sie wieder denselben Bildschirm. Das Messgerät zeigt die folgende Bildschirmdarstellung:

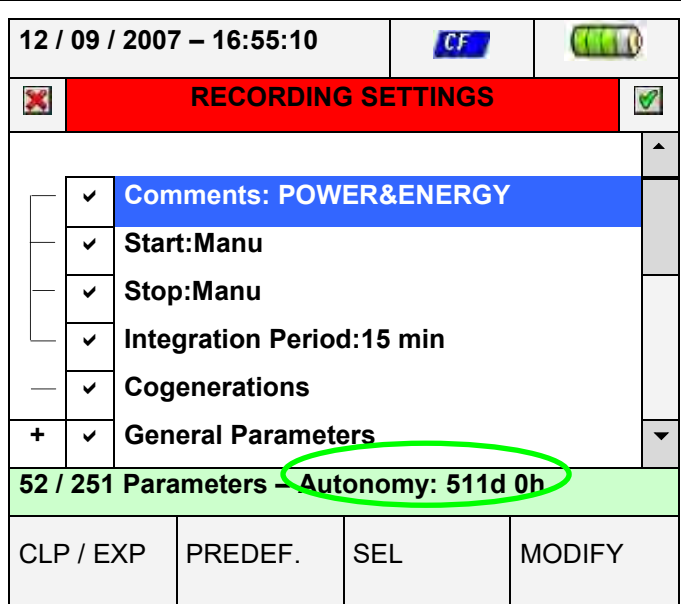

### <span id="page-92-0"></span>**Abb. 119: Beispiel für Gebrauch des externen Speichers – Compact-Flash eingesteckt**

Nach dem Einstecken der Compact-Flash-Speicherkarte zeigt das Messgerät oben im Display das entsprechende Symbol, und der Wert der max. verfügbaren Messzeit im Display wird automatisch aktualisiert (511d 0h im Beispiel von [Abb. 119,](#page-92-0) also 511Tage und 0 Stunden).

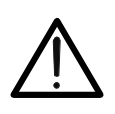

# **ACHTUNG**

Der Wechsel vom internen Speicher (ungefähr 15Mbytes) zum externen Speicher mit Compact-Flash-Karten ermöglicht die Speicherung von einer vielzahl von Aufzeichnunge, jedoch bis zu max. **32Mbytes** pro Aufzeichung unabhängig von der Kapazität der Compact-Flash-Karte in Mbytes.

# **5.6. INFORMATIONEN ZUM MESSGERÄT (METER INFORMATIONS)**

In diesem Untermenü stehen die allgemeinen internen Parameter des Messgerätes als Information zur Verfügung, beispielsweise für alle Kontakte mit dem technischen Service von HT Instruments.

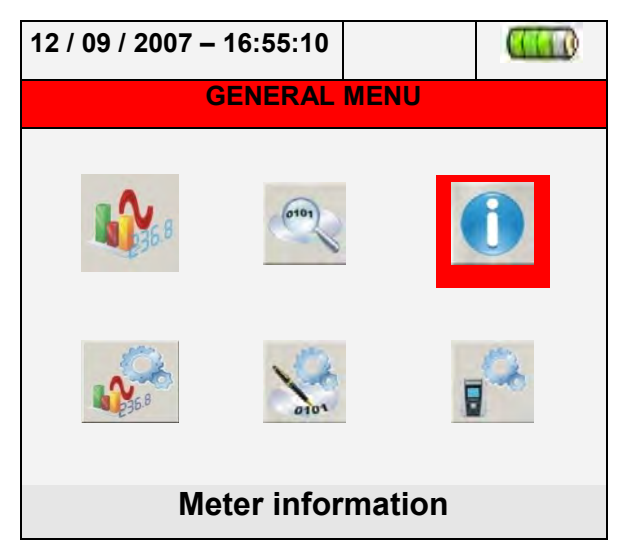

# **Abb. 120: HAUPTMENÜ-Darstellung – Informationen zum Messgerät**

Drücken Sie die Taste **ENTER** oder tippen Sie auf das entsprechende Symbol im Display. Das Messgerät zeigt die folgende Darstellung:

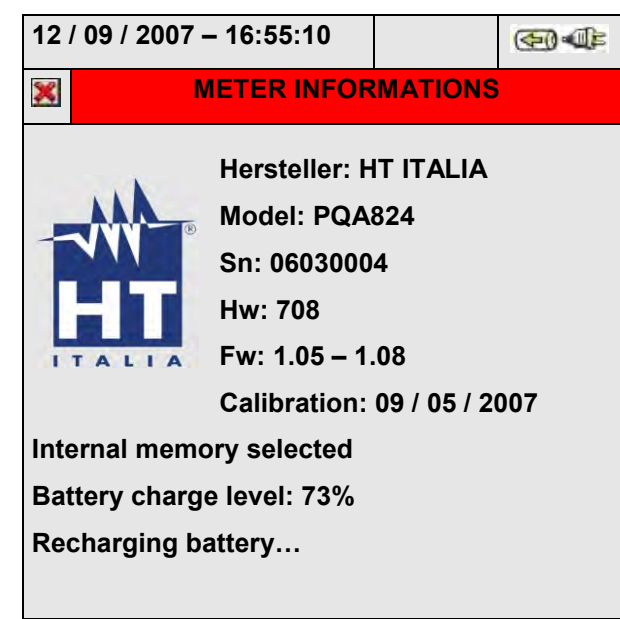

### **Abb. 121: Bildschirmdarstellung: Informationen zum Messgerät**

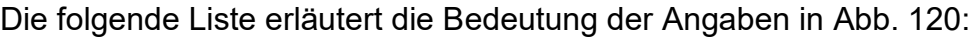

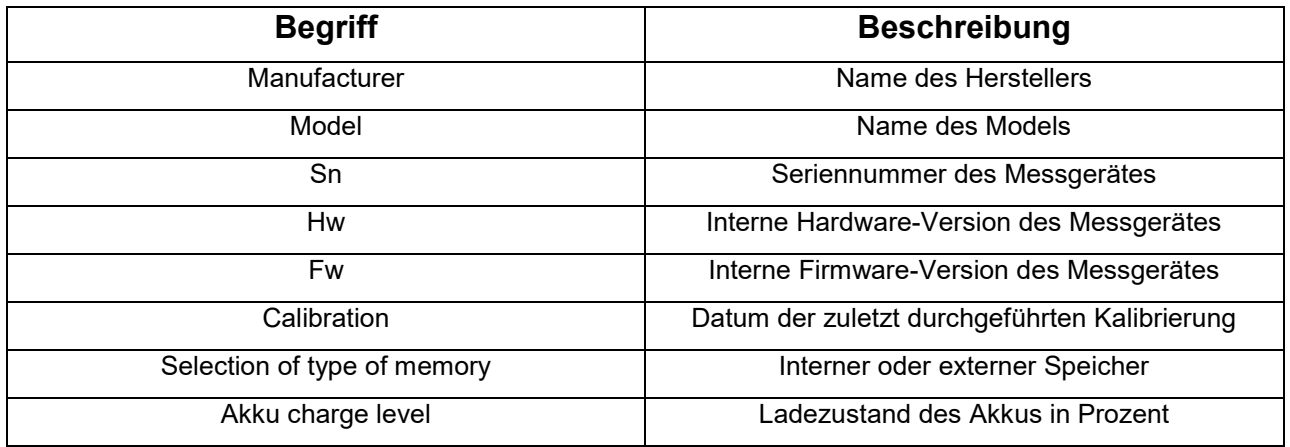

Drücken Sie die Taste ESC (oder tippen Sie auf das Symbol X), um zum GENERAL MENU (Hauptmenü) zurückzukehren.

# **6. ANSCHLUSS DES MESSGERÄTES AN DEN PC**

- 1. Installieren Sie die Standard-Software **TopView** auf Ihrem PC.
- 2. Überzeugen Sie sich davon, dass das Symbol "ActiveSync" mit **grauem** Hintergrund (nicht aktiv) unten rechts auf dem PC-Monitor erscheint, wie in Abb. 122 dargestellt:

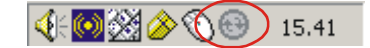

### Abb. 122: Symbol "ActiveSync" nicht aktiv

3. Schließen Sie das Messgerät mit dem Standardkabel C2007 (USB "A"  $\rightarrow$  USB "B") an den PC an, wie in Abb. 122 dargestellt:

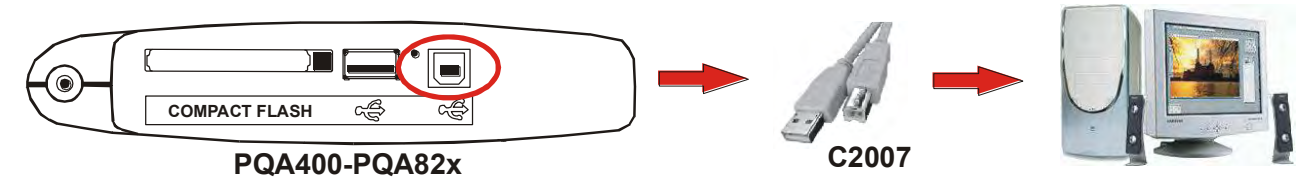

**Abb. 123: Anschluss des Messgerätes an den PC** 

4. Überzeugen Sie sich davon, dass das Symbol "ActiveSync" mit grünem Hintergrund (aktiv) unten rechts auf dem PC-Monitor erscheint, wie in Abb. 124 dargestellt: Nur in dieser Reihenfolge ist der Anschluss des Messgerätes an den PC korrekt.

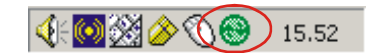

Abb. 124: Symbol "ActiveSync" aktiv

- 5. Aktivieren Sie die Software **TopView** und klicken Sie die Taste "**Instrument <-> PC connection**" an. Zum Bestätigen des unten in der Statuszeile angezeigten Namens des angeschlossenen Messgerätes drücken Sie auf die Taste "Select new instrument" auf dem Bildschirm der Software. Wählen Sie nur beim ersten Anschluss das Modell "VEGA78", "PQA823" oder "PQA824" aus der Liste der verfügbaren Messgeräte.
- 6. Wählen Sie den Befehl "Download data" und drücken Sie auf die Taste "Next", um die "**Download**"-Fenster der Software zu öffnen. Diese zeigen alle vom Messgerät gespeicherten Daten. Wählen Sie eine oder mehrere der gewünschten Aufzeichnungen und klicken Sie die Taste "Download" an.
- 7. Das Herunterladen wird gestartet, am Ende dieser Operation können alle gemssenen Daten grafisch dargestellt und analysiert werden.

**Für alle Einzelheiten zur Benutzung wenden Sie sich bitte an das HELP ON LINE-Menü von TopView** 

# **ACHTUNG**

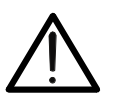

- Während eine Messung läuft, ist es nicht möglich, Daten auf den PC herunter zu laden. Drücken Sie die Taste **GO / STOP** auf dem Messgerät, um die Messung vor dem Herunterladen zu beenden.
- Lassen Sie das Messgerät immer im GENERAL MENU, um die Kommunikation zwischen Messgerät und PC zu ermöglichen.

WHT

# **7. VORGEHENSWEISE BEI DEN MESSUNGEN**

# **7.1. EINSATZ DES MESSGERÄTES IM EINPHASIGEN NETZ**

**ACHTUNG**

Die maximale Spannung zwischen den Eingängen B1, B2, B3, B4 und BE ist 1000V / CAT IV 600V gegen Erde. Messen Sie keine Spannungen, die die durch diese Betriebsanleitung vorgeschriebenen Grenzwerte überschreiten. Sollten Sie die Spannungsgrenzwerte überschreiten, könnten Sie das Instrument und / oder seine Bauteile beschädigen oder Ihre Sicherheit gefährden.

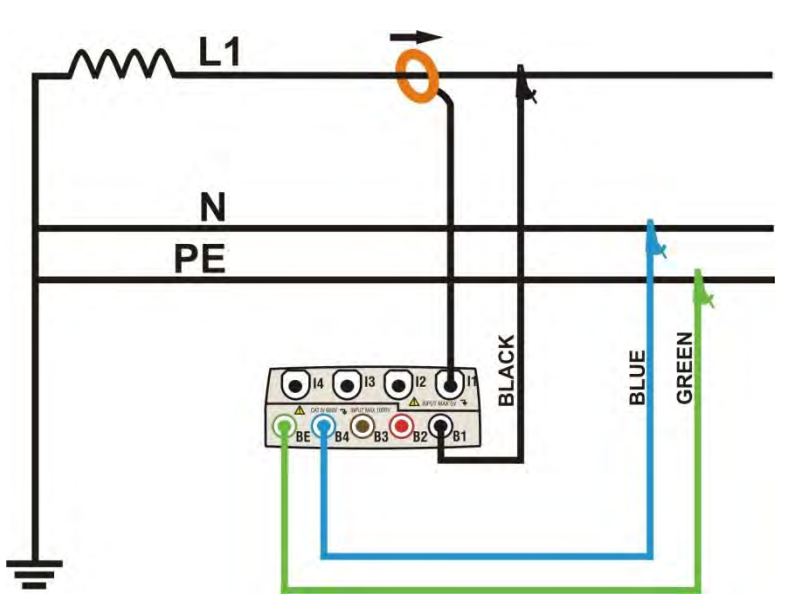

<span id="page-95-0"></span>**Abb. 125: Anschluss des Messgerätes an ein einphasiges Netz [grün-gelb!]** 

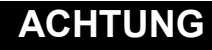

Wenn möglich, schalten Sie die Stromversorgung aus, bevor Sie das Messgerät an die zu prüfende elektrische Anlage anschließen.

- 1. Überprüfen und ändern Sie erforderlichenfalls die Grundeinstellungen des Messgerätes (siehe Absatz [5.3.1\)](#page-49-0) Geben Sie die Netzoption **SINGLE** ein.
- 2. Schließen Sie die Spannungsprüfleitungen an die Außenleiter, Neutralleiter und Erdleiter an und achten Sie dabei auf die Farben, wie in **[Abb.](#page-95-0) 125** dargestellt.
- 3. Schließen Sie den Strom-Zangenmesswandler an den Außenleiter L1 an, wie in **[Abb. 125](#page-95-0)** dargestellt, und berücksichtigen Sie dabei die Pfeilrichtung des Messwandlers, die die Energierichtung von der Quelle zur Last anzeigt. Bevor Sie mit einer Messung beginnen, **vergewissern Sie sich immer im Untermenü** "Real **Time Values", dass die Werte für Wirkleistung und Leistungsfaktor relativ zur Last, die normalerweise induktiv sein sollte, positiv angezeigt werden.** Im Falle von negativen Werten drehen Sie den Messwandler an den Leitungen um 180°.
- 4. Stellen Sie für die zu prüfende Elektroanlage eine Notversorgung sicher, falls die Versorgung zum Anschließen des Messgeräts vorübergehend unterbrochen werden muss. Die Werte der Parameter werden vom Messgerät im Untermenü "Real Time Values" im Display angezeigt (siehe Absatz [5.2\)](#page-23-0).
- 5. Drücken Sie die Taste **SAVE,** wenn bestimmte Werte im Display (Instant) unmittelbar gespeichert werden sollen (siehe Absatz [5.5\)](#page-88-0). Erforderlichenfalls benutzen Sie zum Festhalten der Werte im Display die **HOLD**-Funktion.
- 6. Überprüfen Sie alle Einstellungen, bevor Sie mit einer Messung beginnen (siehe Absatz [5.4\)](#page-56-0). Drücken Sie zum Aktivieren / Deaktivieren einer Messung auf dem Messgerät die Taste **GO / STOP** (siehe Absatz [0\)](#page-82-0).

# **7.2. EINSATZ DES MESSGERÄTES IM DREHSTROM-VIERLEITER-NETZ**

# **ACHTUNG**

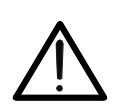

Die maximale Spannung zwischen den Eingängen B1, B2, B3, B4 und BE ist 1000V / CAT IV 600V gegen Erde. Messen Sie keine Spannungen, die die durch diese Betriebsanleitung vorgeschriebenen Grenzwerte überschreiten. Sollten Sie die Spannungsgrenzenwerte überschreiten, könnten Sie das Instrument und / oder seine Bauteile beschädigen oder Ihre Sicherheit gefährden.

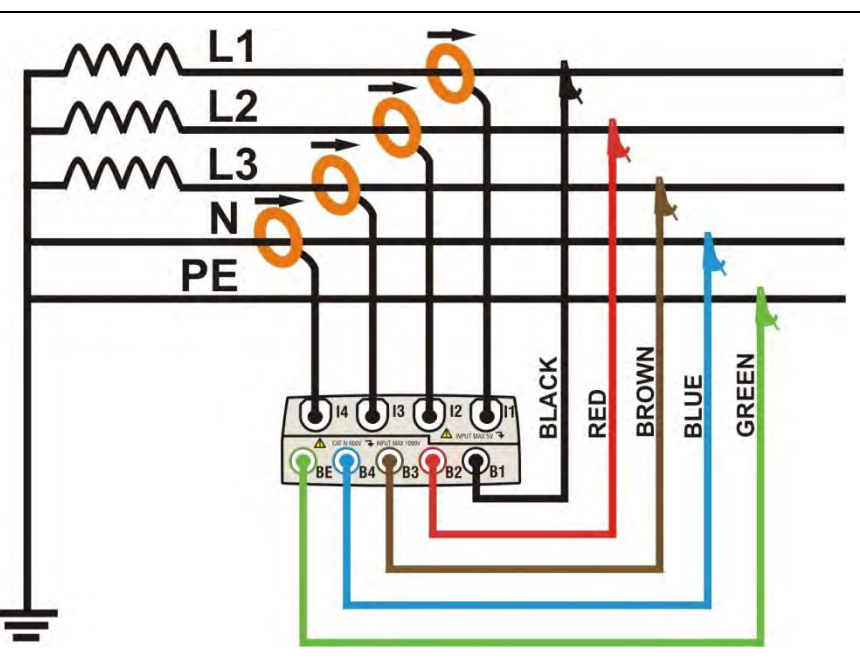

<span id="page-96-0"></span>**Abb. 126: Anschluss des Messgerätes an ein Drehstrom--Netz 4Leiter & PE** 

# **ACHTUNG**

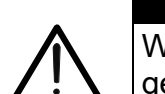

Wenn möglich, schalten Sie die Stromversorgung aus, bevor Sie das Messgerät an die zu prüfende elektrische Anlage anschließen.

- 1. Überprüfen und ändern Sie erforderlichenfalls die Grundeinstellungen des Messgerätes (siehe Absatz [5.3.1\)](#page-49-0). Geben Sie die Netzoption **4WIRE** ein.
- 2. Schließen Sie die Spannungsprüfleitungen an die Außenleiter L1, L2, L3, den Neutralleiter und den Erdleiter an und achten Sie dabei auf die Farben, wie in **[Abb.](#page-96-0)**  [126](#page-96-0). dargestellt. Überzeugen Sie sich davon, dass das Ergebnis "123" im Dis**play mit der korrekten Drehfeldrichtung übereinstimmt** (siehe Absatz [5.2.1\)](#page-24-0), und korrigieren Sie diese, falls erforderlich.
- 3. Schließen Sie den Strom-Zangenmesswandler an die Außenleiter L1, L2, L3 und den Neutralleiter N an, wie in **[Abb.](#page-96-0) 126** dargestellt, und berücksichtigen Sie dabei die

Pfeilrichtung des Messwandlers, die die Energierichtung von der Quelle zur Last anzeigt. Bevor Sie mit einer Messung beginnen, **vergewissern Sie sich immer im**  Untermenü "Real Time Values", dass die Werte für Wirkleistung und **Leistungsfaktor relativ zur Last, die normalerweise induktiv sein sollte, positiv angezeigt werden.** Im Falle von negativen Werten drehen Sie den Messwandler an den Leitungen um 180°.

- 4. Stellen Sie für die zu prüfende Elektroanlage eine Notversorgung sicher, falls die Versorgung zum Anschließen des Messgeräts vorübergehend unterbrochen werden muss. Die Werte der Parameter werden vom Messgerät im Untermenü "Real Time Values" im Display angezeigt (siehe Absatz [5.2\)](#page-23-0).
- 5. Drücken Sie die Taste **SAVE,** wenn bestimmte Werte im Display (Instant) unmittelbar gespeichert werden sollen (siehe Absatz [5.5\)](#page-88-0). Erforderlichenfalls benutzen Sie zum Festhalten der Werte im Display die **HOLD**-Funktion.
- 6. Überprüfen Sie alle Einstellungen, bevor Sie mit einer Messung beginnen (siehe Absatz [5.4\)](#page-56-0). Drücken Sie zum Aktivieren / Deaktivieren einer Messung auf dem Messgerät die Taste **GO / STOP** (siehe Absatz [0\)](#page-82-0).

# **7.3. EINSATZ DES MESSGERÄTES IM DREHSTROM-DREILEITER-NETZ**

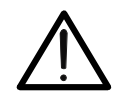

Die maximale Spannung zwischen den Eingängen B1, B2, B3, B4 und BE ist 1000V / CAT IV 600V gegen Erde. Messen Sie keine Spannungen, die die durch diese Betriebsanleitung vorgeschriebenen Grenzwerte überschreiten. Sollten Sie die Spannungsgrenzwerte überschreiten, könnten Sie das Instrument und / oder seine Bauteile beschädigen oder Ihre Sicherheit gefährden.

**ACHTUNG**

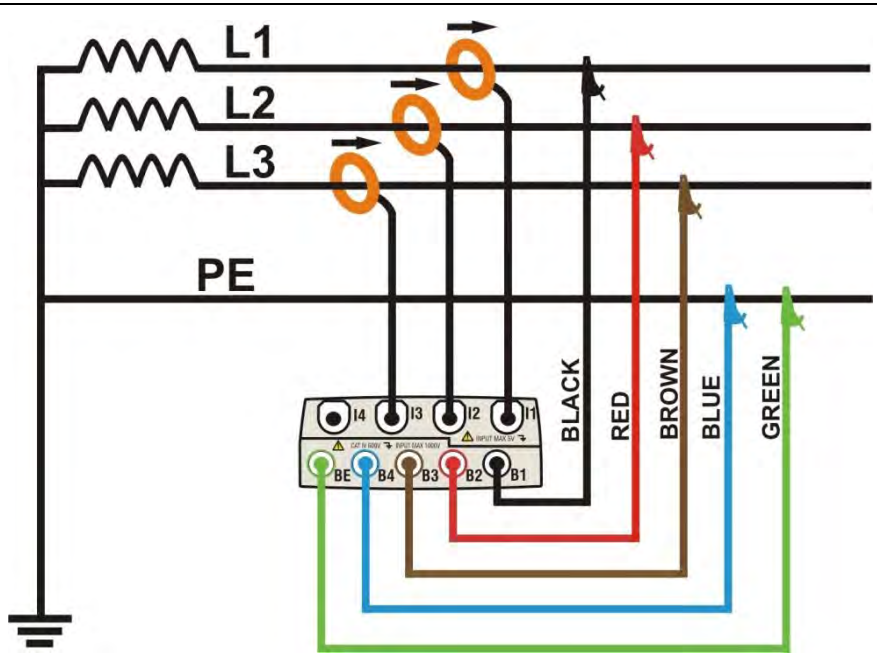

<span id="page-97-0"></span>**Abb. 127: Anschluss des Messgerätes an ein Drehstrom-Dreileiter-Netz ( 3 Leiter & PE)**

# **ACHTUNG**

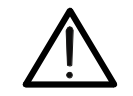

Wenn möglich, schalten Sie die Stromversorgung aus, bevor Sie das Messgerät an die zu prüfende elektrische Anlage anschließen.

- 1. Überprüfen und ändern Sie erforderlichenfalls die Grundeinstellungen des Messgerätes (siehe Absatz [5.3.1\)](#page-49-0) Geben Sie die Netzoption **3WIRE** ein.
- 2. Schließen Sie die Spannungsprüfleitungen an die Außenleiter L1, L2, L3 und den Erdleiter an und achten Sie dabei auf die Farben, wie in **[Abb. 127](#page-97-0)** dargestellt. Vergewissern Sie sich, dass das Ergebnis "123" im Display mit der korrekten **Drehfeldrichtung übereinstimmt** (siehe Absatz [5.2.1\)](#page-24-0), und korrigieren Sie diese, falls erforderlich.
- 3. Schließen Sie den Strom-Zangenmesswandler an die Außenleiter L1, L2, L3 an, wie in **[Abb.](#page-97-0) 127** dargestellt, und berücksichtigen Sie dabei die Pfeilrichtung des Messwandlers, die die -Energierichtung von der Quelle zur Last anzeigt. Bevor Sie mit einer Messung beginnen, überprüfen Sie immer im Untermenü "Real Time **Values" den positiven Wert der Wirkleistung und des Leistungsfaktors relativ zur Last, die normalerweise induktiv sein sollte.** Im Falle von negativen Werten drehen Sie den Messwandler an den Leitungen um 180°.
- 4. Stellen Sie für die zu prüfende Elektroanlage eine Notversorgung sicher, falls die Versorgung zum Anschließen des Messgeräts vorübergehend unterbrochen werden muss. Die Werte der Parameter werden vom Messgerät im Untermenü "Real Time Values" im Display angezeigt (siehe Absatz [5.2\)](#page-23-0).
- 5. Drücken Sie die Taste **SAVE,** wenn bestimmte Werte im Display (Instant) unmittelbar gespeichert werden sollen (siehe Absatz [5.2\)](#page-23-0). Erforderlichenfalls benutzen Sie zum Festhalten der Werte im Display die **HOLD**-Funktion.
- 6. Überprüfen Sie alle Einstellungen, bevor Sie mit einer Messung beginnen (siehe Absatz [5.5\)](#page-88-0). Drücken Sie die Taste **GO / STOP,** um eine Messung auf dem Messgerät zu aktivieren / deaktivieren (siehe Absatz [0\)](#page-82-0).

# **7.4. EINSATZ DES MESSGERÄTES IN DER DREILEITER-ARON-SCHALTUNG**

**ACHTUNG**

Die maximale Spannung zwischen den Eingängen B1, B2, B3, B4 und BE ist 1000V / CAT IV 600V gegen Erde. Messen Sie keine Spannungen, die die durch dieses Betriebsanleitung vorgeschriebenen Grenzwerte überschreiten. Sollten Sie die Spannungsgrenzenwerte überschreiten, könnten Sie das Instrument und / oder seine Bauteile beschädigen oder Ihre Sicherheit gefährden.

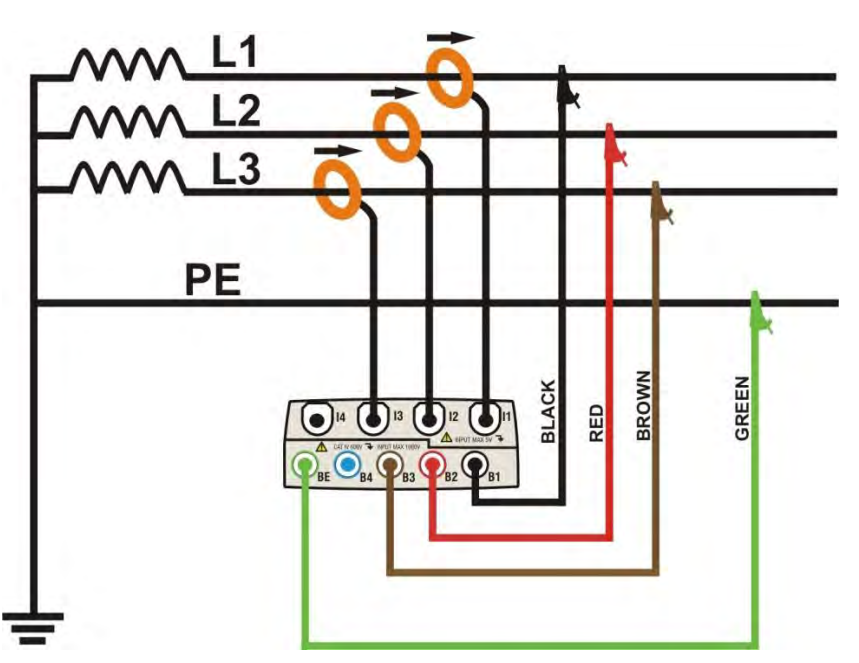

**Abb. 128: Anschluss des Messgerätes an eine Dreileiter-Aron-Schaltung** 

# **8. INSTANDHALTUNG**

# **8.1. ALLGEMEINES**

Die Modelle VEGA78 und PQA82x sind Präzisionsmessgeräte. Für ihre Benutzung und Aufbewahrung befolgen Sie bitte die Empfehlungen und Anweisungen dieser Betriebsanleitung, um mögliche Beschädigungen oder Gefahren zu vermeiden.

Benutzen Sie das Instrument niemals in Umgebungen mit hoher Feuchtigkeit oder Temperatur. Setzen Sie das Gerät nicht dem direkten Sonnenlicht aus. Schalten Sie das Gerät nach Gebrauch stets aus.

# **8.2. ZUSTAND DES INTERNEN AKKUS**

Das Messgerät wird von einem aufladbaren Li-Ionen-Akku mit einer Ausgangsspannung von 3.7VDC versorgt. Es kann in jedem Funktionsmodus mit dem mitgelieferten Steckernetzteil A0054 aufgeladen werden. Das Akku-Netzteil-Paket definiert eine Reihe von Kombinationen, die durch mehrere Symbole in der oberen rechten Ecke des Displays wie folgt angezeigt werden:

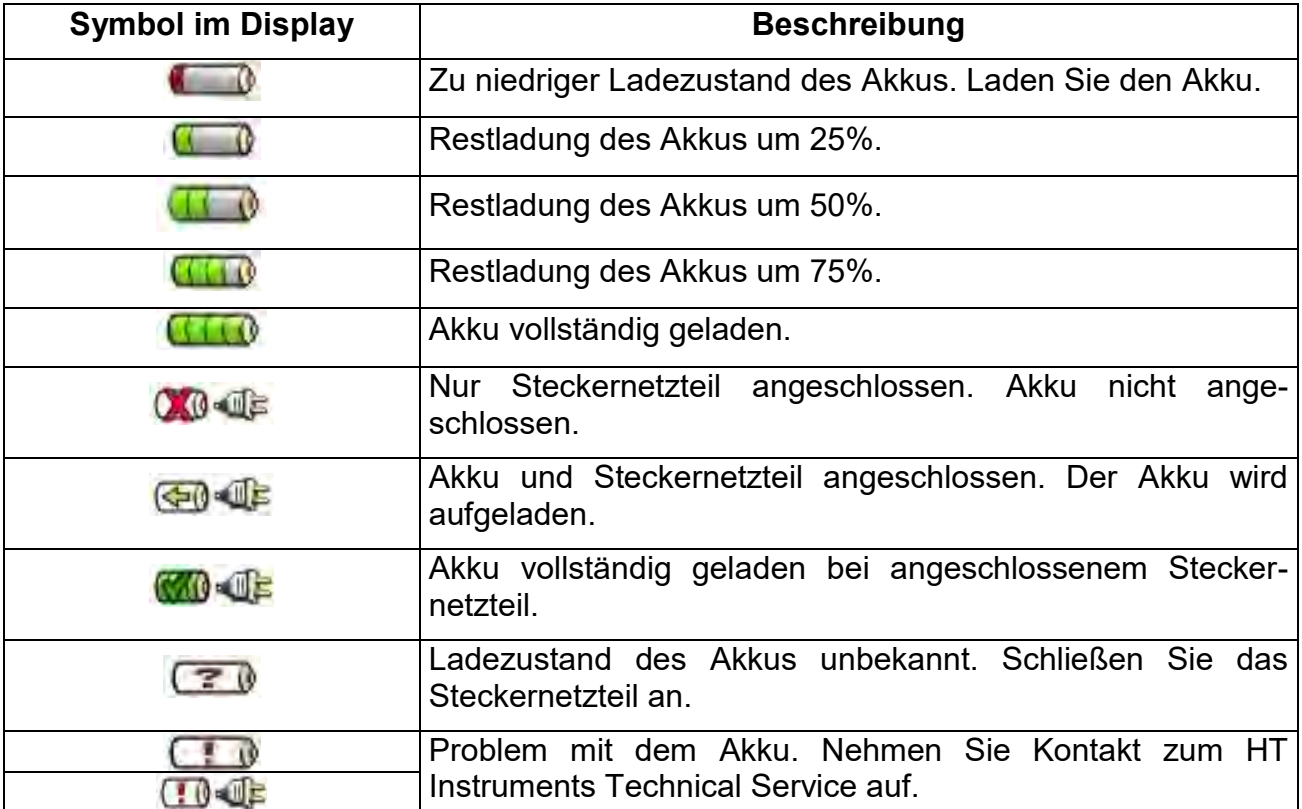

**Tafel 14: Liste der Akku-Symbole im Display** 

# **8.2.1. Austausch des eingebauten Akkus**

# **ACHTUNG**

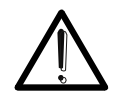

Nur qualifizierte Techniker sollten das Instrument bedienen. Bevor Sie den Akku austauschen, trennen Sie die Prüfleitungen vom unter Spannung stehenden Stromkreis, um elektrische Schläge zu vermeiden.

- 1. Trennen Sie die Spannungstestleiter und die Zangenmesswandler von jedem zu prüfenden Stromkreis.
- 2. Schalten Sie das Messgerät aus und ziehen Sie alle Testleiter heraus.
- 3. Schrauben Sie die Schraube aus dem Akku-Deckel heraus und entfernen Sie sie.
- 4. Trennen Sie den alten Akku von seinem Anschluss im Inneren und setzen Sie an derselben Stelle den neuen Akku ein.
- 5. Bringen Sie den Deckel wieder in Position und befestigen Sie ihn mit der passenden Schraube.

# **8.3. REINIGUNG**

Benutzen Sie zur Reinigung des Messgerätes ein weiches, trockenes Tuch. Benutzen Sie niemals feuchte Tücher, Lösungsmittel, Wasser etc. und behandeln Sie das TFT-Display besonders sorgfältig.

# **8.4. LEBENSDAUER**

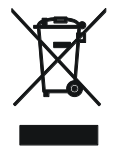

**ACHTUNG**: Dieses Symbol zeigt an, dass das Gerät und sein Zubehör separat gesammelt und entsorgt werden sollen.

# **9. TECHNISCHE DATEN**

### **9.1. TECHNISCHE EIGENSCHAFTEN**

### **Echt-Effektivwert Wechsel- / Gleichstrom Spannung Phase-Neutralleiter / Phase-Erdleiter – Einphasige Netze / Drehstrom-Netze**

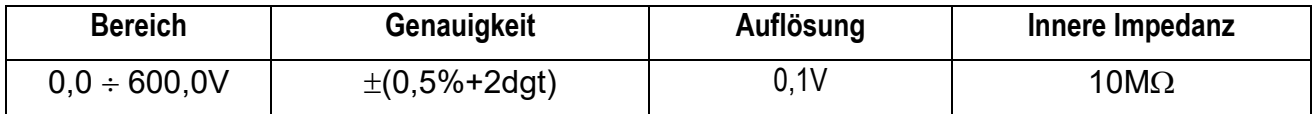

Max Scheitelfaktor = 2

Spannungswerte < 2,0V werden vom Messgerät als Null behandelt

Das Messgerät kann an einen externen Spannungswandler mit frei wählbarem Übersetzungsverhältnis von 1 ÷ 3000 angeschlossen werden.

### **Echt-Effektivwert Wechsel- / Gleichstrom Spannung Phase-Phase – Drehstrom-Netze**

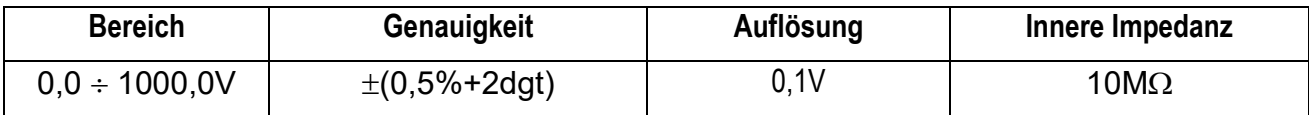

Max Scheitelfaktor = 2

Spannungswerte < 2,0V werden vom Messgerät als Null behandelt

Das Messgerät kann an einen externen Spannungswandler mit frei wählbarem Übersetzungsverhältnis von 1 ÷ 3000 angeschlossen werden.

#### **Spannungsanomalien Phase-Neutralleiter – Einphasige Netze / Drehstrom-Vierleiter-Netze**

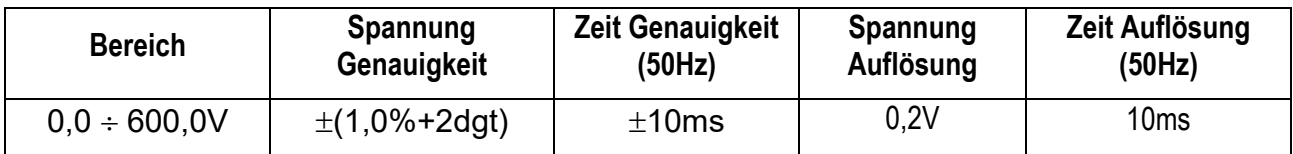

Max Scheitelfaktor = 2

Spannungswerte < 2,0V werden vom Messgerät als Null behandelt

Das Messgerät kann an einen externen Spannungswandler mit frei wählbarem Übersetzungsverhältnis von 1 ÷ 3000 angeschlossen werden.

Wählbarer Schwellenwert von  $\pm 1\%$  bis  $\pm 30\%$ 

### **Spannungsanomalien Phase-Phase – Drehstrom-Dreileiter-Netze**

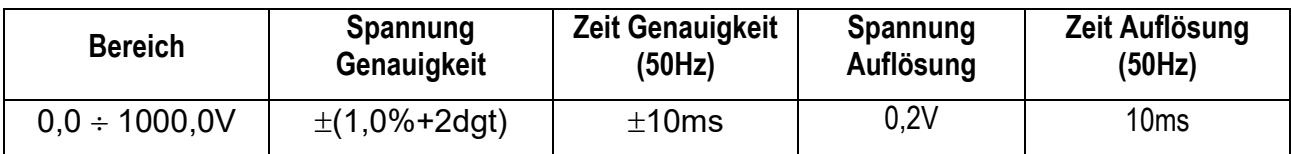

Max Scheitelfaktor = 2

Spannungswerte < 2,0V werden vom Messgerät als Null behandelt

Das Messgerät kann an einen externen Spannungswandler mit frei wählbarem Übersetzungsverhältnis von 1 ÷ 3000 angeschlossen werden.

Wählbarer Schwellenwert von  $\pm 1\%$  bis  $\pm 30\%$ 

#### **Transienten – Phase-Erdleiter – Einphasige und Drehstrom-Netze (nur PQA824)**

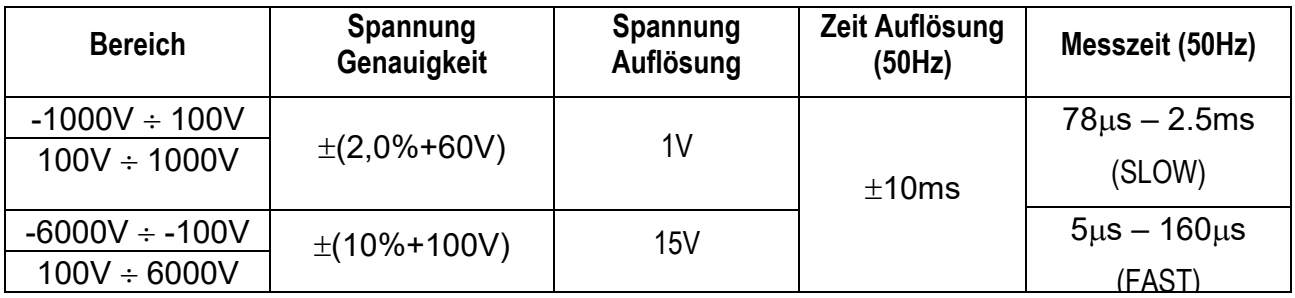

Schwellenwert der Spannungsmessung ist einstellbar von 100V ÷ 5000V

Maximalzahl der gemessenen Ereignisse: 20000

#### **Echt-Effektivwert Wechselstrom mit Standard-Zangenmesswandler**

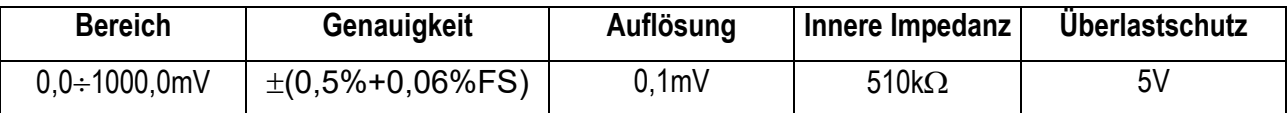

Messung wird durchgeführt mit einer Ausgangsspannung =1VAC bei Messung des Nennstromes durch Zangenmesswandler

Max Scheitelfaktor = 3

Stromstärken < 0,1% des Messbereichs (FS) werden vom Messgerät als Null behandelt

#### **Echt-Effektivwert Wechselstrom mit Flex-Zangenmesswandler – Bereich 300A**

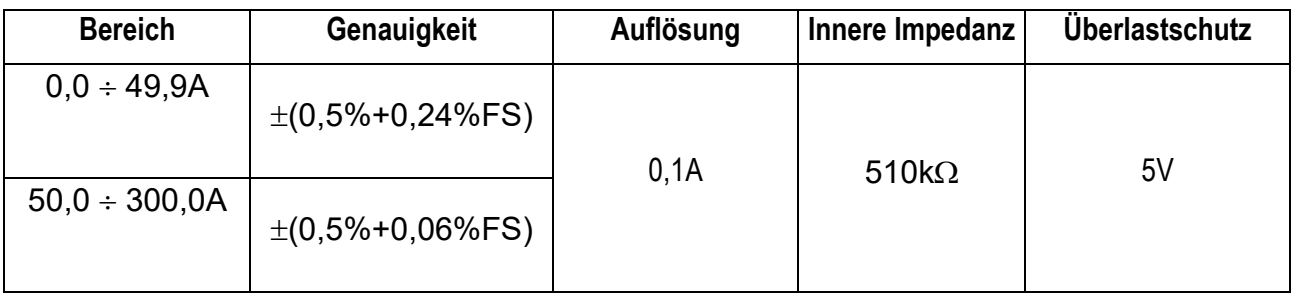

Messungen durchgeführt mit flexiblem Zangenmesswandler HTFLEX33. Max Scheitelfaktor = 3

Stromstärken < 1A werden vom Messgerät als Null behandelt

#### **Echt-Effektivwert Wechselstrom mit Flex-Zangenmesswandler – Bereich 3000A**

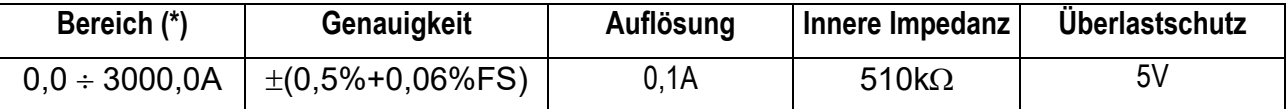

Messungen durchgeführt mit flexiblem Zangenmesswandler HTFLEX33. Max Scheitelfaktor = 3

Stromstärken < 5A werden vom Messgerät als Null behandelt

#### **Einschaltstrom (nur PQA82x)**

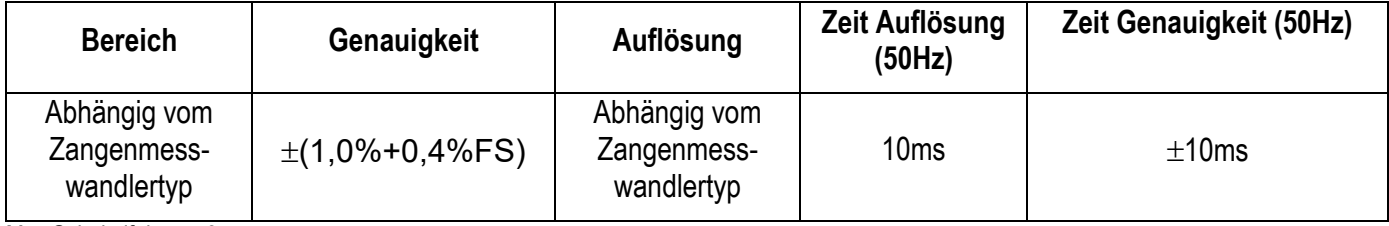

Max Scheitelfaktor = 3

Maximalzahl gemessener Ereignisse: 1000

### Leistung - Einphasige Netze / Drehstrom-Netze (bei Coso>0,5 und Vmis>60V, **Zangenmesswandlertyp STD)**

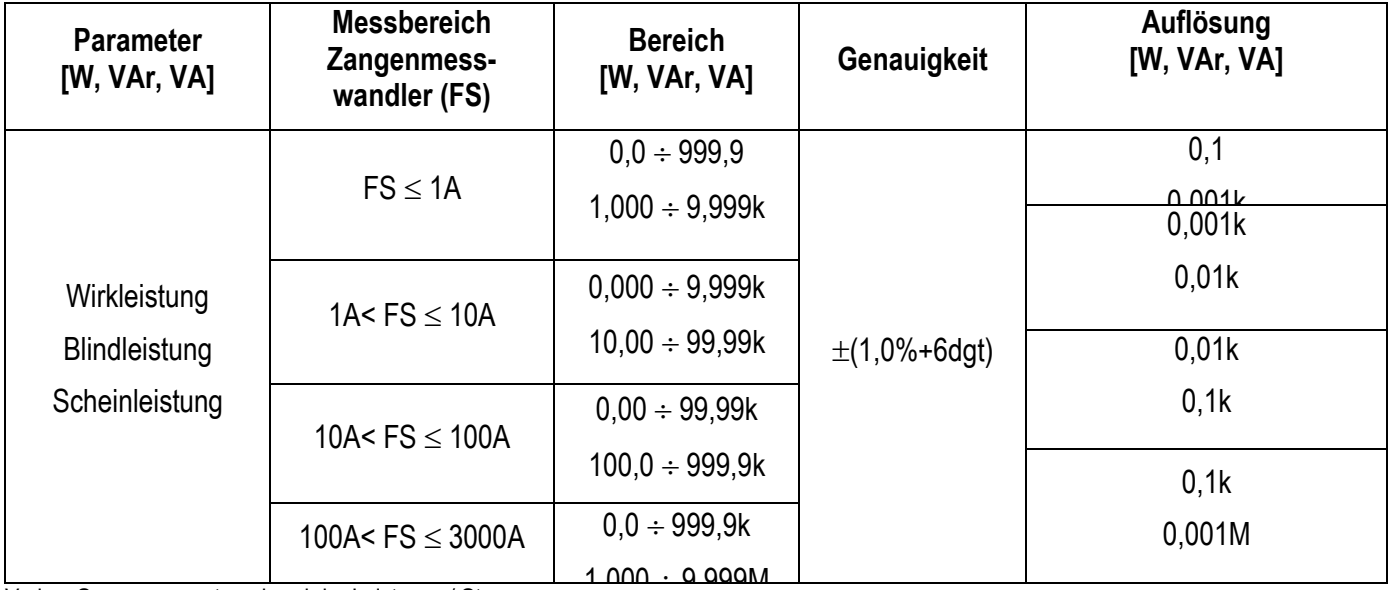

Vmis = Spannung enstprechend der Leistungs / Strommessung power

Energie – Einphasige Netze / Drehstrom-Netze (bei Coso>0,5 und Vmis>60V, **Zangenmesswandlertyp STD)** 

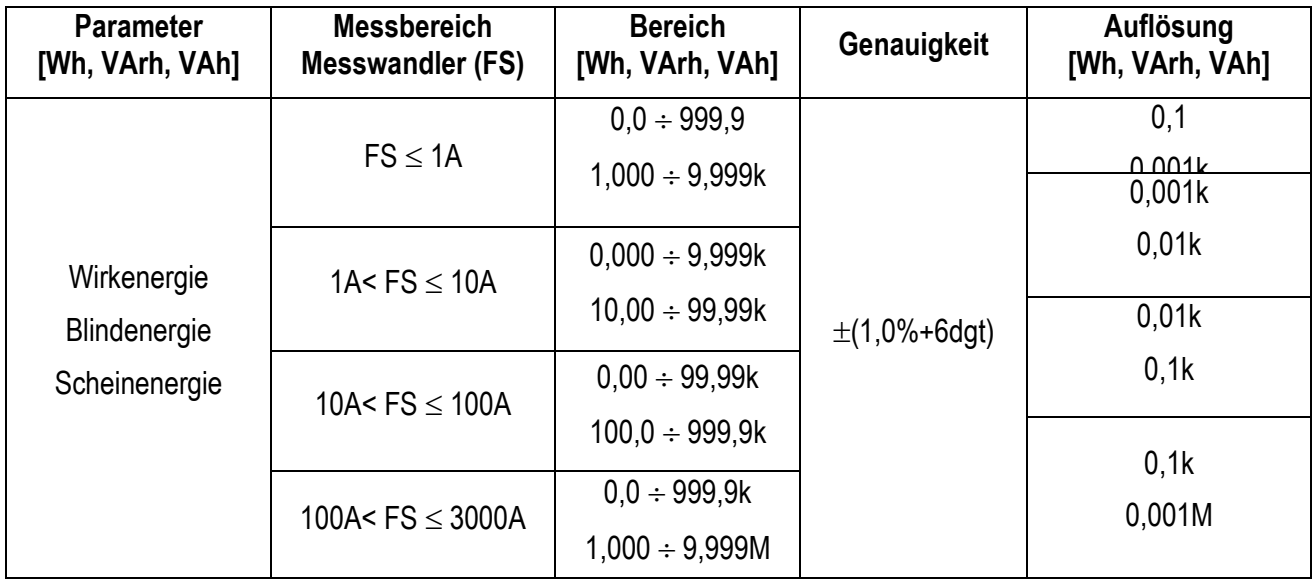

Vmis Spannung enstprechend der Leistungs / Strommessung power

### **Leistungsfaktor (Cos) – Einphasige Netze / Drehstrom-Netze**

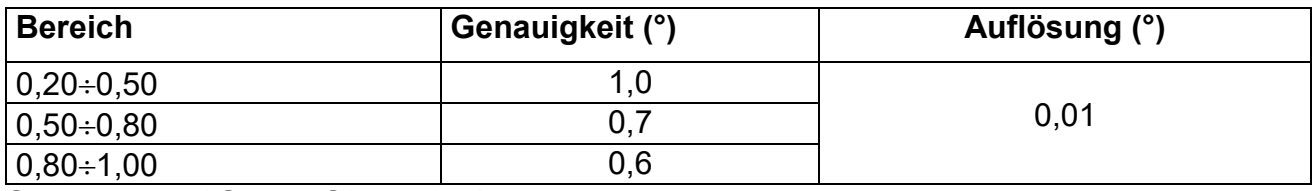

#### **Spannungs- / Strom-Oberschwingungen**

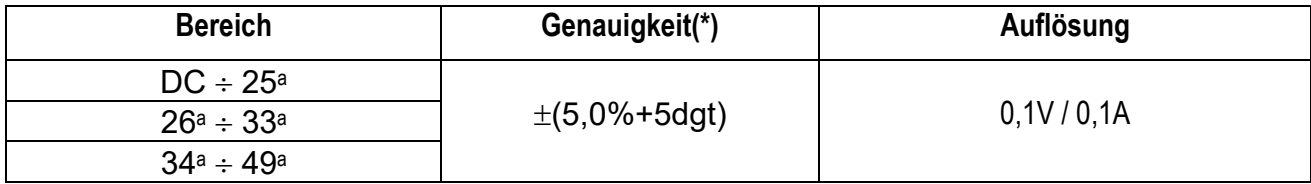

(\*) Genauigkeit ist zu den entsprechenden Echt-Effektivwert-Parametern hinzuzuaddieren

**Frequenz** 

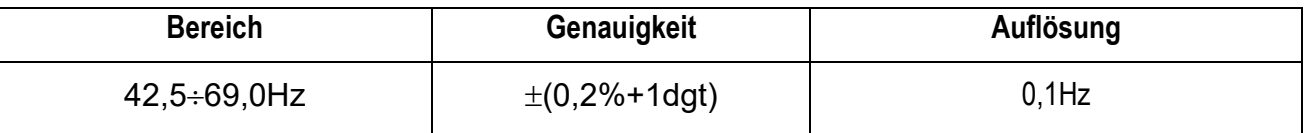

# **Flicker – Einphasige Netze / Drehstrom-Netze**

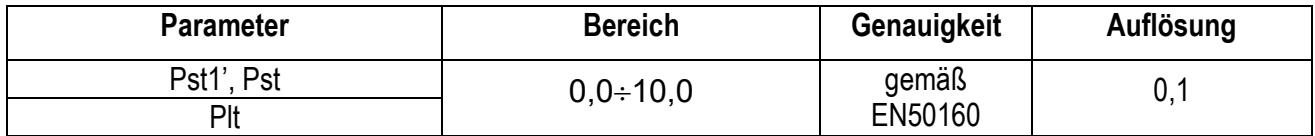

# **9.2. ALLGEMEINE EIGENSCHAFTEN**

# **9.2.1. Echtzeitwerte**

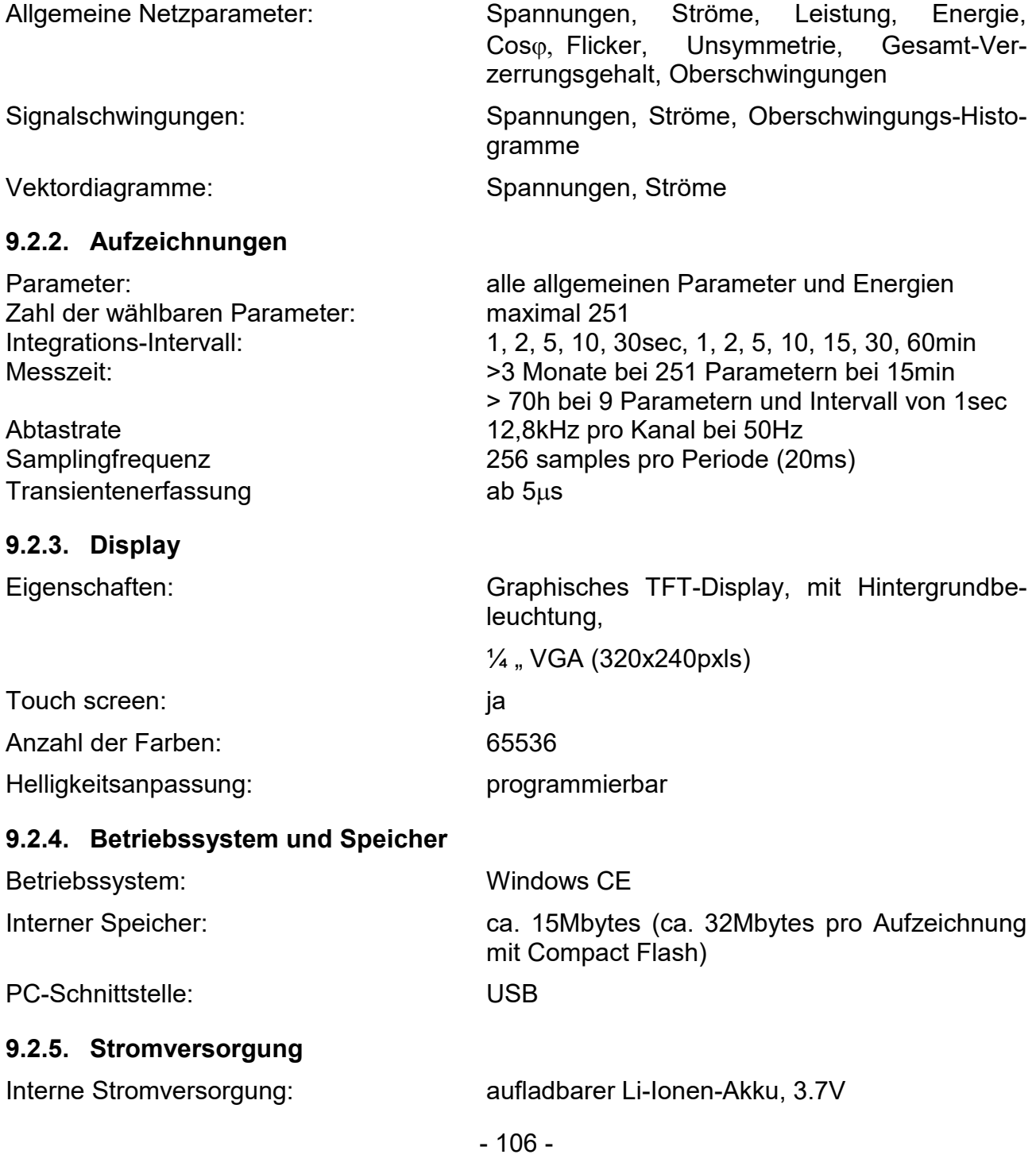

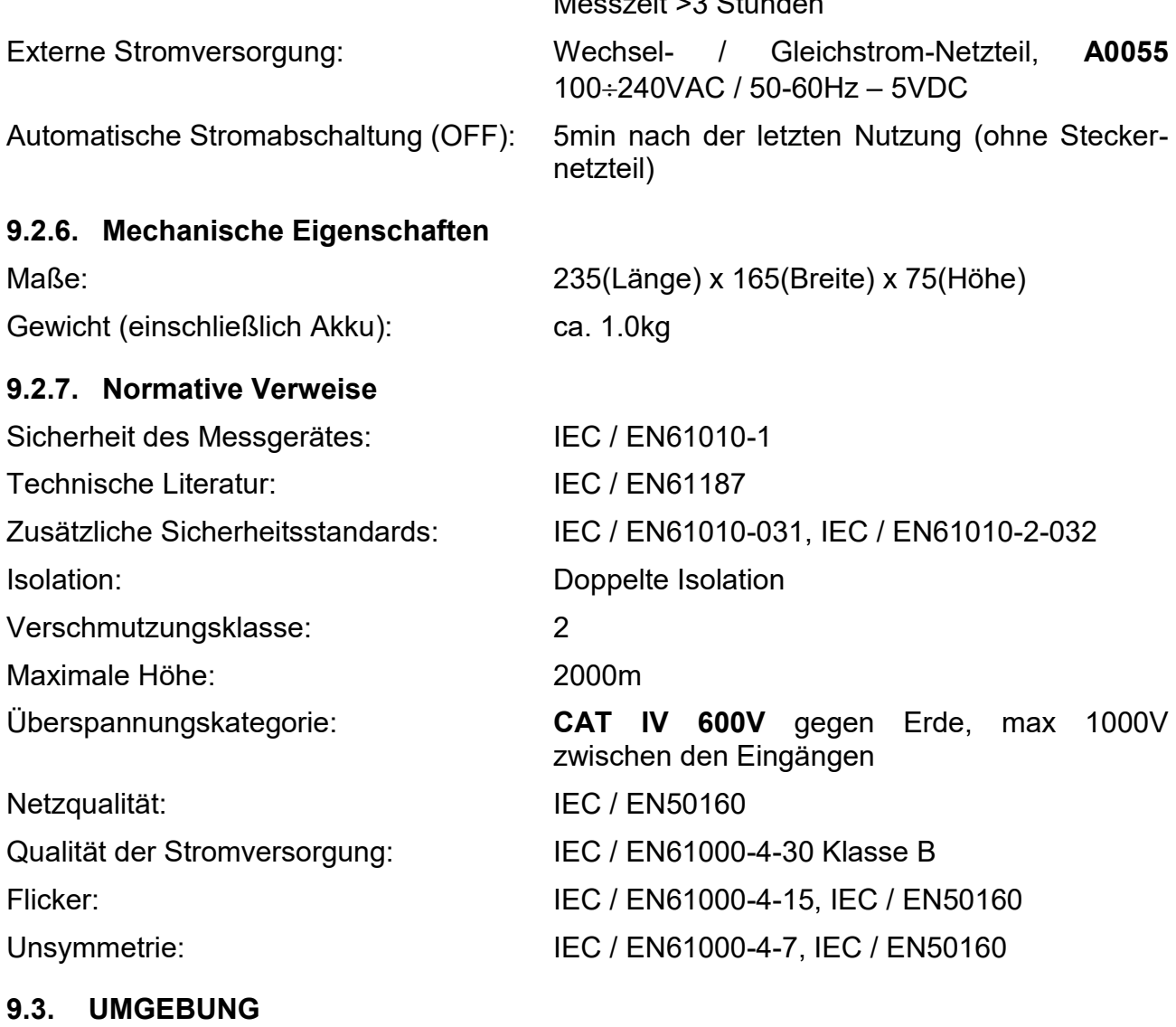

 $\mathbf{S}$ 

# **9.3.1. Klimatische Bedingungen**

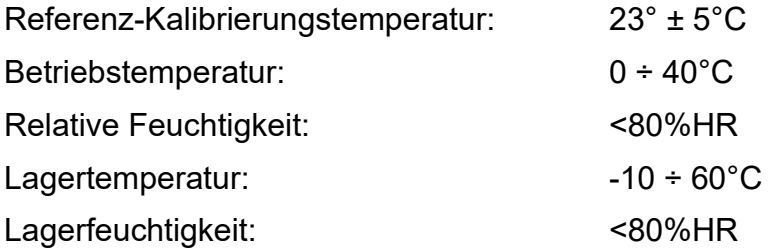

# **9.3.2. EMV**

Dieses Messgerät wurde in Übereinstimmung mit den gültigen EMV-Normen entworfen, und seine Kompatibilität mit EN61326-1 wurde geprüft. **Dieses Instrument stimmt mit den Vorschriften der Europäischen Niederspannungs-Richtlinie 73 / 23 / CEE (LVD) und der EMV-Direktive 2004 / 108 / CE überein.**

# **9.4. ZUBEHÖR**

Netzteil A0055, 5 Messleitungen, 5 Krokodilklemmen, 4 x flexible Wandler HT Flex 33 , Messbereich 300A / 3000A AC, Transportasche, Kalibrierprotokoll, CD mit Software Topview, USB Datenkabel für Anschluss an PC.

# **10. ANHANG – THEORETISCHER ABRISS**

# <span id="page-107-0"></span>**10.1. SPANNUNGSANOMALIEN**

Das Messgerät kann alle über den Schwellenwerten der Referenzspannung (Vref) liegenden, bei der Programmierung von ±1% bis ±30% in Schritten von 1% festgesetzten Echt-Effektivwerte als Spannungsanomalien messen und alle 10ms berechnen. Diese Grenzwerte bleiben über die Messdauer hinweg unverändert.

Die Referenzen werden wie folgt gesetzt:

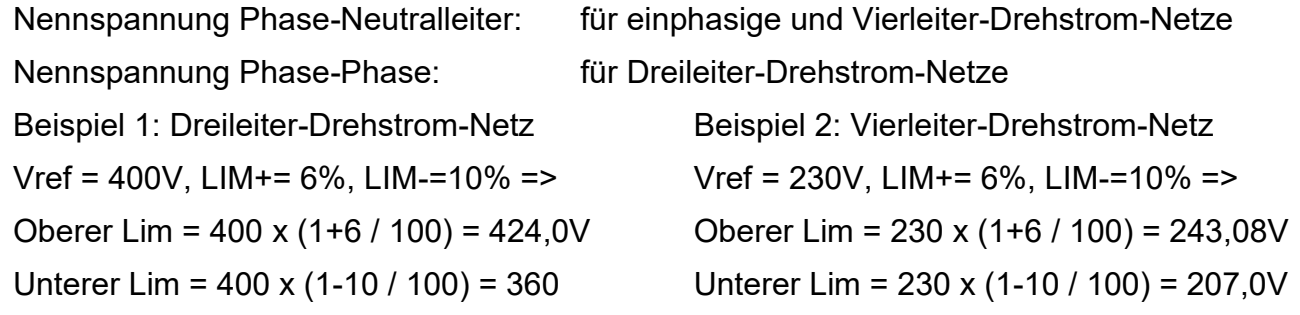

Für jede Spannungsanomalie misst das Instrument:

- 1. Die Bezeichnung der Phase, in der die Anomalie aufgetreten ist.
- 2. Die "Richtung" der Anomalie: "UP" ("aufwärts") und "DN" ("abwärts") identifizieren jeweils Spannungsfälle (Einbrüche) bzw. -spitzen (Anstiege).
- 3. Das Datum und die Zeit des Beginns des Ereignisses in der Form Tag, Monat, Jahr, Stunde, Minuten, Sekunden, Hundertstelsekunden.
- 4. Die Dauer des Ereignisses in Sekunden mit einer Auflösung von 10ms.
- 5. Den minimalen (oder maximalen) Wert der Spannung während des Ereignisses.

# **10.2. OBERSCHWINGUNGEN VON SPANNUNG UND STROM**

### **10.2.1. Theorie**

Jede periodische, nicht sinusförmige Kurvenform lässt sich gemäß folgender Beziehung als eine Summe von Sinusschwingungen darstellen, deren Frequenzen ganzzahlige Vielfache der Grundfrequenz sind nicht sinustörmige Kurvenform lässt sich gemäß folgender Beziehung<br>von Sinusschwingungen darstellen, deren Frequenzen ganzzahlige<br>deren sind<br>Entrepreneur (1)  $\frac{1}{2}$  and  $\frac{1}{2}$  and  $\frac{1}{2}$  a

$$
L = \frac{1}{\sqrt{1-\frac{1}{2}}}
$$

wobei gilt:

 $U_0$  = Gleichanteil von  $u(t)$ 

 $U_1$  = Größe der Grundschwingung von u(t)

 $U_k$  = Größe der k.ten Harmonischen von  $u(t)$ 

Im Stromnetz hat die Grundschwingung eine Frequenz von 50 Hz, die zweite Harmonische eine Frequenz von 100 Hz, die dritte Harmonische eine Frequenz von 150 Hz
und so weiter. Verzerrungen durch Harmonische oder Oberschwingungen sind ein andauernder Zustand, nicht zu verwechseln mit kurzzeitigen Erscheinungen, wie Spitzen, Einbrüchen oder Schwankungen.

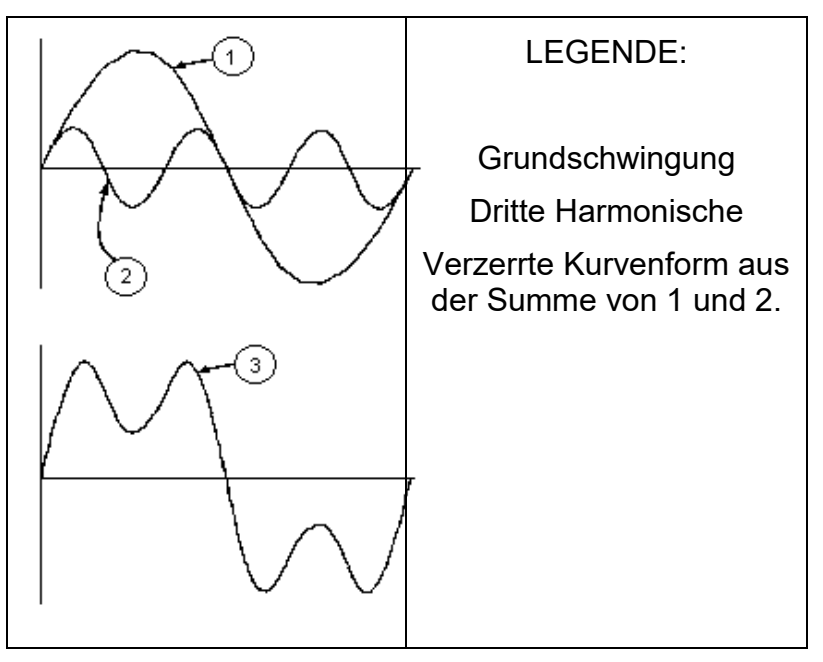

**Ergebnis der Addition zweier verschiedener Frequenzen** 

Die Europanorm EN 50160 empfiehlt, den Index in obiger Formel (1) bis zur 40. Harmonischen laufen zu lassen. In (1) läuft der Index k von 1 bis Unendlich. In Wirklichkeit jedoch besteht ein Signal nur aus einer begrenzten Anzahl von Harmonischen: Es gibt immer eine Ordnungszahl, ab der die Höhe der Harmonischen vernachlässigbar klein ist. Die Gesamt-Verzerrung THD als Indikator für die Präsenz von Oberschwingungen ist definiert als:

$$
THDu = \frac{\sqrt{\sum_{h=2}^{40} U_h^2}}{U_1}
$$

## **10.2.2. Grenzwerte für Oberschwingungsspannungen**

Die Norm EN50160 legt die Grenzwerte für die Oberschwingungsspannungen fest, die durch den Stromversorger in das Netz eingebracht werden können. Unter normalen Bedingungen sollen während jedes beliebigen Zeitraums einer Woche 95% aller 10-Minuten-Mittelwerte der Echt-Effektivwerte jeder Oberschwingungsspannung niedriger als oder gleich den Werten in der folgenden Tabelle sein. Der Gesamtverzerrungsgehalt (THD) der Versorgungsspannung (einschließlich aller Oberschwingungen bis zur 40 Ordnung) muss niedriger oder gleich 8% sein.

**OBERSCHWINGUNGEN UNGERADER ORDNUNG OBERSCHW. GERADER ORDNUNG**

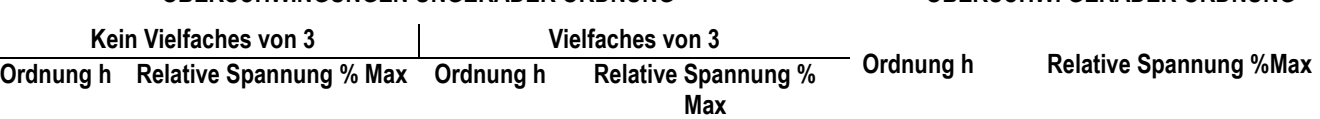

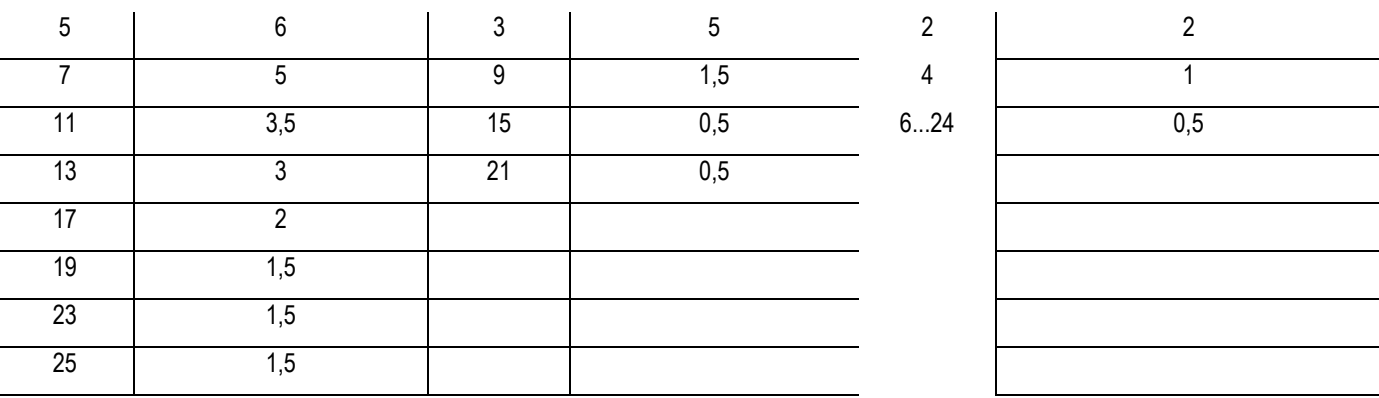

## **Tafel 15: Referenzwerte für Oberschwingungsspannungen in Übereinstimmung mit EN50160**

Diese theoretisch nur für die Netzbetreiber anwendbaren Grenzwerte bieten zugleich eine Reihe von Referenzwerten, innerhalb derer die vom Nutzer in das Netz eingespeisten Oberschwingungen liegen müssen.

## **10.2.3. Herkunft der Oberschwingungen**

Jedes elektrische Betriebsmittel, das Sinusschwingungen verändert oder nur einen Teil einer solchen Schwingung aufnimmt, verursacht Verzerrungen der Sinusschwingung und somit Oberschwingungen (Harmonische).

Alle Signale sind in gewisser Weise ein Gemisch von Oberschwingungen. Der am häufigsten auftretende Fall ist die Oberschwingungs-Verzerrung durch nicht lineare Lasten, wie elektrische Haushaltsgeräte, Computer oder drehzahlveränderliche Antriebe (Frequenz-Umrichter).

Harmonische Verzerrungen verursachen erhebliche Ströme, deren Frequenzen ungerade Vielfache der Grundfrequenz sind. Harmonische Ströme beanspruchen den Neutralleiter in elektrischen Netzen beträchtlich.

In den meisten Ländern ist das Versorgungsnetz 3-phasig 50 oder 60Hz mit einem primär im Dreieck und sekundär im Stern verschalteten Transformator aufgebaut. Die Sekundärwicklung erzeugt allgemein 230V AC von Außen- zu Neutralleiter und 400V AC zwischen den Außenleitern. Die symmetrische Belastung der Außenleiter bereitete bei der Auslegung elektrischer Netze schon immer Kopfzerbrechen.

Bis vor einigen Jahrzehnten war die vektorielle Summe aller Ströme in einem gut symmetrierten Netz gleich Null oder ganz klein (bestimmt durch die Schwierigkeit, eine perfekte Symmetrierung der Lasten zu erreichen). Die Lasten waren Glühlampen, kleine Motoren und andere lineare Lasten. Das Ergebnis war ein nahezu sinusförmiger Strom in jedem Außenleiter und ein niedriger Neutralleiterstrom bei einer Frequenz von 50 bzw. 60Hz.

"Moderne" Geräte, wie Fernseher, Leuchtstofflampen, Video-Geräte und Mikrowellenherde verbrauchen normalerweise immer nur für einen Bruchteil einer Periode Strom und verursachen so nicht lineare Lasten und folglich nicht lineare Ströme. All dies erzeugt ungerade Harmonische der 50 / 60Hz Netz-Frequenz.

Aus diesem Grund enthalten die Ströme der Verteiltransformatoren nicht nur eine 50Hz (bzw. 60Hz) Komponente, sondern auch eine 150Hz (bzw. 180Hz) Komponente, eine 250Hz (bzw. 300Hz) Komponente und andere erhebliche harmonische Komponenten hoch bis zu 750Hz (bzw. 900Hz) und höher.

Die vektorielle Summe der Ströme in einem gut symmetrierten Netz, das nicht lineare Lasten versorgt, mag ziemlich klein sein. Jedoch zeigt die Summe aller Ströme kein völliges Verschwinden der Harmonischen.

Die ungeraden Vielfachen der dritten Harmonischen (bezeichnet als "TRIPLE N'S") **erscheinen als Summe im Neutralleiter** und können ein Überhitzen des Neutralleiters verursachen, gerade auch bei symmetrischer Last.

## **10.2.4. Konsequenz aus dem Vorhandensein von Harmonischen**

Im Allgemeinen verursachen Harmonische geradzahliger Ordnung, also die zweite, vierte etc. keine Probleme. "Tripel"-Harmonische, ungerade Vielfache von drei, addieren sich im Neutralleiter (anstatt sich gegenseitig aufzuheben) und führen so zur **Überhitzung des Leiters,** was eine extreme Gefahr bedeutet.

Planer sollten, um bei der Auslegung von Energie-Verteilanlagen die Oberschwingungs-Ströme zu berücksichtigen, folgende drei Regeln beachten:

- Der Neutralleiter-Querschnitt muss hinreichend groß bemessen sein.
- Der Verteiltrafo muss über ein zusätzliches Kühlsystem verfügen, um mit seiner Nennlast betrieben werden zu können, wenn er nicht für Oberschwingungs-Belastungen ausgelegt ist. Dies ist notwendig, weil der Oberschwingungs-Strom im Neutralleiter der Sekundärwicklung in der im Dreieck verschalteten Primärwicklung einen Kreisstrom erzeugt. Dieser zirkulierende Oberschwingungs-Strom erwärmt den Transformator zusätzlich.
- Harmonische Außenleiterströme können den Transformator nur begrenzt passieren. Dies kann zur Verzerrung der Spannungs-Kurvenform führen, so dass diese ebenfalls höhere Frequenzen enthält und leicht jeden Kompensations-Kondensator überlasten kann.

Die fünfte und die elfte Harmonische haben gegenläufigen Umlaufsinn, erschweren den Lauf von Motoren und verkürzen dadurch deren Lebensdauer.

Im Allgemeinen gilt: Je höher die Ordnungszahl der Harmonischen, desto kleiner ist ihre Energie und deshalb die Einwirkung auf die Anlage (ausgenommen Transformatoren).

# **10.3. EINSCHALTSTRÖME (NUR PQA82X)**

Die PQA82x-Messgeräte ermöglichen die Erfassung von Einschaltstrom-Ereignissen in Echtzeit, die für den Anlauf elektrischer Maschinen und auch für andere industrielle Anwendungen (z.B. die Fehlerbehebung von Problemen beim Umschalten von Lasten, die korrekte Berechnung von Schutzeinrichtungen, oszillierende Ströme, etc.) typisch sind, wie in den folgenden Abbildungen dargestellt:

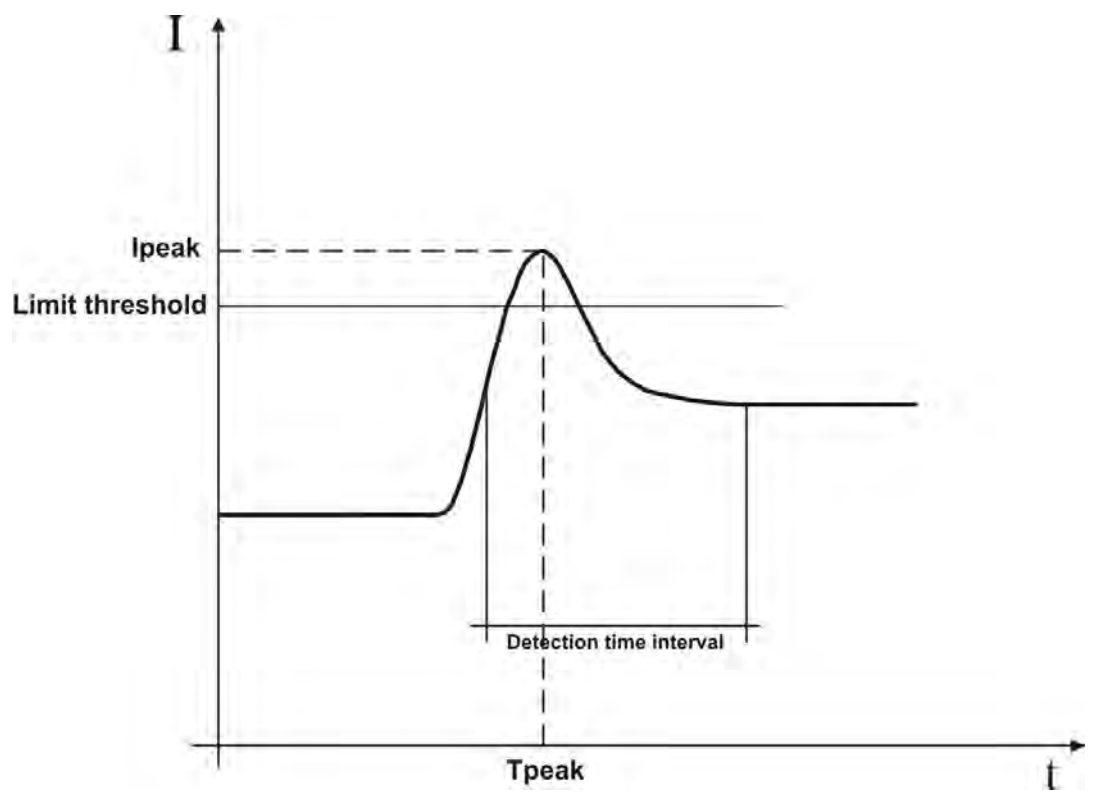

**Abb. 129: Parameter eines Standard-Einschaltstrom-Ereignisses** 

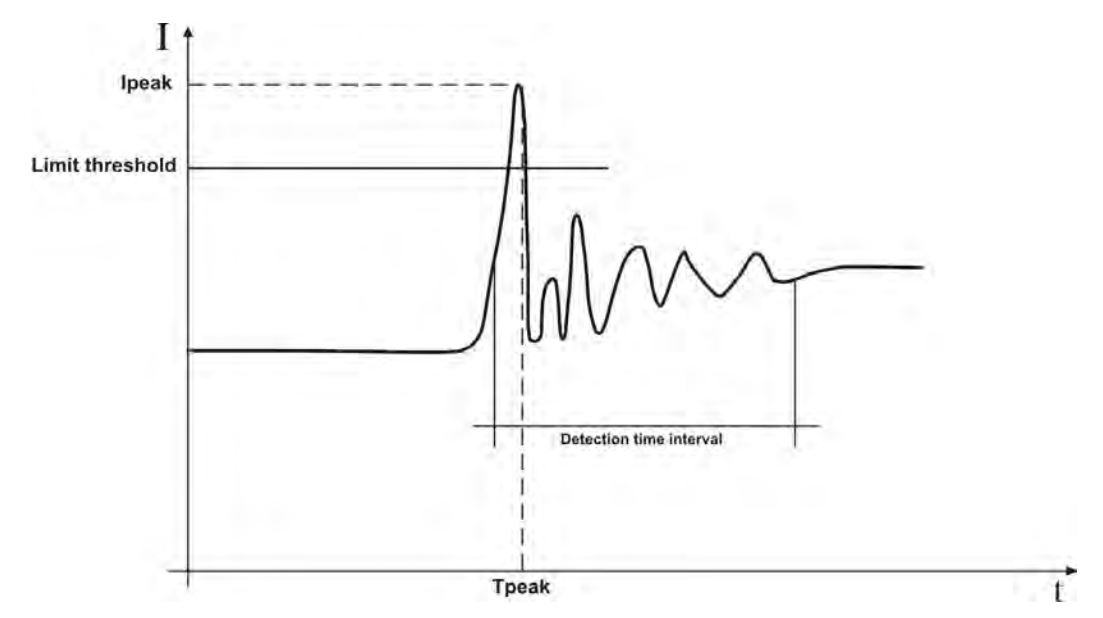

**Abb. 130: Parameter eines einschwingenden Einschaltstrom-Ereignisses** 

Das Messgerät erfasst und misst als Einschaltstrom alle Ereignisse, bei denen die Echt-Effektivwerte oberhalb eines festgelegten Schwellenwertes liegen.

## **Die Maximalzahl der gemessenen Ereignisse ist auf 1000 begrenzt.**

Bei der Einstellung vor der Messung lassen sich die folgenden Parameter einstellen:

- **Grenzschwellenwert des Stromes**: Die erfasste und gemessene Stromstärke des Ereignisses. Der festgelegte Maximalwert dieses Parameters ist immer gleich dem Messbereich der benutzten Zangenmesswandler.
- **Erfassungsmodi**: Die folgenden Modi stehen zur Auswahl zur Verfügung:
	- **FIX**: Das Messgerät erfasst und misst jedes Mal dann ein Ereignis, wenn der Echt-Effektivwert des Stromes, der je Halbschwingung (10ms bei 50Hz, 8.3ms bei 60Hz) berechnet wird, über dem vom Benutzer definierten Grenzwert liegt. **Ein neues Ereignis wird vom Messgerät immer dann erfasst, wenn die Stromstärke über den festgesetzten Grenzwert fällt.**
	- **VAR**: Das Messgerät erfasst und misst jedes Mal dann ein Ereignis, wenn der Echt-Effektivwert des je Halbschwingung (10ms bei 50Hz, 8.3ms bei 60Hz) berechneten Stromes um eine vom Benutzer festgelegte Differenz über dem aus der vorangegangenen Halbschwingung berechneten Echt-Effektivwert liegt.
	- **Erfassbares Zeitintervall**: Sobald das Messgerät ein Ereignis erfasst, misst es 100 Echt-Effektivwerte des Stromes und 100 Echt-Effektivwerte der entsprechenden Spannung innerhalb des vom Benutzer festgelegten erfassbaren Zeitintervalls. Die verfügbaren Werte sind **1s, 2s, 3s** und **4s**. Bei einem gewählten Zeitintervall von 1 sec werden also alle 10 ms ein Wert festgehalten. ( 10ms x 100 = 1000ms = 1sec)

Das Messgerät PQA82x zeigt im Display die Zahl der während der Messung erfassbaren Ereignisse. Die Analyse der Ergebnisse ist direkt am PQA möglich als auch können die herunter geladenen und gespeicherten Daten mit der Standard-Software TopView analysiert werden. Im Einzelnen werden die folgenden Parameter gezeigt:

- **Tabelle der gemessenen Ereignisse** (die Phase, in der das Ereignis eingetreten ist, Datum / Uhrzeit, zu der das Ereignis eingetreten ist, Maximalwerte zwischen Echt-Effektivwerten, berechnet in einer Halbschwingung während des erfassbaren Zeitintervalls, Wert des letzten Ereignisses am Ende des erfassbaren Zeitintervalls).
- **Grafisches Fenster der gemessenen Ereignisse** (Grafik der gespeicherten 100 Echt-Effektivwerte des Stromes und der entsprechenden Spannungen während des erfassbaren Zeitintervalls für jede Reihe der Tabelle der gemessenen Ereignisse).
- $\checkmark$

## **Zu Einzelheiten über gespeicherte Daten wenden Sie sich bitte and die TopView HELP ON LINE.**

## **10.4. FLICKER**

Als Flicker werden Spannungsschwankungen bezeichnet, welche eine Leuchtdichteschwankung bei Leuchtmitteln hervorrufen

Nach der theoretischen Definition sind *Flicker* auf anomale Abweichungen der Spannungsversorgung zurückzuführen. Dieser Effekt sollte in Übereinstimmung zur Norm EN50160 überwacht werden.

Die Hauptursachen dieser Störung liegen typischerweise in unregelmäßigen Schalthandlungen an Stromversorgungsnetze angeschlossener großer Lasten (z.B. Schmelzöfen, Gießereien, Lichtbogenschweißgeräte für industrielle Anwendungen).

Die Stromversorger sollten strenge Regelungen hinsichtlich dieser Art von Störungen erfüllen. Mit geeigneten Messgeräten, so genannten *Flickermetern*, ist es möglich, ein Verhältnis zwischen einem verzerrten Signal und einem idealen Signal herzustellen und eine statistische Analyse für die Berechnung der folgenden Parameter durchzuführen, deren Werte **immer <1 sein muss**:

**Pst** = Kurzzeit-Höhe der Flicker berechnet für einen Zeitraum von 10 Minuten.

**Plt** = Langzeit-Höhe der Flicker berechnet für eine Folge von 12 Pst-Werten für einen Zeitraum von zwei Stunden entsprechend der folgenden Formel:

$$
P_{lt} = \sqrt{\sum_{i=1}^{12} \sum_{i=1}^{3} 1}
$$

Die Flickerkurve ist eine Grenzkurve, welche definiert, in welcher Höhe, Dauer und Anzahl die Spannungsschwankungen bei Verbrauchern tolerabel sind.

## **10.5. UNSYMMETRIE DER VERSORGUNGSSPANNUNG**

Unter normalen Bedingungen befinden sich die Versorgungsspannung und die Endlasten in einem perfekten Gleichgewicht. Unsymmetrien sind in schwierigen Situationen (schlechte Isolation) und / oder bei Unterbrechungen einzelner Stromkreise möglich. Darüber hinaus kann das Gleichgewicht in einphasigen Netzen nur statistisch sein.

Um eine korrekte Schutzeinrichtung zu entwerfen, wurde eine gründliche Untersuchung von anomalen Bedingungen in Drehstrom-Netzen durchgeführt. Um die Bedeutung der Parameter einer Anlage besser zu verstehen, ist die Theorie der symmetrischen Komponenten Grund legend.

Nach dieser Theorie ist es gemäß der folgenden Abbildung stets möglich, jeden beliebigen Satz von Vektoren in drei Arten von Systemen zu zerlegen: Das Mitsystem, das umgekehrt laufende Gegensystem und das Nullsystem, das über keinen Drehsinn verfügt:

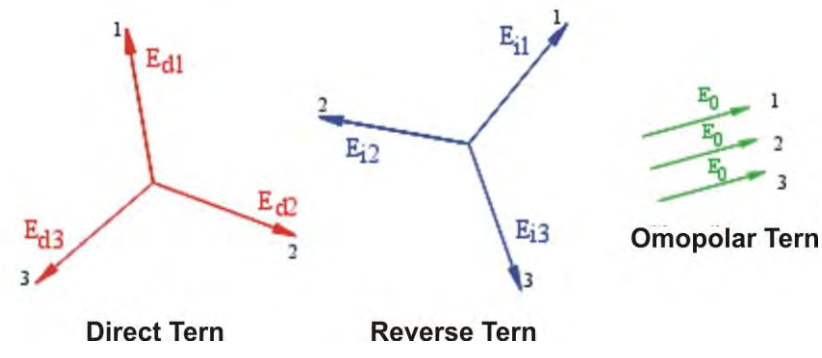

**Abb. 131: Zerlegung des eines 3er Vektorsystems** 

Aus dieser Grundlage ergibt sich, dass sich jedes unsymmetrische Drehstromnetz in drei Drehstromnetze zerlegen lässt, die auf eine separate Untersuchung von drei einphasigen Netzen bezüglich **Mitsystem**, **Gegensystem** und **Nullsystem** reduziert werden können.

Die Norm EN50160 stellt zu Niederspannungsnetzen fest, dass "*unter normalen Betriebsbedingungen während einer Woche 95% der 10-Minuten-Mittel-Effektivwert des Gegensystems der Versorgungsspannung zwischen 0 bis 2% des Mitsystems liegen sollen. In einigen Bereichen, in denen teilweise einphasige und zweiphasige Lasten betrieben werden, treten Unsymmetrien bis ca. 3% am Drehstrom-Anschluss auf."* Das Messgerät ermöglicht die Messung und Aufzeichnung der nachfolgenden Parameter, die für den Grad der Unsymmetrie einer Anlage charakteristisch sind:

| $NE \leftarrow F$  | 1                  | QQehalt Gegensystem |
|--------------------|--------------------|---------------------|
| $ZEN \leftarrow F$ | QQehalt Nullsystem |                     |

wobei:

 $E_r$  = Gegensystem  $E_d$  = Mitsystem

 $E_0$  = Nullsystem

## **10.6. SCHNELLE SPANNUNGSTRANSIENTEN (SPIKES) (NUR PQA824)**

Das Messgerät betrachtet alle mit der Phasenspannung zusammenhängenden Phänomene als Spannungstransienten, die die folgenden Eigenschaften aufweisen:

- Schnelle Variationen der Anstiegssteilheit der Spannungsschwingungen
- Überschreitung eines vor Beginn einer Messung festgelegten Grenzwertes.

Die Maximalzahl der gemessenen Ereignisse in einer Halbschwingung (10ms bei 50Hz, 8.3ms bei 60Hz) ist **4**.

Die Maximalzahl der vom Messgerät während einer Messung gemessenen Ereignisse ist **20000**.

Zum besseren Verständnis der Charakteristika dieser Analyse betrachten Sie die folgende Abbildung, die einen typischen Spannungstransienten bei einer Frequenz von 50Hz zeigt:

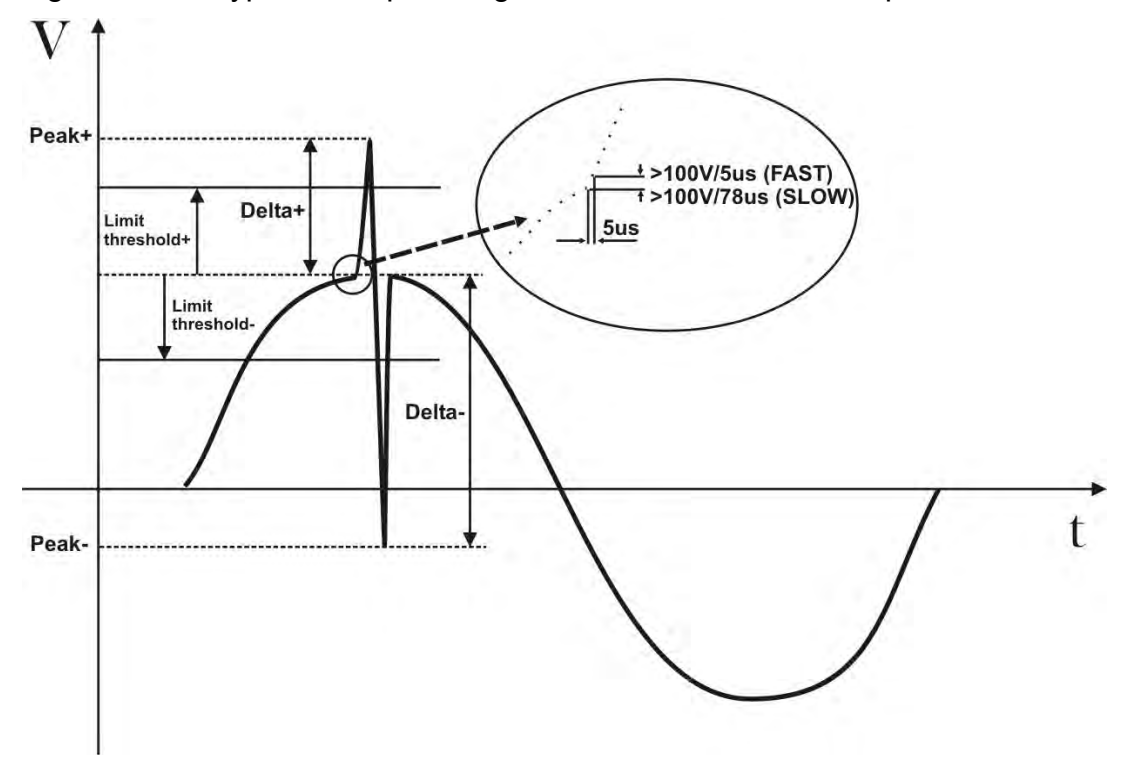

**Abb. 132: Typische Spannungstransienten bei einer Frequenz von 50Hz** 

Das Messgerät überprüft ständig die Signale der Eingangsspannung und führt 2 simultane Routinen mit verschiedenen Messraten durch. Im Einzelnen:

- **SLOW (langsam)** die Signale der Eingangsspannung werden mit 256 Werten / Periode (20ms bei 50Hz, 16.7ms bei 60Hz) gemessen.
- **FAST (schnell)** die Signale der Eingangsspannung werden mit einer Frequenz von 200kHz gemessen.

Sobald ein Ereignis auftritt, überprüft das Messgerät automatisch, ob die folgenden Bedingungen eingehalten werden:

- $\bullet$  dV / dt > 100V / 5 $\mu$ s  $\rightarrow$  Ereignistyp **FAST**
- $\bullet$  dV / dt > 100V / 78 $\mu$ s  $\rightarrow$  Ereignistyp **SLOW** bei 50Hz
- $\bullet$  dV / dt > 100V / 65 $\mu$ s  $\rightarrow$  Ereignistyp **SLOW** bei 60Hz

und dass während des **Messzeitintervalls**, das definiert ist als:

- $\cdot$  32 x 5us = 160us
- $\cdot$  32 x 78us = 2,5ms
- $32 \times 65$ us = 2.1ms

die positive und negative Differenz (definiert als **DELTA+** bzw. **DELTA-**) über die vom Benutzer als Grenzwert festgelegten "Fenster" hinausgeht.

Wenn die gespeicherten Daten mit der Standard-Software TopView vom Messgerät auf einen PC herunter geladen werden, werden auf der Grundlage der vorhergehenden Beschreibung die folgenden Parameter gezeigt:

- **Num. Tot** Gesamtzahl gemessener Ereignisse
- **Limit** Vom Benutzer definierter Grenzwert der Spannung, bei dem die Messung eines Ereignisses möglich ist.
- **<b>Phase** → Identifizierung der Phase, in der das Ereignis aufgetreten ist.
- **<b>E** Date / Time  $\rightarrow$  Datum / Uhrzeit in Minuten, Sekunden, Hundertstelsekunden, in der das Ereignis aufgetreten ist.
- **Up / Down** → Diese Markierung zeigt **aufwärts (UP)**, wenn der Transient einer ansteigenden Flanke entspricht, und zeigt **abwärts (DOWN),** wenn der Transient einer absteigenden Flanke entspricht.
- **PEAK+** Maximaler positiver Wert, den der Transient während des Messzeitintervalls erreicht.
- **PEAK-** Maximaler negativer Wert, den der Transient während des Messzeitintervalls erreicht.
- **DELTA+** Maximale positive relative Differenz, die der Transient während des Messzeitintervalls erreicht.
- **DELTA-** Minimale negative relative Differenz, die der Transient während des Messzeitintervalls erreicht.
- $\mathcal{F}$  **F/S**  $\rightarrow$  Ereignistyp (F = FAST, S = SLOW)

# **10.7. ENERGIE UND LEISTUNGSFAKTOR: DEFINITIONEN**

In einer üblichen, von drei Sinus-Spannungen versorgten Elektroanlage müssen die folgenden Parameter festgelegt werden

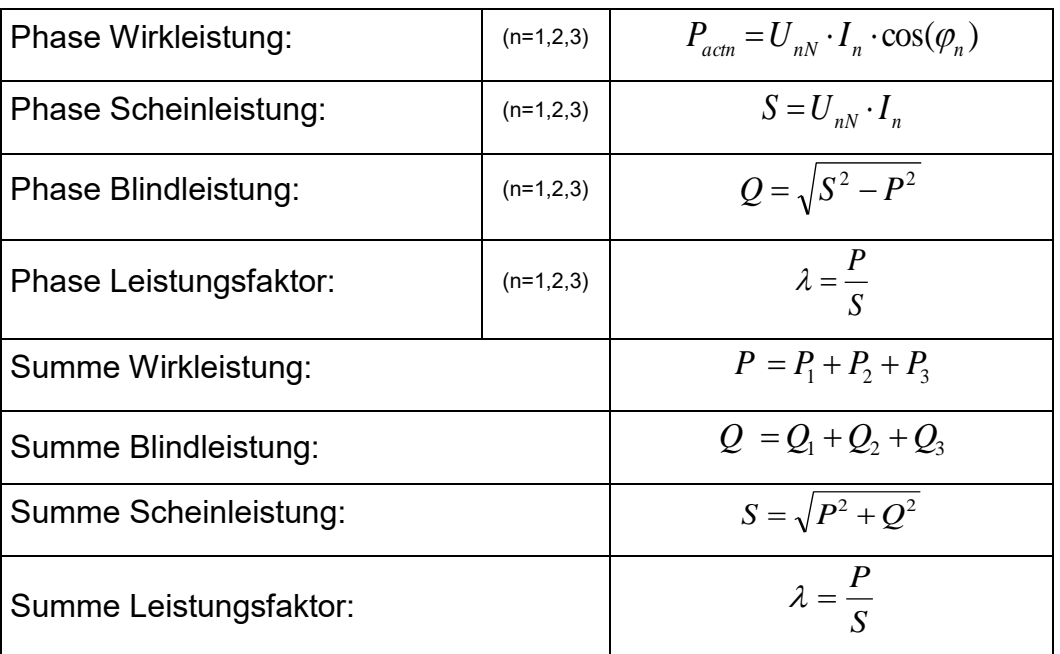

Wobei gilt:

V<sub>nN</sub> = Effektivwert der Spannung zwischen Außen- und Neutralleiter.

In = Effektivwert des Außenleiterstroms n.

*φ***<sup>n</sup>** = Phasenwinkel zwischen Spannung und Strom der Phase n.

Sind verzerrte Spannungen und Ströme vorhanden, verändern sich die oben genannten Beziehungen wie folgt:

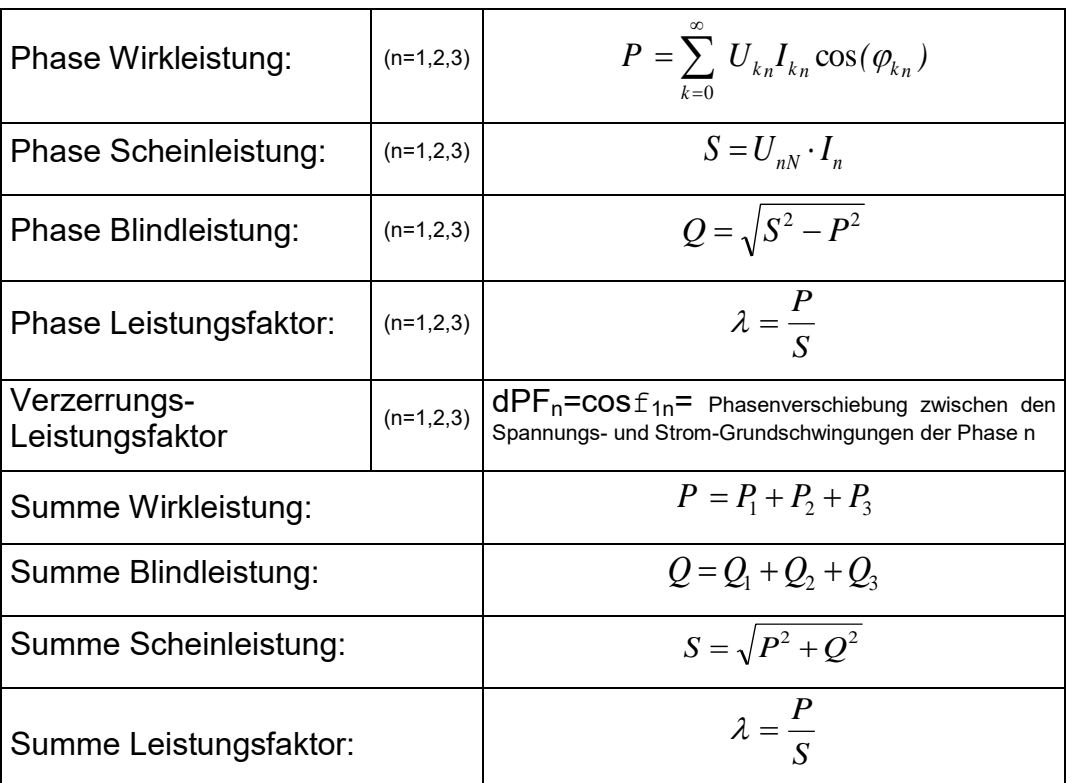

Wobei gilt:

Ikn = Effektivwert der k-ten Stromoberschwingung der Phase n.

Ukn = Effektivwert der k-ten Spannungsoberschwingung zwischen Phase n und Neutralleiter.

 $f_{kn}$ = Winkel der Phasenverschiebung zwischen der k-ten Spannungsoberschwingung und der k-ten Stromoberschwingung der Phase n.

## **Anmerkung:**

Zu beachten ist, dass der Ausdruck Phasen-Blindleistung ohne Sinusschwingung falsch wäre. Um dies zu verstehen, sollte in Betracht gezogen werden, dass auf Grund des erhöhten Effektivwertes des Stroms das Vorhandensein sowohl von Oberschwingungen als auch von Blindleistung neben anderen Wirkungen einen Anstieg der Netz- / Leitungsverluste verursacht. Mit der oben angegebenen Beziehung wird die Zunahme an Leistungsverlusten auf Grund von Oberschwingungen zu der durch das Vorhandensein von Blindleistung erzeugten Zunahme addiert. In Wirklichkeit, selbst wenn die beiden Phänomene gemeinsam zum Leistungsverlust in der Leitung beitragen, ist es im Allgemeinen unzutreffend, dass diese Ursachen für Leistungsverluste miteinander in Phase liegen und daher zueinander mathematisch addiert werden können.

Die oben angegebene Beziehung ist durch die relative Einfachheit ihrer Berechnung und durch die relative Diskrepanz zwischen dem sich aus der Anwendung dieser Beziehung ergebenden Wert und dem tatsächlichen Wert gerechtfertigt.

Ebenso ist zu beachten, wie bei einer mit Oberschwingungen behafteten Elektroanlage ein anderer Parameter definiert wird, der verzerrter Leistungsfaktor (dcos*φ*) genannt wird. In der Praxis repräsentiert dieser Parameter den theoretischen Grenzwert, der für den Leistungsfaktor erreicht werden könnte, wenn alle Oberschwingungen aus der Anlage eliminiert werden könnten.

## **10.7.1. Konventionen für Leistungen und Leistungsfaktoren**

Wie für die Erkennung des Typs der Blindleistung, des Typs des Leistungsfaktors und der Richtung der Wirkleistung müssen auch die folgenden Konventionen angewendet werden. Die angegebenen Winkel sind die Winkel der Phasenverschiebung des Stromes im Vergleich zur Spannung (zum Beispiel eilt der Strom im ersten Panel der Spannung um 0° bis 90° vor):

### **Prüfling** = Induktiver Generator ← <br>
→ Prüfling = Kapazitive Last

**90°**

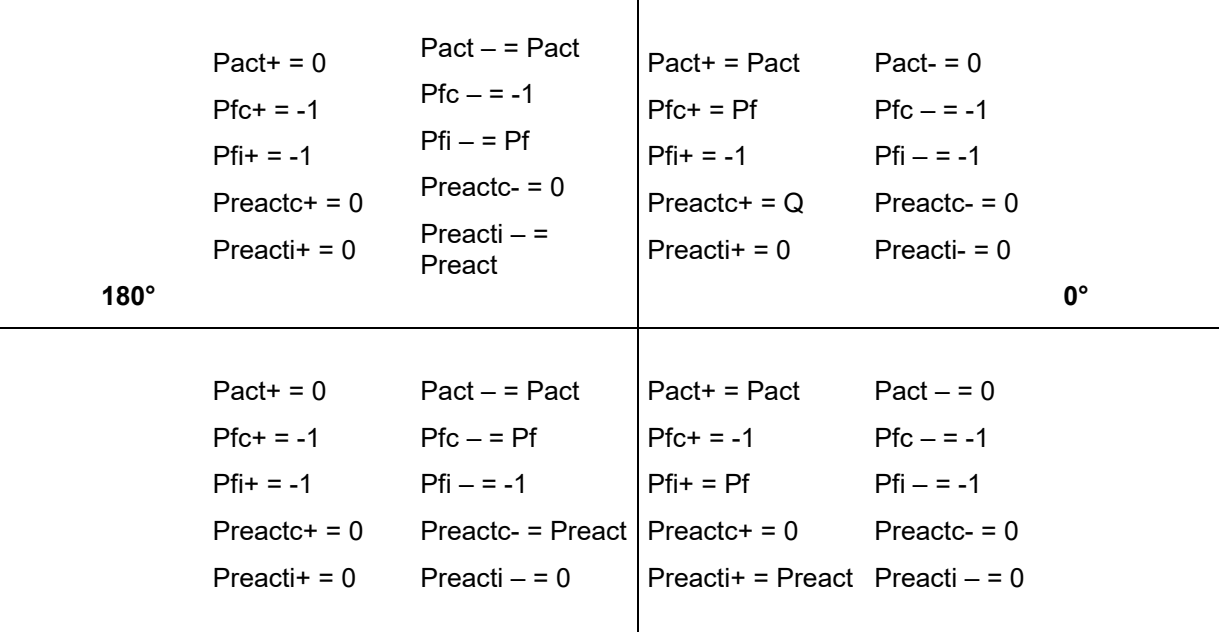

**270°**

**Prüfling = Kapazitiver Generator Prüfling = Induktive Last**

# Wobei gilt:

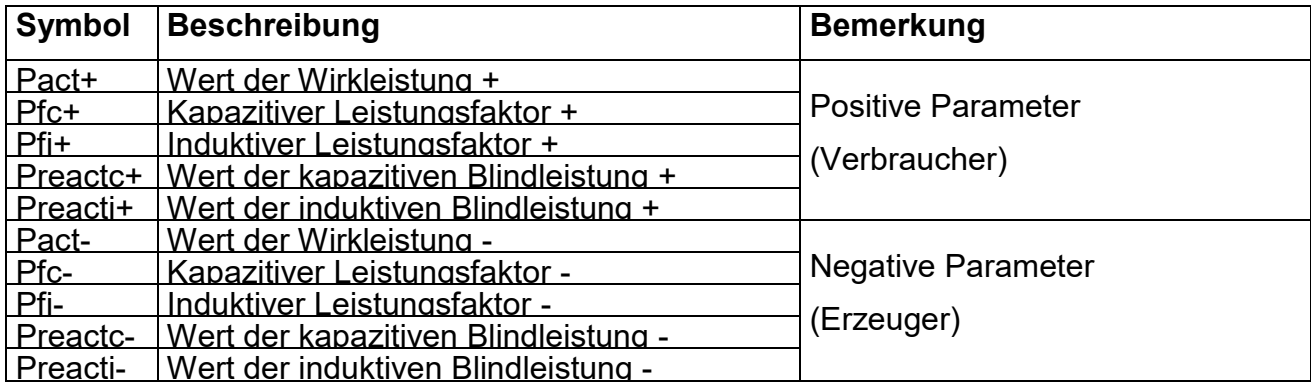

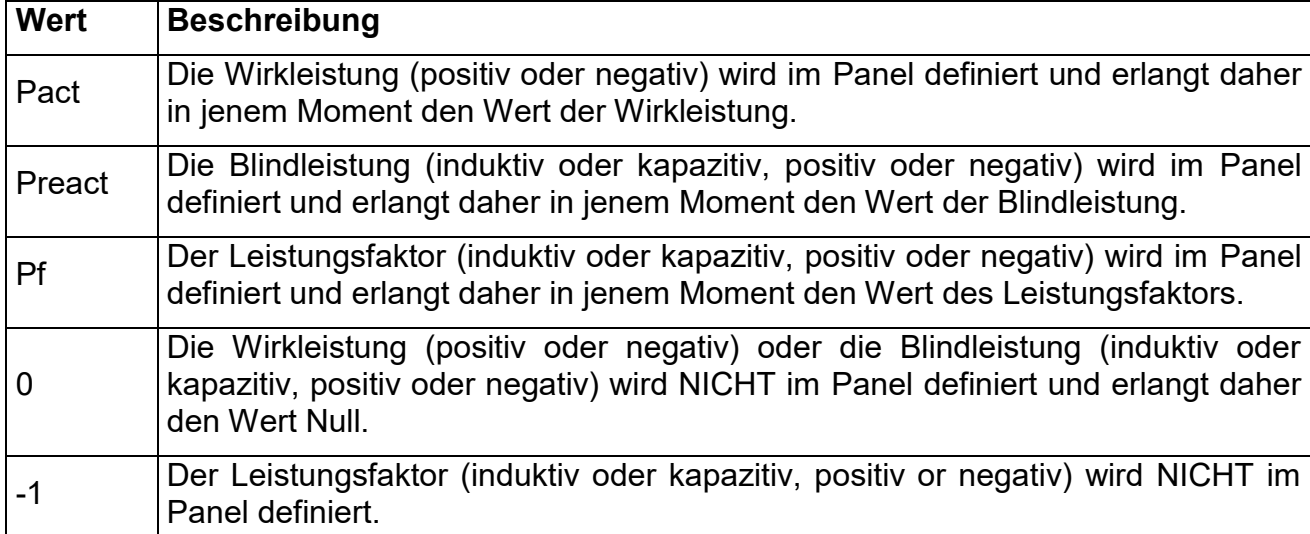

## **10.7.2. Dreileiter-Aron-Schaltung**

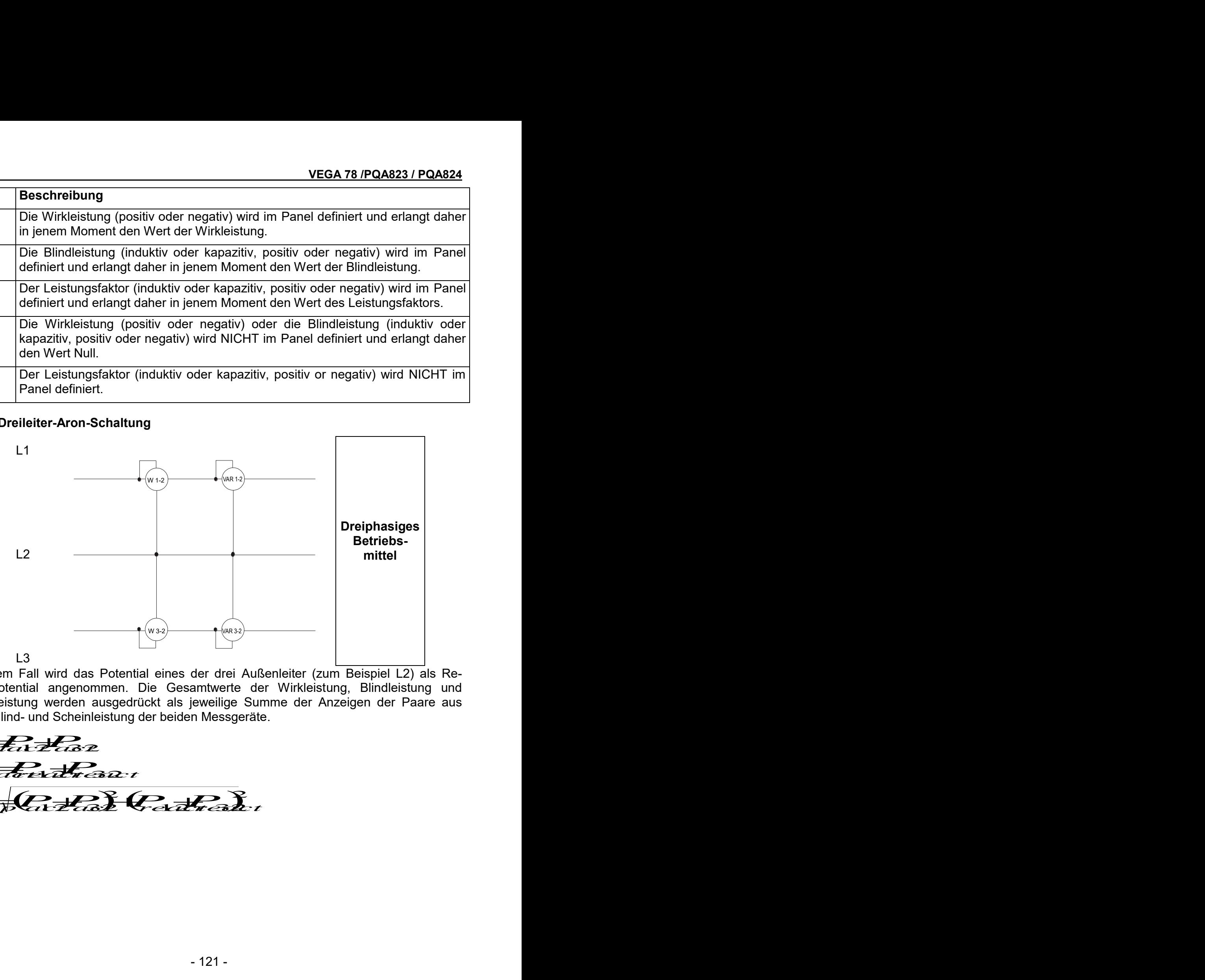

In diesem Fall wird das Potential eines der drei Außenleiter (zum Beispiel L2) als Referenzpotential angenommen. Die Gesamtwerte der Wirkleistung, Blindleistung und Scheinleistung werden ausgedrückt als jeweilige Summe der Anzeigen der Paare aus Wirk-, Blind- und Scheinleistung der beiden Messgeräte.

 $\sum_{\alpha} P_{\alpha}$ ra:t<br>**RIP** Pe<del>dredresa</del> 3212 *reactreactreact Pa<del>ctactus*<br>Peduratia</del> **Properties Schemeslung** werder<br>
Nirk-, Blind- und Sche<br> **Properties 2003** Fart as<br>Fart dire inieistung wer<br>, Blind- und So<br><del>Estert 2</del>

## **10.8. MESSINTERVALL**

Das Messgerät kann Spannungen, Ströme, Wirkleistungen, induktive und kapazitive Blindleistungen, Scheinleistungen, induktive und kapazitive Leistungsfaktoren, Energien, kontinuierliche oder Impuls-Parameter messen. All diese Parameter werden digital für jede Phase (Spannung und Strom) gemessen und auf Grund der in den vorherigen Abschnitten dargestellten Formeln berechnet.

## **10.8.1. Integrations-Intervall**

Die Speicherung all dieser Daten würde eine riesige Speicherkapazität erfordern. Daher haben wir versucht, eine Speicherungsmethode zu finden, die eine derartige Datenkompression ermöglicht, dass signifikante Daten geliefert werden.

Die gewählte Methode ist die Integration: Nach einer bestimmten Zeitspanne, die

**"Integrations-Intervall**" genannt wird und von **1 Sekunde bis zu 60 Minuten** gewählt werden kann, extrahiert das Messgerät aus den gesammelten Daten die folgenden Werte:

- **MINIMUM:** Minimalwert der Parameter (200ms Wert bei Spannung und Strom, bei Spannungsanomalien 10ms, bei Spannungstransienten 5us) während des Integrations-Intervalls (mit Ausnahme der Oberschwingungen)
- **AVERAGE:** Durchschnittswert der Parameter (gedacht als arithmetisches Mittel aller während des Integrations-Intervalls gemessenen Werte)
- **MAXIMUM:** Maximalwert der Parameter (200ms Wert bei Spannung und Strom, bei Spannungsanomalien 10ms, bei Spannungstransienten 5us) während des Integrations-Intervalls (mit Ausnahme der Oberschwingungen)

Nur diese Informationen (wiederholt für jeden zu speichernden Parameter) werden im Speicher zusammen mit der Startzeit und dem Datum des Integrations-Intervalls gespeichert.

Sobald diese Daten gespeichert sind, beginnt das Instrument mit der Aufzeichnung eines neuen Integrations-Intervalls.

## **10.8.2. Berechnung von Leistungsfaktoren**

Gemäß den gültigen Normen kann der durchschnittliche Leistungsfaktor nicht als Durchschnitt der unmittelbaren Leistungsfaktoren berechnet werden. Er muss aus den Mittelwerten von Wirkleistung und Blindleistung ermittelt werden.

Jeder einzelne durchschnittliche Leistungsfaktor (je Leiter oder insgesamt) wird daher am Ende jeden Integrations-Intervalls aus den Durchschnittswerten der entsprechenden Leistungen berechnet, unabhängig davon, ob diese registriert werden müssen oder nicht.

Darüber hinaus werden für eine bessere Analyse der Art der am Netz angeschlossenen Last und zur Gewinnung von Referenzwerten für die Blindleistungs-Rechnungsstellung die Werte des induktiven und kapazitiven  $\cos \varphi$  als unabhängige Parameter behandelt.

# **11. KUNDENDIENST UND GARANTIE**

## **11.1. GARANTIE**

Dieses Instrument erhält gemäß den allgemeinen Geschäftsbedingungen eine **Garantie von 2 Jahren ab Kaufdatum** bezüglich jeglicher Material- und Herstellungsfehler. In der gesamten Garantiezeit behält sich der Hersteller das Recht vor, das Produkt zu reparieren oder zu ersetzen.

Wenn das Instrument dem Kundendienst oder an einen Händler zurückgesandt wird, gehen die Versandkosten zu Lasten des Kunden. Dem Produkt muss immer ein Bericht beigefügt werden, aus dem die Gründe seiner Rücksendung hervorgehen.

Um das Instrument zu versenden, verwenden Sie nur die Originalverpackung; jeglicher Schaden, der möglicherweise durch Verwendung einer anderen als der Originalverpackung entsteht, geht zu Lasten des Kunden. Der Hersteller lehnt jede Verantwortung für Schäden ab, die Personen und / oder Gegenständen zugefügt werden.

## **Die Garantie kommt in folgenden Fällen nicht zum Tragen:**

- Als Folge eines Missbrauchs des Instrumentes oder durch seine Verwendung mit nicht aufeinander abgestimmten Geräten notwendig werdende Reparaturen.
- Als Folge falscher Verpackung notwendig werdende Reparaturen.
- Als Folge von durch nicht sachkundige Personen ausgeführte Messungen erforderlich werdende Reparaturen.
- Ohne Berechtigung durch den Hersteller am Instrument vorgenommene Änderungen.
- Nicht in den Angaben zum Instrument oder in der Bedienungsanleitung vorgesehener Gebrauch des Instrumentes.

**Alle unsere Produkte sind patentiert und ihre Warenzeichen eingetragen. Der Hersteller behält sich das Recht vor, die technischen Spezifikationen und die Preise zu ändern, wenn dies technologischen Verbesserungen dient.** 

## **11.2. SERVICE**

Wenn das Instrument nicht richtig arbeitet, überprüfen Sie die Kabel sowie die Messleitungen und ersetzen Sie diese, wenn notwendig, bevor Sie den Kundendienst verständigen. Wenn das Instrument immer noch nicht zuverlässig arbeiten sollte, prüfen Sie, ob es korrekt und in Übereinstimmung mit den Anweisungen dieses Handbuchs bedient wurde.

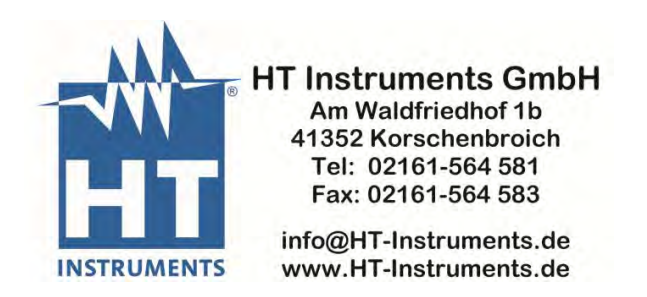

**NOTIZEN**

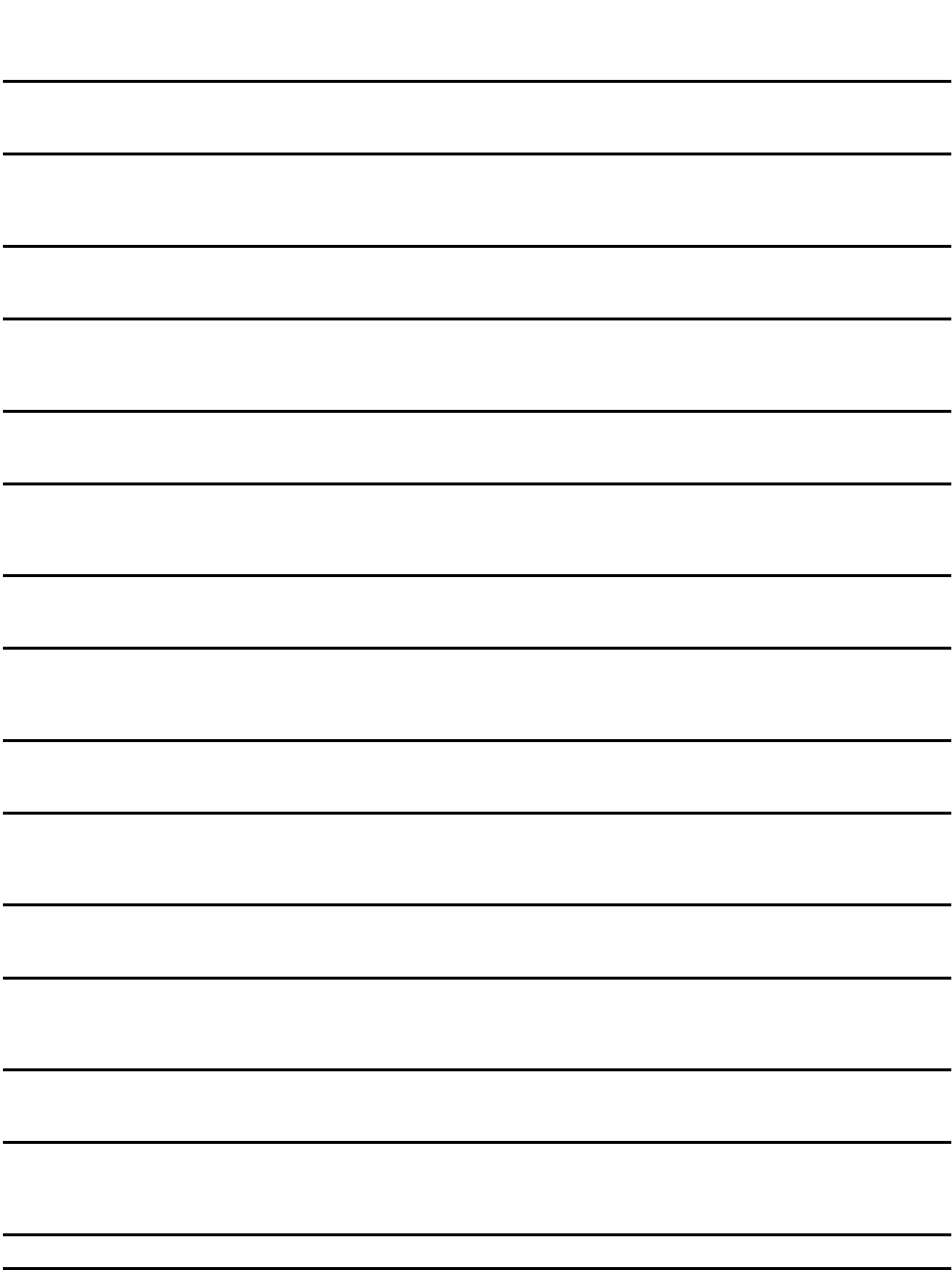

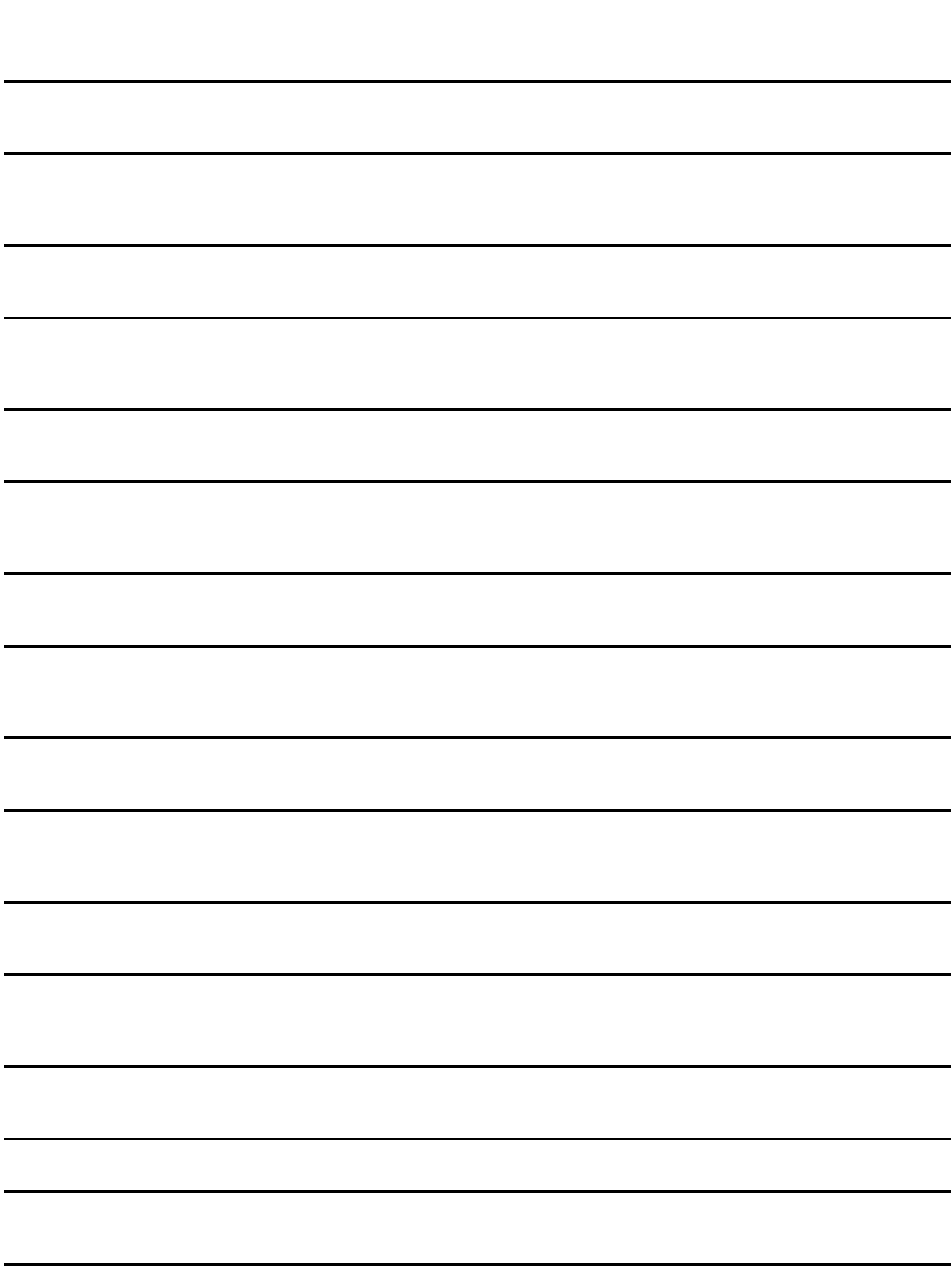